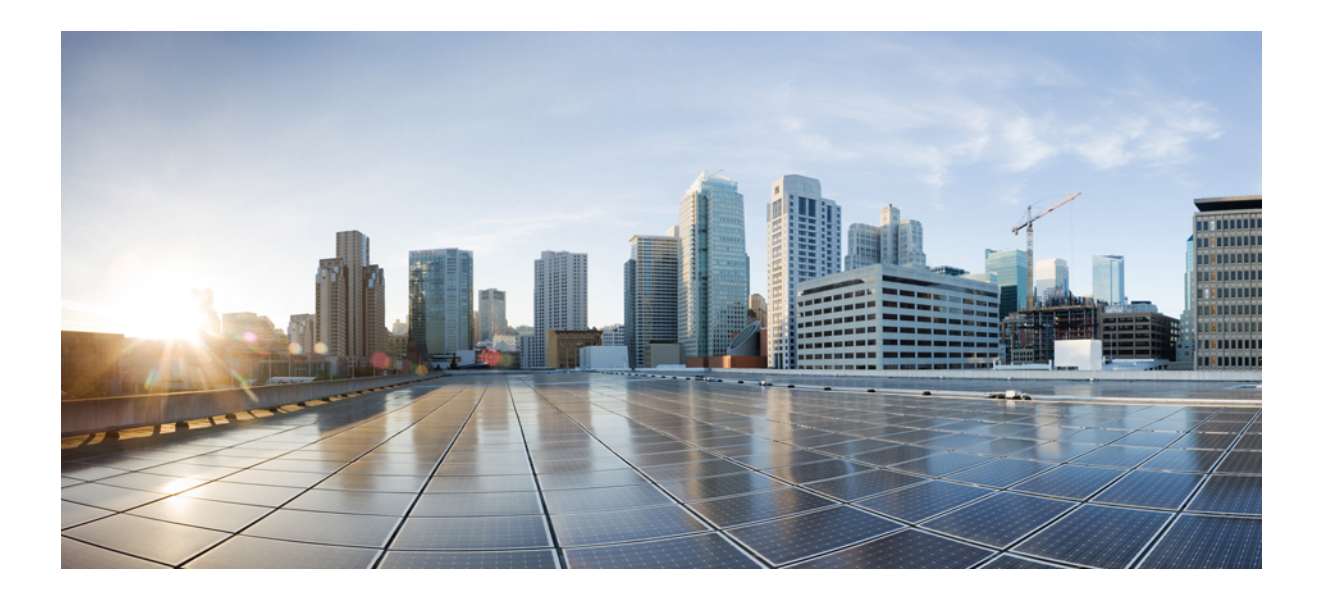

### **Cisco WebEx Messenger** アドミニストレーション ガイド

初版:2015 年 03 月 05 日

シスコシステムズ合同会社

〒107-6227 東京都港区赤坂9-7-1 ミッドタウン・タワー http://www.cisco.com/jp お問い合わせ先:シスコ コンタクトセンター 0120-092-255 (フリーコール、携帯・PHS含む) 電話受付時間:平日 10:00~12:00、13:00~17:00 http://www.cisco.com/jp/go/contactcenter/

【注意】シスコ製品をご使用になる前に、安全上の注意( **www.cisco.com/jp/go/safety\_warning/** ) をご確認ください。本書は、米国シスコ発行ドキュメントの参考和訳です。リンク情報につきま しては、日本語版掲載時点で、英語版にアップデートがあり、リンク先のページが移動**/**変更され ている場合がありますことをご了承ください。あくまでも参考和訳となりますので、正式な内容 については米国サイトのドキュメントを参照ください。また、契約等の記述については、弊社販 売パートナー、または、弊社担当者にご確認ください。

THE SPECIFICATIONS AND INFORMATION REGARDING THE PRODUCTS IN THIS MANUAL ARE SUBJECT TO CHANGE WITHOUT NOTICE. ALL STATEMENTS, INFORMATION, AND RECOMMENDATIONS IN THIS MANUAL ARE BELIEVED TO BE ACCURATE BUT ARE PRESENTED WITHOUT WARRANTY OF ANY KIND, EXPRESS OR IMPLIED. USERS MUST TAKE FULL RESPONSIBILITY FOR THEIR APPLICATION OF ANY PRODUCTS.

THE SOFTWARE LICENSE AND LIMITED WARRANTY FOR THE ACCOMPANYING PRODUCT ARE SET FORTH IN THE INFORMATION PACKET THAT SHIPPED WITH THE PRODUCT AND ARE INCORPORATED HEREIN BY THIS REFERENCE. IF YOU ARE UNABLE TO LOCATE THE SOFTWARE LICENSE OR LIMITED WARRANTY, CONTACT YOUR CISCO REPRESENTATIVE FOR A COPY.

The Cisco implementation of TCP header compression is an adaptation of a program developed by the University of California, Berkeley (UCB) as part of UCB's public domain version of the UNIX operating system. All rights reserved. Copyright © 1981, Regents of the University of California.

NOTWITHSTANDING ANY OTHER WARRANTY HEREIN, ALL DOCUMENT FILES AND SOFTWARE OF THESE SUPPLIERS ARE PROVIDED "AS IS" WITH ALL FAULTS. CISCO AND THE ABOVE-NAMED SUPPLIERS DISCLAIM ALL WARRANTIES, EXPRESSED OR IMPLIED, INCLUDING, WITHOUT LIMITATION, THOSE OF MERCHANTABILITY, FITNESS FOR A PARTICULAR PURPOSE AND NONINFRINGEMENT OR ARISING FROM A COURSE OF DEALING, USAGE, OR TRADE PRACTICE.

IN NO EVENT SHALL CISCO OR ITS SUPPLIERS BE LIABLE FOR ANY INDIRECT, SPECIAL, CONSEQUENTIAL, OR INCIDENTAL DAMAGES, INCLUDING, WITHOUT LIMITATION, LOST PROFITS OR LOSS OR DAMAGE TO DATA ARISING OUT OF THE USE OR INABILITY TO USE THIS MANUAL, EVEN IF CISCO OR ITS SUPPLIERS HAVE BEEN ADVISED OF THE POSSIBILITY OF SUCH DAMAGES.

Any Internet Protocol (IP) addresses and phone numbers used in this document are not intended to be actual addresses and phone numbers. Any examples, command display output, network topology diagrams, and other figuresincluded in the document are shown for illustrative purposes only. Any use of actual IP addresses or phone numbersin illustrative content is unintentional and coincidental.

Cisco and the Cisco logo are trademarks or registered trademarks of Cisco and/or its affiliates in the U.S. and other countries. To view a list of Cisco trademarks, go to this URL: [http://](http://www.cisco.com/go/trademarks) [www.cisco.com/go/trademarks](http://www.cisco.com/go/trademarks). Third-party trademarks mentioned are the property of their respective owners. The use of the word partner does not imply a partnership relationship between Cisco and any other company. (1110R)

© 2017 Cisco Systems, Inc. All rights reserved.

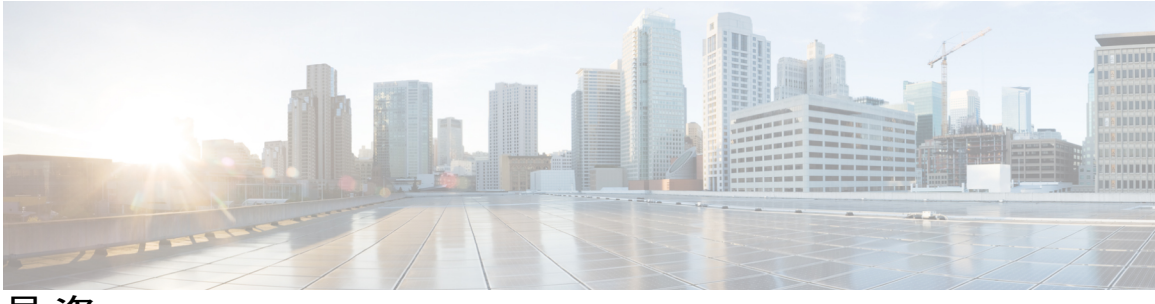

目次

**Cisco WebEx** [管理ツール](#page-8-0) **1**

[概要](#page-8-1) **1** [デスクトップ要件](#page-9-0) **2**

[ネットワークの要件](#page-9-1) **2**

音声ビデオ [ファイアウォールと帯域幅の要件](#page-11-0) **4**

WebEx と他の IM [プロバイダー](#page-12-0) **5**

サードパーティ XMPP IM [アプリケーション](#page-14-0) サポート **7**

[管理ツールへのログイン](#page-15-0) **8**

Cisco WebEx Messenger 管理ツール [インターフェイス](#page-15-1) **8**

### [ユーザ管理](#page-18-0) **11**

[概要](#page-18-1) **11**

[ユーザと管理者の検索](#page-19-0) **12**

[検索条件](#page-19-1) **12**

[新規ユーザ](#page-20-0) **13**

[新しいユーザの作成](#page-21-0) **14**

[ユーザと管理者の編集](#page-22-0) **15**

CSV [ファイルを使用したユーザのインポートとエクスポート](#page-23-0) **16**

[ユーザのインポートとエクスポート](#page-23-1) **16**

ポリシー [グループのユーザ](#page-24-0) **17**

ポリシー [グループへのユーザの割り当て](#page-24-1) **17**

[ユーザの非アクティブ化および再アクティブ化](#page-25-0) **18**

[ユーザの非アクティブ化](#page-25-1) **18**

[ユーザの再アクティブ化](#page-26-0) **19**

ユーザ [タブ表示のカスタマイズ](#page-26-1) **19**

シングル [サインオンおよびディレクトリ統合のユーザ](#page-27-0) **20**

Guest Edition ユーザから Business Edition [ユーザへの移行](#page-27-1) **20**

Guest Edition ユーザから Business Edition [ユーザへの移行](#page-28-0) **21**

**[**[構成](#page-30-0)**]** タブ **23** [概要](#page-31-0) **24** [組織情報](#page-31-1) **24** [組織情報の入力](#page-32-0) **25** [ドメイン情報](#page-32-1) **25** [ドメイン情報の入力](#page-33-0) **26** [リソース管理情報](#page-33-1) **26** [ストレージ](#page-34-0) **27** [リソース管理情報の入力](#page-35-0) **28** [URL](#page-35-1) 設定 **28** URL [設定情報の入力](#page-35-2) **28** [セキュリティ設定](#page-36-0) **29** [セキュリティ設定の入力](#page-36-1) **29** SSO [関連オプション](#page-37-0) **30** [ディレクトリの設定](#page-38-0) **31** [パスワード設定](#page-38-1) **31** [パスワード設定の入力](#page-39-0) **32** 電子メール [テンプレート](#page-39-1) **32** 電子メール [テンプレートの変数](#page-40-0) **33** 電子メール [テンプレートの選択](#page-40-1) **33** ユーザ [プロビジョニング情報](#page-41-0) **34** ユーザ [プロビジョニング情報の入力](#page-41-1) **34** Cisco Jabber [アプリケーションの連絡先リスト設定の入力](#page-42-0) **35** [連絡先リストの設定](#page-43-0) **36** ユーザ [プロファイルの表示設定の入力](#page-45-0) **38** インスタント [メッセージのブロック設定の入力](#page-46-0) **39** XMPP IM [クライアント](#page-47-0) **40** XMPP IM [クライアントの設定](#page-47-1) **40** [アップグレード管理設定](#page-48-0) **41** [アップグレード管理設定](#page-49-0) **42** [アップグレード](#page-49-1) タスクの作成 **42**

アップグレード [タスクの編集またはキャンセル](#page-50-0) **43**

[アップグレード](#page-51-0) サイト **44**

[アップグレード](#page-51-1) サイトの作成 **44**

P2P[\(ピアツーピア\)の設定](#page-51-2) **44**

P2P[\(ピアツーピア\)の設定](#page-52-0) **45**

[追加サービスの把握](#page-53-0) **46**

Cisco WebEx Messenger と Cisco WebEx [アプリケーションの統合の概要](#page-53-1) **46**

[密結合統合の概要](#page-54-0) **47**

[密結合統合のプロビジョニング](#page-56-0) **49**

Cisco WebEx および Cisco WebEx Meeting [アプリケーション両方の新規展開時の密結](#page-59-0) [合統合の成功確認](#page-59-0) **52**

新規展開の Cisco WebEx Messenger と既存展開の Cisco WebEx Meeting [アプリケーショ](#page-60-0)

[ンとの密結合統合の成功確認](#page-60-0) **53**

新規展開のCiscoWebExMeeting[アプリケーションと既存展開の](#page-61-0)CiscoWebExMessenger [との密結合統合の成功確認](#page-61-0) **54**

[疎結合統合の概要](#page-61-1) **54**

[疎結合統合のシステム要件](#page-62-0) **55**

[疎結合統合のプロビジョニング](#page-63-0) **56**

シングル サインオン [インフラストラクチャがある組織の疎結合統合の成功の確](#page-63-1)

### [認](#page-63-1) **56**

シングル サインオン [インフラストラクチャのない組織の疎結合統合の成功の確](#page-64-0) [認](#page-64-0) **57**

古い Cisco WebEx Messenger 組織と Cisco WebEx Meeting[アプリケーションの統合](#page-65-0) **58**

IM [フェデレーション設定](#page-65-1) **58**

IM [フェデレーション設定の指定](#page-66-0) **59**

IM [ログ記録とアーカイブの概要](#page-66-1) **59**

IM [セッションで記録される情報](#page-66-2) **59**

[ログ記録される](#page-67-0) IM ユーザの制限 **60**

IM [アーカイブ通知](#page-67-1) **60**

IM アーカイブ [エンドポイントの定義](#page-68-0) **61** 組織の IM [ログ記録およびアーカイブの有効化](#page-69-0) **62** IM [アーカイブの設定](#page-69-1) **62**

[電子メールでの](#page-71-0) IM のバッチ処理 **64**

```
IM ログ記録の設定とアーカイブ通知 64
```
### シングル [サインオン](#page-74-0) **67**

### [概要](#page-74-1) **67**

Cisco WebEx および Cisco WebEx Meeting [アプリケーションでの](#page-75-0) SSO の使用 **68** シングル [サインオンの要件](#page-75-1) **68**

Cisco WebEx Messenger [管理ツールでのシングル](#page-76-0) サインオンの設定 **69**

[フェデレーテッド](#page-78-0) Web SSO 設定 **71**

[フェデレーテッド](#page-80-0) Web SSO 設定 **73**

WS [フェデレーションの設定](#page-82-0) **75**

[組織の証明書管理の設定](#page-83-0) **76**

WebEx [証明書管理の設定](#page-83-1) **76**

[パートナーの委任認証](#page-84-0) **77**

[パートナーの委任認証の設定](#page-85-0) **78**

パートナーの Web シングル [サインオンの設定](#page-85-1) **78**

#### **Cisco Unified [Communications](#page-86-0)** と **Cisco WebEx** の統合 **79**

#### [概要](#page-86-1) **79**

Unified [Communications](#page-87-0) **80**

Cisco WebEx [クリックツーコール](#page-88-0) **81**

Cisco WebEx [クリックツーコールの設定](#page-89-0) **82**

[表示によるボイスメール](#page-89-1) **82**

ビジュアル [ボイスメールの設定](#page-90-0) **83**

Unified [Communications](#page-91-0) クラスタの作成 **84**

Cisco Unified Communications [のクリックツーコール設定](#page-92-0) **85**

Cisco Unified [Communication](#page-93-0) Manager Integration と Cisco WebEx Messenger の設

### [定](#page-93-0) **86**

Cisco Unified [Communication](#page-95-0) Manager Express Integration と Cisco WebEx Messenger

### [の設定](#page-95-0) **88**

Cisco TelePresence Video [Communication](#page-95-1) Server の設定 **88**

**Cisco Unified Communications Manager** [のクリックツーコール設定](#page-96-0) **89**

### [概要](#page-96-1) **89**

Cisco Unified [Communications](#page-96-2) Manager **89**

[クリックツーコールのタスク](#page-97-0) フローの設定 **90**

Cisco [Unified](#page-98-0) IP Phone の設定 **91**

[電話機に電話番号を追加する](#page-98-1) **91**

Cisco Unified [Communications](#page-99-0) Manager での Cisco WebDialer のアクティブ化 **92**

Cisco Unified Communications Manager で CTI Manager [が実行中であることの確認](#page-100-0) **93**

Cisco Unified Communications Manager で CCMCIP [サービスが実行中であることの確](#page-100-1)

### [認](#page-100-1) **93**

[正しい電話デバイスがユーザに関連付けられていることの確認](#page-101-0) **94**

[アプリケーション](#page-102-0) ダイヤル ルールの設定 **95**

[サンプルのアプリケーション](#page-102-1) ダイヤル プラン **95**

Cisco WebDialer が Cisco Unified Communications Manager [のアプリケーション](#page-104-0) ダイヤ ル [ルールを自動的に使用するための設定](#page-104-0) **97**

[トラブルシューティング\(](#page-104-1)Troubleshooting) **97**

エラー [メッセージ](#page-105-0) **98**

ポリシー [エディタ\(](#page-112-0)**Policy Editor**) **105**

[概要](#page-112-1) **105**

[ポリシーおよびポリシー](#page-112-2) アクション **105**

[ポリシーの定義と適用](#page-112-3) **105**

ポリシー [エディタ\(](#page-113-0)Policy Editor) **106**

[ポリシーの追加](#page-113-1) **106**

[ポリシーへのアクションの追加](#page-114-0) **107**

Cisco WebEx [で使用可能なポリシー](#page-114-1) アクション **107**

[暗号化レベル](#page-123-0) **116**

### **Cisco WebEx [Messenger](#page-126-0)** グループ **119**

#### [概要](#page-126-1) **119**

[新規グループの作成](#page-127-0) **120**

[グループの編集](#page-128-0) **121**

[グループの削除](#page-128-1) **121**

[グループへのポリシーの割り当て](#page-128-2) **121**

[最上位、親、子グループの表示](#page-129-0) **122**

### [ディレクトリ統合](#page-130-0) **123**

#### [概要](#page-130-1) **123**

[ディレクトリ統合のインポート](#page-131-0) プロセスとファイル形式 **124**

[ディレクトリ統合の設定](#page-131-1) **124**

[ディレクトリ統合の設定](#page-132-0) **125**

[CRON](#page-133-0) 式 **126**

ユーザ [ファイルの形式](#page-135-0) **128**

グループ [ファイルの形式](#page-138-0) **131**

[ディレクトリ統合が有効になっている](#page-141-0) Cisco WebEx 組織へのログイン **134**

#### [レポート](#page-142-0) **135**

[概要](#page-142-1) **135**

[レポートの生成](#page-143-0) **136**

[Messenger](#page-143-1) ユーザ レポート **136**

Messenger [ウィジェット](#page-145-0) レポート **138**

Messenger [アクティビティ](#page-145-1) **138**

Messenger ユーザ [アクティビティ](#page-146-0) **139**

[監査証跡レポート](#page-148-0) **141**

### **CSV** [ファイル形式](#page-150-0) **143**

[概要](#page-150-1) **143**

CSV [フィールド](#page-151-0) **144**

[エンコード形式としての](#page-154-0) UTF-8 の選択 **147**

[インポートに関する潜在的な問題を解決するための回避策](#page-154-1) **147**

[ソリューション](#page-154-2) 1: **147**

[ソリューション](#page-155-0) 2: **148**

[ソリューション](#page-155-1) 3: **148**

### [ライブラリ管理](#page-156-0) **149**

### [概要](#page-156-1) **149**

[アプリケーション管理](#page-157-0) **150**

[アプリケーションのライブラリへのコピー](#page-157-1) **150**

パブリック [ライブラリへのアプリケーション追加依頼の承認](#page-158-0) **151**

[ライブラリからのアプリケーションの削除](#page-158-1) **151**

[アプリケーションのライブラリへの復元](#page-158-2) **151**

<span id="page-8-0"></span>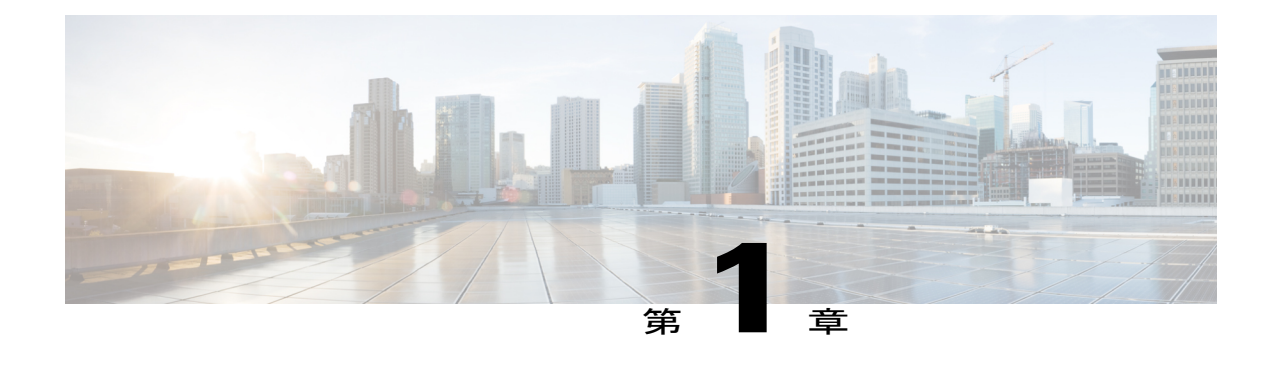

# **Cisco WebEx** 管理ツール

- 概要, 1 [ページ](#page-8-1)
- [デスクトップ要件](#page-9-0), 2 ページ
- [ネットワークの要件](#page-9-1), 2 ページ
- WebEx と他の IM [プロバイダー](#page-12-0), 5 ページ
- サードパーティ XMPP IM [アプリケーション](#page-14-0) サポート, 7 ページ
- [管理ツールへのログイン](#page-15-0), 8 ページ

# <span id="page-8-1"></span>概要

Cisco WebEx Messenger 管理ツールを使用すると、組織管理者は、Cisco WebEx へのユーザ アクセ スをモニタ、管理、制御、および強化することができます。Cisco WebEx の管理者は組織管理者 と呼ばれます。組織管理者は、Cisco WebEx ユーザが使用可能な機能を制御し、それらの機能の 使用方法を決定します。

### Ú

Cisco WebEx Connect サービスは、Cisco WebEx Messenger に商標変更されました。Cisco WebEx 管理ツールは、この変更を反映するために近々更新されます。 重要

クライアント アプリケーションは Cisco Jabber としてブランド化されています。

ここでは、Cisco WebEx Messenger 管理ツールを使用して迅速に作業を開始するためのタスクの概 要について説明します。

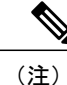

シングル サインオンまたはディレクトリ統合が有効になっているお客様は、Cisco WebEx の担 当者に連絡して、Cisco WebEx Messenger 管理ツールを起動して作業を開始するためのアシス タンスを受ける必要があります。

# <span id="page-9-0"></span>デスクトップ要件

以下に、次の Cisco WebEx アプリケーションをインストールして実行するために最低限必要な推 奨のデスクトップ要件を示します。

#### **Cisco Jabber for Windows**

Cisco Jabberアプリケーションをインストールして実行するために最低限必要な推奨のデスクトッ プ要件については、Cisco Jabber Windows アプリケーションのマニュアル

(http://www.cisco.com/c/en/us/support/unified-communications/jabber-windows/tsd-products-support-series-home.html [英語])を参照してください。

### **Cisco Jabber for Mac**

Cisco Jabberアプリケーションをインストールして実行するために最低限必要な推奨のデスクトッ プ要件については、Cisco Jabber Mac アプリケーションのマニュアル

(http://www.cisco.com/en/US/products/ps11764/prod\_release\_notes\_list.html [英語])を参照してくださ い。

### **Cisco Jabber** モバイル クライアント

Cisco Jabberアプリケーションをインストールして実行するために最低限必要な推奨のデスクトッ プ要件については、次の Cisco Jabber モバイル アプリケーションのマニュアルを参照してくださ い。

- Cisco Jabber for iPhone and iPad: http://www.cisco.com/c/en/us/support/customer-collaboration/jabber-iphone-ipad/tsd-products-support-series-home.html [英語]
- Cisco Jabber for Android: http://www.cisco.com/c/en/us/support/unified-communications/jabber-android/tsd-products-support-series-home.html [英語]

## <span id="page-9-1"></span>ネットワークの要件

Cisco WebEx Messenger サービスにアクセスするために必要なネットワーク要件は次のとおりで す。アプリケーション コンピュータにインターネット接続があり、次のホストとポートに接続で きる必要があります。

注:Cisco WebEx Jabber アプリケーションは、Internet Explorer に設定されている Web プロキシ情 報を使用して、アプリケーション設定サービスにアクセスします。お客様のネットワークのプロ キシが認証済みプロキシの場合、そのプロキシは認証せずにこのURLにアクセスできるように適 切に設定されています。

### ドメイン

次のドメインに対して、ポート 80 および 443 を介した接続を開く必要があります。

- webex.com
- webexconnect.com
- それぞれのサブドメイン:\*.webex.com および \*.webexconnect.com。

http://adium.im などのサードパーティの XMPP アプリケーションを使用する予定の場合は、 ポート 5222 も開く必要があります。サードパーティの XMPP アプリケーションの使用の詳 細については、サードパーティ XMPP IM [アプリケーション](#page-14-0) サポート, (7ページ)を参照 してください。

### 証明書失効リスト(**CRL**)のドメイン

Cisco Jabberクライアントは、サーバへのTLS接続を確立する際に、x509CRLをチェックするか、 または Online Certificate Status Protocol (OCSP) を使用します。これらのリストは、x509 証明書に 組み込まれている次の URL アドレスから取得されます。これらの URL は証明書の発行局によっ て制御されます。

シスコは、これらのx509証明書を定期的に更新し、通常のメンテナンスまたはセキュリティ上の 懸念から認証局を変更し、事前の通知なく証明書および認証局を変更する権利を保有します。

以下は、ファイアウォールルールのホワイトリストに含める必要がある証明書プロバイダードメ インの現在のリストです。

- \*.verisign.com
- \*.comodo.com
- \*.usertrust.com
- \* cisco com

#### **IP** 範囲

WebEx サービスは、次の IP アドレスの範囲で提供されます。

- $\cdot$  64.68.115.0  $\sim$  64.68.115.255
- $\cdot$  64.68.116.255
- $\cdot$  66.163.32.0  $\sim$  66.163.63.255
- 209.197.192.0  $\sim$  209.197.223.255
- 173.243.12.0 ~ 173.243.12.255(サブネット)

WebEx では新しい IP アドレスの取得や、IP アドレスの再割り当てが行われることがあるため、 IP アドレスの範囲に基づいてアクセスを制限することは一般的に推奨されません。

CiscoWebExからの通知を受信するには、mda.webex.comからの電子メールを許可するようにスパ ム フィルタを設定します。通常、通知には新しい Cisco WebEx アカウントに関する重要な情報、 パスワードのリセットおよび同様の情報が含まれていて、電子メールを介してユーザに送信され ます。

### <span id="page-11-0"></span>音声ビデオ ファイアウォールと帯域幅の要件

ここでは、Cisco WebEx Jabber アプリケーションから開始されるビデオ セッションに関する推奨 ポートと帯域幅の要件について説明します。

P2P (ピアツーピア)とは、Jabber 間通話を行う機能を指します。

一般的に、音声およびビデオ機能は次のポートを介して提供されます。

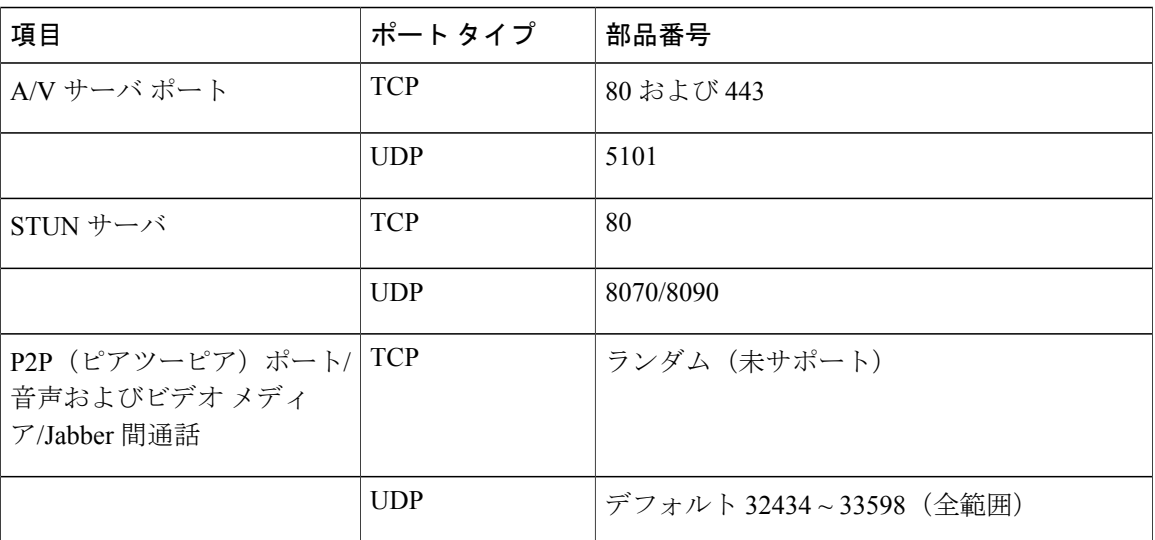

(注)

Jabber 間通話用に別のポート範囲を選択する場合、Cisco WebEx Messenger 管理ツールでポー ト範囲を変更し、その変更に基づいて企業ネットワークのポートを開く必要があります。

WebEx Messenger 管理ツールにサインインして、[P2P (ピアツーピア) の設定 (P2P Settings) |> [ポートの手動設定 (Configure Ports Manually) ] を選択します。

サーバ接続を確立するために、UDP ポート 5101 が使用されます。接続に失敗すると、接続を確 立するためにポート 80/443 が使用されます。

Jabber間通話では常にUDPポートが使用され、デフォルトでTCPポートに設定されることはあり ません。

Jabber間通話、HTTP、URLに必要なホスト名の詳細については、以下を参照してください。[https:/](https://support.ciscospark.com/customer/en/portal/articles/1911657-firewall-and-network-requirements-for-the-cisco-spark-app) [/support.ciscospark.com/customer/en/portal/articles/](https://support.ciscospark.com/customer/en/portal/articles/1911657-firewall-and-network-requirements-for-the-cisco-spark-app) [1911657-firewall-and-network-requirements-for-the-cisco-spark-app](https://support.ciscospark.com/customer/en/portal/articles/1911657-firewall-and-network-requirements-for-the-cisco-spark-app)

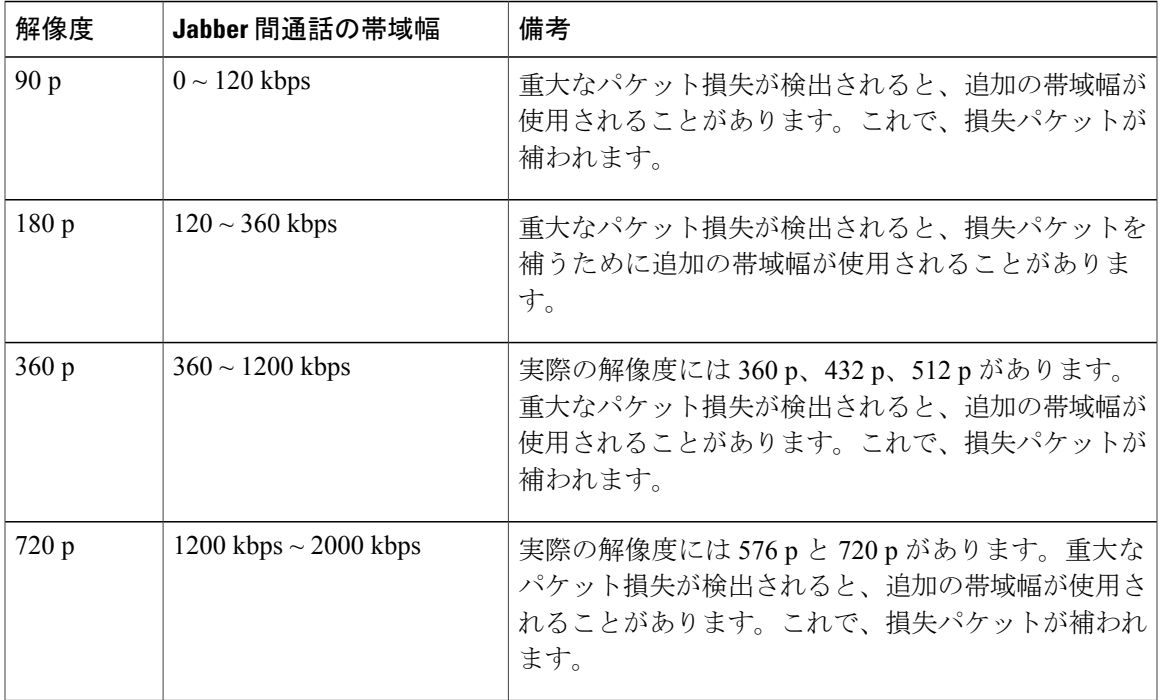

#### ビデオの帯域幅要件

Jabber 間通話では Cisco Spark プラットフォームが活用されます。結果として、お客様は Jabber 間 通話を使用するために、Cisco Media ハイブリッド サービスの UDP ポート範囲の設定を開く必要 があります。Sparkプラットフォームのネットワークおよびファイアウォールについては、以下を 参照してください。 [https://support.ciscospark.com/customer/en/portal/articles/](https://support.ciscospark.com/customer/en/portal/articles/1911657-firewall-and-network-requirements-for-the-cisco-spark-app?b_id=8722) [1911657-firewall-and-network-requirements-for-the-cisco-spark-app?b\\_id=8722](https://support.ciscospark.com/customer/en/portal/articles/1911657-firewall-and-network-requirements-for-the-cisco-spark-app?b_id=8722)

Jabber 間通話を有効にしたいお客様は、Spark プラットフォームへのアクセスを制御する Cisco Common Identity システムと自分の組織を同期させる必要があります。詳細またはアシスタンスに ついては、Customer Success Manager にお問い合わせください。

# <span id="page-12-0"></span>**WebEx** と他の **IM** プロバイダー

Cisco WebEx Messenger は、AIM、IBM Lotus Sametime、Microsoft Lync、および GoogleTalk や Jabber.org などの XMPP ベースの IM ネットワークのような業界をリードするインスタント メッ セージング プロバイダーのユーザと関連付けることができます。XMPP に基づいた公衆 IM ネッ トワークのリストは、XMPP Standards Foundation の Web サイトで確認できます (http://xmpp.org/services)。

**XMPP** ベースの **IM** ネットワークまたはまたは **XMPP** をサポートする **IM** ソリューションとのフェ デレーション

Cisco WebEx と XMPP ベースのインスタント メッセージング ネットワークまたは XMPP をサポー トする IM ソリューションとの間のフェデレーションには、DNS でのサービス (SRV) レコード

の公開が必要です。XMPP ベースの IM ネットワークの例には、Google Talk、Jabber.org などがあ ります。XMPPフェデレーションを有効にする方法の詳細については、「IMフェデレーション設 定の指定」を参照してください。

次の例は、acme.comという組織でXMPPフェデレーションをプロビジョニングする方法を示しま す。

acme.com が外部ドメイン (Cisco WebEx Collaboration Cloud 内にないドメイン)とのフェデレー ションを希望する場合、次のサービス(SRV)レコードを DNS で公開します。

\_xmpp-server.\_tcp.acme.com. 86400 IN SRV 5 0 5269 s2s.acme.com.webexconnect.com

(注)

ドメインの SRV レコードは、[設定(Configuration)]タブの [IM フェデレーション(IM Federation) ]で確認できます。詳細については、「IM[フェデレーション設定の指定](#page-66-0)」を参照し てください。

XMPP フェデレーションを有効にするには、TCP ポート 5269 を開いておく必要があります。

#### **DNS** サーバの設定サンプル

次に、使用可能な各オプションに対する IM フェデレーション設定のサンプルを示します。

- SRV (Service):
- Service = \_xmpp-server
- Protocol =  $tep$
- Name = acme.com (domain name)
- Priority  $= 5$
- Weight  $= 0$
- Port =  $5269$
- Target = s2s.acme.com.webexconnect.com

#### フェデレーションの暗号化要求

暗号化が必要な場合、[NextPlane](https://www.nextplane.net) サービスを使用することでのみ実現できます。

#### **AOL** の **IM** ネットワークとのフェデレーション

Cisco WebEx Messenger では、AOL の IM ネットワークと関連付けることができます。AOL の IM ネットワークとのフェデレーションをご希望の場合、Cisco WebEx のアカウント担当者にお問い 合わせください。

**IBM** の **Lotus Sametime** とのフェデレーション

(注)

Cisco WebEx Messenger と IBM Lotus Sametime の間のフェデレーションには、[NextPlane](https://www.nextplane.net) フェデ レーション サービスを使用することが推奨されます。

シスコではIBMLotusSametimeXMPPゲートウェイをサポートしていません。これは、ゲートウェ イに存在する多数の既知の問題と、シスコが他社製品をサポートできないことが原因です。

**Microsoft Lync** とのフェデレーション

(注)

Cisco WebEx Messenger と Microsoft Lync の間のフェデレーションには、[NextPlane](https://www.nextplane.net) フェデレー ション サービスを使用することが推奨されます。

シスコでは Microsoft Lync XMPP ゲートウェイをサポートしていません。これは、ゲートウェイ に存在する多数の既知の問題と、シスコが他社製品をサポートできないことが原因です。

# <span id="page-14-0"></span>サードパーティ **XMPP IM** アプリケーション サポート

Cisco Jabber for Windows アプリケーションの代わりに、XMPP をサポートするサードパーティ製 アプリケーション(たとえばPidgin for Linux)を基本的なIM通信に使用できます。ただし、組織 のポリシーはサードパーティ製 XMPP アプリケーションに適用できません。さらに、エンドツー エンド暗号化、デスクトップ共有、ビデオ コール、コンピュータ間コール、およびテレビ会議な どの機能は、サードパーティ製のアプリケーションではサポートされていません。XMPPをサポー トするサードパーティ製アプリケーションのリストは、http://xmpp.org/software/clients.shtmlにある XMPP Standards Foundation の Web サイトから入手できます。

Cisco WebEx Messenger サービスでサードパーティ製アプリケーションを使用できるようにするに は、Cisco WebEx 管理ツールの設定を有効にする必要があります。詳細については、「IM フェデ レーション設定の指定」を参照してください。

また、サードパーティ製 XMPP アプリケーションが Cisco WebEx Collaboration Cloud を使用できる ようにするには、DNSのサービス (SRV) レコードを発行する必要があります。たとえば、Cisco WebEx 組織である acme.com は、サードパーティ製 XMPP アプリケーションを使用できるように するため、DNS の次の SRV レコードを公開します。

\_xmpp-client.\_tcp.acme.com.86400 IN SRV 5 0 5222 c2s.acme.com.webexconnect.com

- •ドメインの SRV レコードは、[設定(Configuration)] タブの [IM フェデレーション(IM Federation)] で確認できます。詳細については、IM [フェデレーション設定](#page-65-1), (58 ページ) を参照してください。
- サードパーティ製 XMPP アプリケーションの使用を有効にするには、TCP ポート 5222 も開 いておく必要があります。

• Cisco WebEx 組織のユーザがドメインに接続するためにサードパーティ製 XMPP アプリケー ションを使用している場合、ポリシーを適用することはできません。ポリシーは、CiscoJabber クライアントを使用するユーザにのみ適用することができます。

# <span id="page-15-0"></span>管理ツールへのログイン

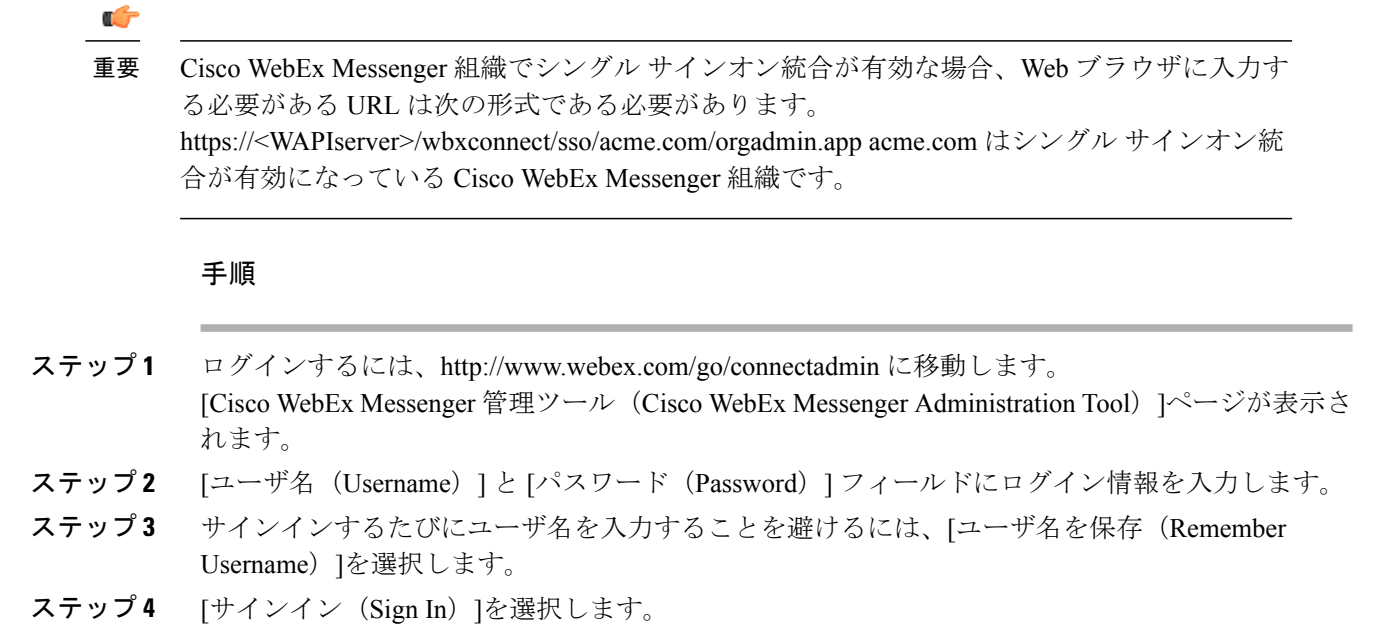

## <span id="page-15-1"></span>**Cisco WebEx Messenger** 管理ツール インターフェイス

Cisco WebEx Messenger 管理ツールには、以下のタブがあります。

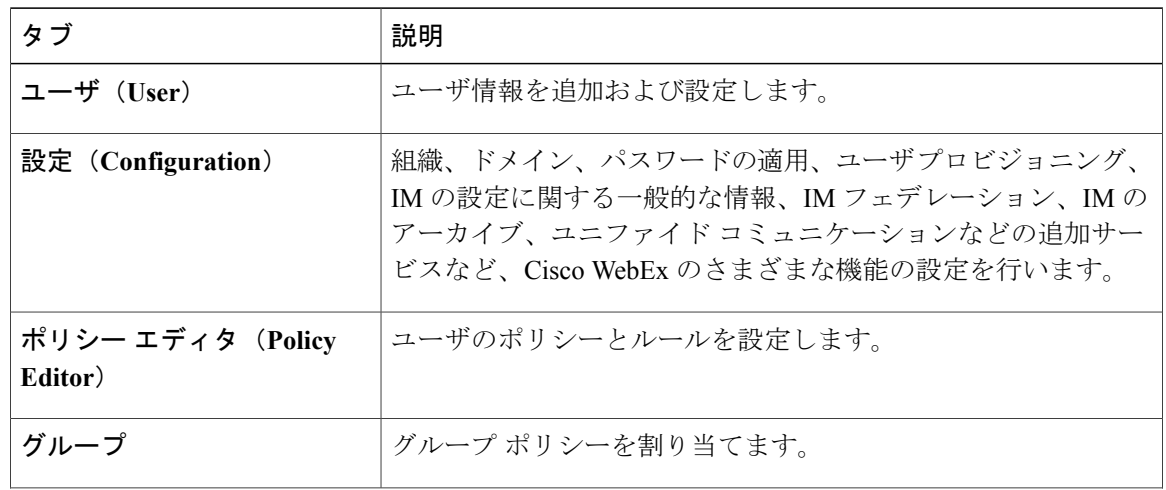

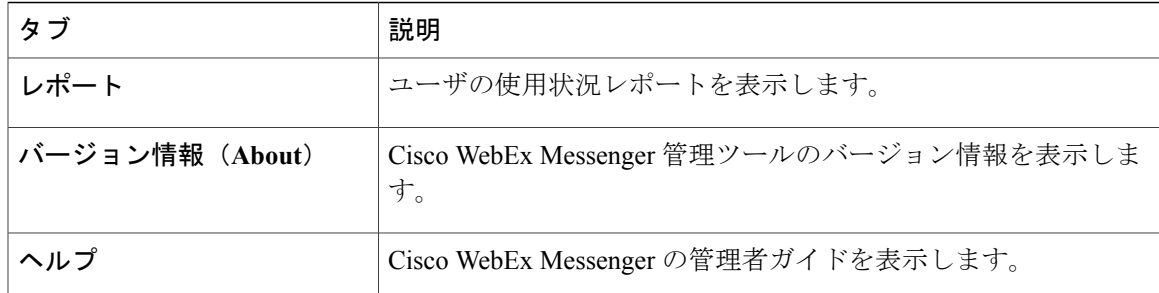

[管理ツール (Administrative Tools) ]タブでは次の操作を実行できます。

- セルフ登録の有効化。
- Cisco WebEx ユーザに送信されるさまざまなシステム生成電子メールのカスタマイズ。
- 新規 Cisco WebEx ユーザの追加、およびユーザへのロールとグループの割り当て。
- パスワード要件の適用。
- •カンマ区切り値(CSV)ファイルを介したユーザのインポートとエクスポート。
- ポリシーとポリシー アクションの定義と適用。

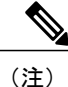

ユーザ専用管理者が[組織管理 (Organization Administration) ]にサインインした場合、[ユーザ (User) ]、[レポート (Report) ]、[バージョン情報 (About) ]、[ヘルプ (Help) ] タブのみ表 示されます。

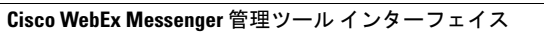

 $\mathbf I$ 

<span id="page-18-0"></span>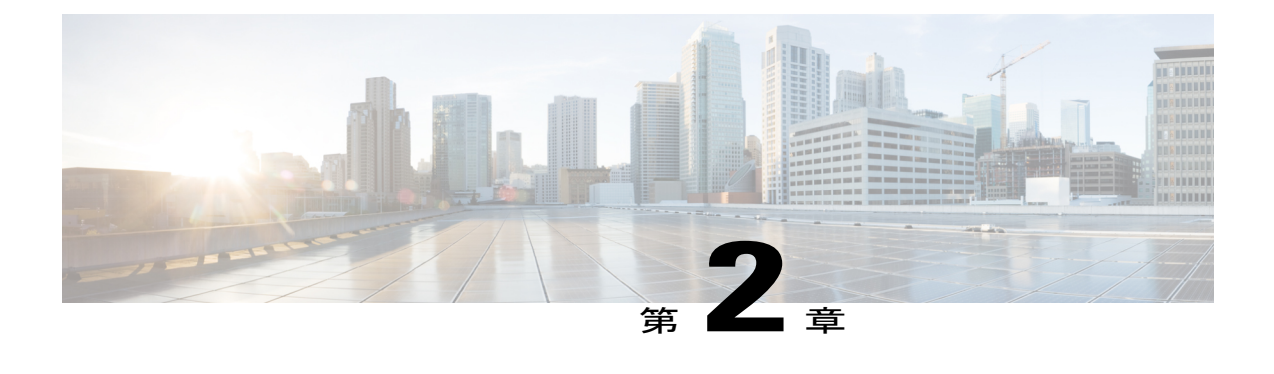

## ユーザ管理

- 概要, 11 [ページ](#page-18-1)
- [ユーザと管理者の検索](#page-19-0), 12 ページ
- [新規ユーザ](#page-20-0), 13 ページ
- [ユーザと管理者の編集](#page-22-0), 15 ページ
- CSV [ファイルを使用したユーザのインポートとエクスポート](#page-23-0), 16 ページ
- ポリシー [グループのユーザ](#page-24-0), 17 ページ
- [ユーザの非アクティブ化および再アクティブ化](#page-25-0), 18 ページ
- ユーザ [タブ表示のカスタマイズ](#page-26-1), 19 ページ
- シングル [サインオンおよびディレクトリ統合のユーザ](#page-27-0), 20 ページ
- Guest Edition ユーザから Business Edition [ユーザへの移行](#page-27-1)、20 ページ

## <span id="page-18-1"></span>概要

[ユーザ(User)]タブを使用して、組織内のユーザを管理できます。一般的なユーザ管理タスクに は、ユーザの検索、特定のユーザの詳細情報の表示、新規ユーザの作成、既存ユーザのアクティ ブ化と非アクティブ化、ユーザへのポリシーグループの割り当てが含まれます。[ユーザ(User)] タブは、組織管理者が Cisco WebEx Messenger にサインインしたときに表示されるデフォルトのタ ブです。次の図は、Cisco WebEx Messenger にサインインした後に表示される [ユーザ (Users) ] タブのデフォルトの表示を示しています。

[ユーザ(User)]タブのデフォルトの表示には、常に表示される検索ボックス、Cisco WebEx Messenger組織内のユーザの検索手順が含まれています。ツールバーには、CiscoWebEx Messenger 組織内のユーザに関する特定のタスクを実行するための追加オプションもあります。

[ユーザ(User)]タブには、複数のフィルタを使用した強力な検索機能があり、組織内の特定の ユーザをすばやく簡単に見つけることができます。

## <span id="page-19-0"></span>ユーザと管理者の検索

手順

- ステップ1 ユーザまたは管理者を検索するには、「検索 (Search) 1ドロップダウンリストで適切な検索基準を 選択します。利用可能な検索基準の詳細については、「関連項目」セクションを参照してくださ い。
- ステップ **2** 選択した検索基準に応じて、対応する検索用語を入力します。たとえば、[すべてのユーザ(All Users)]を選択した場合、検索フィールドにユーザ名の少なくとも 1 文字を入力します。
- ステップ **3** [検索(Search)]をクリックすると、検索基準と一致するユーザのリストが表示されます。
- ステップ **4** 検索結果に表示されるユーザが 1 ページに収まらない場合、ページの下にある矢印アイコン(>> と <<) を使用して検索結果を移動します。
- ステップ **5** アクティブ ユーザのリストを表示するには、まずCisco WebEx Messenger 組織のすべてのユーザを エクスポートし、次に Microsoft Excel またはお好きな CSV エディタでアクティブなユーザを確認 する必要があります。ユーザをエクスポートする方法については、CSV [ファイルを使用したユー](#page-23-0) [ザのインポートとエクスポート](#page-23-0), (16 ページ)を参照してください。 アクティブ ユーザのみの検索は、現在サポートされていません。

関連トピック

[検索条件](#page-19-1), (12 ページ)

### <span id="page-19-1"></span>検索条件

フィルタを使用すると、任意の時点で表示されるユーザ レコードの数を制限することができま す。次の表に、ユーザの検索に使用できるさまざまなフィルタを示します。

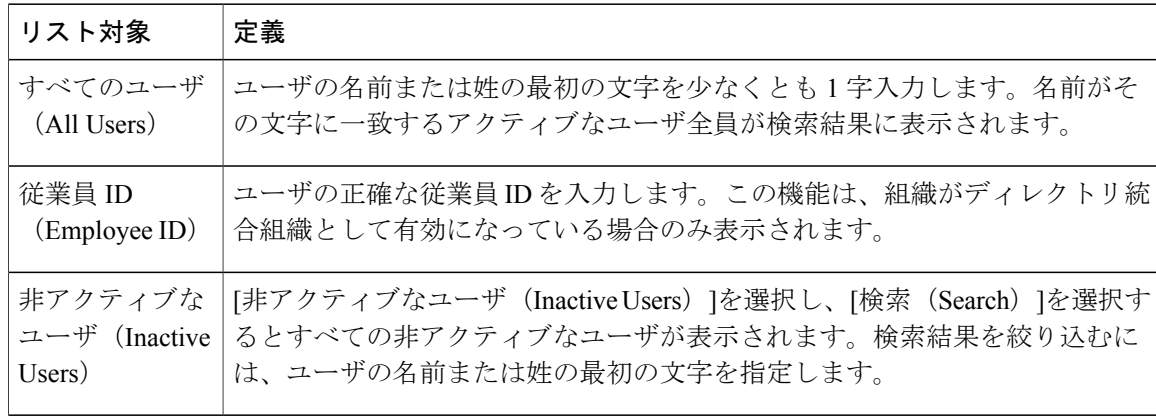

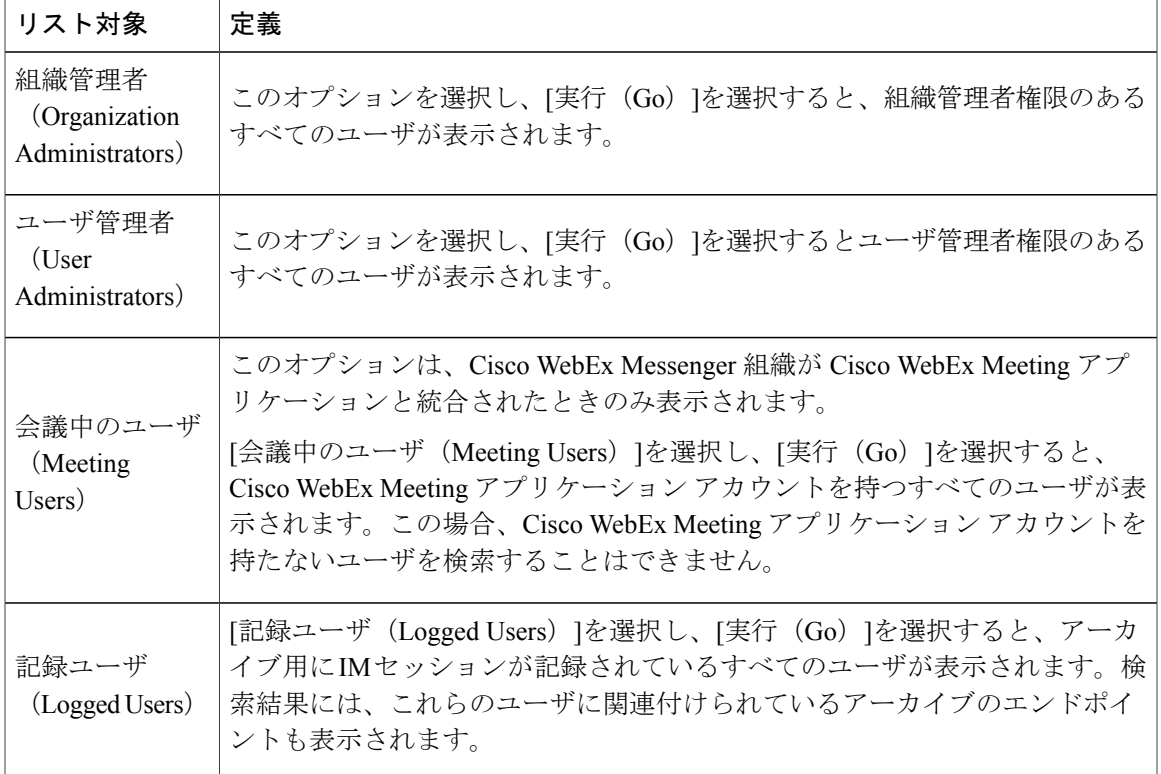

### <span id="page-20-0"></span>新規ユーザ

組織管理者は、**[**ユーザ(**User**)**]** タブから一度に 1 人ずつ新規ユーザを追加できます。新たに作 成したユーザは、組織管理者が明示的に特定のグループに割り当てている場合を除き、必ずしも どこかのグループに属している必要はありません。新しいユーザのデフォルトのロールは、組織 管理者が明示的に**組織管理者**ロールを割り当てていない限り、メンバーです。

組織管理者ロールは、最上位グループのメンバーであるユーザにのみ割り当てることができます。 Cisco WebEx Messenger 組織の名前が付いた最上位グループは、プロビジョニング時に指定されま す。一般的に、最上位グループの名前は、Cisco WebEx Messenger がプロビジョニングされている 組織の名前で始まります。

組織管理者はユーザ専用管理者ロールを作成することができます。ユーザ管理者はユーザ管理関 連の権限のみ持ちます。ユーザ管理者は新しい組織管理者を作成できません。

組織管理者はユーザ管理者のロールとプロファイルを更新できます。ユーザ管理者はユーザ管理 関連の権限のみ持ちます。ユーザ管理者は組織管理者のロールを更新できませんが、名、姓、ビ ジネス メールなどの他のプロファイル情報は更新できます。

シングル サインオン (SSO) およびディレクトリ統合が有効になっている場合、ユーザの追加お よび編集のプロセスは異なります。SSO およびディレクトリ統合が有効になっている場合のユー ザの追加の詳細については、シングル [サインオンおよびディレクトリ統合のユーザ](#page-27-0), (20 ペー ジ)を参照してください。

ユーザ管理者ロールの主な目的は、ユーザ管理操作のみを実行できる管理者を設定することです。 それらのユーザには、組織レベルで設定やポリシーの変更を行う権限はありません。また、ポリ シー グループを作成または更新できる権限もありません。

### <span id="page-21-0"></span>新しいユーザの作成

手順

- ステップ **1** 新しいユーザや管理者を作成するには、[ユーザ(User)] > [追加(Add)] を選択します。
- ステップ **2** 各フィールドに適切な情報を入力します。デフォルトの [ロール(Role)] は [ユーザ(管理者以 外) (User (non-administrator)) 1です。
	- [勤務先電子メール(Business Email)] が [ユーザ名(Username)] になります。[ユーザ 名 (Username) 1は編集できません。 (注)
- ステップ **3** (オプション)ユーザにポリシー グループを割り当てるには、[ポリシー グループの割り当て (Policy Group Assignment)]タブを選択します。ポリシー グループの指定の詳細については[、ポ](#page-24-1) リシー [グループへのユーザの割り当て](#page-24-1), (17 ページ)を参照してください。
- ステップ **4** Cisco WebEx Messenger の組織に対して IM のアーカイブが有効になっている場合は、[ユーザの追 加(Add User)]ダイアログ ボックスに [IM のアーカイブ(Archive IMs)]チェックボックスが表 示されます。アーカイブを目的に、このユーザの IM をログに記録するには、[IM のアーカイブ (Archive IMs)]チェックボックスをオンにします。 [アーカイブ エンドポイント (Archiving endpoint) ]の名前が表示されます。アーカイブ エンドポ

イントを設定するには、IM [アーカイブの設定](#page-69-1), (62 ページ)を参照してください。

- ステップ **5** エンドポイントを変更するには、ドロップダウン リストから別のエンドポイントを選択します。 アーカイブエンドポイントは、Cisco WebEx Messenger 管理ツールの[IMアーカイブ (IM Archiving)] 画面で定義されています。[デフォルト(Default)]を選択すると、[IMのアーカイブ (IMArchiving) ] 画面でデフォルトのエンドポイントとして事前に設定したエンドポイントがユーザに割り当てら れます。詳細については、IM [アーカイブの設定](#page-69-1), (62 ページ)を参照してください。
- ステップ **6** このユーザをアップグレード サイトに割り当てるには、[アップグレード サイト(UpgradeSite)] ドロップダウン リストからサイトを選択します。 アップグレード サイトの詳細については[、アップグレード](#page-51-1) サイトの作成, (44 ページ)を参照 してください。
- ステップ **7** Cisco WebEx Messenger の組織が Cisco Unified Communications で有効になっている場合は、[ユー ザの追加(Add User)]ダイアログボックスに[UnifiedCommunications]タブが表示されます。Cisco Unified Communications で使用可能な設定を表示するには、[Unified Communications]タブを選択し ます。
- ステップ **8** [クラスタ(Cluster)]で、このユーザに追加する適切な Cisco Unified Communications クラスタを 選択します。

詳細については、Unified [Communications](#page-91-0) クラスタの作成. (84ページ)を参照してください。

- ステップ **9** Cisco WebEx Messenger の組織が Cisco WebEx Meeting Center の統合で有効になっている場合は、 [ユーザの追加(Add User)] ダイアログボックスが表示されます。組織管理者ロールをユーザに 割り当てるには、[組織管理者(Organization Administrator)]チェックボックスをオンにします。
	- (注) [会議(Meetings)]ページの[新しいユーザの作成時に会議アカウントを自動的に有 効にする(Automatically enable Meeting account when creating a new user)] を有効に している場合は、[会議アカウント(Meeting Account)]チェックボックスがデフォ ルトで選択されます。このような場合、[会議アカウント(Meeting Account)] の チェックボックスをクリアすることはできません。詳細については、[密結合統合の](#page-56-0) [プロビジョニング](#page-56-0), (49 ページ)を参照してください。
		- [会議アカウント(Meeting Account)]チェックボックスを選択すると、このユーザ に対応する Cisco WebEx Meeting Center アカウントが作成されます。
- ステップ **10** [保存(Save)]を選択します。 Cisco WebEx Messenger 管理ツールのウェルカム電子メール テンプレートに基づいて新しいユーザ にウェルカム電子メールが送信されます。
- ステップ **11** 上記のステップを繰り返し、新しいユーザの追加を続行します。 新しいユーザを追加するときに情報不足またはエラーが発生した場合、エラーは黄色で 強調表示され、メッセージが表示されます。 (注)

### <span id="page-22-0"></span>ユーザと管理者の編集

組織管理者は、ユーザが割り当てられているポリシー グループの変更を含めて、既存のユーザの すべてのプロパティを編集できます。

### 手順

- ステップ **1** ユーザまたは管理者を編集するには、[ユーザ(User)]タブで情報を編集するユーザを検索しま す。 ユーザを検索する方法については、[ユーザと管理者の検索](#page-19-0), (12 ページ)を参照してください。
- ステップ **2** [編集(Edit)]を選択して [ユーザの編集(Edit User)] ダイアログボックスを開きます。 ユーザの既存の情報が表示されます。
- ステップ **3** 必要な変更を加えます。
- ステップ4 必要に応じて、[ロール (Role) ]リストから[ユーザ管理者 (User Administrator) ]を選択します。
- ステップ **5** [保存(Save)]を選択します。 ユーザのパスワードをリセットするには、[ユーザ(Users)]タブでユーザを選択し、[パ スワードのリセット(Reset Password)] アイコンを選択します。 (注)

# <span id="page-23-0"></span>**CSV** ファイルを使用したユーザのインポートとエクスポー ト

カンマ区切り値(CSV)ファイルから、多数のユーザを Cisco WebEx Messenger の組織に簡単にイ ンポートできます。同様に、CSVファイルにユーザをエクスポートすることもできます。インポー トは、多数のユーザを組織に簡単に追加して、各ユーザを手動で追加する手間を省く上で、有効 な方法です。

インポートが完了すると、インポートを開始した組織管理者にはインポートのステータスを通知 する電子メールが届きます。この電子メールには、インポートが成功、失敗、または終了したか が記載されています。

CSV ファイルがインポートされると、[ユーザ(User)]タブにユーザが表示されます。CSV ファ イル形式とサンプルファイルの詳細については、CSV[ファイル形式](#page-150-2), (143ページ)を参照してく ださい。

最適な結果を得るためには、UTF-8またはUTF-16LEエンコードスプレッドシートを使用しま す。 (注)

### <span id="page-23-1"></span>ユーザのインポートとエクスポート

#### 手順

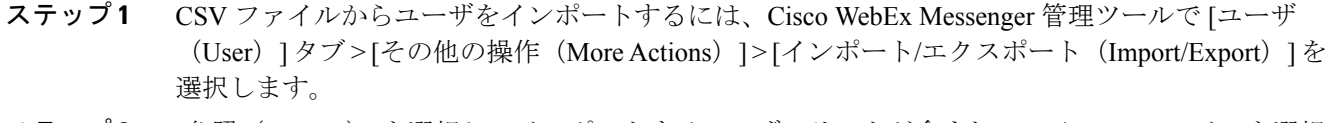

- ステップ **2** [参照(Browse)]を選択し、インポートするユーザのリストが含まれている CSV ファイルを選択 します。
- ステップ **3** [インポート(Import)]を選択し、インポート プロセスを開始します。
- ステップ **4** ユーザをエクスポートするには、[ユーザのインポート/エクスポート(Import/Export User)]ダイ アログ ボックスの [エクスポート(Export)] を選択します。 進捗メッセージにエクスポート プロセスの進捗が表示されます。
- ステップ **5** エクスポートされたユーザが含まれているCSVファイルを表示するには、エクスポートメッセー ジのタイム スタンプを選択します。 確認のプロンプトが表示されます。Last export: 2009-06-24 09:02:01 のようなメッセー ジになります。
- ステップ **6** [開く(Open)]を選択し、Messengerの組織のユーザが含まれているCSVファイルを表示します。 または、[保存(Save) ]を選択し CSV ファイルをローカル コンピュータに保存します。

# <span id="page-24-0"></span>ポリシー グループのユーザ

ポリシー グループにユーザを割り当てると、その特定のグループに適用されているすべてのポリ シーがユーザに自動的に適用されます。ユーザごとに 1 つのポリシー グループだけを割り当てる ことができます。同じユーザに別のポリシーグループの割り当てを試みると、新しいポリシーグ ループが現在割り当てられているポリシー グループに置き換わります。新しいユーザと既存の ユーザの両方に特定のポリシー グループを割り当てることができます。

また、ユーザ情報を含むCSVファイルをインポートすることで、グループに複数のユーザを追加 できます。詳細については、CSV [ファイルを使用したユーザのインポートとエクスポート](#page-23-0), (16 ページ)を参照してください。

(注)

デフォルトでは、ユーザはどのポリシー グループに割り当てられておらず、すべての Cisco WebEx Messenger機能にアクセスできます。ユーザにポリシーグループを割り当てると、ユー ザはそのポリシー グループに関連付けられているポリシーに影響を受けます。

ポリシーをグループに適用する方法の詳細については、[グループへのポリシーの割り当て](#page-128-2), (121 ページ)を参照してください。

### <span id="page-24-1"></span>ポリシー グループへのユーザの割り当て

### 手順

- ステップ **1** ポリシー グループにユーザを割り当てるには、[ユーザ(User)]タブを選択します。
- ステップ **2** 新しいユーザにポリシー グループを割り当てる場合は、まず、[追加(Add)]を選択して新しい ユーザを作成します。

新規ユーザの追加の詳細については、[新規ユーザ](#page-20-0), (13 ページ)を参照してください。

ステップ **3** 既存のユーザにポリシー グループを割り当てるには、そのユーザを検索します。 ユーザを検索する方法については、[ユーザと管理者の検索](#page-19-0), (12 ページ)を参照してください。

- ステップ **4** 検索結果で、該当するユーザの名前をダブルクリックして [ユーザの編集(Edit User)]ダイアロ グ ボックスを開きます。
- ステップ **5** [ポリシー グループの割り当て(Policy Group Assignment)]タブを選択して [ポリシー グループの 割り当て (Policy Group Assignment) | ダイアログ ボックスを開きます。
- ステップ **6** [検索(Search)]フィールドで、検索してこのユーザに割り当てるポリシーグループ名を1文字以 上入力します。
- ステップ1 [検索 (Search) ]を選択します。
- ステップ **8** [検索結果(Search Result)]ウィンドウで、該当するポリシー グループを選択し、[割り当て (Assign)] を選択してこのユーザにポリシーを割り当てます。
- ステップ **9** [保存(Save)]を選択してポリシーグループの割り当てを保存し、[ユーザ(User)]タブに戻りま す。

## <span id="page-25-0"></span>ユーザの非アクティブ化および再アクティブ化

ユーザを非アクティブ化する理由はさまざまです。たとえば退職やポリシー違反などがあります。 ユーザを非アクティブ化しても Cisco WebEx Messenger システムから削除されることはありません が、ユーザは無効になり、アカウントにログインできなくなります。必要に応じて、非アクティ ブ化したユーザを後で再アクティブ化できます。

(注) プライマリ管理者を非アクティブにすることはできません。

### <span id="page-25-1"></span>ユーザの非アクティブ化

手順

- ステップ **1** ユーザを非アクティブにするには、[ユーザ(User)]タブで非アクティブにするユーザを検索しま す。 ユーザを検索する方法については、[ユーザと管理者の検索](#page-19-0), (12 ページ)を参照してください。
	-
- ステップ **2** 非アクティブにするユーザを選択します。
- ステップ **3** [その他の操作(More Actions)] > [非アクティブ化(Deactivate)] を選択すると確認メッセージが 表示されます。
- ステップ **4** メッセージ ボックスで [はい(Yes)]を選択してユーザを非アクティブ化します。

### <span id="page-26-0"></span>ユーザの再アクティブ化

### 手順

- ステップ **1** 非アクティブ化したユーザを再アクティブ化する(またはゲスト版ユーザに移行する)には、[非 アクティブステータス(InactiveStatus)]の検索フィルタを使用して、該当するユーザを検索しま す。検索フィルタの詳細については、[ユーザと管理者の検索](#page-19-0)、(12ページ)を参照してくださ い。
- ステップ **2** アクティブにするユーザを選択します。
- ステップ **3** [その他の操作(More Actions)] > [アクティブ化(Activate)]を選択すると確認メッセージが表示 されます。
- ステップ **4** メッセージ ボックスで [はい(Yes)]を選択してユーザを再アクティブ化します。

## <span id="page-26-1"></span>ユーザ タブ表示のカスタマイズ

ニーズに合わせて [ユーザ (Users) ]タブのデフォルト表示をカスタマイズできます。カスタマイ ズ設定には、列の表示や非表示、ユーザの表示順序の並び替えなどがあります。

### 手順

- ステップ **1** [ユーザ(Users)]タブの表示をカスタマイズするには、[ユーザ(Users)]>[その他のアクション (More Actions)] > [表示をカスタマイズ(Customize View)] を選択します。
- ステップ2 [ユーザ タブで表示する列を選択 (Select columns for display in the user tab) ]で、該当するフィール ドを選択するか、または選択を解除します。 Cisco WebEx Meeting アプリケーションとの統合を有効にしている場合、デフォルト フィールドに 加えて [ミーティング アカウント(Meeting Account)]フィールドが表示されます。同様に、IM アーカイブと Cisco Unified Communications Manager を有効にすると、[IM アーカイブのエンドポ イント (IM Archiving Endpoint) 1と [CUCM クラスタ(CUCM Cluster)] フィールドが表示されま す。
- ステップ **3** [ユーザ レコードのデフォルトの並び順を選択(Select defaultsort order of user records)]で、ユーザ のリストを並び替えるフィールド(または列)を選択します。
- ステップ **4** 並び順として、[昇順(Ascending)]または [降順(Descending)] を選択します。
- ステップ **5** [保存(Save)]を選択します。

<span id="page-27-0"></span>シングル サインオンおよびディレクトリ統合が有効になっているユーザを追加する手順は、これ らの機能が有効でないユーザを追加する手順とは異なります。シングル サインオンおよびディレ クトリ統合の詳細については、「シングル サインオンおよびディレクトリ統合」を参照してくだ さい。

シングル サインオンおよびディレクトリ統合を有効にすると、[ユーザ(Users)]タブの次の機能 は使用できません。

- ユーザのインポートとエクスポート
- ユーザ パスワードのリセット
- 既存のユーザ情報の編集
- 新規ユーザの作成

Cisco WebExにディレクトリ統合が実装されている場合:

- ユーザおよびグループは、会社が提供する企業のディレクトリファイルから作成されます。
- 組織管理者は、ユーザおよびグループデータを直接編集することはできません。ユーザおよ びグループ データの更新が必要な場合、会社が Cisco WebEx にインポートできる最新のディ レクトリ ファイルを提供します。
- CSV ファイル インポート機能は使用できません。

## <span id="page-27-1"></span>**Guest Edition** ユーザから **Business Edition** ユーザへの移行

Cisco WebEx Messenger が特定のドメイン名を使用してプロビジョニングされている場合、同じド メイン名でバージョン 5.x 以前の Cisco WebEx Connect アプリケーションを使用しているユーザは Cisco WebEx Messenger にサインインできません。それらのユーザには、Cisco WebEx Messenger のアカウントが非アクティブ化されたことを知らせる電子メールが届きます。

Cisco WebEx Messenger の旧バージョンは、Cisco WebEx 管理ツールの [移行(Migration)]タブに 表示されます。[移行(Migration)]タブには、Business Edition の Cisco WebEx Messenger への移行 が保留になっている Guest Edition のユーザのリストが表示されます。移行が保留中のユーザが存 在しない場合、[移行 (Migration) ]タブは表示されません。

Cisco WebEx Messenger のバージョン 6.0 以降では、[移行(Migration)]タブは表示されません。 移行が保留中の Guest Edition ユーザは、非アクティブ ユーザとして表示されます。

組織管理者は Guest Edition ユーザを Business Edition の Cisco WebEx Messenger に移行する必要が あります。

移行後、それらのユーザは組織管理者が設定したポリシーの対象となります。ユーザが Business Edition ユーザとして使用するすべてのリソースには、Cisco WebEx Messenger 組織に割り当てられ ているリソース(ユーザライセンスとストレージ)の総量の一部を形成するCiscoWebExMessenger ライセンスが含まれます。

### <span id="page-28-0"></span>**Guest Edition** ユーザから **Business Edition** ユーザへの移行

### 手順

- ステップ **1** Cisco WebEx 管理ツールの「非アクティブな」ユーザのリストを確認し、Cisco WebEx Messenger Business Edition に移行する必要があるユーザを特定します。
- ステップ **2** 選択したユーザに対して、最新バージョンの Cisco WebEx アプリケーションのダウンロード用 URL を含む手順を送信します。この URL は、サービスをプロビジョニングするときに管理者に 送信されている電子メールに記載されています。
- ステップ **3** ステータスを[アクティブ(active)]に設定し、選択したユーザのパスワードをリセットします。 非アクティブなユーザを有効化する方法の詳細については、[ユーザの非アクティブ化および再ア](#page-25-0) [クティブ化](#page-25-0), (18 ページ)を参照してください。 これらのユーザに、パスワードのリセット リンクを含む電子メールが送信されます。このリンク から新しいパスワードを指定することができます。ユーザは次に、この新しいパスワードを使用 して Cisco WebEx Messenger Business Edition の最新バージョンにサインインすることができます。 ユーザの連絡先は Business Edition に転送されません。

 $\mathbf I$ 

<span id="page-30-0"></span>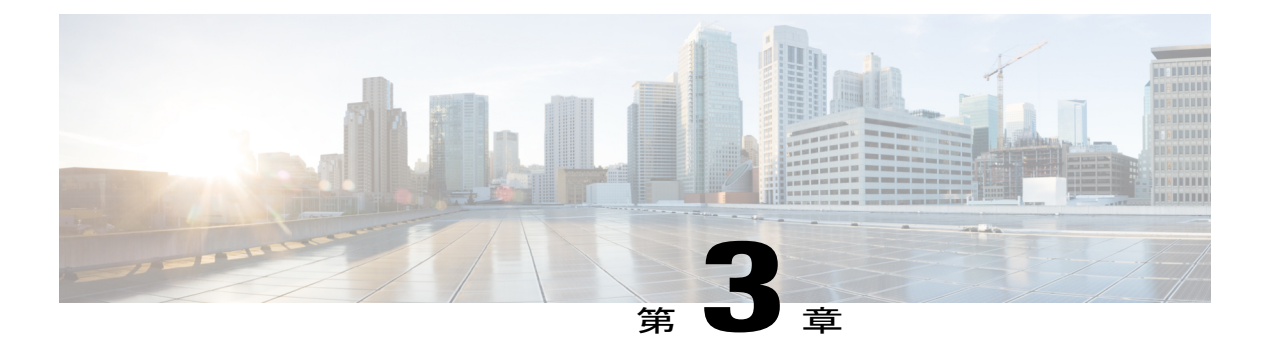

# **[**構成**]** タブ

- 概要, 24 [ページ](#page-31-0)
- [組織情報](#page-31-1), 24 ページ
- [ドメイン情報](#page-32-1), 25 ページ
- [リソース管理情報](#page-33-1), 26 ページ
- URL 設定, 28 [ページ](#page-35-1)
- [セキュリティ設定](#page-36-0), 29 ページ
- [ディレクトリの設定](#page-38-0), 31 ページ
- [パスワード設定](#page-38-1), 31 ページ
- 電子メール [テンプレート](#page-39-1), 32 ページ
- ユーザ [プロビジョニング情報](#page-41-0), 34 ページ
- Cisco Jabber [アプリケーションの連絡先リスト設定の入力](#page-42-0), 35 ページ
- ユーザ [プロファイルの表示設定の入力](#page-45-0), 38 ページ
- インスタント [メッセージのブロック設定の入力](#page-46-0), 39 ページ
- XMPP IM [クライアント](#page-47-0), 40 ページ
- [アップグレード管理設定](#page-48-0), 41 ページ
- [アップグレード](#page-49-1) タスクの作成, 42 ページ
- [アップグレード](#page-51-0) サイト, 44 ページ
- P2P (ピアツーピア) の設定, 44 ページ
- [追加サービスの把握](#page-53-0), 46 ページ
- Cisco WebEx Messenger と Cisco WebEx [アプリケーションの統合の概要](#page-53-1), 46 ページ
- [密結合統合の概要](#page-54-0), 47 ページ
- [疎結合統合の概要](#page-61-1), 54 ページ
- 古い Cisco WebEx Messenger 組織と Cisco WebEx Meeting[アプリケーションの統合](#page-65-0), 58 ペー [ジ](#page-65-0)
- IM [フェデレーション設定](#page-65-1), 58 ページ
- IM [ログ記録とアーカイブの概要](#page-66-1), 59 ページ
- IM [アーカイブ通知](#page-67-1), 60 ページ
- 組織の IM [ログ記録およびアーカイブの有効化](#page-69-0), 62 ページ
- IM [アーカイブの設定](#page-69-1), 62 ページ
- [電子メールでの](#page-71-0) IM のバッチ処理, 64 ページ
- IM [ログ記録の設定とアーカイブ通知](#page-71-1), 64 ページ

## <span id="page-31-0"></span>概要

概要

[設定(Configuration)] タブでは、Cisco WebEx Messenger サービスを制御します。このタブでの 設定は、ライセンス、ポリシー、ユーザ管理、追加サービスとの統合などの領域に影響します。 そのため、特定の設定を変更すると、組織全体に影響することがあります。設定に変更を加える 前に十分に計画することをお勧めします。

[設定(Configuration)]タブには、特定のカテゴリで設定可能な項目が表示されます。たとえば、 [システム設定(System Settings)] カテゴリでドメイン名と URL を設定し、[接続クライアント (ConnectClient)]カテゴリで連絡先リストの設定ができます。各カテゴリでは、特定の設定項目 の実際の設定を入力する作業領域が開きます。

特定の設定項目をクリックすると、その項目の設定可能な詳細が表示されます。たとえば、[リ ソース管理(Resource Management)] をクリックすると組織のライセンス情報を確認でき、ユー ザに対するストレージの適用を有効にできます。

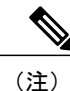

ApplePush Notification をサポートするためには、Jabber IOS クライアント バージョン 11.x 以降 が必要です。クラウドベースのPush NotificationServiceは、バックグラウンドで実行中のiPhone および iPad クライアントの Cisco Jabber にインスタント メッセージ通知を送信します。詳細に ついては、「Deploying Push [Notifications](http://www.cisco.com/c/en/us/td/docs/voice_ip_comm/cucm/im_presence/pushNotifications/11_5_1_su2/cucm_b_push-notification-deployment-iPhone-iPad.html) for iPhone and iPad with the IM and Presence Service and WebEx [Messenger](http://www.cisco.com/c/en/us/td/docs/voice_ip_comm/cucm/im_presence/pushNotifications/11_5_1_su2/cucm_b_push-notification-deployment-iPhone-iPad.html)」および Cisco Unified Communications Manager Express [システム管理者ガイド](http://www.cisco.com/c/en/us/td/docs/voice_ip_comm/cucme/admin/configuration/manual/cmeadm.html) [英語] を参照してください。

## <span id="page-31-1"></span>組織情報

[組織情報(Organization Information)]ウィンドウでは、Cisco WebEx Messenger 組織に関する関連 情報を入力できます。Cisco WebEx Messenger 組織とは、Cisco WebEx Messenger を購入し、プロ ビジョニングしている組織を示します。

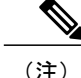

(注) 会社名は入力も変更もできません。会社名は、購入時に入力した名前と同じ名前です。

所在地や職場電話などの連絡先情報は情報目的のために使用されます。

通知電子メール アドレスは、デフォルトでは組織管理者の電子メール アドレスです。この電子 メール アドレスは、配布リストを含む他の電子メール ID に変更できます。

### <span id="page-32-0"></span>組織情報の入力

#### 手順

- ステップ **1** Cisco WebEx Messenger組織の情報を入力するには、[設定(Configuration)]タブを選択すると、デ フォルトの表示として [組織情報(Organization Information)] ウィンドウが開きます。
- ステップ **2** 各設定フィールドに適切な情報を入力します。
- ステップ3 Cisco WebEx Messenger 組織の [プライマリ管理者 (Primary Administrator) ]の名前と電子メールア ドレスがすでに存在していることを確認します。 この情報は、Cisco WebEx Messenger 組織をプロビジョニングするときに設定されます。新しい バージョンの可用性やメンテナンス スケジュールなど、Cisco WebEx サービスに関するすべての 重要な情報がこの電子メール アドレスに送信されます。この情報を変更するには、Cisco WebEx の営業担当者にお問い合わせください。
- ステップ **4** [通知用電子メール(Notification Email)]フィールドに、重要なイベントが発生したときに管理者 にアラートを送信するために使用する電子メール アドレスを指定します。 重要なイベントの代表的例として、組織のストレージ使用量が割り当ての上限を超えた場合など があります。
- <span id="page-32-1"></span>ステップ **5** 組織情報を保存するには、[保存(Save)]を選択します。

## ドメイン情報

[ドメイン(Domain)]ウィンドウでは、Cisco WebEx Messenger 組織に対してプロビジョニングさ れているドメインを確認できます。また、Messenger組織外の「信頼できる」ドメインのリストで あるドメイン ホワイトリストを指定できます。

Cisco WebEx Messenger 組織のプロビジョニング プロセスは、Cisco WebEx Messenger プロビジョ ニング チームが Cisco WebEx Messenger を購入した企業または組織からプロビジョニング要求を 受け取ったときに開始されます。プロビジョニング要求の一環として Cisco WebEx Messenger 組織 を作成する場合、通常はその Cisco WebEx Messenger 組織の一部となるドメインの名前またはサブ ドメインの名前を入力します。

ドメインの例には、acme.com、mydomain.net、myorg.com などがあります。サブ ドメインの例に は、test.acme.com、docs.mydomain.net、prod.myorg.com があります。

ドメイン ホワイトリストは、Cisco WebEx Messenger 組織のドメインおよびサブ ドメインの外部 にある信頼できるドメインのリストです。信頼できるドメインは、Cisco WebEx Messenger 組織の ドメインと信頼関係が構築されているドメインです。たとえば、acme.com が Cisco WebEx 組織の 場合、customeracme.com、vendoracme.comなどの(外部)ドメインとの信頼関係を構築した後で、 それらのドメインをドメイン ホワイトリストに追加できます。

[ドメイン(Domain(s))]ボックスに表示されるドメイン名のリストは、Cisco WebEx Messenger 組 織のプロビジョニング時に Cisco WebEx Messenger プロビジョニング チームによってすでに作成 されています。ドメイン名の追加、変更、削除については、Cisco WebEx の担当者にお問い合わ せください。

[ドメイン(Domain(s))]ボックスと [ドメイン ホワイトリスト(Domain Whitelist)] ボックスに入 力するドメインは、Cisco Jabber アプリケーションでの連絡先の追加方法に影響します。

ドメイン ホワイトリストに属している連絡先は、ユーザ プロファイルの表示設定を行うときに [自分の組織とネットワーク (My Organization & My Network) ]選択した場合のみ表示できます。 詳細については、Cisco Jabber [アプリケーションの連絡先リスト設定の入力](#page-42-0), (35 ページ) および ユーザ [プロファイルの表示設定の入力](#page-45-0), (38 ページ)を参照してください。

### <span id="page-33-0"></span>ドメイン情報の入力

手順

- ステップ **1** ドメイン情報を入力するには、[設定(Configuration)]タブを選択します。
- ステップ2 [システム設定 (System Settings) ]で[ドメイン (Domain(s))]を選択し、[ドメイン (Domain(s))] ウィンドウを開きます。
- ステップ **3** [ドメインのホワイトリスト(DomainWhitelist)]ボックスに、信頼されるドメインの名前を入力し ます。 ドメインのホワイトリストは、ポリシーと組み合わせて使用されます。詳細については、[Cisco](#page-114-1) WebEx [で使用可能なポリシー](#page-114-1) アクション, (107ページ)を参照してください。
- <span id="page-33-1"></span>ステップ **4** ドメイン情報の設定を保存するには、[保存(Save)]を選択します。

## リソース管理情報

リソース管理情報には、ユーザ ライセンスの数および Cisco WebEx Messenger 組織に割り当てら れた記憶域を指定する詳細情報が含まれます。

ご自分の Cisco WebEx Messenger 組織で購入したユーザ ライセンスの数だけを閲覧できます。ま た、ご自分の Cisco WebEx Messenger 組織のアクティブなユーザの人数も閲覧できます。アクティ

ブユーザとは、Cisco Jabberアプリケーションを実際に使用しているユーザです。アクティブユー ザの数は、ユーザをアクティブ化または非アクティブ化すると自動的に更新されます。ユーザの アクティブ化と非アクティブ化の詳細については、[ユーザの非アクティブ化および再アクティブ](#page-25-0) [化](#page-25-0), (18 ページ)を参照してください。

ユーザ ライセンス数を増やすには、Cisco WebEx の担当者にお問い合わせください。

### <span id="page-34-0"></span>ストレージ

すでに使用済みのストレージの総容量は、使用済みストレージとして表示されます。合計使用済 みストレージには、Messenger組織でユーザが作成したすべての領域内のファイルおよび永続的な チャットによって消費される領域が含まれます。

すでに使用済みのストレージの総容量は、使用済みストレージとして表示されます。合計使用済 みストレージには、Messenger組織でユーザが作成したすべての領域内のファイルおよび永続的な チャットによって消費される領域が含まれます。

NBR(ネットワークベースの録画)を保存するために使用される領域は、使用済みストレージの 計算には使用されません。

[購入した IM ログ記録ユーザ ライセンス(IM Logging User Licenses Purchased)] および [使用済み IM ログ記録ユーザ ライセンス (IM Logging User Licenses Used) ]の各フィールドは、お客様の組 織が IM アーカイブ機能を購入している場合に表示されます。詳細については、IM [アーカイブの](#page-69-1) [設定](#page-69-1), (62 ページ)を参照してください。

デフォルトでは、ストレージの適用は各ユーザに対して有効になっていません。このような場合、 ストレージは「早いもの勝ち」を基本として、合計ストレージ使用率がライセンス ストレージの 上限に達するまで、使用されます。

各ユーザに対するストレージの適用を有効にすると、組織管理者は、新しいユーザの作成時にデ フォルトのストレージの上限を指定できます。この値を変更しても、[ユーザの追加(AddUser)] または [ユーザの編集 (Edit User) ] ダイアログボックスで指定したストレージの上限は変更され ません。

### <span id="page-35-0"></span>リソース管理情報の入力

手順

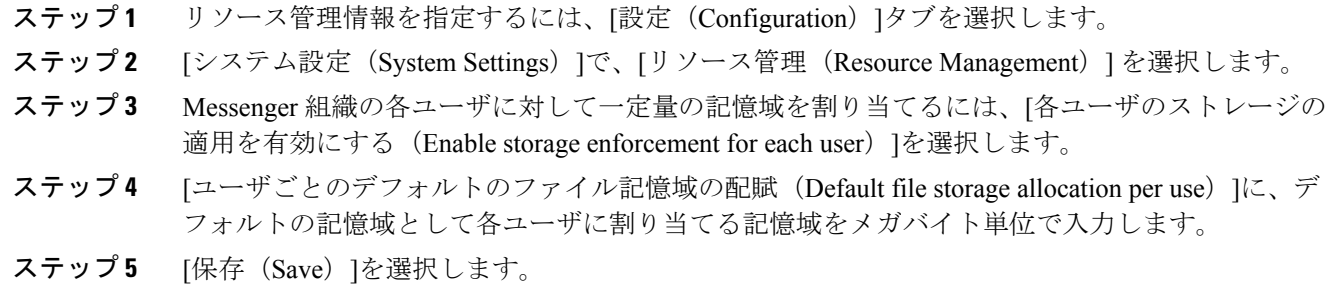

## <span id="page-35-1"></span>**URL** 設定

[URL 設定(URL Configuration)]画面では、次の Web サイトの URL を指定することができます。

- [パスワードの取得 (Password retrieval)]: ユーザが自分のパスワードを取得することができ ます。
- [Cisco WebEx Messenger サポート Web サイト(Cisco WebEx Messenger support website)]:お 客様のサポート リクエストを記録します。

### <span id="page-35-2"></span>**URL** 設定情報の入力

手順

- ステップ **1** URL 設定情報を指定するには、[設定(Configuration)]タブを選択します。
- ステップ2 [システム設定 (System Settings) ]で、[URL 設定 (URL Configuration) ] を選択します。
- ステップ **3** [パスワードを忘れた場合の URL(Forgot Password URL)]フィールドに、パスワード取得ページ の URL を入力します。 組織管理者は、カスタムの [パスワードを忘れた場合の URL(Forgot Password URL)]を指定する

ことでデフォルト URL を上書きできます。企業または組織が SAML 統合を有効にした特殊な場 合にカスタマイズできます。
- ステップ4 [接続サポート URL (Connect Support URL) 1フィールドに、Cisco WebEx Messenger サポート ペー ジの URL を入力します。組織管理者は、社内の最初のレベルのサポート ページを指定すること で、デフォルトの Cisco WebEx サポート URL を上書きできます。
- ステップ **5** URL 設定情報を保存するには、[保存(Save)]を選択します。

## セキュリティ設定

パートナー委任認証画面では、Cisco WebEx によって認定されている委任認証パートナー組織を Cisco WebEx Messenger 組織と統合するためのオプションを指定することができます。このオプ ションは、スーパー管理者構成から、事前に定義された相関関係が設定されたときのみ使用でき ます。パートナー組織の統合とは、単純に、パートナー組織が Cisco WebEx Messenger 組織をメン バー、組織管理者、またはその両方として認証できるようにすることを意味します。このような 認証を有効にすると、これらの Cisco WebEx 認定パートナー組織が開発したアプリケーションを 使用しているユーザは、個別のクレデンシャル セットを使用せずに Cisco WebEx Messenger にア クセスできます。

たとえば、acme.com は、Cisco WebEx Messenger の認定パートナーである Verizon Communications との統合を有効にした Cisco WebEx Messenger 組織です。acme.com のユーザは、Verizon Communications が提供するアプリケーションを認証でき、別のサインイン資格情報を使用せずに Cisco WebEx Messenger にアクセスできます。

組織管理者アクセス権を付与すると、パートナー組織は、Cisco WebEx Messenger 組織とパート ナー組織上で管理タスクを実行できます。複数のパートナー組織とのパートナー組織の統合を有 効にすることができます。

パートナー組織の統合はいつでも無効にすることができます。

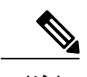

(注) SSO 関連オプションのリンク表示は、スーパー管理者によって設定されます。

### セキュリティ設定の入力

- ステップ **1** パートナー組織の統合を有効にするには、[設定(Configuration)]タブで、[セキュリティ設定 (Security Settings)] > [SSO 関連オプション(SSO Related Options)] を選択します。
- ステップ **2** 次を選択します。
	- 「委任認証」が設定されていない組織の管理者向けダイアログを表示するには、[パートナー の委任認証 (Partner Delegated Authentication) [パートナーの委任認証の設定](#page-85-0), (78ページ) を参照してください。.
- シングル サインオンを有効にした管理者向けダイアログを表示するには、[フェデレーテッ ド Web SSO 構成(Federated Web SSO Configuration)][。フェデレーテッド](#page-80-0) Web SSO 設定, ( 73 ページ)を参照してください。.
- シングルサインオンを有効にしたか、「委任認証」の管理者用の管理者向けダイアログを表 示するには、「[組織の証明書管理](#page-83-0) (Organization Certificate Management) ]。組織の証明書管理 [の設定](#page-83-0), (76ページ)を参照してください。.
- シングル サインオンを有効にした管理者向けダイアログを表示するには、[WebEx 証明書管 理 (WebEx Certificate Management) ]。WebEx [証明書管理の設定](#page-83-1), (76ページ)を参照して ください。.
- 「委任認証」である管理者向けダイアログを表示するには、[パートナーの Web SSO 設定 (Partner Web SSO Configuration)]を選択します。[パートナーの委任認証の設定](#page-85-0), (78 ペー ジ)を参照してください。.

SSO 関連オプションの詳細については、「関連項目」セクションを参照してください。

- ステップ **3** 各パートナー組織で許可する適切なアクセス レベルとして、[メンバー(Member)]または [組織 管理者 (Org Admin) ]のいずれかを選択します。[組織管理者 (Organization Administrator) ]を選択 した場合、[メンバー (Member) ] はデフォルトで選択されます。 NameID の選択は、Cisco WebEx Messenger の組織の識別子と一致している必要があります。たと えば、組織が EmployeeID に基づいて認証されている場合、委任認証パートナーは、ユーザ アカ ウントを関連付けるためにEmployeeIDを使用する必要があります。使用可能な選択肢は、ユーザ 名、電子メール、EmployeeID です。
- ステップ **4** [保存(Save)]を選択すると確認メッセージが表示されます。
- ステップ5 パートナー組織の統合設定を保存するには、「パートナーにアクセス権を付与 (Grant Partner Access) ] を選択します。

#### 関連トピック

SSO [関連オプション](#page-37-0), (30 ページ)

### <span id="page-37-0"></span>**SSO** 関連オプション

SSO 関連オプションのリンク表示を判別するには、次の表を使用します。

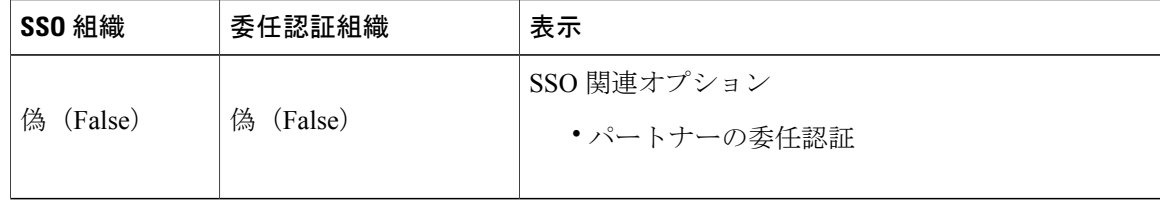

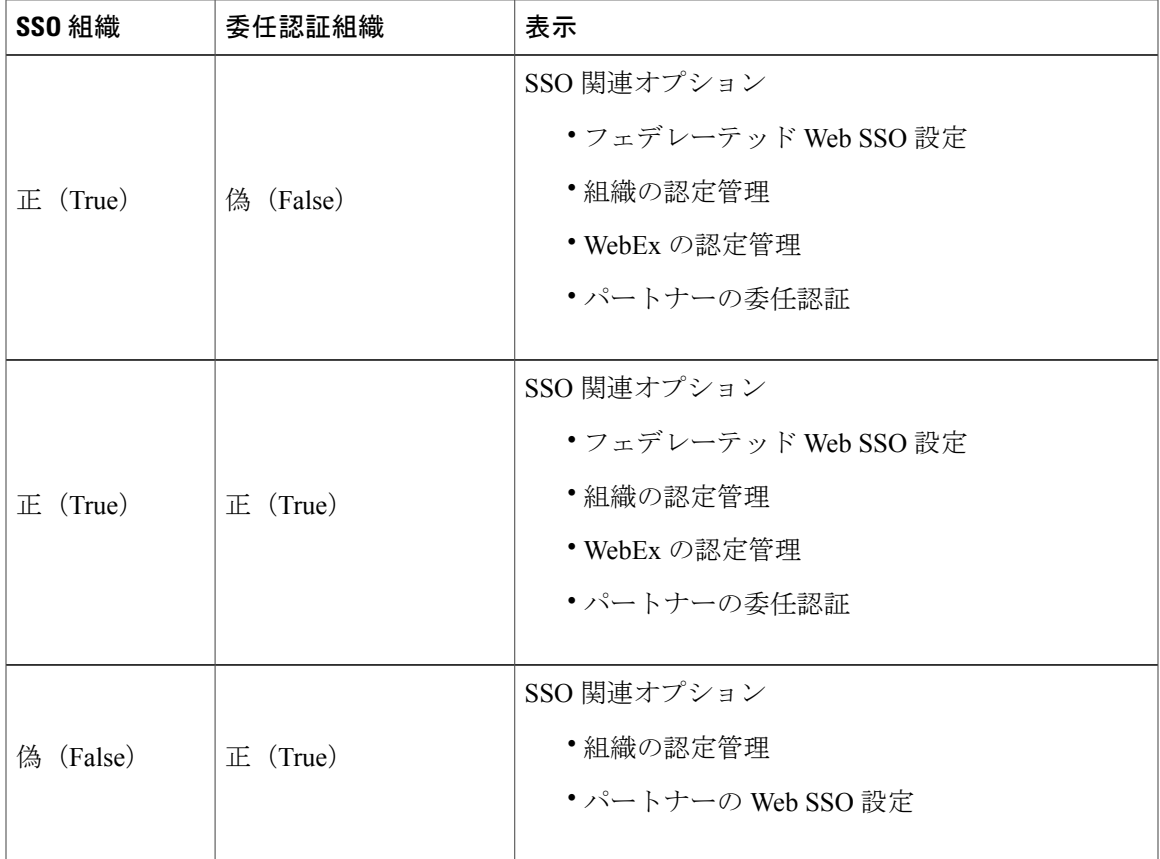

# ディレクトリの設定

このトピックは、Cisco WebEx Messenger 組織がディレクトリ統合を有効にしている場合のみ当て はまります。詳細については、[ディレクトリ統合の設定](#page-131-0). (124ページ) および[ディレクトリ統合](#page-131-1) のインポート [プロセスとファイル形式](#page-131-1), (124 ページ)を参照してください。

# パスワード設定

組織管理者は、Cisco WebEx Messenger 組織内のユーザのパスワードの設定を指定できます。パス ワードの設定内容により、新規ユーザが Cisco WebEx Messenger アカウントにサインアップした場 合、既存ユーザがパスワードの変更を希望している場合など、さまざまなシナリオにおけるパス ワードの適用方法が決まります。

パスワードは、この画面で設定するすべてのルールを満たすまで有効になりません。

## パスワード設定の入力

手順

- ステップ **1** パスワード設定を指定するには、[システム設定(SystemSettings)]で、[パスワード設定(Password Settings)] を選択します。
- ステップ **2** 画面の指示に従って、適切な選択肢を設定します。 デフォルトでは、Cisco WebEx Messenger の各組織は次のパスワード設定でプロビジョニングされ ます。
	- パスワードの最小文字数 = 6
	- アルファベットの最小文字数 = 1
	- 数字の最小文字数 = 1

これらのパスワード長さの最小要件をリセットするには、Cisco WebEx の担当者にお問い合わせ ください。

- ステップ **3** [受け入れられないパスワードのリスト(List of UnacceptablePasswords)]で、パスワードに使用す ることを禁止する用語または単語を入力します。通常、これらには組織名、単語のパスワード、 URL のような用語が含まれます。各用語はカンマで区切ります。
- ステップ **4** [保存(Save)]を選択します。

# 電子メール テンプレート

Cisco WebEx Messenger 管理ツールには、Cisco WebEx Messenger のユーザが受信する電子メール 通知およびアラート用のテンプレートが用意されています。組織管理者は電子メール テンプレー トをカスタマイズできます。カスタマイズすると、Cisco WebEx によってそれらのテンプレート に加えられた更新はすべて失われます。ただし、いつでもデフォルトのテンプレートに戻すこと ができます。

変数を使用して、電子メール テンプレートをより詳細にカスタマイズできます。変数を使用して 電子メールテンプレートをカスタマイズする方法の詳細については、[電子メールテンプレートの](#page-40-0) [変数](#page-40-0), (33 ページ)を参照してください。

Cisco WebEx の電子メール テンプレートのコンテンツは随時強化されます。電子メール テンプ レートをカスタマイズしていない組織管理者は、更新されたコンテンツを自動的に取得します。

電子メール テンプレートをカスタマイズすると、カスタマイズしたテンプレートのみ使用されま す。組織管理者は、電子メールテンプレートを選択し、「デフォルトにリセット (Reset to Default) 1 をクリックすることで、Cisco WebEx のデフォルトの電子メール テンプレートを使用する状態に 戻せます。

電子メール テンプレートに加えた変更はすべて、Cisco WebEx のデフォルトの電子メール テンプ レートにリセットすると失われます。

### <span id="page-40-0"></span>電子メール テンプレートの変数

このトピックでは、Cisco WebEx Messenger で使用可能なさまざまな電子メール テンプレート、お よびそれらのテンプレートの編集またはカスタマイズ方法について説明します。通常、電子メー ル テンプレートはその組み込み変数を編集することでカスタマイズできます。変数は、電子メー ルテンプレート(およびそのテンプレートに基づく電子メール)に含まれる内容を定義する構成 要素です。たとえば、「ウェルカム メッセージ (Welcome Message) ]電子メール テンプレートに は%USERNAME%変数が含まれています。この変数は、ユーザに送信される電子メールに含まれ ている Cisco WebEx Messenger ユーザのユーザ名を表示します。

すべての電子メール テンプレートの [メッセージ (Message) ] ボックスには既存のメッセージ テ キストが含まれています。それらのテキストは要件に応じてカスタマイズまたは変更できます。

Cisco WebEx Messenger 電子メール テンプレートは、適切なテンプレートに事前に入力されている ため、すぐに使用できます。

次の表で、各電子メールテンプレート、各電子メールテンプレートで使用される変数およびそれ らの定義について説明します。

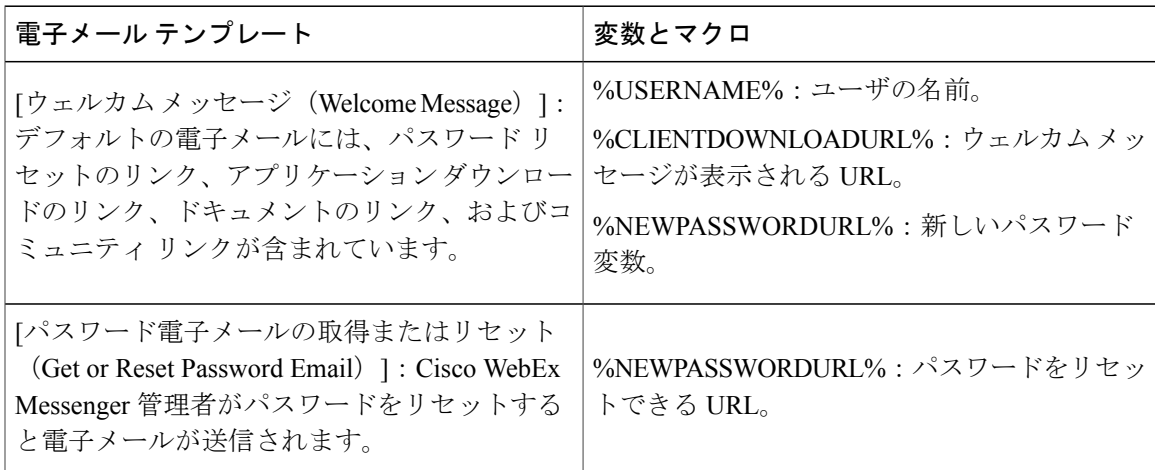

## 電子メール テンプレートの選択

- ステップ **1** 電子メール テンプレートを使用するには、[システム設定(System Settings)]で、[電子メール テ ンプレート(Email Templates)] を選択します。
- ステップ **2** 変更する電子メール テンプレートを選択します。

[電子メール テンプレートの編集(Edit Email Template)]ウィンドウが表示されます。

- ステップ **3** [電子メールの名前(Email Name)]で始まる各フィールドに適切な情報を入力します。
- ステップ **4** [メッセージ(Message)]ボックスに、電子メール テンプレートのテキストを入力します。
- ステップ **5** [保存(Save)]を選択します。

# ユーザ プロビジョニング情報

ユーザのプロビジョニングには、登録などのユーザ プロビジョニング情報の指定や、ユーザのプ ロファイルを作成するときに必要なフィールドの指定が含まれています。ここで行う設定は、Cisco WebEx Messenger の組織にユーザをプロビジョニングするタイミングに影響します。たとえば、 特定のフィールドをここで必須に指定すると、ユーザがユーザ プロファイルを作成する際に、そ れらのフィールドへの入力が強制されます。

Cisco WebEx Messenger のお客様は、SAML またはディレクトリ統合が有効になっていない場合 は、セルフ登録を有効にすることができます。このような場合、組織管理者は登録URLを指定す る必要はありません。登録が有効になっていない場合は、お客様がカスタム Web ページを指定で きます。お客様のドメインに一致する電子メール アドレスでユーザが登録しようとすると、カス タム Web ページにリダイレクトされます。お客様はこの Web ページを使用して、新しい Cisco WebEx Messenger アカウントの作成に必要な内部プロセスに関する情報を表示できます。

次に例を示します。

Cisco WebEx Messenger サービスを取得するには、ithelpdesk@mycompany.com 宛に電子メールをお 送りいただくか、または +1 800 555 5555 までお電話でご連絡ください。

## ユーザ プロビジョニング情報の入力

#### 手順

- ステップ **1** ユーザ プロビジョニング情報を入力するには、[設定(Configuration)]タブで、[システム設定 (System Settings)] > [ユーザ プロビジョニング(User Provisioning)] を選択します。
- ステップ **2** ユーザによるCiscoJabberアプリケーションでのアカウントのセルフ登録を有効にするには、[Cisco WebEx 登録ページを使用したユーザのセルフ登録の有効化(Enable user self-registration using Cisco WebEx registration page) 1を選択します。 セルフ登録ページの URL は www.webex.com/go/wc です。通常、Cisco WebEx Messenger の組織管

理者がこの URL を提供します。

- [Cisco WebEx 登録ページを使用したユーザのセルフ登録の有効化 (Enable user self-registration using Cisco WebEx registration page)] を選択しなかった場合は、[カスタ ム登録 URL (Custom Registration URL) ] フィールドと [カスタム メッセージ (Custom Message)] ボックスが表示されます。この場合は、カスタム ユーザ登録ページの URL を入力する必要があります。 (注)
- ステップ **3** [カスタム登録 URL(Custom Registration URL)]フィールドに、カスタマイズされたセルフ登録 ページの URL を入力します。 カスタム URL を入力しなかった場合は、セルフ登録ページ(デフォルト)の URL である www.webex.com/go/wc が表示されます。
- ステップ **4** [カスタム メッセージ(Custom Message)]ボックスにカスタム セルフ登録ページの説明を入力し ます。
- ステップ **5** セルフ登録ページを使用してユーザが登録するたびに、電子メールで組織管理者に通知するには、 [ユーザがCiscoWebEx登録ページを使用してセルフ登録したときに通知を管理者に送信する(Send notification to Administrator when users self register using Cisco WebEx registration page) |を選択しま す。
- ステップ **6** [ユーザ プロファイルの必須フィールドの設定(Set mandatory fields for user profile)]で、ユーザの プロファイルを作成または表示するたびに強制的に表示するフィールドを選択します。これらの フィールドは、次を実行する際に常に表示されます。
	- 新規ユーザの作成
	- 既存のユーザ プロファイルの編集
	- CSV ファイルからのユーザのインポート
- ステップ **7** [保存(Save)]を選択します。

# **Cisco Jabber** アプリケーションの連絡先リスト設定の入 力

[連絡先リスト (Contact List) ]画面では、Cisco WebEx Messenger 組織のユーザの連絡先リストの 管理方法に関する設定を指定できます。これらの設定は、連絡先の写真の表示、ユーザの連絡先 リスト内のクイック連絡先やオブザーバ グループの表示といった機能を制御します。

- ステップ **1** [構成(Configuration)]タブを選択して、[組織情報(Organization Information)] を開きます。
- ステップ **2** 連絡先リストの設定を指定するには、[クライアントを接続(Connect Client)]で [連絡先リスト (Contact List)] を選択します。
- ステップ **3** 適切な設定値を指定します。

T

連絡先リストの詳細については、「関連項目」セクションを参照してください。

ステップ **4** [保存(Save)]を選択します。

### 関連トピック

[連絡先リストの設定](#page-43-0), (36 ページ)

## <span id="page-43-0"></span>連絡先リストの設定

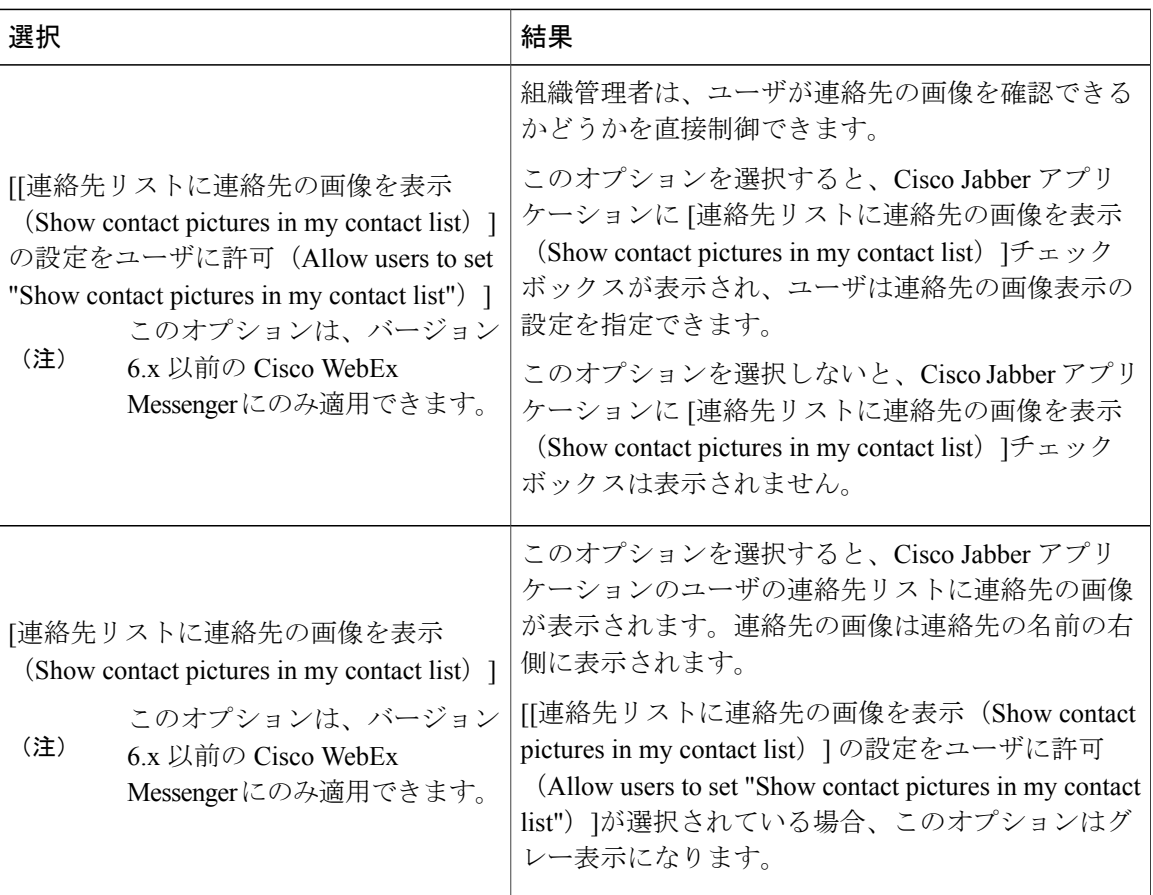

 $\mathbf{I}$ 

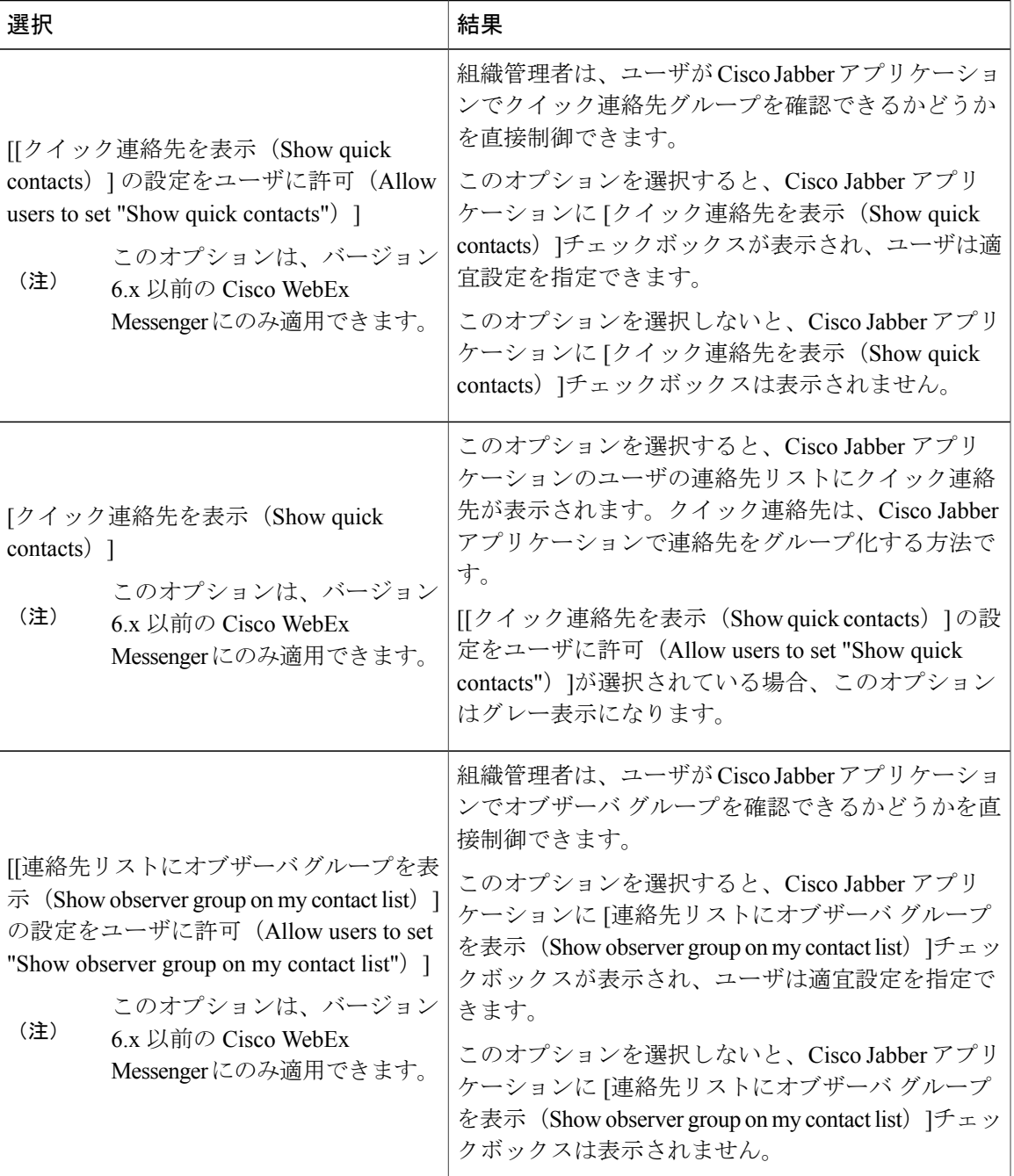

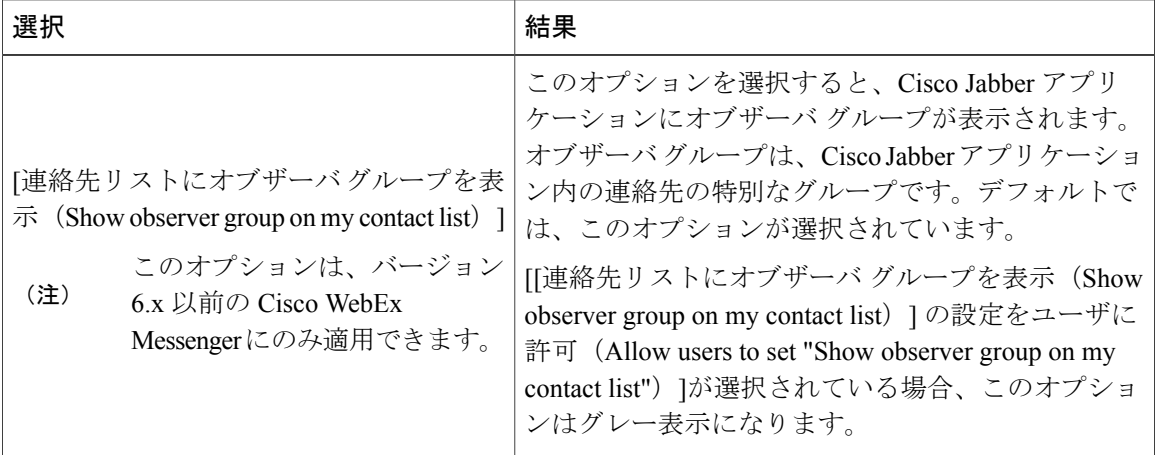

# ユーザ プロファイルの表示設定の入力

CiscoWebEx Messenger組織のユーザを閲覧できる人を指定できます。さらに、ユーザによるCisco Jabber アプリケーションのユーザ プロファイルの表示設定の変更を許可できます。ユーザ プロ ファイルは通常、Cisco Jabber アプリケーションでビジネス用の名刺と同様に表示されます。

### 手順

- ステップ **1** ユーザ プロファイルの表示設定を指定するには、[クライアントを接続(Connect Client)] > [プロ ファイル設定(Profile Setting)] を選択します。
- ステップ **2** ユーザがプロファイルの表示設定をCisco Jabberアプリケーションで直接変更することを許可する 場合は、[ユーザによるプロファイル表示設定の変更を許可する(Allow users to change their profile view settings)]を選択します。 このオプションを有効にすると、ユーザは Cisco Jabber アプリケーションでユーザ プロファイル を直接開いて編集できます。
	- (注) [ユーザによるプロファイル表示設定の変更を許可する(Allow users to change their profile view settings)] を解除すると、ユーザは Cisco WebEx アプリケーションで ユーザ プロファイルに関する情報を変更できなくなります。
		- 組織管理者は、[表示プロファイル設定の編集(Edit View Profile Setting)]のポリ シー アクションを適用することで、ユーザによるプロファイル表示設定の変更を 制限できます。このポリシーアクションをFALSEに設定すると、[ユーザによるプ ロファイル表示設定の変更を許可する(Allow users to change their profile view settings)]チェックボックスが選択されていたとしても、プロファイル表示設定を 変更することはできなくなります。

このポリシーの詳細については、Cisco WebEx [で使用可能なポリシー](#page-114-0) アクション, (107 ページ) を参照してください。

- ステップ3 [デフォルトのユーザ プロファイル表示設定 (Default user profile view settings) ]で、次のいずれか のオプションを選択します。
	- [全員(Anyone)]:すべてのユーザにユーザプロファイル情報の表示を許可します。信頼関 係が確立されている Cisco WebEx Messenger 組織の外部ユーザも含まれます。
	- [自社組織と自社ネットワーク (My Organization & My Network) ]: 勤務先の Cisco WebEx Messenger 組織とネットワーク内のすべてのユーザと、連絡先リストに追加された外部ドメ インに属する任意のユーザに、ユーザ プロファイル情報の表示を許可します。
	- [自社組織(My Organization)]:Cisco WebEx Messenger 組織内のすべてのユーザに、ユーザ プロファイル情報の表示を許可します。プロファイルを表示できるユーザは、Cisco WebEx Messenger 組織のプロビジョニング方法に従って決定されます。この設定では、ユーザはホ ワイトリストに追加された外部ドメインに属するユーザプロファイルを表示することはでき ません。

ステップ **4** [保存(Save)]を選択します。

# インスタント メッセージのブロック設定の入力

インスタント メッセージング(IM)のブロック設定には、次の項目の指定が含まれます。

- IM 通信上でのやり取りを禁止するファイル タイプ
- IM 通信上でのアクセスを禁止する URL

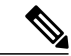

(注)

組織向けの構成パラメータを含む XML ファイルを作成できます。次に、[Jabber クライアント 構成ファイルのインポート(ImportJabberClientConfigFile)]を使用して、CiscoWebExMessenger 管理ツールにその XML 構成ファイルをアップロードできます。ユーザがサインインすると、 Messenger 管理ツールが XML ファイルを取得して構成を適用します。詳細については、最新 の『Deployment and Installation Guide for Cisco Jabber』を参照してください。

### 手順

- ステップ **1** [構成(Configuration)]タブを選択して、[組織情報(Organization Information)] を開きます。
- ステップ **2** インスタントメッセージのブロック設定を入力するには、[クライアントを接続(ConnectClient)] で [IM ブロック設定(IM Block Settings)] を選択します。
- ステップ **3** [ブロックされたファイル タイプ(Blocked File Types)]ボックスで、IM 通信でブロックするファ イルの種類を入力します。各ファイル タイプはセミコロンで区切ります。
- ステップ **4** [ブロックされたURL(Blocked URLs)]ボックスで、IM通信でブロックするURLを入力します。 各 URL はセミコロンで区切ります。
- ステップ **5** [保存(Save)]を選択します。

## **XMPP IM** クライアント

**XMPPIM**クライアントウィンドウを使用すると、CiscoWebExMessenger組織内のユーザが、サー ドパーティ製 IM アプリケーションを使用してログインできるかどうかを指定することができま す。

Cisco Jabber アプリケーションの代わりに、XMPP をサポートするサードパーティ製アプリケー ション(たとえばPidgin for Linux)を基本的なIM通信に使用できます。ただし、組織のポリシー はサードパーティ製 XMPP アプリケーションに適用できません。さらに、エンドツーエンド暗号 化、デスクトップ共有、ビデオ コール、コンピュータ間コール、およびテレビ会議などの機能 は、サードパーティ製のアプリケーションではサポートされていません。XMPP をサポートする サードパーティ製アプリケーションのリストは、http://xmpp.org/software/clients.shtmlにあるXMPP Standards Foundation の Web サイトから入手できます。

### **XMPP IM** クライアントの設定

- ステップ **1** XMPP IM クライアントを設定するには、[設定(Configuration)] タブ > [クライアントを接続 (Connect Client)] > [XMPP IM クライアント(XMPP IM Clients)] を選択します。
- ステップ **2** Cisco WebEx Messenger 組織のユーザがサードパーティ製の XMPP ベースの IM クライアントを使 用してログインできるようにするには、[未接続 XMPP IM クライアントの使用を許可(Allow use of non-Connect XMPP IM clients)]を選択します。 ドメインの SRV レコードは、[設定(Configuration)]タブの [IM フェデレーション(IM Federation)] 画面で確認できます。詳細については、IM [フェデレーション設定の指定](#page-66-0), (59 ページ)を参照し てください。

ステップ **3** [保存(Save)]を選択します。

# アップグレード管理設定

[アップグレード管理(Upgrade Management)]ウィンドウでは、Cisco Jabber アプリケーションへ のアップグレードをどのように組織内のユーザに展開するかを指定できます。次のアップグレー ド モードを使用してアップグレードを展開できます。

- [デフォルト(Default)]:すべてのユーザがCisco Jabberの最新バージョンに自動的にアップ グレードされます。これはデフォルトのアップグレード モードです。
- [カスタム(Custom)]:アップグレードをユーザに展開する方法を手動で設定できます。こ の場合、基準のバージョンを選択してからアップグレード タスクを作成する必要がありま す。これにより、アップグレードの展開方法を定義します。

2 つのアップグレード モードはどの時点でも切り替えることができますが、この切り替えは アップグレードの展開方法に影響します。たとえば(カスタムモードを使用して)ユーザに 展開する特定のバージョンを選択し、次にデフォルトモードに切り替えた場合、デフォルト バージョン以降のバージョンを実行している場合を除き、ユーザはその時点でのクライアン トのデフォルト バージョンに無条件にアップグレードされます。

すべてのユーザに同じバージョンのアプリケーションを実行させたい場合、基準のバージョ ンを設定できます。この場合、古いバージョンを使用しているすべてのユーザがアップグ レードする必要がありますが、基準より新しいバージョンのアプリケーションを使用してい るユーザがダウングレードする必要はありません。

基準バージョンの設定は任意です。基準バージョンは、現在および将来のすべてのユーザに 対して、最小バージョンとして実行することを要求するアプリケーションバージョンに設定 することをお勧めします。

基準バージョンを設定すると、プロビジョニングされる新しいユーザが、基準として設定し たバージョンのクライアントをダウンロードするようになります。

アップグレード タスクを作成することで、1 人以上のユーザを基準バージョン以降のバー ジョンのアプリケーションにアップグレードできます。ただし、このアップグレード管理 サービスでは、ユーザは旧バージョンのアプリケーションを実行できなくなります。基準以 前のバージョンを実行しているユーザは、ログイン時に基準のバージョンにアップグレード するように求められます。基準のバージョンを設定すると、すべての既存ユーザと新規ユー ザが、少なくともそのバージョンのアプリケーションを実行するようになります。

基準バージョンを設定しないように決定した場合、プロビジョニングされる新しいユーザ は、アプリケーションの最新のデフォルトバージョンをダウンロードするように指示されま す。

### <span id="page-49-0"></span>アップグレード管理設定

手順

- ステップ **1** 基準のバージョンを設定するには、[アップグレードモード(UpgradeMode)]セクションで[変更 (Change)] を選択し、使用可能なアップグレード モードを確認します。
- ステップ **2** アップグレード モードを選択します。
- ステップ **3** 必要に応じて、基準を選択します。
- ステップ **4** 展開するバージョンを選択し、[OK]を選択します。
	- 基準を選択しないと、次のメッセージが表示されます。 「基準のバージョンを設定し ていません(You have not set baseline versions)」Cisco Jabber クライアントをダウンロー ドするためのウェルカム メールに記載される URL は、どちらのプラットフォームでも Cisco Jabber の最新バージョン用のものです。 (注)
- ステップ5 [ベースライン バージョン (Baseline Versions) ]の下にリストアップされている [アップグレード 管理(Upgrade Management)] 画面で選択したバージョンを表示するには、[はい(Yes)] を選択 します。 ステップ 7 で古いバージョンを選択すると、それよりも新しいすべてのバージョンが [基準バー ジョン (Baseline Versions) ]の上部に表示されます。
- ステップ6 (任意)該当するバージョンの隣にある [ダウンロード (Download) ]を選択してアプリケーショ ンをダウンロードします。
- ステップ **7** そのバージョンのリリース ノートの隣にある [リリース ノート(Release Notes)]を選択します。 [基準バージョン(Baseline Versions)]の下に表示されているバージョンが、組織で展開されてい るバージョンです。

# アップグレード タスクの作成

- ステップ **1** アップグレード タスクを作成するには、[設定(Configuration)] タブ > [クライアントを接続 (Connect Client)] > [アップグレード管理(Upgrade Management)] を選択します。
- ステップ **2** [アップグレード タスクの作成(Create Upgrade Task)]を選択し、アップグレード管理作業エリア で [Windows 向けアップグレード タスクの作成(Create Upgrade Task for Windows)] を開きます。
- ステップ **3** [ターゲット バージョン(Target Version)]ドロップダウンから、展開する該当バージョンを選択 します。

```
ターゲット バージョンとして事前に設定した基準以降のバージョンを選択する必要があります。
```
- ステップ **4** [カスタマイズした URL を指定(Provide Customized URL)]を選択し、Cisco WebEx Messenger の セットアッププログラムをダウンロードするカスタムリンクを指定します。このフィールドは任 意です。
- ステップ **5** [任意アップグレード(Optional Upgrade)]ダイアログ ボックスで、任意のアップグレードを展開 する日時を選択します。または、[スキップ (Skip) ]を選択して任意のアップグレードの適用をス キップします。
- ステップ **6** [必須アップグレード(Mandatory Upgrade)]ダイアログ ボックスで、アップグレードを展開する 日時を選択します。または、[スキップ (Skip) ]を選択して必須アップグレードの適用をスキップ します。
- ステップ **7** [タイムゾーン(Time zone)]ドロップダウン リストから、アップグレードを展開する基準となる タイム ゾーンを選択します。 任意アップグレードと必須アップグレードに選択した日時は、このタイム ゾーンに基づいて計算 されます。
- ステップ **8** [ターゲット ユーザ(Target User)]で、以下のいずれかを選択します。
	- [すべてのユーザ(Allusers)]:組織内のすべてのユーザにアップグレードを展開します。
	- [特定のアップグレード サイト(Specific UpgradeSites)]:アップグレードを選択したアップ グレード サイトに展開します。この場合、アップグレードはそれらのサイト内のすべての ユーザに展開されます。アップグレードサイトがリストアップされていない場合、リストを 作成する必要があります。詳細については[、アップグレード](#page-51-0)サイトの作成, (44ページ)を 参照してください。
- ステップ **9** [保存(Save)]を選択します。 アップグレードは [アップグレード管理(Upgrade Management)]ページに表示されます。

### アップグレード タスクの編集またはキャンセル

- ステップ **1** 編集するには、[編集(Edit)]を選択してアップグレード タスクの詳細を編集します。
- ステップ2 またはアップグレード タスクをキャンセルし、[アップグレード タスクを閉じる (Close Upgrade Task)]を選択します。
- ステップ **3** アップグレード タスクを削除するには [はい(Yes)]をクリックします。

# アップグレード サイト

アップグレード サイトでは、どのユーザに Cisco Jabber クライアント アップグレードを展開する かを指定することができます。アップグレード サイトは、組織の特定のユーザにアップグレード を展開するアップグレードタスクを作成するときに使用します。アップグレードタスクの作成の 詳細については、[アップグレード管理設定](#page-49-0), (42 ページ)を参照してください。

## <span id="page-51-0"></span>アップグレード サイトの作成

#### 手順

- ステップ **1** [設定(Configuration)] タブ > [クライアントを接続(Connect Client)] > [アップグレード管理 (Upgrade Management)] を選択します。
- ステップ2 必要に応じて下にスクロールし、[アップグレードサイト (Upgrade Site) ]セクションに移動しま す。 アップグレード モードとして [デフォルト(Default)]を選択していると、[アップグレード サイ ト(Upgrade Site)]セクションは表示されません。また、アップグレード サイトが作成されてい ない場合、このセクションは空欄になります。
- ステップ **3** [追加(Add)]をクリックして、[アップグレード サイトの追加(Add Upgrade Site)] ウィンドウ を開きます。
- ステップ **4** [アップグレード サイト名(Upgrade Site Name)]ボックスにアップグレード サイトの名前を入力 **し、[保存 (Save) 1を選択します。** 新しいアップグレード サイトが [アップグレード管理(Upgrade Management)]画面に表示されま す。任意の数のアップグレード サイトを組織に追加できます。

ステップ **5** アップグレードサイトに属しているユーザを表示するには、[ユーザを表示(ViewUsers)]アイコ ンを選択します。 ユーザをアップグレード サイトに追加する方法については、[新しいユーザの作成](#page-21-0), (14 ページ) を参照してください。

# **P2P** (ピアツーピア) の設定

P2P (ピアツーピア)とは、Jabber 間通話を行う機能を指します。

[P2P(ピアツーピア)の設定(P2P Settings)]ウィンドウには、P2P(ピアツーピア)の次の設定 オプションがあります。

• UDP ポートの手動設定:お客様の組織の管理者は、Cisco Jabber アプリケーションが Jabber 間通話を試みるときに使用される UDP ポートの範囲を手動で指定できます。お客様の管理 者がポート範囲を手動で指定できることで、Cisco Jabber アプリケーションはその範囲内の

ポートのみ ping するため、セキュリティ リスクを最小限に抑えることができます。ポート 範囲は、最小および最大のポート番号内で許可されるポート番号として指定します。

• たとえば、範囲が 7050 ~ 7550 の場合、Cisco Jabber アプリケーションはこの範囲内の すべてのポートのみスキャンします。指定されたポート範囲が狭すぎる場合、ユーザは Jabber 間通話を使用できません。

- Jabber 間通話では Cisco Spark プラットフォームが活用されます。結果として、 お客様は P2P (ピアツーピア)を使用するために、Cisco Media ハイブリッド サービスの UDP ポート範囲の設定を開く必要があります。Spark プラット フォーム ネットワークおよびファイアウォールの設定については、次の URL を参照してください。[https://support.ciscospark.com/customer/en/portal/articles/](https://support.ciscospark.com/customer/en/portal/articles/1911657-firewall-and-network-requirements-for-the-cisco-spark-app?b_id=8722) [1911657-firewall-and-network-requirements-for-the-cisco-spark-app?b\\_id=8722](https://support.ciscospark.com/customer/en/portal/articles/1911657-firewall-and-network-requirements-for-the-cisco-spark-app?b_id=8722) [英 語] (注)
- [最大(Max)]ポート番号は常に[最小(Min)]ポート番号よりも大きい番号にする必要 があります。たとえば、[最小(Min)] が 1034で [最大(Max)] が 1024 のポート範囲 は無効です。
- [最小(Min)]と[最大(Max)]のポート範囲の下限値と上限値はシステムによって定義 されます。これらの事前定義された範囲(1024 ~ 65525 および 1034 ~ 65535)に含ま れるポート番号のみ入力できます。

### **P2P** (ピアツーピア) の設定

- ステップ1 [設定 (Configuration) ]タブ> [クライアントを接続 (Connect Client) ]> [P2P設定 (P2P Settings)] を選択します。
- ステップ **2** [ポートを手動で設定(Configure Ports Manually)]を選択し、UDP ポート範囲を手動で指定しま す。
- ステップ **3** [UDP ポート範囲(UDP Port Range)]で以下を入力します。
	- [最小(Min)]ボックスに最小ポート番号。1024 ~ 65525 の任意のポート番号を入力できま す。
	- [最大(Max)]ボックスに最大ポート番号。1034 ~ 65535 の任意のポート番号を入力できま す。
- ステップ **4** [保存(Save)]を選択します。
- ステップ **5** 以前の P2P 設定に戻すには、[リセット(Reset)]を選択します。

# 追加サービスの把握

Cisco WebEx Messenger は、すべての Cisco WebEx Messenger 展開の一部である通常オプションや デフォルト オプションに加えて、特定の追加サービスを提供します。追加サービスには、Cisco WebEx Messenger にシームレスに統合できるような個別の構成が含まれます。

次の追加サービスが使用できます。

- Cisco WebEx Meeting アプリケーションとの統合:Cisco WebEx Messenger と Cisco WebEx ア プリケーション間の統合を有効にすると、ユーザの管理とユーザエクスペリエンスを簡素化 することができます。CiscoWebEx Meetingアプリケーションとの統合を指定する方法の詳細 については、Cisco WebEx Messenger と Cisco WebEx [アプリケーションの統合の概要](#page-53-0), (46 ページ)を参照してください。
- Unified Communications との統合: Cisco WebEx Messenger 組織のユーザが、Cisco Unified Communications Integration (クリックツーコール) および Cisco Unified Call Manager (CUCM) を Cisco WebEx Messenger から直接使用できるようにします。Unified Communications Integration を指定する方法の詳細については、Cisco Unified [Communications](#page-86-0) と Cisco WebEx の統合, ( 79 ページ) を参照してください。
- ·古い Cisco WebEx Messenger 組織と Cisco WebEx アプリケーションとの統合:古い Cisco WebEx Messenger 組織と Cisco WebEx アプリケーションとの統合を有効にした場合、疎結合統合の み有効にできます。Cisco WebEx Messenger および Cisco WebEx アプリケーションにログイン するには、引き続き別の資格情報を使用する必要があります。詳細については、[CiscoUnified](#page-86-0) [Communications](#page-86-0) と Cisco WebEx の統合, (79 ページ)を参照してください。
- IM フェデレーション:Cisco WebEx 組織のユーザが Google Talk などのパブリック XMPP ネットワークを使用して通信できるように、IM フェデレーション設定を指定できます。IM フェデレーションを指定する方法の詳細については、IM [フェデレーション設定の指定](#page-66-0), (59 ページ)を参照してください。
- IM ログ記録とアーカイブ:Cisco WebEx Messenger で、組織のユーザが相互に交換する IM を記録し、アーカイブすることができます。詳細については、IM[アーカイブ通知](#page-67-0), (60ペー ジ)を参照してください。

# <span id="page-53-0"></span>**Cisco WebEx Messenger** と **Cisco WebEx** アプリケーション の統合の概要

Cisco WebEx Messenger と Cisco WebEx アプリケーション間の統合を有効にすると、ユーザの管理 とユーザ エクスペリエンスを簡素化することができます。この統合は、密結合と疎結合の 2 つの レベルで行うことができます。管理者は、それぞれの要件および関連する特定の展開シナリオに 基づいて適切なレベルの統合を選択する必要があります。次の表に、この 2 つのレベルの統合の 主な特徴と相違点を示します。

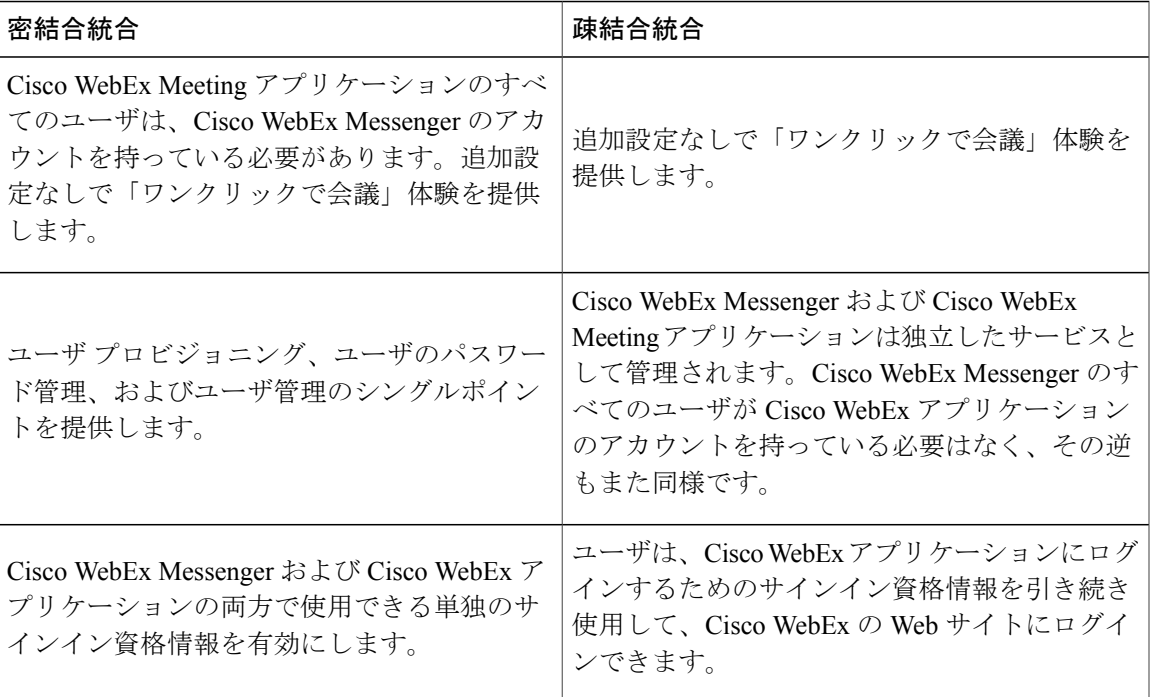

一般に、密結合統合は、シングルサインオンシステムを展開していない企業で推奨されます。疎 結合統合は、シングルサインオンシステムを展開している企業で推奨されます。ただし、シング ルサインオンシステムを展開していない企業でも疎結合統合を有効にすることはできます。各統 合レベルの詳細については、以下を参照してください。

- [密結合統合の概要](#page-54-0), (47 ページ)
- [疎結合統合の概要](#page-61-0), (54 ページ)

密結合と疎結合のどちらのレベルでも、統合プロセスにはさまざまな異なるシナリオが含ま れます。

密結合統合と疎結合統合は、Cisco WebEx Messenger 組織が、アプリケーションから WebEx ミーティングを開始するための既存の Cisco WebEx Meeting Center サイトをサポートする場 合に適用されます。

## <span id="page-54-0"></span>密結合統合の概要

密結合統合により、Cisco WebEx Messenger 管理ツールからシングル ポイントでのユーザ管理が可 能になります。組織管理者は Cisco WebEx Messenger アカウントを作成し、それらのアカウントに 対して Cisco WebEx Meeting アプリケーション サービスを有効にしたり、有効にしなかったりで きます。組織管理者は、Cisco WebEx Messenger 管理ツールから Cisco WebEx Meeting アプリケー ションの管理ツールにアクセスして、Cisco WebEx Meeting アプリケーション アカウントに固有の 管理機能を実行できます。

密結合統合は、エンタープライズ シングル サインオン インフラストラクチャと統合してないお 客様に大きな価値をもたらします。エンタープライズシングルサインオンインフラストラクチャ と統合しているお客様は、エンタープライズID管理システムをユーザ管理の主な手段として使用 します。疎結合統合は、次のようなお客様に推奨されます。

次の表に、企業の密結合統合を有効にするために使用できる3つの一般的なシナリオを示します。

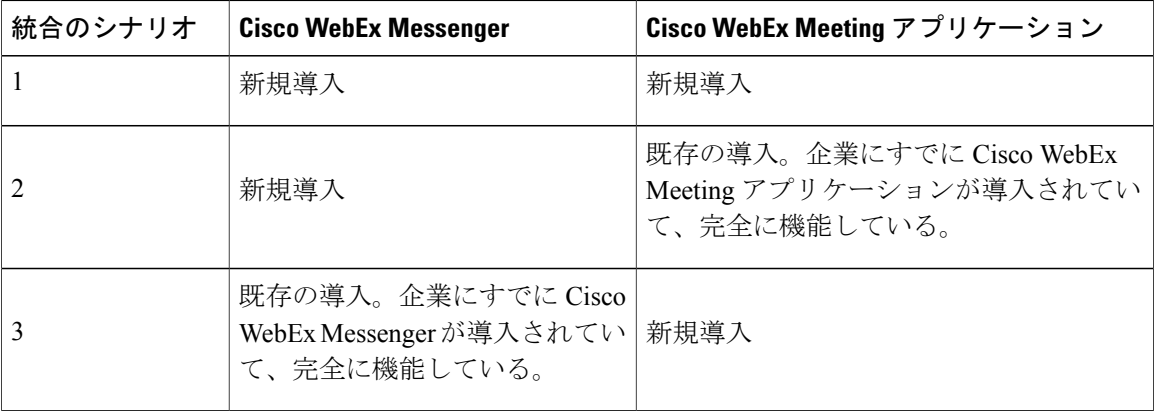

Cisco WebEx Messenger と Cisco WebEx Meeting アプリケーション間の密結合統合を有効にするた めの手順は、各シナリオで異なります。各シナリオの詳細については、以下のトピックを参照し てください。

- Cisco WebEx および Cisco WebEx Meeting [アプリケーション両方の新規展開時の密結合統合の](#page-59-0) [成功確認](#page-59-0), (52 ページ)
- 新規展開の Cisco WebEx Messenger と既存展開の Cisco WebEx Meeting [アプリケーションとの](#page-60-0) [密結合統合の成功確認](#page-60-0), (53 ページ)
- 新規展開の Cisco WebEx Meeting [アプリケーションと既存展開の](#page-61-1) Cisco WebEx Messenger との [密結合統合の成功確認](#page-61-1), (54 ページ)

#### 密結合統合のシステム要件

密結合統合を有効にする前に、次のシステム要件を満たしていることを確認します。

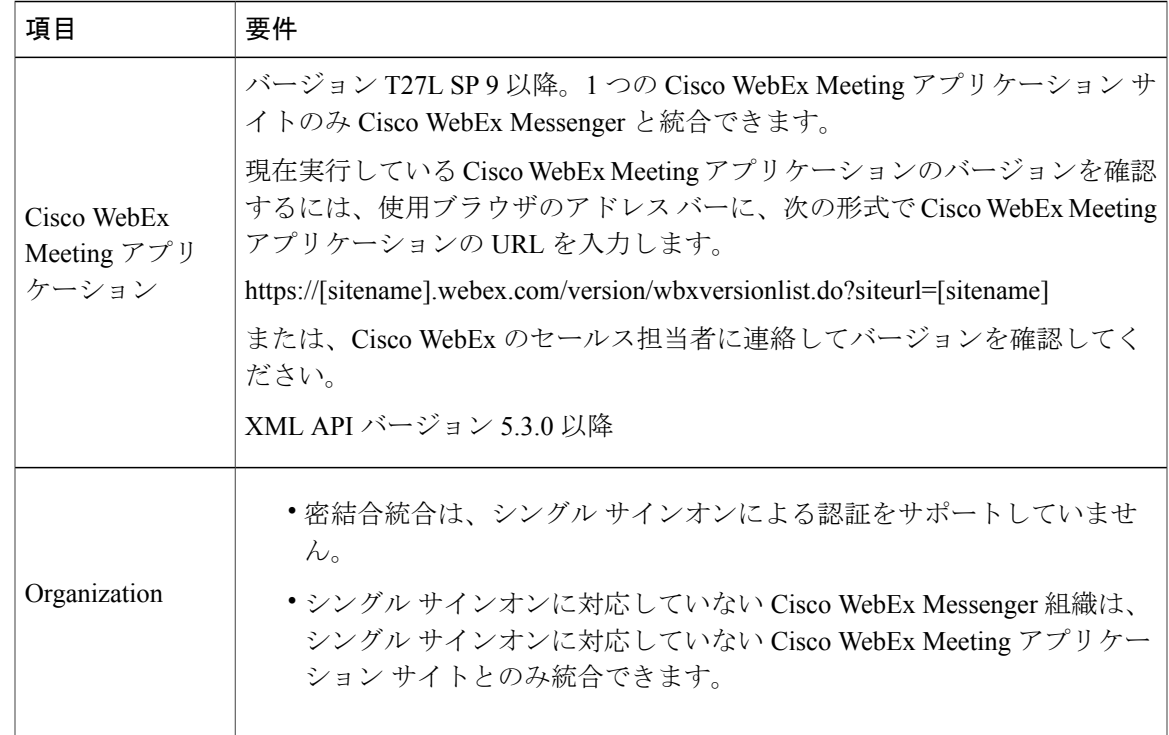

## <span id="page-56-0"></span>密結合統合のプロビジョニング

次に、3 種類の密結合統合の各シナリオに対するプロビジョニング手順について説明します。密 結合統合のさまざまなシナリオの詳細については、[密結合統合の概要](#page-54-0), (47ページ)を参照して ください。

### シナリオ **1**:**Cisco WebEx Messenger** および **Cisco WebEx Meeting** アプリケーション両方の新規展 開時の密結合統合

Cisco WebEx Meeting アプリケーションと Cisco WebEx との間で密結合統合を有効にする前に、次 の準備手順が完了していることを確認します。

- **1** Cisco WebEx プロビジョニング チームが新しい Cisco WebEx Meeting アプリケーション サイト を作成します。
- **2** CiscoWebExプロビジョニングチームが、CiscoWebExMeetingアプリケーションサイト(URL) が密結合統合に指定された新しい Cisco WebEx Messenger 組織を作成します。
- **3** [構成(Configuration)]タブの下の[会議(Meetings)]画面に Cisco WebEx Meeting アプリケー ションのサイト URL が表示された場合、統合は成功です。また、組織管理者が Cisco WebEx Meeting アプリケーション サイトにログインすると、対応する管理者アカウントがサイトで自 動的に作成されます。詳細については、Cisco WebEx および Cisco WebEx Meeting [アプリケー](#page-59-0) [ション両方の新規展開時の密結合統合の成功確認](#page-59-0), (52 ページ)を参照してください。

### シナリオ **2**:新規展開の **Cisco WebEx Messenger** と既存展開の **Cisco WebEx Meeting** アプリケー ションとの密結合統合

Cisco WebEx Meeting アプリケーションと Cisco WebEx Messenger との間で密結合統合を有効にす る前に、次の準備手順が完了していることを確認します。

- **1** Cisco WebEx Meeting アプリケーションのユーザ アカウントすべての電子メール アドレスを変 更します。変更した電子メールアドレスのドメインは、CiscoWebExMessenger組織の電子メー ルのドメインに一致させる必要があります。たとえば、Cisco WebEx Meeting アプリケーショ ンのユーザ アカウントの既存の電子メール アドレスが user@domain.com であり、新しい Cisco WebEx Messenger 組織の電子メールのドメインが acme.com である場合、Cisco WebEx Meeting アプリケーションの user@domain.com を user@acme.com に変更します。
- **2** 既存の Cisco WebEx Meeting アプリケーション アカウントに合わせて Cisco WebEx Messenger アカウントを作成します。既存の Cisco WebEx Meeting アプリケーション ユーザに合わせて Cisco WebEx Messengerアカウントを作成しないと、Cisco WebEx Meetingアプリケーションユー ザは Cisco WebEx Meeting アプリケーション サイトにログインできなくなります。残りの手順 では、既存の Cisco WebEx Meeting アプリケーション アカウントに合わせて Cisco WebEx Messenger アカウントを作成する手順について説明します。
- **3** すべての Cisco WebEx Meeting アプリケーションのユーザ アカウントをエクスポートします。
- **4** Cisco WebEx Meeting アプリケーションのユーザ アカウントを含む、エクスポートしたファイ ルを開きます。次の表に示すように列ヘッダーを変更します。次に示すもの以外にも追加の列 ヘッダーがある場合、それらを変更または削除する必要はありません。

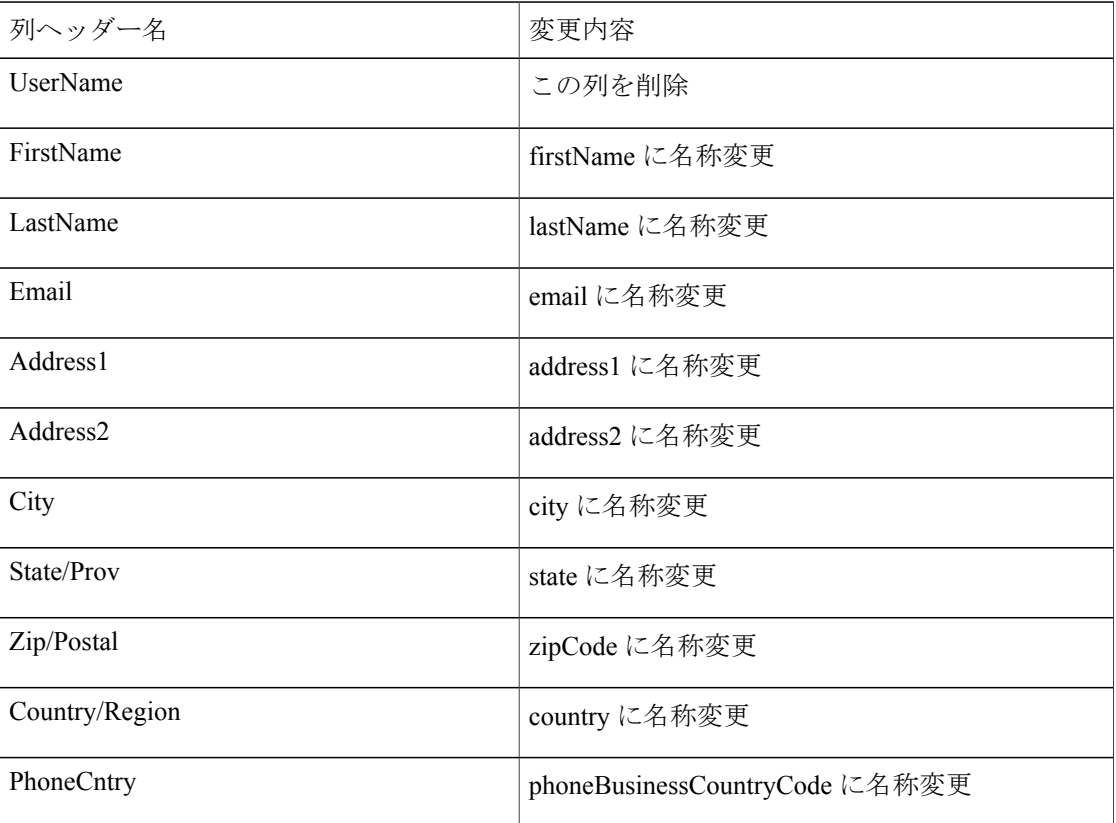

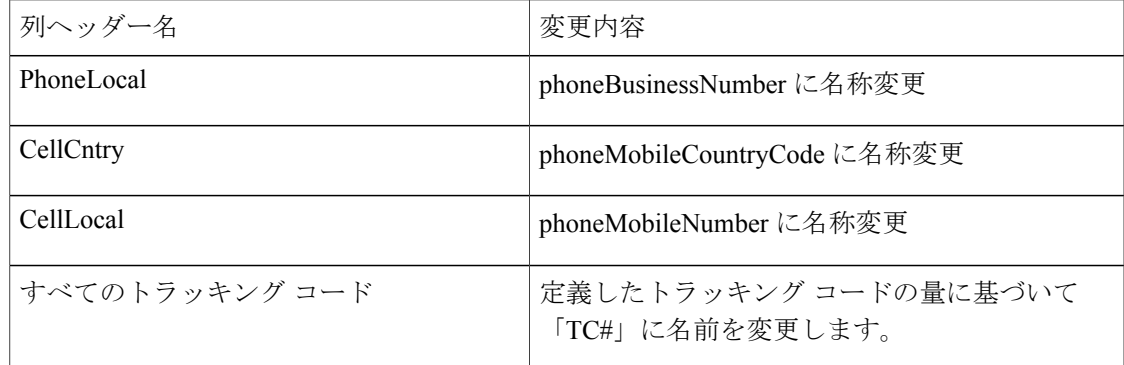

- **5** UTF-8 形式または UTL-16 LE 形式でファイルを保存します。
- **6** この変更したファイルを、Cisco WebEx Messenger 管理ツールから Cisco WebEx Messenger 組織 にインポートします。
- **7** インポート ステータス ファイルの [ステータス(status)] および [ステータス メッセージ (statusMessage)] 列を確認することで、Cisco WebEx Messenger アカウントが Cisco WebEx Meeting アプリケーション ユーザ用に作成されていることを確認します。

密結合統合がアクティブになると、Cisco WebEx Meeting アプリケーション ユーザは以前のサ インイン資格情報(ユーザ名/パスワードなど)ではサインインできなくなります。WebEx Meeting アプリケーション ユーザが Cisco WebEx Meeting アプリケーションにサインインする 場合、その Cisco WebEx Messenger のサインイン資格情報(ユーザ名/パスワードなど)を使用 する必要があります。すべてのユーザがこの変更と変更時期について認識していることを確認 します。組織管理者は、すべてのユーザに考えられる変更内容を事前に通知することが推奨さ れます。

Cisco WebEx プロビジョニング チームに Cisco WebEx Messenger と Cisco WebEx Meeting アプリ ケーションの間で密結合統合を有効にするように要求します。

**8** 統合の成功を確認するには、新規展開の Cisco WebEx Messenger [と既存展開の](#page-60-0) Cisco WebEx Meeting [アプリケーションとの密結合統合の成功確認](#page-60-0), (53 ページ)を参照してください。

### シナリオ **3**:新規展開の **Cisco WebEx Meeting** アプリケーションと既存展開の **Cisco WebEx Messenger** との密結合統合

新規展開の Cisco WebEx Meeting アプリケーションと既存展開の Cisco WebEx Messenger との密結 合統合を有効にするためのプロビジョニング手順は、新規展開の Cisco WebEx Meeting アプリケー ションと新規展開の Cisco WebEx Messenger との密結合統合を有効にする場合と似ています。詳細 については、上記のシナリオ *1* を参照してください。

## <span id="page-59-0"></span>**Cisco WebEx** および **Cisco WebEx Meeting** アプリケーション両方の新規 展開時の密結合統合の成功確認

Cisco WebEx および Cisco WebEx Meeting アプリケーション両方の新規展開時の密結合統合の成功 を確認する前に、すべてのプロビジョニング手順が完了していることを確認します。詳細につい ては、のシナリオ *1* を参照してください。 [密結合統合のプロビジョニング](#page-56-0), (49 ページ)

### 手順

- ステップ **1** 密結合統合の成功を確認するには、[設定(Configuration)]タブを選択し、[追加サービス(Additional Services)] セクションで、[会議(Meetings)] を選択します。
- ステップ **2** Cisco WebEx の「ボール」が Cisco WebEx Meeting アプリケーション サイトの URL の前に表示さ れていることを確認します。サイト URL は変更できません。
- ステップ **3** Cisco WebEx と Cisco WebEx Meeting アプリケーションの統合を有効にするには、[会議の統合を 有効化 (Enable Meeting Integration) 1を選択します。 Cisco WebEx バージョン 7.2.2 以降を使用していて、このチェックボックスを無効にしている場 合、すべての会議関連の設定オプションと機能は、Cisco WebEx アプリケーションのユーザに対 して表示されなくなります。
- ステップ **4** CiscoWebExMeetingアプリケーションサイトのURLをユーザに対して表示するには、アプリケー ションのホスト アカウント セットアップ セクションで [ユーザに表示(Display to User)]チェッ クボックスを選択します。
- ステップ **5** [概要説明(Brief Description)]ボックスで、Cisco WebEx Meeting アプリケーション サイトについ てわかりやすい説明を入力します。
- ステップ **6** 特定の Cisco WebEx Meeting アプリケーション URL に対して、[デフォルトとして選択(Select as Default)]ボタンを選択すると、ユーザがアプリケーションでホストアカウントをセットアップす るときに表示するデフォルト サイトとして、その URL が表示されます。Cisco WebEx Meeting ア プリケーション URL が 1 つある場合、それがデフォルトとして選択されます。
- ステップ7 [新しいユーザの作成時に会議アカウントを自動的に有効にする (Automatically enable Meeting account when creating a new user) ]がデフォルトで選択されていることを確認します。すべてのユー ザにデフォルトでCiscoWebExMeetingアプリケーションサービスを提供する予定がない場合は、 このチェックボックスをオフにします。

これにより、Cisco WebEx Messenger 組織で作成した新規ユーザごとに、対応する Cisco WebEx Meeting アプリケーションのアカウントが自動的に作成されます。

- [新しいユーザの作成時に会議アカウントを自動的に有効にする(Automatically enable Meeting account when creating a new user)]をクリアすると、作成した新規ユーザごとに、 CiscoWebExMeetingアプリケーションアカウントを手動で有効にする必要があります。 (注)
- ステップ **8** Cisco WebEx Meeting アプリケーション アカウントが自動的に作成されたかどうかを確認するに は、新規作成したユーザのプロファイルを開き、「詳細設定 (Advanced Settings) ]をクリックしま す。

Cisco WebEx Meeting アプリケーションの [サイト管理(Site Administration)]ページが開き、ユー ザ プロファイルが表示されます。

ステップ **9** [保存(Save)]を選択します。

## <span id="page-60-0"></span>新規展開の **Cisco WebEx Messenger** と既存展開の **Cisco WebEx Meeting** アプリケーションとの密結合統合の成功確認

### はじめる前に

Cisco WebEx および Cisco WebEx Meeting アプリケーション両方の新規展開時の密結合統合の成功 を確認する前に、すべてのプロビジョニング手順が完了していることを確認します。詳細につい ては、次を参照してください。 [密結合統合のプロビジョニング](#page-56-0), (49 ページ)

### 手順

- ステップ **1** 密結合統合の成功を確認するには、[設定(Configuration)] タブ > [追加サービス(Additional Services)] > [会議(Meetings)] を選択します。
- ステップ **2** Cisco WebEx の「ボール」が Cisco WebEx Meeting アプリケーション サイトの URL の前に表示さ れていることを確認します。サイト URL は変更できません。
- ステップ **3** Cisco WebEx と Cisco WebEx Meeting アプリケーションの統合を有効にするには、[会議の統合を 有効化(Enable Meeting Integration)]を選択します。 Cisco WebEx バージョン 7.2.2 以降を使用していて、このチェックボックスを無効にしている場 合、すべての会議関連の設定オプションと機能は、Cisco WebEx アプリケーションのユーザに対 して表示されません。
- ステップ **4** 会議のホスト時および参加時に Cisco WebEx Meeting アプリケーション サイトの URL をユーザに 対して表示するには、[ユーザに表示(Display to User)]チェックボックスを選択します。
- ステップ **5** [概要説明(Brief Description)]ボックスで、Cisco WebEx Meeting アプリケーション サイトについ て関連する説明を入力します。
- ステップ **6** 特定の Cisco WebEx Meeting アプリケーション URL に対して、[デフォルトとして選択(Select as Default)]ボタンを選択すると、ユーザがアプリケーションでホストアカウントをセットアップす るときに示されるデフォルト サイトとして、その URL が表示されます。 Cisco WebEx Meeting アプリケーション URL が 1 つある場合、それがデフォルトとして選択され ます。
- ステップ **7** [新しいユーザの作成時に会議アカウントを自動的に有効にする(Automatically enable Meeting account when creating a new user) ]がデフォルトで選択されていることを確認します。すべてのユー ザにデフォルトでCiscoWebExMeetingアプリケーションサービスを提供する予定がない場合は、 このチェックボックスをオフにします。 これにより、Cisco WebEx Messenger 組織で作成した新規ユーザごとに、対応する Cisco WebEx

Meeting アプリケーションのアカウントが自動的に作成されます。

ステップ **8** Cisco WebEx Meeting アプリケーション アカウントが自動的に作成されたかどうかを確認するに は、新規作成したユーザのプロファイルを開き、「詳細設定 (Advanced Settings) ]をクリックしま す。 Cisco WebEx Meeting アプリケーションの [サイト管理(Site Administration)]ページが開き、ユー

ザ プロファイルが表示されます。

ステップ **9** [保存(Save)]を選択します。

## <span id="page-61-1"></span>新規展開の **Cisco WebEx Meeting** アプリケーションと既存展開の **Cisco WebEx Messenger** との密結合統合の成功確認

新規展開の Cisco WebEx Meeting アプリケーションと既存展開の Cisco WebEx Messenger との密結 合統合の成功を確認する前に、すべてのプロビジョニング手順が完了していることを確認します。 このプロビジョニング手順は、新規展開の Cisco WebEx Meeting アプリケーションと新規展開の Cisco WebEx Messenger との密結合統合の手順と似ています。プロビジョニング手順については、 「密結合統合のプロビジョニング手順」のシナリオ 3 というタイトルのセクションを参照してく ださい。

密結合統合が成功したかどうかを確認する手順は、Cisco WebEx Messenger および Cisco WebEx Meetingアプリケーション両方の新規展開時の密結合統合の成功を確認するトピックで説明した手 順と同じです。

密結合統合が完了すると、Cisco WebEx Messenger 組織管理者は通常、次の管理タスクを実行しま す。

- 既存または新しい Cisco WebEx Messenger ユーザに対して Cisco WebEx Meeting アプリケー ション アカウントを作成します。ユーザの作成の詳細については[、新しいユーザの作成](#page-21-0), ( 14ページ)を参照してください。
- CSV ファイルを使用して、Cisco WebEx Messenger に Cisco WebEx Meeting アプリケーション のアカウントを直接インポートします。詳細については、CSV[ファイルを使用したユーザの](#page-23-0) [インポートとエクスポート](#page-23-0), (16 ページ)を参照してください。

## <span id="page-61-0"></span>疎結合統合の概要

疎結合統合を行うと、Cisco WebEx Messenger 組織に必要な構成を最小限に抑えることができま す。疎結合統合を行うことでユーザは、Cisco WebEx Messenger 内に Cisco WebEx Meeting アプリ ケーションのアカウントを手動で設定する必要がなくなります。

疎結合統合は、一般的に次のような組織に推奨されます。

- Cisco WebEx Meeting アプリケーションのユーザだが、Cisco WebEx Messenger のユーザでは ないユーザがいる組織
- 既存の Cisco WebEx Meeting アプリケーション サイトがあり、Cisco WebEx Meeting アプリ ケーション サイトへのユーザのサインイン方法を変更したくない組織

企業の疎結合統合を有効にするための一般的なシナリオは次の 2 つです。

- シングル サインオン統合をしている企業
- シングル サインオン統合をしていない企業

Cisco WebEx Messenger と Cisco WebEx Meeting アプリケーション間の疎結合統合を有効にす るための手順は、各シナリオで異なります。各シナリオの詳細については、以下のトピック を参照してください。

- [疎結合統合のプロビジョニング](#page-63-0), (56 ページ)
- シングル サインオン [インフラストラクチャがある組織の疎結合統合の成功の確認](#page-63-1), ( 56 ページ)
- シングル サインオン [インフラストラクチャのない組織の疎結合統合の成功の確認](#page-64-0), ( 57 ページ)

### 疎結合統合のシステム要件

疎結合統合を有効にする前に、次のシステム要件が満たされていることを確認します。

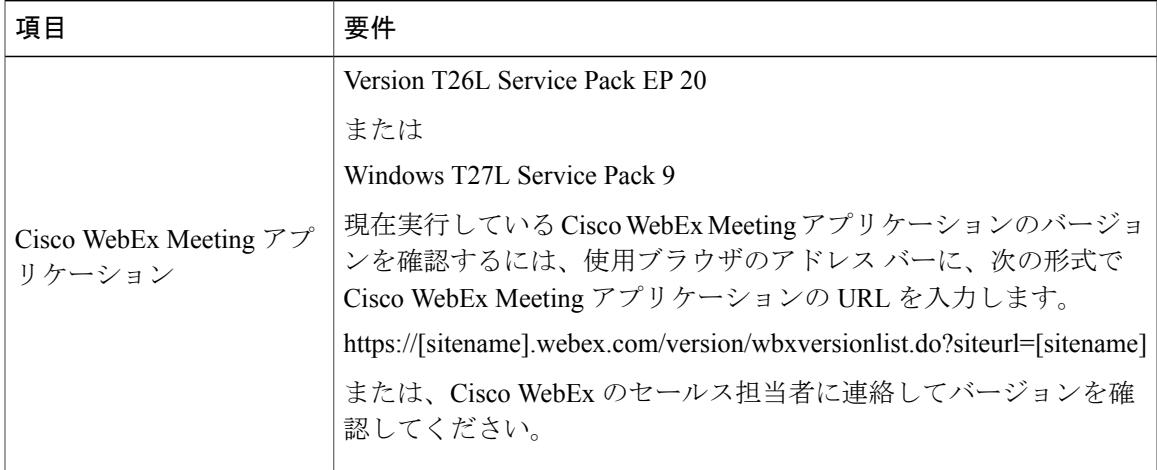

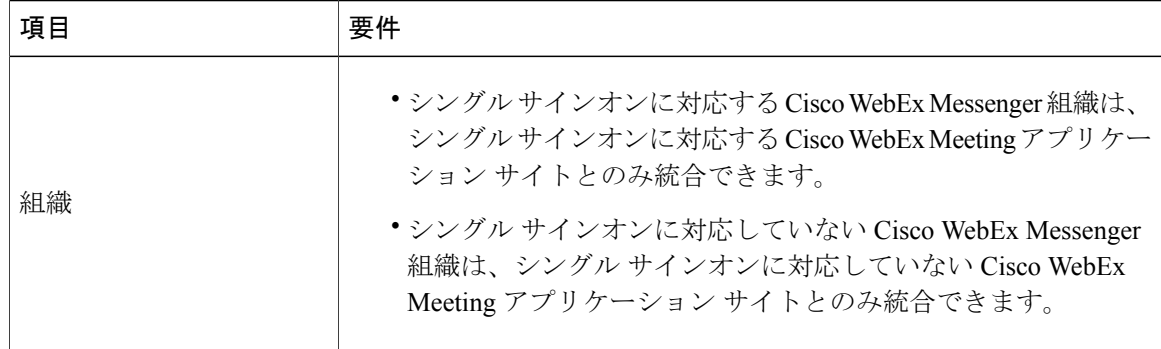

### <span id="page-63-0"></span>疎結合統合のプロビジョニング

ここでは、Cisco WebEx Messenger と Cisco WebEx Meeting アプリケーションの間で密結合統合を 有効にするためのプロビジョニング手順を説明します。このプロビジョニング手順は、シングル サインオンインフラストラクチャの有無にかかわらず、どの組織でも同じです。シングルサイン オン インフラストラクチャを使用していない組織では、単独の Cisco WebEx Meeting アプリケー ション サイトだけを Cisco WebEx Messenger と統合できます。疎結合統合の詳細については[、疎](#page-61-0) [結合統合の概要](#page-61-0), (54 ページ)を参照してください。

Cisco WebEx Messenger と Cisco WebEx Meeting アプリケーションの間で疎結合統合を有効にする 前に、次の準備手順が完了していることを確認します。

- シングル サインオンに対応する Cisco WebEx Meeting アプリケーション サイトとの疎結合統 合を設定するように Cisco WebEx プロビジョニング チームに依頼します。
- Cisco WebEx Meeting アプリケーション サイトの URL と、Cisco WebEx Messenger と Cisco WebEx Meeting アプリケーションの間の共通ユーザ アイデンティティを提供します。
- Cisco WebEx Messenger 管理ツールにログインして、疎結合統合が成功したことを確認しま す。

## <span id="page-63-1"></span>シングル サインオン インフラストラクチャがある組織の疎結合統合 の成功の確認

統合の成功を確認する前にプロビジョニング手順を完了していることを確認します。詳細につい ては、[疎結合統合のプロビジョニング](#page-63-0), (56 ページ)を参照してください。

#### 手順

- ステップ **1** 疎結合統合の成功を確認するには、[設定(Configuration)] タブ > [追加のサービス(Additional Services) |>[会議 (Meetings) | を選択します。
- ステップ **2** 複数の Cisco WebEx Meeting アプリケーション サイトとの統合を有効にしている場合は、それら すべてのサイトが表示されていることを確認します。
- ステップ **3** Cisco WebEx Messenger組織のデフォルトとなるCisco WebEx Meetingアプリケーションに対して、 [デフォルトとして設定 (Set as default) ]を選択します。 ユーザがCisco Jabberアプリケーションからワンクリックミーティングを開始するたびに、このデ フォルト サイトが使用されます。
- ステップ **4** [保存(Save)]を選択します。 [共通ユーザ ID (Common User Identity) ]により、Cisco WebEx Messenger と Cisco WebEx Meeting アプリケーション間のユーザの 1 対 1 のマッピングが決まります。 (注)

## <span id="page-64-0"></span>シングル サインオン インフラストラクチャのない組織の疎結合統合 の成功の確認

統合の成功を確認する前にプロビジョニング手順を完了していることを確認します。詳細につい ては、[疎結合統合のプロビジョニング](#page-63-0), (56 ページ)を参照してください。

- ステップ **1** 疎結合統合の成功を確認するには、[設定(Configuration)] タブ > [追加のサービス(Additional Services) |>[会議 (Meetings) | を選択します。
- ステップ2 疎結合統合を有効にした Cisco WebEx Meeting アプリケーション サイトの URL が表示されている ことを確認します。
	- [統合の有効化(Activate Integration)]ボタンを使用すると、Cisco WebEx Meeting アプリ ケーションとの密結合統合が有効になります[。密結合統合の概要](#page-54-0), (47ページ)を参照 してください。. (注)

# 古い **Cisco WebEx Messenger** 組織と **Cisco WebEx Meeting** アプリケーションの統合

手順

- ステップ **1** Cisco WebEx Messenger 組織と Cisco WebEx アプリケーション間の統合を有効にするには、[設定 (Configuration)] タブ > [追加サービス(Additional Services)] > [会議(Meetings)] を選択しま す。
- ステップ **2** [サイト URL(Site URL)]フィールドに、Cisco WebEx Messenger 組織と統合させる Cisco WebEx Meeting アプリケーションのサイトの URL を入力します。[サイト URL(Site URL)]フィールド は、最初は空欄です。 サイト URLを設定した後、[会議、サイト オプション(Meetings, Site Options)]ウィンドウが表示 されます。
- ステップ **3** [概要説明(Brief Description)]ボックスで、統合を有効にする Cisco WebEx アプリケーション サ イトの説明を入力します。
- ステップ **4** [保存(Save)]を選択し、Cisco WebEx Messenger および Cisco WebEx アプリケーションの統合設 定を保存します。

# **IM** フェデレーション設定

Cisco WebEx Messenger は、Google Talk などのパブリック XMPP ベースの IM ネットワークとの フェデレーションを有効にするように設定できます。また、サードパーティの XMPP アプリケー ションを使用した Cisco WebEx Messenger ドメインへの接続も可能にします。

(注) DNS には次の 2 種類のレコードを公開できます。

- 最初の SRV レコードを公開すると、ユーザはパブリック XMPP ネットワークのユーザと 通信できるようになります。
- 2 番目の SRV レコードを公開すると、ユーザはサードパーティの XMPP アプリケーショ ンを使用して Cisco WebEx Messenger ドメインに接続できるようになります。

### <span id="page-66-0"></span>**IM** フェデレーション設定の指定

#### 手順

- ステップ **1** IM フェデレーション設定を指定するには、[設定(Configuration)]タブを選択し、[追加サービス (Additional Services)] の下にある [IM フェデレーション(IM Federation)] を選択します。
- ステップ **2** [IM フェデレーション(IM Federation)]画面に表示される情報に従って DNSSRV レコードを更新 します。

## **IM** ログ記録とアーカイブの概要

Cisco WebEx Messenger では、組織内のユーザが社内または社外のユーザと交換するインスタント メッセージ(IM)をログに記録して、アーカイブすることができます。IMログ記録とアーカイブ を使用すると、組織は IM の交換をモニタして確認することができます。ほとんどの場合、これ は企業の情報監査プロセスに準拠するために行われます。

Cisco WebEx Messenger 組織内のユーザに対して IM ログ記録とアーカイブを有効にすることがで きます。Cisco WebEx Messenger では、アーカイブ対象のログに記録したメッセージを次のアーカ イブ ソリューションに送信できます。

- HP Autonomy DRC-CM (旧 Iron Mountain DRC-CM)
- Global Relay Message Archiver
- セキュア SMTP サービス (Secure SMTP Service): このオプションを使用すると、電子メー ルの本文にある IM を受信するように SMTP サーバを設定できます。この場合、IM は電子 メールと同じアーカイブシステムの一部になり、電子メールに使用しているのと同じアーカ イブおよび監査ソリューションを使用できるようになります。

HP Autonomy DRC-CM および Global Relay Message Archiver は、SaaS ベースのメッセージ アーカイブ サービスです。

### IM セッションで記録される情報

以下は、IM セッションで記録される情報です。

- 日付および時刻(Date and Time)
- •参加者(ユーザ名)
- プレーン テキスト
- HTML(顔文字と同等のテキストを含む)
- 招待および参加者の参加と脱退などのシステム メッセージ
- ファイル転送の開始と終了(ファイルの名前、ファイルのサイズを含む)
- ビデオ コールの開始と終了
- PC 間コールの開始と終了
- 音声会議の開始と終了
- Cisco WebEx Meeting の開始と終了
- デスクトップの共有の開始と終了
- 電話の開始と終了

### ログ記録される **IM** ユーザの制限

ログ記録される IM ユーザには次の制限事項が適用されます。

- IM のログ記録が必要なユーザは、Cisco Jabber アプリケーション バージョン 9.x 以降のデス クトップクライアントを使用する必要があります。ただし、他の参加者はそれよりも古い、 または異なるIMアプリケーションを使用しながらログ記録ユーザとしてIMセッションに参 加できます。
- ログ記録されるユーザがサードパーティ製 IM アプリケーションを使用することはシステム 上できません。
- •ログ記録されるユーザがエンドツーエンド(AES)暗号化を有効にすることはできません。 ログ記録されるユーザがエンドツーエンドの暗号化を有効にしている場合、ユーザの「記 録」ステータスが優先され、そのユーザに対するエンドツーエンドの暗号化は無効になりま す。
- ログ記録されるユーザは暗号化されているグループチャットセッションに参加できません。
- ログ記録されるユーザはフェデレーテッド ユーザ(AIM または GoogleTalk ネットワークな どのユーザ)がホストするグループチャットに参加できません。ただし、フェデレーテッド ユーザは Cisco WebEx Messenger のログ記録されるユーザがホストするグループ チャットに は参加できます。

IMは、セキュリティで保護されたチャネル経由でお客様のサーバに送信されるまで、シスコ のデータセンターに一時的に保存されます。送信が完了すると、これらのIMはシスコのデー タセンターから完全に削除されます。

## <span id="page-67-0"></span>IM アーカイブ通知

IM アーカイブ通知を設定することで、ユーザの IM がアーカイブされていることをユーザに通知 するかどうかを選択できます。この通知はシステムによって送信されます。デフォルトのメッセー ジ テキストは以下のとおりです。

このセッションで送信されるインスタント メッセージはすべてこのアカウントを介して行われま す。また、その他すべての通信方法(音声コール、ビデオ コールなど)の開始と終了はログに記 録され、アーカイブ、モニタリング、レビュー、および受信者以外のユーザへの情報開示の対象 になります。

ただし、自分の組織の要件に合わせてデフォルトのメッセージ テキストをオーバーライドするこ とができます。詳細については、IM [ログ記録の設定とアーカイブ通知](#page-71-0), (64ページ)を参照して ください。

1 人以上の IM ログイン済みユーザが 1 対 1 のチャットまたはグループ チャットに参加している 場合、会話はログに記録されていて、1 人以上のユーザの組織によってアーカイブされていると いう通知メッセージが、システムから関係しているすべてのユーザに送信されます。

#### **IM** ログ記録およびアーカイブ通知の頻度

通知は会話に参加しているすべてのユーザに送信され、会話内のログイン済みユーザごとに 1 つ 送信されます。たとえば、5 人のユーザがグループ チャットに参加していて 3 人がログインして いる場合、5 人のユーザ全員に 3 つの通知が送信されます。この例外は次のとおりです。

- 重複を避けるため、ユーザには同一テキストの通知メッセージのコピーは 1 つだけ送信され ます。ユーザが 1 対 1 のチャットまたはグループ チャットに参加しているかどうかに関係な く、ユーザが同一テキストメッセージ(デフォルトまたはカスタム)を使用している組織の メンバーの場合、そのユーザには 1 つの通知のみ表示されます。
- 会話に参加しているいずれかのログイン済みユーザの組織がカスタム通知メッセージを使用 している場合、すべてのユーザにそのメッセージが表示されます。たとえば、グループチャッ トに参加している 3 人のユーザのうち、2 人のメッセージがデフォルトで、1 人のメッセー ジがカスタムの場合、すべてのユーザに2つの通知(デフォルトとカスタム)が表示されま す。

システムから特定の会話に対して通知が送信されるのは 1 時間に 1 回だけです。

通知のタイムアウト期限が切れると、IM の交換やユーザがグループ チャットに参加するな どの新しいアクティビティが発生しない限り、新しい通知は送信されません。

### IM アーカイブ エンドポイントの定義

Cisco WebEx Messenger 組織の IM アーカイブの設定には、Cisco WebEx Messenger 管理ツールでの アーカイブ エンドポイントの設定作業が含まれます。IM アーカイブのエンドポイントは、ログ に記録された IM データが送信される場所です。複数のエンドポイントを設定できます。

エンドポイントの設定では、次のパラメータを指定する必要があります。

- エンドポイント名
- エンドポイント タイプ
- エンドポイントのパラメータ:パラメータはエンドポイントのタイプによって異なります。 IM アーカイブ エンドポイントの設定方法については、IM [アーカイブの設定](#page-69-0), (62 ページ) を参照してください。

IMアーカイブのエンドポイントを設定したら、ログに記録するユーザをCiscoWebExMessenger 組織に割り当てる必要があります。以下に示すように、ログに記録するユーザを割り当てる ためのプロビジョニング方法は複数あります。

- 新規ユーザを作成する。詳細については、[新しいユーザの作成](#page-21-0), (14 ページ)を参照してく ださい。
- CSV ファイルを使用する。詳細については、CSV [ファイル形式](#page-150-0), (143 ページ)を参照して ください。
- ディレクトリ統合を行う。詳細については[、ディレクトリ統合のインポートプロセスとファ](#page-131-1) [イル形式](#page-131-1), (124 ページ)を参照してください。
- SAML を使用する。詳細については、Cisco WebEx Messenger [管理ツールでのシングル](#page-76-0) サイ [ンオンの設定](#page-76-0), (69 ページ)を参照してください。

# 組織の **IM** ログ記録およびアーカイブの有効化

IM アーカイブは、Cisco WebEx からプロビジョニングするために必要な別のソリューションで す。組織の IM アーカイブをプロビジョニングする方法の詳細については、Cisco WebEx Customer Success Manager にお問い合わせください。

プロビジョニング情報は、[設定 (Configuration) ]タブの[リソース管理 (Resource Management) ] の下にある Cisco WebEx 管理ツールに表示されます。IM アーカイブは、Cisco WebEx Messenger 組織でプロビジョニングされているユーザ数を上回るユーザに対しては機能しません。詳細につ いては、[リソース管理情報](#page-33-0), (26 ページ)を参照してください。

# <span id="page-69-0"></span>**IM** アーカイブの設定

[IM アーカイブ(IM Archiving)]画面では、Cisco WebEx Messenger 組織のユーザ間で交換される インスタント メッセージをアーカイブするエンドポイントを設定することができます。複数のエ ンドポイントを設定できます。ただし、1 人のユーザを割り当てることができるエンドポイント は、一度に 1 つだけです。

#### 手順

ステップ1 IM アーカイブを設定するには、[設定 (Configuration) ] タブ > [IM アーカイブ (IM Archiving) ] を選択します。 エンドポイントを設定しない場合、[IM アーカイブ(IM Archiving)]ウィンドウは空欄です。

- ステップ2 [追加 (Add) ]を選択して、[アーカイブ エンドポイントの追加 (Add Archiving Endpoint) 1ウィン ドウを開きます。
- ステップ **3** [エンドポイント名(Endpoint Name)]フィールドに、エンドポイントの名前を入力します。エン ドポイント名にスペースを含めることはできません。
- ステップ **4** 選択したエンドポイントの種類に応じて、入力する必要があるフィールドは異なります。[タイプ (Type)]ドロップダウンリストから、エンドポイントのタイプを選択します。
	- グローバル リレー メッセージ アーカイバ
	- HP Autonomy DRC-CM (旧称 Iron Mountain DRC-CM)
	- セキュア SMTP サービス
	- Cisco WebEx Messenger は、アーカイブ エンドポイントへのセキュアな接続を常に ネゴシエートします。アーカイブ エンドポイントでは、安全な SMTP サービスの ために次の設定が必要です。 (注)
		- STARTTLS のサポートが必要です。SSL が使用されている場合でも、エンド ポイントは STARTTLS をサポートする必要があります。
		- SSL を使用する場合、ポート 25 ではなくポート 465 を使用します。
		- アーカイブ エンドポイントによって提供される証明書は、公的に信頼されて いる証明書認証局(CA)によって発行されたものである必要があります。自 己署名証明書はサポートされません。
- ステップ **5** すべてのフィールドに入力したら、エンドポイント設定をテストするため、[テスト(Test)]を選 択します。 テストが成功するまでエンドポイントを保存することはできません。テストに失敗した場合はエ ラー メッセージが表示されます。
- ステップ **6** [結果を表示(ViewResults)]を選択し、テストが失敗した原因となった設定の問題を確認します。 問題を修正したら、再度[テスト(Test) ]を選択できます。テストに成功すると、成功メッセージ が表示されます。
- ステップ **7** 設定テストに成功したら、[保存(Save)] を選択し、エンドポイントの設定を保存して に戻りま す。
- ステップ **8** 別のエンドポイントを追加するには、このセクションで上述した同じ手順を実行します。
- ステップ **9** 正常に設定されたエンドポイントが [IM アーカイブ(IM Archiving)]ウィンドウのエンドポイン トリストに表示されない場合、[更新 (Refresh) ] を選択します。
- ステップ **10** デフォルトのエンドポイントとしてエンドポイントを設定するには、[デフォルトエンドポイント (Default Endpoint)]の列の下で適切なボタンを選択します。 特定のエンドポイントに(名前によって)割り当てられていないユーザは、デフォルトのエンド ポイントに割り当てられます。
- ステップ **11** ユーザをエンドポイントに関連付けている場合、エンドポイントに関連付けられているユーザの リストを表示するには [ユーザの表示 (View Users) ]を選択します。

エンドポイントは、最長でも 1 時間以内にログの受信を開始します。システムは、この時間を使 用してエンドポイントを登録します。

## 電子メールでの IM のバッチ処理

アーカイブ サービスは、2 人のユーザまたは 1 人のユーザとグループ チャット ルーム間のメッ セージを単一の電子メールにグループ化しようとします。ユーザの通信は一括で行われるため、 サービスは 8 時間待機してから、一連のユーザ メッセージを送信します。このため、各電子メー ルに少数の IM が含まれている電子メールを大量に送信することを回避できます。このバッチ処 理の結果、メールのエンドポイントでは 8 時間経過する前にアーカイブ済みの電子メールを受信 しなくなります。

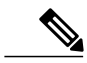

(注)

アーカイブのエンドポイントに送信する際には、最大 50 件のメッセージが一度にバッチ処理 されます。

#### アーカイブのエンドポイントが到達不能な場合のシステムの動作

アーカイブのエンドポイントが到達不能な場合、Cisco WebEx Messenger は、1 時間、2 時間、4 時 間、および 8 時間の間隔でエンドポイントへの送信を再試行します。8 時間を超えた場合、Cisco WebEx Messenger は最大 90 日間、1 日に一度再試行します。各再試行では、組織管理者に対して 設定されている電子メール アドレス宛に電子メール通知が送信されます。各再試行およびアーカ イブ エンドポイントの応答のログを確認するには、[設定(Configuration)] > [IM のアーカイブ (IM Archiving)] > [結果の表示(View Results)]を選択します。

### Ú

重要

組織管理者は、電子メール通知を受信したらすぐにアーカイブ エンドポイントの問題を修正 する操作を行い、送信待ちメッセージのバックログが発生しないようにする必要があります。

# <span id="page-71-0"></span>**IM** ログ記録の設定とアーカイブ通知

[IM アーカイブ(IM Archiving)]画面では、IM ユーザの間で交換されるインスタント メッセージ が記録され、アーカイブされたことを伝える自動通知を IM ユーザに対して送信することもでき ます。

#### 手順

ステップ **1** IM ログ記録とアーカイブ通知を設定するには、[設定(Configuration)] タブ> [IM ログ記録(IM Archiving)] を選択し、次のいずれかを実行します。
- [IMがアーカイブされていることを組織内のユーザに通知する (Notify users in your Organization that their IMs are being archived)]を選択します。これはデフォルトで有効であり、1 人以上の ログインしているユーザとの 1 対 1 またはグループでのチャット セッションが開始されたと きに、組織のすべてのユーザに通知が送信されます。この設定が無効な場合は、組織のユー ザに通知は送信されません。
- [デフォルトの通知メッセージを上書き(Override default notification message)]は、組織のニー ズに合わせて、デフォルトのアーカイブ通知メッセージのテキストを編集するために選択し ます。カスタム通知メッセージは、500 文字 (UTF-8) までに制限されます。
	- デフォルトの通知テキストを編集した後で、元のデフォルトのテキストに戻したい 場合は、「リセット (Reset) ]を選択します。 (注)
- ステップ **2** [保存(Save)]を選択します。
	- 上記の設定に対する変更が適用されるには数時間かかります。これは、すべてのサーバ に変更を伝えるために必要な時間です。 (注)

IM トランスクリプトの形式は、インスタント メッセージが記録されるときにアーカイブ エンド ポイントに送信されます。

記録されたメッセージ テキスト、タイムスタンプ、エンドポイントで設定される電子メールの件 名などの詳細を確認できます。

[タイムスタンプ (Timestamps) ]は、CCYY-MM-DDThh:mm:ss形式のXEP-0082プロトコルに従っ て、UTC のタイム ゾーンで表示されます。

I

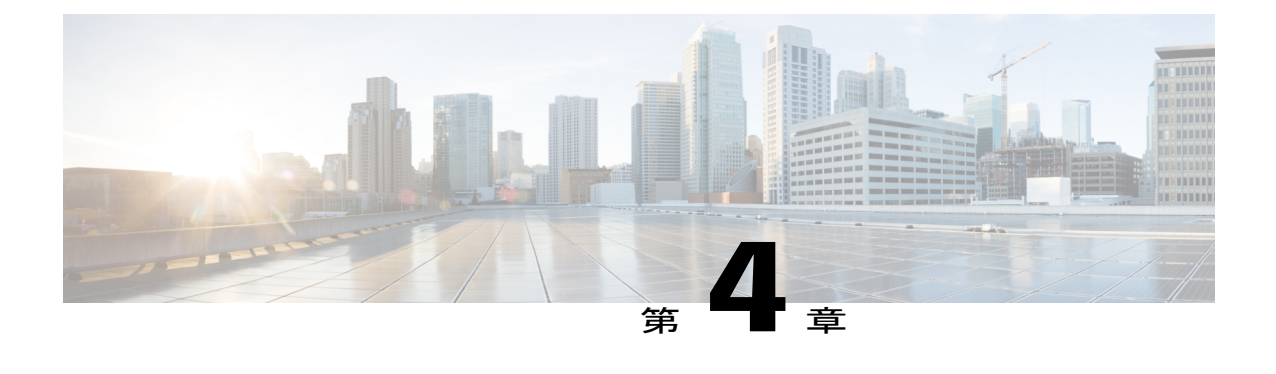

# シングル サインオン

- 概要, 67 [ページ](#page-74-0)
- Cisco WebEx および Cisco WebEx Meeting [アプリケーションでの](#page-75-0) SSO の使用, 68 ページ
- シングル [サインオンの要件](#page-75-1), 68 ページ
- Cisco WebEx Messenger [管理ツールでのシングル](#page-76-0) サインオンの設定, 69 ページ

## <span id="page-74-0"></span>概要

標準構成では、ユーザのサインイン名とパスワードは、企業または組織で使用されている認証資 格情報とは無関係です。そのため、ユーザは別の一連のサインイン資格情報を覚える必要があり ます。また、組織管理者は別の一連のユーザ アカウントを管理する必要があります。

シングル サインオンを採用している企業は、社内のシングル サインオン システムを使用して、 Cisco WebEx 管理の管理を簡素化できます。シングル サインオンにより、ユーザは自社のサイン イン資格情報を使用してアプリケーションに安全にサインインできます。ユーザのサインイン資 格情報は Cisco WebEx に送信されないため、ユーザの会社のサインイン情報は保護されます。

シングルサインオン設定オプションを設定すると、ユーザの初回サインイン時にユーザアカウン トが自動的に作成されます。シングルサインオンを使用すると、会社のサインインアカウントが 非アクティブ化されている場合に、ユーザが Cisco WebEx アプリケーションにアクセスするのを 防ぐこともできます。

Cisco WebEx アプリケーションは、業界標準のセキュリティ アサーション マークアップ言語 (SAML2) および WS-Federation プロトコルに基づくシングル サインオン システムをサポートし ます。

## <span id="page-75-0"></span>**Cisco WebEx** および **Cisco WebEx Meeting** アプリケーショ ンでの **SSO** の使用

Cisco WebEx サービスの 1 つの目的は、組織のユーザ アイデンティティを包括的に管理すること です。ユーザ アイデンティティの管理には、認証と認可のための安全な機能の提供が含まれま す。これらの機能は、組織内のユーザ ロールとグループ関係に基づいた使い勝手を高め、ポリ シー制御を容易にします。

SAML2(セキュリティアサーションマークアップ言語)およびWSフェデレーションなどのフェ デレーテッド シングル サインオン標準は、そのような安全な認証機能を提供しています。SAML 対応のアイデンティティ管理システムは、Cisco WebEx サービスに SAML アサーションを送信し ます。SAML アサーションは、情報カテゴリに関する信頼されたステートメントが記述された XML ドキュメントです。通常、これらの信頼されたステートメントには、ユーザ名、電子メー ル、およびその他のプロファイル情報などの情報が含まれます。信頼性を確保するために、SAML アサーションはデジタル署名されます。

通常、企業はユーザ アイデンティティの管理のためにフェデレーテッド ID と Access Management System(IAM)を展開しています。これらのIAMシステムは、ユーザアイデンティティ管理アク ティビティに SAML および WS フェデレーション標準を使用します。より優れたエンタープライ ズクラスの IAM システムには、CA SiteMinder、Ping Federate、および Windows Active Directory Federation Services (ADFS) などがあります。これらの IAM システムが社内のイントラネットの 一部を形成し、従業員やパートナーのユーザ認証およびシングル サインオン要件に対応します。 IAM システムは、ファイアウォールの外側にあるパートナー Web サイトと相互運用するため、 SAML または WS フェデレーション プロトコルを使用します。顧客、パートナー、ベンダーは、 IAM システムを使用して Cisco WebEx サービスに対してそのユーザを自動的に認証することがで きます。ユーザは Cisco WebEx サービスを使用するために自分のユーザ名とパスワードを思い出 す必要がないため、効率が向上します。

また、退職する従業員を外部管理ツールで明示的に無効にする必要もありません。従業員が顧客 の IAM システムから削除されると、Cisco WebEx サービスのいずれに対してもその従業員を認証 できなくなります。

<span id="page-75-1"></span>(注)

Cisco WebEx Messenger でシングル サインオンを有効にするには、担当のカスタマー サクセス マネージャにお問い合わせください。

## シングル サインオンの要件

Cisco WebEx 組織にフェデレーテッド シングル サインオンを実装するには、次のシステム要件が 必要です。これらのシステム要件は、Cisco WebEx Messenger および Cisco WebEx Meeting アプリ ケーションと同じです。

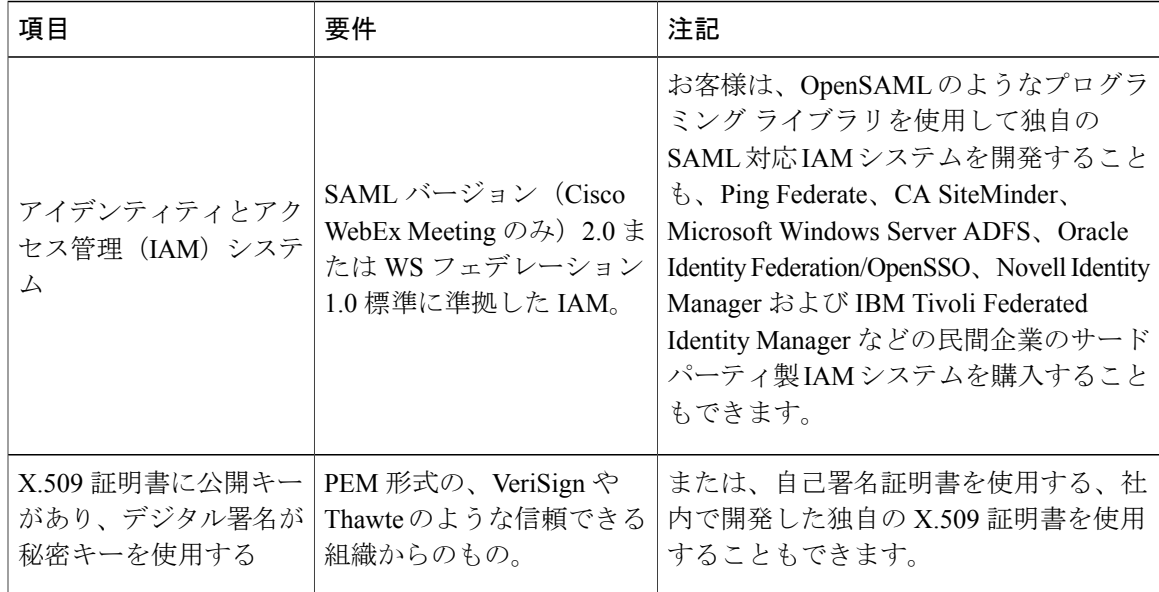

# <span id="page-76-0"></span>**Cisco WebEx Messenger** 管理ツールでのシングル サイン オンの設定

組織管理者は Cisco WebEx 管理ツールを使用して、シングル サインオンの設定を行い、Cisco WebEx 組織のセキュリティ設定および証明書を変更できます。オプションは、管理者が設定する 組織の設定に基づいて表示されます。すべてのオプションが常に表示されるわけではありません。

- [フェデレーテッド Web SSO 構成(Federated Web SSO Configuration)]を選択すると、シング ル サインオンを有効にしている組織の管理者向けのダイアログが表示されます。
- [組織証明書の管理(Organization Certificate Management)]を選択すると、シングル サインオ ンを有効にしている組織の管理者、または「委任認証」管理者用の、管理者向けダイアログ が表示されます。これは、X.509 証明書を手動でインポート、検証、または削除するために 使用します。組織証明書の管理は、組織管理者のための管理ツールです。
- [WebEx 証明書の管理 (WebEx Certificate Management) ]を選択すると、シングル サインオン を有効にしている組織の管理者向けのダイアログが表示されます。これは、組織管理者が サービスプロバイダーの証明書を作成するための管理ツールとして使用されます。このツー ルは、SP からの開始によって使用されます。自己署名証明書は Cisco WebEx によって生成さ れ、IAM システムにアップロードする必要があります。証明書は以下の場合に生成されま す。
	- AuthnRequest に署名するため
	- SAML アサーションの暗号化のため
	- シングル ログアウトを有効にするため

自己署名証明書または認証局は事前に生成されており、インポート可能になっていま す。管理者は組織に適用するものを選択できます。

- [パートナー Web SSO 構成(Partner Web SSO Configuration)]を選択すると、「委任認証」の 組織の管理者向けダイアログが表示されます。パートナー委任では、管理者がパートナーア プリケーション向けに単一のユーザ名とパスワード認証によるサインオンページを設定する ことができます。管理者は、この機能を使用してセキュリティを高め、サインオンとパス ワードの複数の要件を減らし、ユーザが複数のサインオン資格情報を追跡する必要性を排除 する必要があります。
- SAML 2.0 の構成も設定できます。属性は次の表に表示されています。

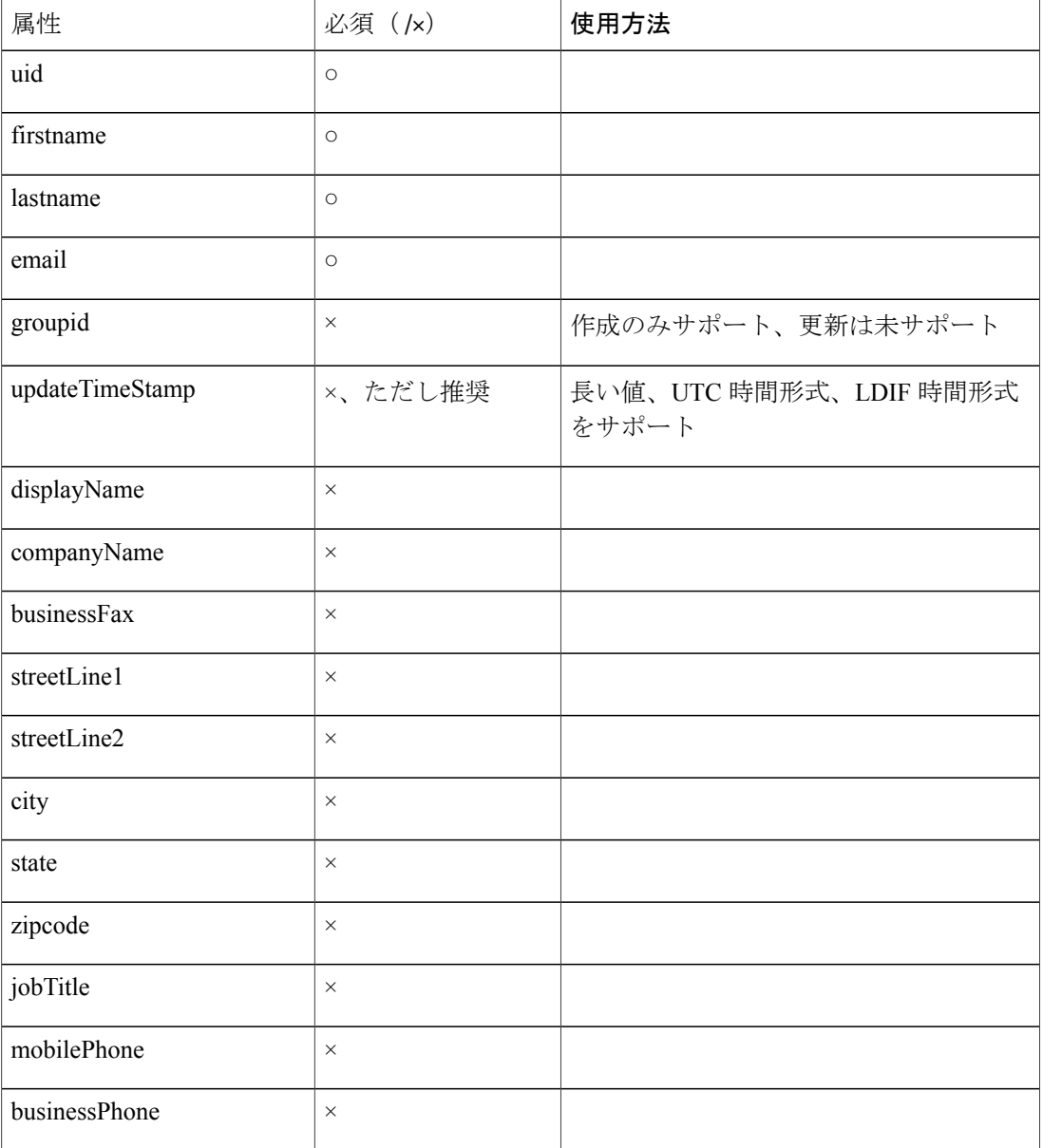

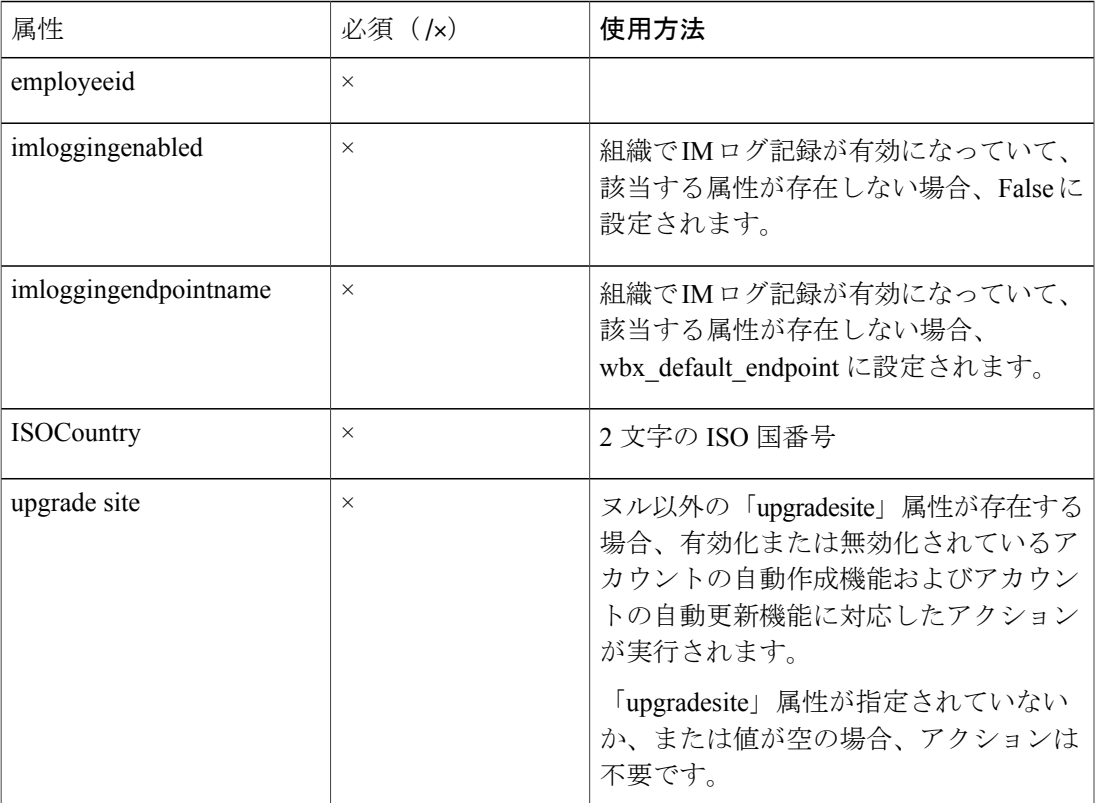

(注)

組織が認証メカニズムを「クラウドに保存されたユーザ名とパスワード」から「IDP による SSO」に移行している段階では、[CAS API 経由で接続アカウントのユーザ名とパスワードに よるログインを許可 (Allow Connect account username and password login via CAS API) 1チェッ クボックスが選択されています。これにより、組織は段階的に SSO に移行できます。

## <span id="page-78-0"></span>フェデレーテッド **Web SSO** 設定

- ステップ **1** [設定(Configuration)] タブ > [システム設定(System Settings)] > [セキュリティ設定(Security Settings)].を選択します。
- ステップ **2** [フェデレーテッド Web SSO 設定(Federated Web SSO Configuration)]を選択します。
- ステップ **3** [フェデレーション プロトコル(Federation Protocol)]ドロップダウンから、フェデレーション プ ロトコル [SAML 2.0] を選択します。

ウィンドウに表示されるフィールドに、選択するフェデレーション プロトコルによって異なりま す。デフォルトで、SAML 2.0 の設定フィールドは [フェデレーテッド Web SSO 設定 (Federated Web SSO Configuration) フウィンドウを開くたびに表示されます。

- ステップ **4** [SAML メタデータをインポート(Import SAMLMetadata)] を選択して [フェデレーテッド Web SSO 設定 - SAML メタデータ (Federated Web SSO Configuration - SAML Metadata) |ダイアログボッ クスを開きます。
- ステップ **5** 次のいずれかを実行します。
	- [フェデレーテッド Web 認証 (federated Web authentication) ] フィールドに移動し、[SAML メ タデータ(SAMLMetadata)]ファイルをインポートしてこのフィールドに自動的にデータを 入力します。
	- [インポート(Import)]、[戻る(Back)]を選択してインポートを完了します。インポートさ れたメタデータ フィールドは、次のとおりです。
		- AuthnRequestSigned Destination
		- 。SAML (IDP ID) の発行者
		- 顧客 SSO サービス ログイン URL
	- 各フィールドに適切な情報を入力します。 「関連項目」セクションを参照してください。
- ステップ **6** SAML メタデータ ファイルが正常にインポートされたら、[フェデレーテッド Web SSO 設定 (Federated Web SSO Configuration)]ウィンドウの関連フィールドにデータが入力されていること を確認します。

関連トピック

[フェデレーテッド](#page-80-0) Web SSO 設定, (73 ページ)

 $\mathbf{I}$ 

### <span id="page-80-0"></span>フェデレーテッド **Web SSO** 設定

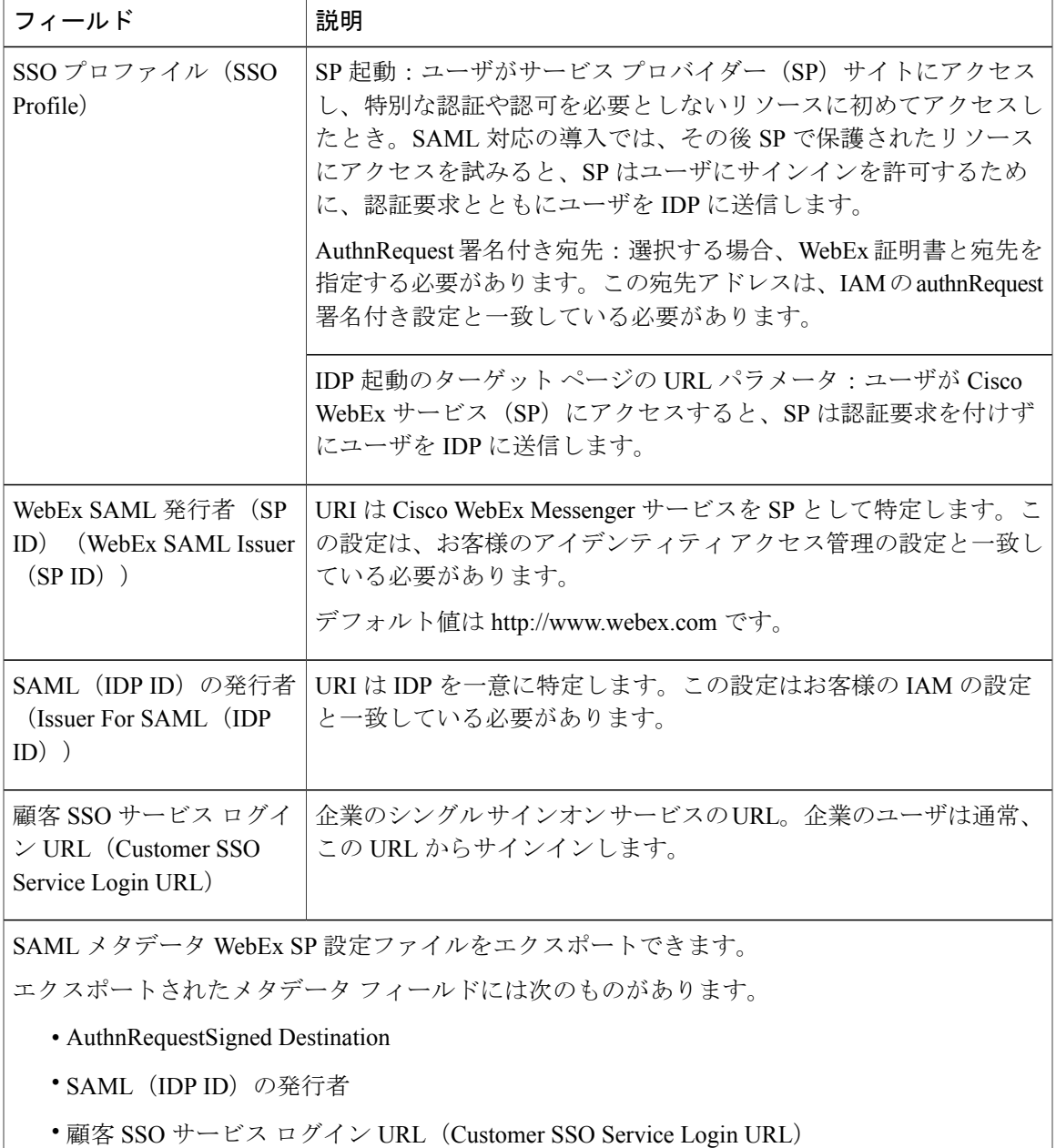

 $\mathbf I$ 

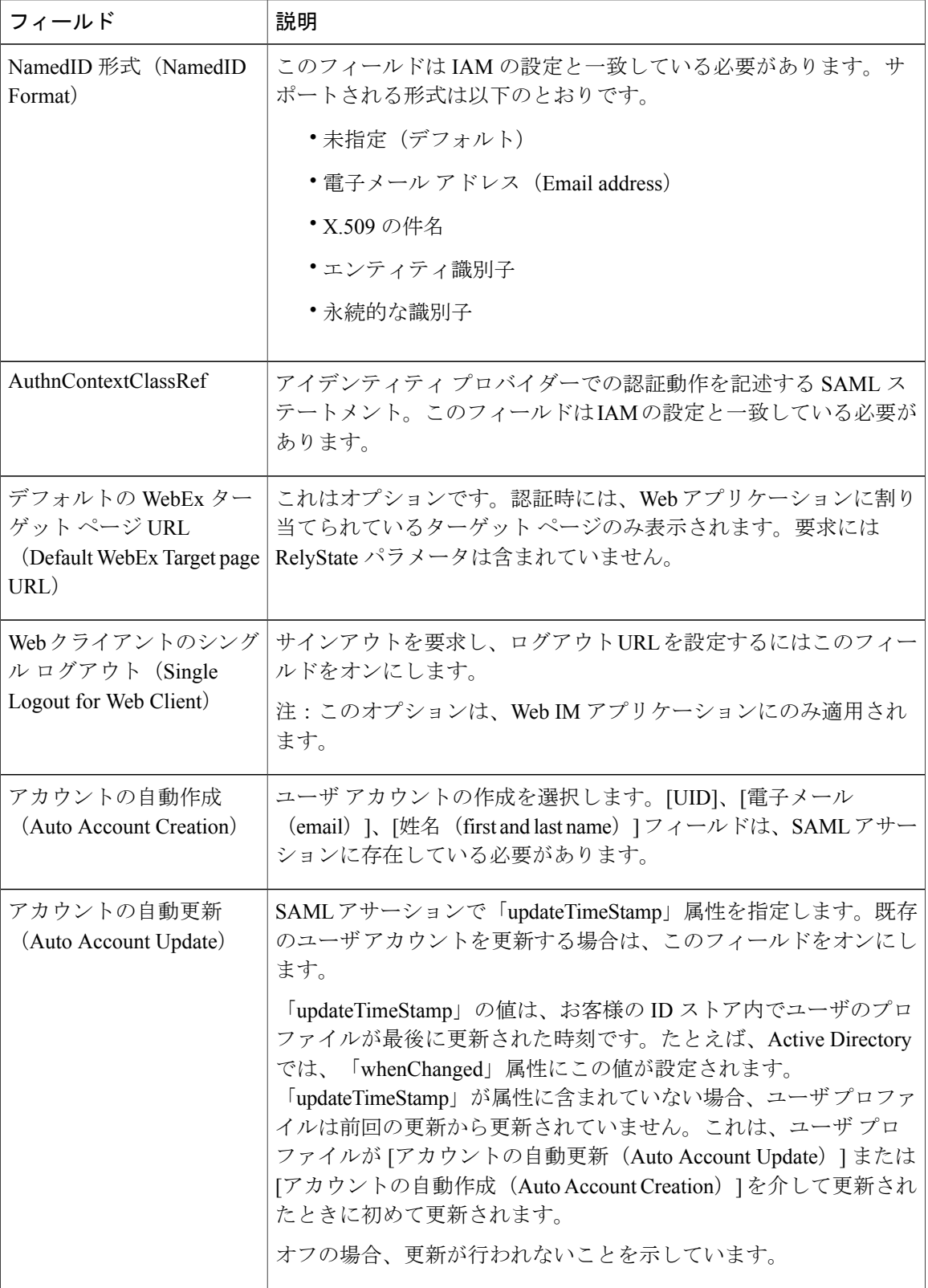

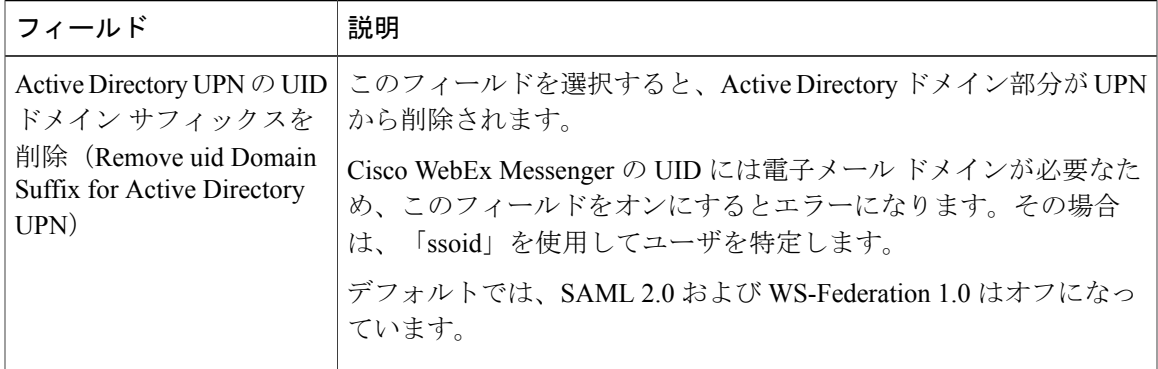

### **WS** フェデレーションの設定

SAML メタデータ ファイルが正常にインポートされたら、[フェデレーテッド Web SSO 設定 (Federated Web SSO Configuration) |ダイアログ ボックスの関連フィールドにデータが入力されて いることを確認します。

- ステップ **1** [フェデレーション プロトコル(Federation Protocol)]ドロップダウンから、フェデレーション プ ロトコル [WS-Federation 1.0]を選択します。[フェデレーテッド Web SSO 設定(Federated Web SSO Configuration)]ダイアログボックスに表示されるフィールドは、選択したフェデレーションプロ トコルによって異なります。
- ステップ **2** 以下の追加情報を入力します。
	- WebEx サービス URI:この URI は、Cisco WebEx サービスに依存する関係者を特定します。
	- •フェデレーション サービス URI:この URIは、企業のシングル サインオン サービス (IdP) を特定します。
	- 顧客SSOサービスログインURL:企業のシングルサインオンサービスのURL。企業のユー ザは通常、この URL からサインインします。シングル サインオン プロファイルに応じて、 IdP が開始したログイン URL と、SP が開始したサインイン URL が、IdP 設定に合わせて設 定されます。
- ステップ **3** [保存(Save)]を選択してフェデレーテッドWebシングルサインオン設定の詳細を保存し、[SSO 関連オプション (SSO Related Options) 1画面に戻ります。

### 組織の証明書管理の設定

手順

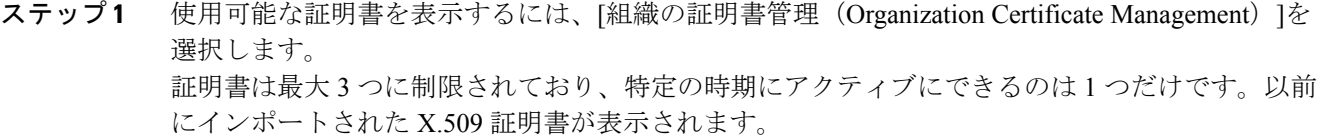

- ステップ **2** 証明書の詳細を表示するには、[証明書のエイリアス(Certificate Alias)]列で証明書リンクを選択 し、必要に応じて [削除 (Remove) ] を選択して証明書を削除します。
- ステップ3 [新しい証明書のインポート (Import New Certificate) ]を選択します。 [組織の証明書管理(Organization Certificate Management)]ウィンドウが表示されます。
- ステップ **4** [組織の証明書管理(Organization Certificate Management)]ウィンドウの [エイリアス(Alias)] フィールドに、会社の Cisco WebEx 組織の名前を入力します。
- ステップ **5** [参照(Browse)]を選択して X.509 証明書を選択します。 証明書は CER または CRT ファイル形式である必要があります。1024、2048、または 4096 暗号化 ビットおよび RC4-MD5 アルゴリズムによる証明書だけがサポートされています。
- ステップ **6** [インポート(Import)]を選択して証明書をインポートします。 証明書が X.509 証明書の指定された形式に従っていない場合は、エラーが表示されます。
- ステップ7 [閉じる (Close) ]を選択します。
- ステップ **8** [保存(Save)]を選択して新しくインポートした組織の証明書を保存し、[SSO 関連オプション (SSO Related Options)] 画面に戻ります。

### **WebEx** 証明書管理の設定

#### 手順

- ステップ **1** 以前に生成した Cisco WebEx 証明書を表示するには、[WebEx 証明書管理(WebEx Certificate Management) 1を選択します。
- ステップ **2** 新しい証明書を生成するには、[新しい証明書を生成(Generate New Certificate)]を選択します。 新しい証明書は通常、既存の証明書の期限が切れるときに生成されます。
- ステップ **3** [WebEx 証明書管理(WebEx Certificate Management)]ウィンドウで、次の情報を入力します。

• [エイリアス(Alias)]:WebEx 証明書を特定するエイリアス。

- [有効 (Val) 1: WebEx の証明書の有効日数。WebEx 証明書の有効期間は最小 90 日、最大 3652 日までです。
- ステップ **4** 生成された証明書の詳細をすべて表示するには、証明書のエイリアスを選択します。
- ステップ **5** 生成された証明書の画面で、次のいずれかを選択します。
	- [削除(Remove)]:証明書を削除します。アクティブな証明書は削除できません。
	- [エクスポート(Export)]:証明書をエクスポートし、.cerファイルとしてコンピュータに保 存します。
- ステップ6 [閉じる (Close)]をクリックし、[WebEx 証明書管理 (WebEx Certificate Management)] ウィンド ウに戻ります。
- ステップ7 [アクティブ (Active) ]オプションを選択し、この(新たに生成した) WebEx証明書をアクティブ な証明書としてシングル サインオン関連の認証プロセスに適用します。
- ステップ **8** [保存(Save)]を選択して WebEx 証明書の変更を保存し、[SSO 関連オプション(SSO Related Options) 1画面に戻ります。
- ステップ **9** アクティブな Cisco WebEx 証明書を IdP にインポートします。

### パートナーの委任認証

パートナー委任では、管理者がパートナー アプリケーション向けに単一のユーザ名とパスワード 認証によるサインオン ページを設定することができます。管理者は、この機能を使用してセキュ リティを高め、サインオンとパスワードの複数の要件を減らし、ユーザが複数のサインオン資格 情報を追跡する必要性を排除する必要があります。

#### パートナーの委任認証の要件

顧客とパートナーの間で信頼関係を確立する必要があります。パートナーは、顧客のユーザに代 わってパートナー ルート経由で Cisco WebEx サービスにログオンする機能を果たします。パート ナーの委任認証は、信頼関係と同意関係を構築するために使用される次の属性で構成されます。

- 顧客と Cisco WebEx サービス(信頼)
- •パートナーと Cisco WebEx サービス (信頼)
- 顧客とパートナー(信頼と同意)

### パートナーの委任認証の設定

手順

- ステップ **1** 証明書をアップロードするには、[WebEx 証明書管理(WebEx Certificate Management)]を使用し ます。
- ステップ **2** SAML 2.0 の設定を構成するには、[パートナーの Web SSO 設定(Partner Web SSO Configuration)] を使用します。
- ステップ **3** 「委任認証」が設定されていない組織の管理者向けダイアログを表示するには、[パートナーの委 任認証(Partner Delegated Authentication)]を選択します。
- ステップ **4** パートナーを信頼し、メンバー、またはメンバー プラス組織管理者として行動してもらいます。
- ステップ **5** 対応する [NameID]フィールドを設定します。

## パートナーの **Web** シングル サインオンの設定

- ステップ1 [パートナーの Web SSO 設定 (Partner Web SSO Configuration) ]を選択します。
- ステップ **2** SAML 設定をインポートしていない場合、[SAML メタデータをインポート(Import SAML Metadata) 1を選択して [パートナーの Web シングル サインオン設定 - SAML メタデータ (Partner Web Single sign-on Configuration - SAML Metadata)] ダイアログボックスを開きます。 詳細については、次を参照してください。 [フェデレーテッド](#page-78-0) Web SSO 設定, (71 ページ)

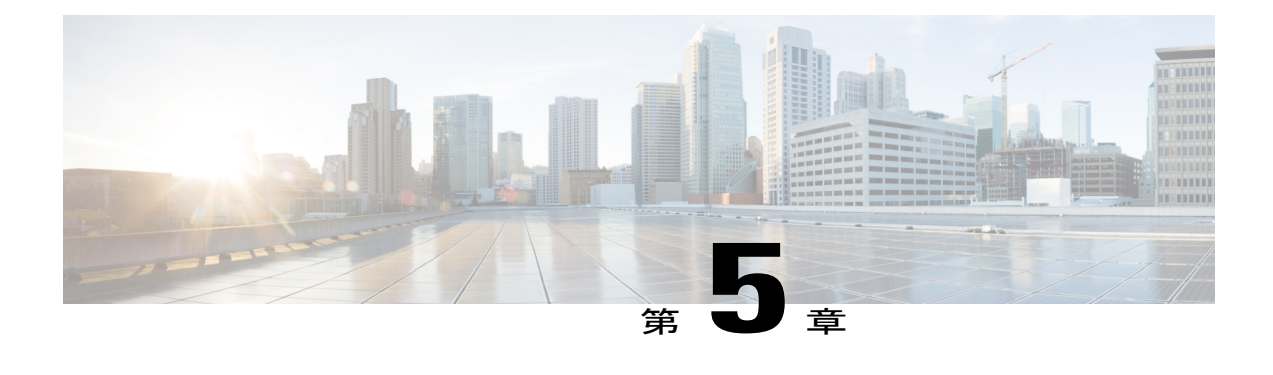

# **Cisco Unified Communications** と **Cisco WebEx** の統合

- 概要, 79 [ページ](#page-86-0)
- Unified [Communications,](#page-87-0) 80 ページ
- Cisco WebEx [クリックツーコール](#page-88-0), 81 ページ
- [表示によるボイスメール](#page-89-0), 82 ページ
- Unified [Communications](#page-91-0) クラスタの作成, 84 ページ

## <span id="page-86-0"></span>概要

Cisco UnifiedCommunications(UC)とCiscoWebEx(クリックツーコール)の統合を行うと、Cisco WebEx で使用可能な次のタイプの Cisco UC Integration ごとに新しいクラスタを作成して設定でき ます。

- Cisco WebEx クリックツーコール
- Cisco UC と Cisco WebEx の統合
- Cisco UC Manager Express と Cisco WebEx の統合

先に進む前に、以下のトピックを確認することを推奨します。

- Cisco Unified Communications Manager [のクリックツーコール設定](#page-96-0), (89ページ)
- Unified [Communications,](#page-87-0) (80 ページ)
- *Cisco Unified Communications Manager Express* のマニュアル (http://www.cisco.com/en/US/docs/voice\_ip\_comm/cucme/admin/configuration/guide/cmeadm.html [英語] で入手可能)。

一般的に、企業は複数の Cisco Unified Communications Manager(Unified Communications Manager) クラスタで構成されます。各クラスタは、Cisco WebEx クリックツーコール クラ

スタまたは Cisco UC と Cisco WebEx の統合クラスタになります。ユーザは、特定の事前定義 されたグループ基準に基づいて Unified Communications Manager クラスタに割り当てられま す。グループ基準の典型的な例では、ユーザは電話番号に基づいてCUCMクラスタに割り当 てられます。

#### **Cisco Unified Communications Integration**(クリックツーコール)

Cisco Unified Communications Integration の設定は、バージョン 6.x 以前の Cisco WebEx アプリケー ションを使用しているユーザにのみ機能します。Cisco Unified Communications Integration では、 CiscoWebExを使用して別のコンピュータや電話に発信することができます。特定のクリックツー コール クラスタの設定を指定したり、組織全体に指定されているデフォルトの設定を使用したり できます。詳細については、Cisco Unified Communications [のクリックツーコール設定](#page-92-0), (85 ペー ジ)を参照してください。

#### **Cisco UC Integration**(**Unified Communications Manager**)**Cisco WebEx**

Cisco UC Integration for Cisco WebEx は Cisco WebEx に [電話(Phone)] タブを追加します。この新 しいスペースによってユーザのコンピュータはフル機能の電話機に変わり、コールの発信、受信、 管理を行うことができます。Cisco UC と Cisco WebEx の統合は、以下の広範な手順から構成され ています。

- デバイス タイプを指定した Unified Communications Manager の設定、およびダイヤル ルール の設定。詳細については、*CUCI-Connect* 構成ガイド [英語] を参照してください (http://www.cisco.com/en/US/products/ps10627/products\_installation\_and\_configuration\_guides\_list.html [英語] で入手可能)。
- Cisco WebEx 管理ツールで Cisco UC と Cisco WebEx の統合の設定を指定します。詳細につい ては、Cisco Unified Communications [のクリックツーコール設定](#page-92-0), (85 ページ)を参照してく ださい。
- ビジュアル ボイスメールは、バージョン 7 以降の Cisco WebEx アプリケーションでのみ使用 できます。ビジュアル ボイスメールは、音声ボイスメール サービスに代わるものです。詳 細については、ビジュアル [ボイスメールの設定](#page-90-0), (83 ページ)を参照してください。

#### **Cisco UC Call Manager Express**(**CME**)と **Cisco WebEx** の統合

詳細については、*Cisco Unified Communications Manager Express* のマニュアルを参照してください (http://www.cisco.com/en/US/docs/voice\_ip\_comm/cucme/admin/configuration/guide/cmeadm.html [英 語] で入手可能)。

## <span id="page-87-0"></span>**Unified Communications**

Cisco WebEx との統合には、次のコンポーネントに対する設定オプションの選択が含まれます。

- Cisco Unified Communications Integration (クリックツーコール)
- Cisco UC Integration for Cisco WebEx

• Cisco UC Manager Express Integration for Cisco WebEx

これらのコンポーネントは、Cisco WebEx 組織レベルで、または各コンポーネントのクラス タを作成することで、設定できます。

[Unified Communications]ウィンドウを開くには、[設定(Configuration)] > タブで [Unified Communications] を選択します。

次の3つのタブを使用できます。

• **[**全般(**General**)**]** タブ:Cisco WebEx のクリックツーコール設定、および Cisco WebEx セッ トアップ プログラム向けに Cisco UC Integration をダウンロードする URL を指定するために 使用されます。詳細については、Cisco WebEx [クリックツーコール](#page-88-0), (81ページ)を参照し てください。

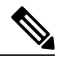

(注) Cisco WebEx 6.x にのみ適用されます。

- **[**ボイスメール(**Voicemail**)**]**タブ:ビジュアルボイスメールの設定を指定するために使用さ れます。詳細については、ビジュアル [ボイスメールの設定](#page-90-0), (83ページ)を参照してくださ い。
- **[**クラスタ(**Clusters**)**]**タブ:Cisco UnifiedCommunicationsクラスタを作成、変更、削除する ために使用されます。

## <span id="page-88-0"></span>**Cisco WebEx** クリックツーコール

•

Cisco WebEx クリックツーコールの設定は、Cisco WebEx アプリケーションのバージョン 6.x を使 用しているユーザに対してのみ機能します。構成時の設定は、いずれのクラスタにも属していな い Cisco WebEx 組織内のユーザにのみ適用されます。Cisco Unified Communications クラスタの作 成方法の詳細については、Unified [Communications](#page-91-0) クラスタの作成, (84ページ)を参照してくだ さい。

詳細については、次のマニュアルを参照してください。

- [クリックツーコールのタスク](#page-97-0) フローの設定, (90 ページ)
- Cisco Unified [Communications](#page-96-1) Manager, (89 ページ)
- Cisco Unified [Communication](#page-93-0) Manager Integration と Cisco WebEx Messenger の設定, (86 ペー ジ)

• *CUCI-Connect* 構成ガイド [英語]

(http://www.cisco.com/en/US/products/ps10627/products\_installation\_and\_configuration\_guides\_list.html で入手可能)。

### **Cisco WebEx** クリックツーコールの設定

#### 手順

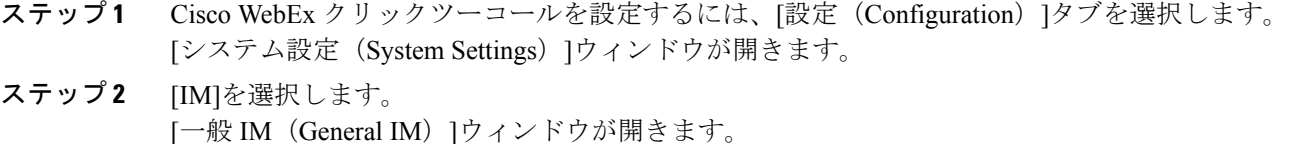

- ステップ3 [Unified Communications]を選択します。 [Unified Communications]ウィンドウが開きます。
- ステップ **4** [Cisco WebEx クリックツーコールの設定(Cisco WebEx Click-to-Call Settings)]で以下を実行しま す。
	- [CiscoWebExクリックツーコールをデフォルトで有効にする(EnableCiscoWebExClick-to-Call by default) ]を選択して、組織のクリックツーコールの統合をデフォルトで有効にします。こ のオプションでは、個別のクリックツーコールクラスタを作成したかどうかを問わず、組織 のクリックツーコール統合を有効にします。
	- [Cisco Unified Communications Manager (CUCM) ]ボックスに、Cisco WebEx 組織で設定され た Cisco Unified Communications Manager サーバの IP アドレスまたはサーバ名を入力します。
		- [Cisco WebEx クリックツーコールをデフォルトで有効にする(Enable Cisco WebEx Click-to-Call by default)]を選択した場合を除き、Cisco Unified Communications Manager の設定を入力することはできません。 (注)
	- Cisco WebEx 組織のユーザがクリックツーコール設定を手動で指定できるようにするには、 [ユーザによる手動設定の入力を許可(Allow user to enter manual settings)]を選択します。こ のオプションを選択すると、組織管理者が入力したデフォルトのクリックツーコール設定が ユーザが入力した設定で上書きされます。
- ステップ 5 [Cisco UC Integration for Cisco WebEx の設定 (Cisco UC Integration for Cisco WebEx Setting) ]に、 [Cisco UC Integration for Cisco WebEx セットアップ ダウンロード URL(Cisco UC Integration for Cisco WebEx Setup Download URL) ]の URL を入力します。この URL から、Cisco WebEx 組織のユーザ が、Cisco Unified CommunicationsIntegration(CUCI)機能を Cisco WebEx アプリケーションにイン ストールするセットアップ プログラムをダウンロードできます。
- <span id="page-89-0"></span>ステップ **6** [保存(Save)]を選択します。

## 表示によるボイスメール

ビジュアル ボイスメールは、バージョン 7 以降の Cisco WebEx アプリケーションでのみ使用でき ます。ビジュアル ボイスメール機能は、音声ボイスメール サービスの代替機能の 1 つです。ビ

ジュアル ボイスメールでは、電話機の画面を使用してボイス メッセージを操作できます。メッ セージのリストを表示したり、リスト内のメッセージを再生したりできます。また、メッセージ の作成、応答、転送、および削除を行うことができます。

(注)

このサービスを使用するには、Cisco UC Integration for Cisco WebEx も設定する必要がありま す。

Cisco WebEx とビジュアル ボイスメールの統合を有効にすると、Cisco WebEx アプリケーション からビジュアル ボイスメールを直接表示できます。Cisco WebEx とビジュアル ボイスメールの統 合を有効にする前に、次のドキュメントを読むことが推奨されます。

- ビジュアル ボイスメールのインストール計画 [英語]: http://www.cisco.com/en/US/docs/voice\_ip\_comm/cupa/visual\_voicemail/7.0/english/install/guide/plan.pdf
- ビジュアル ボイスメールのインストールと構成ガイド [英語]: http://www.cisco.com/en/US/docs/voice\_ip\_comm/cupa/visual\_voicemail/7.0/ english/install/guide/Installation\_and\_Configuration\_Guide\_for\_Visual\_Voicemail\_Release\_70.pdf
- *CUCI* 接続構成ガイド [英語]: http://www.cisco.com/en/US/products/ps10627/products\_installation\_and\_configuration\_guides\_list.html

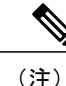

入力した設定はクラスタのデフォルトのビジュアル ボイスメールの設定であ り、特定のサーバに対しては設定されません。また、各クラスタは個別に有 効にする必要があります。詳細については、次を参照してください。 [Unified](#page-91-0) [Communications](#page-91-0) クラスタの作成, (84 ページ)

### <span id="page-90-0"></span>ビジュアル ボイスメールの設定

#### 手順

ステップ **1** ビジュアルボイスメールを設定するには、[設定(Configuration)]タブ> [UnifiedCommunications] を選択します。

[Unified Communications]ウィンドウが開きます。

ステップ **2** [ボイスメール(Voicemail)]を選択して [CUCI 用のビジュアル ボイスメールのデフォルト設定 (Default settings for Visual Voicemail for CUCI)] を選択します。 Unity Connection のお客様は、[ボイスメール サーバ(Voicemail Server)] フィールドまたは [メー ルストア サーバ(MailstoreServer)] フィールドに Unity Connection サーバの IP アドレスもしくは DNS 名を入力する必要があります。その他のすべての設定はデフォルトのままにしておくことを 推奨します。

- ステップ **3** ビジュアル ボイスメールを有効にするには、[ビジュアル ボイスメールの有効化(Enable Visual Voicemail)]を選択します。
- ステップ **4** ビジュアル ボイスメールの設定を手動で入力する場合は、[ユーザによる手動設定の入力を許可 (Allow user to enter manual settings)]を選択します。
- ステップ **5** 次の情報を入力します。
	- [ボイスメールサーバ(VoicemailServer)]:Cisco WebExアプリケーションがボイスメールを 取得する際に通信する必要のあるビジュアル ボイスメール サーバ名。
	- [ボイスメールプロトコル(Voicemail Protocol)]:ビジュアル ボイスメール サーバとの通信 に使用するプロトコル。[HTTP] または [HTTPS] を選択できます。
	- [ボイスメールポート (Voicemail Port) 1: ビジュアル ボイスメール サーバに関連付けられた ポート。
	- [メールストアサーバ(Mailstore Server)]:メールストア サーバ名。
	- [メールストアプロトコル(Mailstore Protocol)]:メールストア サーバが使用するプロトコ ル。[TLS] または [プレーン (Plain) ] を選択できます。
	- [メールストアポート(Mailstore Port)]:メールストア サーバに関連付けられたポート。
	- [IMAPアイドル期限時間(IMAPIDLEExpireTime)]:サーバのボイスメールの確認が自動的 に停止する期限までの時間(分単位)。
	- [メールストアの受信トレイ フォルダ名(Mailstore Inbox Folder Name)]:メールストア サー バで設定されている受信トレイ フォルダの名前。
	- [メールストアのごみ箱フォルダ名(MailstoreTrash Folder Name)]:メールストア サーバで 設定されているごみ箱フォルダ(通常は削除済み項目フォルダ)の名前。
- <span id="page-91-0"></span>ステップ **6** [保存(Save)]を選択します。

## **Unified Communications** クラスタの作成

Cisco Jabber を設定するには、次の Cisco Unified Communications コンポーネントの手順を実行しま す。

- クリックツーコール用の Cisco Unified Communications の設定
- Cisco Unified Communication Manager と Cisco Jabber の統合
- Cisco Unified Communication Manager Express と Cisco Jabber の統合
- Cisco TelePresence Video Communication Server

設定手順は UC コンポーネントによって異なるため、手順は複数のパートで説明されています。 次の資料を参照してください。

• *CUCI-Connect* 構成ガイド [英語]

(http://www.cisco.com/en/US/products/ps10627/products\_installation\_and\_configuration\_guides\_list.html [英語] で入手可能)。

• *Cisco Unified Communications Manager Express* のマニュアル (http://cisco.com/en/US/docs/voice\_ip\_comm/cucme\_webex/configuration/guide/webexconnect\_cme.html [英語] で入手可能)。

### <span id="page-92-0"></span>**Cisco Unified Communications** のクリックツーコール設定

組織管理者は、CUCI のプロビジョニングに関してカスタマー サポート担当者に連絡する必要が あります。

### 手順

- ステップ1 [設定 (Configuration) ] タブ > [追加のサービス (Additional Services) ] > [Unified Communications] を選択します。
- ステップ2 [クラスタ (Clusters) ]を選択します。 以前に作成したクラスタが表示されます。
- ステップ **3** [追加(Add)]を選択します。
- ステップ **4** [クラスタ名(Cluster Name)]ボックスに新しいクラスタの名前を入力します。
- ステップ **5** まだ選択していない場合は、[CiscoWebExConnectクリックツーコールを有効にする(EnableCisco WebEx Connect Click-to-Call)]を選択します。
- ステップ **6** [ユーザによる手動設定の入力を許可(Allow user to enter manual settings)]を選択して、このクラ スタに属するすべてのユーザが各自の Cisco Unified Communication Manager 設定を指定できるよう にします。
	- このオプションを有効にすると、ユーザが入力した設定で Cisco WebEx 組織に対して指 定したデフォルトまたはグローバルのクリックツーコール設定が上書きされます。 (注)
- ステップ **7** [Cisco Unified Communications Manager]ボックスに、Cisco WebEx 組織で設定された Unified Communication Manager の IP アドレスを入力します。Unified Communications Manager に Client ServicesFramework(CSF)と呼ばれるデバイス タイプが含まれることを確認します。
- ステップ **8** [保存(Save)]を選択してクリックツーコール クラスタ設定を保存し、[Unified Communications] 画面に戻ります。 Unified Communications Manager を CSF と使用できるように設定する方法の詳細については、 『*CUCI* 接続構成ガイド』[英語]

(http://www.cisco.com/en/US/products/ps10627/products\_installation\_and\_configuration\_guides\_list.html) で「Cisco Unified Communications Manager の準備」というタイトルの付いたセクションを参照し てください。

新しいクリックツーコール クラスタが [Cisco Unified Communications Clusters]の下に表示されるよ うになります。

### <span id="page-93-0"></span>**Cisco Unified Communication Manager Integration** と **Cisco WebEx Messenger** の設定

- ステップ1 [設定 (Configuration) ] タブ > [追加のサービス (Additional Services) ] > [Unified Communications] を選択します。
- ステップ **2** [クラスタ(Clusters)]タブを選択し、[追加(Add)] を選択します。
- ステップ3 [Cisco WebEx Connect と Cisco UC Manager の統合の有効化 (Enable Cisco UC Manager integration with Cisco WebEx Connect) 1を選択します。
- ステップ **4** [ユーザによる手動設定の入力を許可(Allow user to enter manual settings)]を選択し、ユーザが基 本モードのプライマリ サーバの値か、または拡張モードの TFTP/CTI/CCMCIP サーバの値を変更 できるようにします。
	- このオプションを有効にすると、ユーザが入力した設定で Cisco WebEx 組織に対して指 定したデフォルトまたはグローバルの Unified Communications Manager の設定が上書き されます。 (注)
- ステップ5 [Cisco Unified Communications Manager サーバの設定 (Cisco Unified Communications Manager Server Settings) で、次のように選択します。
	- [基本的なサーバ設定 (BasicServer Settings) ]: Unified Communications Manager サーバの基本 的な設定を入力します。
	- [詳細なサーバ設定(AdvancedServer Settings)]:Unified Communications Manager サーバの詳 細設定を入力します。
		- サーバ設定のオプションは、基本か詳細かによって変わりま す。 (注)
- ステップ **6** [基本的なサーバ設定(Basic Server Settings)]に次の値を入力します。
	- [プライマリサーバ(Primary Server)]:プライマリの Unified Communications Manager サーバ の IP アドレスを入力します。このサーバは、TFTP、CTI、CCMCIP で設定されます。
	- [バックアップサーバ(Backup Server)]:バックアップの Unified Communications Manager サーバのIPアドレスを入力します。このサーバは、TFTP、CTI、CCMCIPで設定され、プラ イマリの Unified Communications Manager サーバに障害が発生した場合のフェールオーバー サポートを提供します。
- ステップ7 [詳細なサーバ設定 (AdvancedServer Settings) ] を選択した場合は、TFTP (Trivial File Transfer Protocol)サーバ、CTI(コンピュータテレフォニーインテグレーション)サーバ、CCMCIP(Cisco Unified Communications Manager IP フォン) サーバの各設定を指定します。
- ステップ **8** 次のサーバのそれぞれに、IP アドレスを入力します。
- TFTP サーバには最大 2 つのバックアップ サーバを、CTI サーバと CCMCIP サーバには それぞれ 1 つのバックアップ サーバを指定できます。各バックアップ サーバに適切な IP アドレスを入力します。 (注)
	- TFTP サーバ (TFTP Server)
	- •CTI サーバ (CTI Server)
	- CTI サーバ (CTI Server)
- ステップ **9** [ボイスメールのパイロット番号(Voicemail Pilot Number)]ボックスに、Unified Communications サーバのボイス メッセージ サービスの番号を入力します。 通常は、組織の管理者が Cisco WebEx の組織全体のデフォルトのボイス メッセージ番号を入力し ます。ただし、[ユーザによる手動設定の入力を許可(Allow user to enter manual settings)]チェッ クボクスを選択すると、クラスタのユーザがこのデフォルトのボイス メッセージ番号を上書きで きるようにすることができます。
- ステップ **10** Cisco WebEx 組織にディレクトリ統合が設定されている場合、[LDAP サーバ設定(LDAP Server Settings)]情報を入力します。 LDAP サーバ設定を取得するには、お客様の企業または組織の IT 管理者にお問い合わせくださ い。LDAP サーバ設定は、Cisco WebEx クライアント バージョン 6.x 以前を使用しているユーザの みが使用できます。
- ステップ **11** [ボイスメール(Voicemail)]を選択します。
- ステップ **12** [ビジュアル ボイスメールの有効化(Enable Visual Voicemail)]を選択します。 ここで入力したビジュアル ボイスメールの設定は、このクラスタに属しているユーザのみに適用 されます。
- ステップ **13** [クラスタ(Clusters)]タブで、[このクラスタに固有のボイスメール サーバ(Specific voicemail server for this cluster)] を選択してボイスメール サーバを指定します。このサーバは、組織全体に 提供されるボイスメール サーバの設定とは異なります。
- ステップ **14** [ユーザによる手動設定の入力を許可(Allow user to enter manual settings)]を選択して、ユーザが このクラスタのビジュアル ボイスメール設定を手動で入力できるようにします。 特定のビジュアル ボイスメール設定の入力については、次を参照してください。 [ビジュアル](#page-90-0) ボ [イスメールの設定](#page-90-0), (83 ページ)
- ステップ **15** Unified Communications の設定を保存するには、[保存(Save)]を選択します。 TFTP、CTI、および CCMCIP の各サーバの詳細については、 http://www.cisco.com/en/US/products/ps10627/products\_installation\_and\_configuration\_guides\_list.htm に ある『CUCI 接続構成ガイド』を参照してください。

## **Cisco Unified Communication Manager Express Integration** と **Cisco WebEx Messenger** の設定

手順

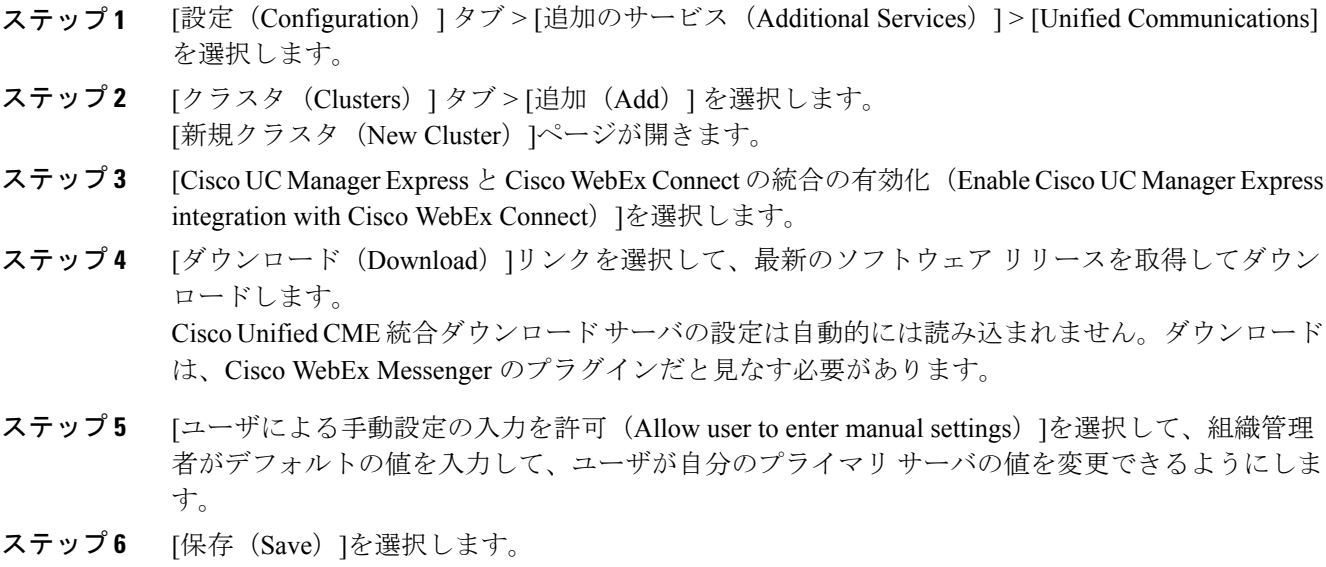

### **Cisco TelePresence Video Communication Server** の設定

- ステップ1 [設定 (Configuration) ] タブ > [追加のサービス (Additional Services) ] > [Unified Communications] を選択します。
- ステップ **2** [クラスタ(Clusters)]タブを選択し、[追加(Add)] を選択します。
- ステップ3 [Cisco TelePresence Video Communication Server の有効化 (Enable Cisco TelePresence Video Communication Server)]を選択します。
- ステップ4 [ユーザによる手動設定の入力を許可 (Allow user to enter manual settings) ]を選択すると、組織管 理者はデフォルト値を指定できますが、ユーザが各自の内部/外部サーバおよび SIP ドメイン値を 変更できるようになります。

<span id="page-96-0"></span>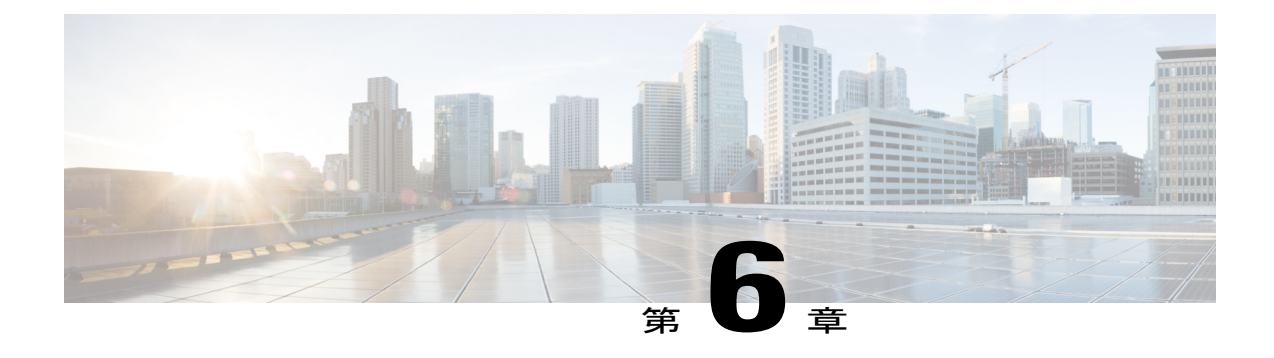

# **Cisco Unified Communications Manager** のク リックツーコール設定

- 概要, 89 [ページ](#page-96-2)
- [クリックツーコールのタスク](#page-97-0) フローの設定. 90 ページ
- [アプリケーション](#page-102-0) ダイヤル ルールの設定, 95 ページ
- [トラブルシューティング\(](#page-104-0)Troubleshooting), 97 ページ

## <span id="page-96-2"></span>概要

シスコの呼処理ソフトウェア、電話、エンドポイント デバイスを使用すると、企業または組織 は、単一のコンバージドネットワークを介して、音声、データ、およびビデオコミュニケーショ ンを効率的に行うことができます。

シスコはあらゆる規模と種類の組織向けの呼処理ソリューションを提供しています。これらの業 界をリードするIP構内交換機(PBX)は、IPフォン、メディア処理デバイス、VoiceoverIP(VoIP) ゲートウェイ、モバイルデバイス、およびマルチメディアアプリケーション間の音声、ビデオ、 モビリティ、およびテレプレゼンス サービスを管理するソリューションです。シスコの呼処理ソ リューションには、Cisco Unified Communications Manager が含まれます。

Cisco Unified Communications Manager のクリックツーコール サービスはオプション機能であり、 デフォルトでは Cisco WebEx では使用できません。クリックツーコールは無料のサービスとして 提供されます。ただし、組織管理者が有効にする必要があります。詳細については、シスコのセー ルス担当者にお問い合わせください。

### <span id="page-96-1"></span>**Cisco Unified Communications Manager**

このエンタープライズ IP テレフォニー呼処理システムは、Cisco Unified Communications の中核で す。Cisco Unified Communications Manager は、IP フォン、メディア処理デバイス、VoIP ゲート ウェイ、モバイル デバイス、およびマルチメディア アプリケーションに音声、ビデオ、モビリ

ティ、およびプレゼンス サービスを提供します。この強力な呼処理ソリューションは次のような 点で役立ちます。

- 生産性の強化:機能豊富なユニファイドコミュニケーションにより、ワーカーは他人に費や す時間を減らし、より生産的な作業に時間を費やすことができます。
- モビリティの有効化:組み込みのユニファイド モビリティ機能を備えたソフトウェアによ り、モバイル ワーカーはどこにいても生産性を維持できます。

Cisco Unified Communications Manager は、以下の点が優れたソリューションにより、幅広い 通信機能とアプリケーションをサポートするユニファイド ワークスペースを作成します。

- 拡張性:各 Cisco Unified Communications Manager クラスタでは、最大 30,000 人のユーザをサ ポートでき、最大 1000 サイトで百万ユーザまでサポートするように拡張できます。
- 再頒布可能:拡張性、冗長性、ロード バランシングを確保。
- 使用可能性:複数レベルのサーバ冗長性および存続性の基盤を提供する、ビジネスの継続性 のサポートおよび高可用性によるコラボレーションの向上。

## <span id="page-97-0"></span>クリックツーコールのタスク フローの設定

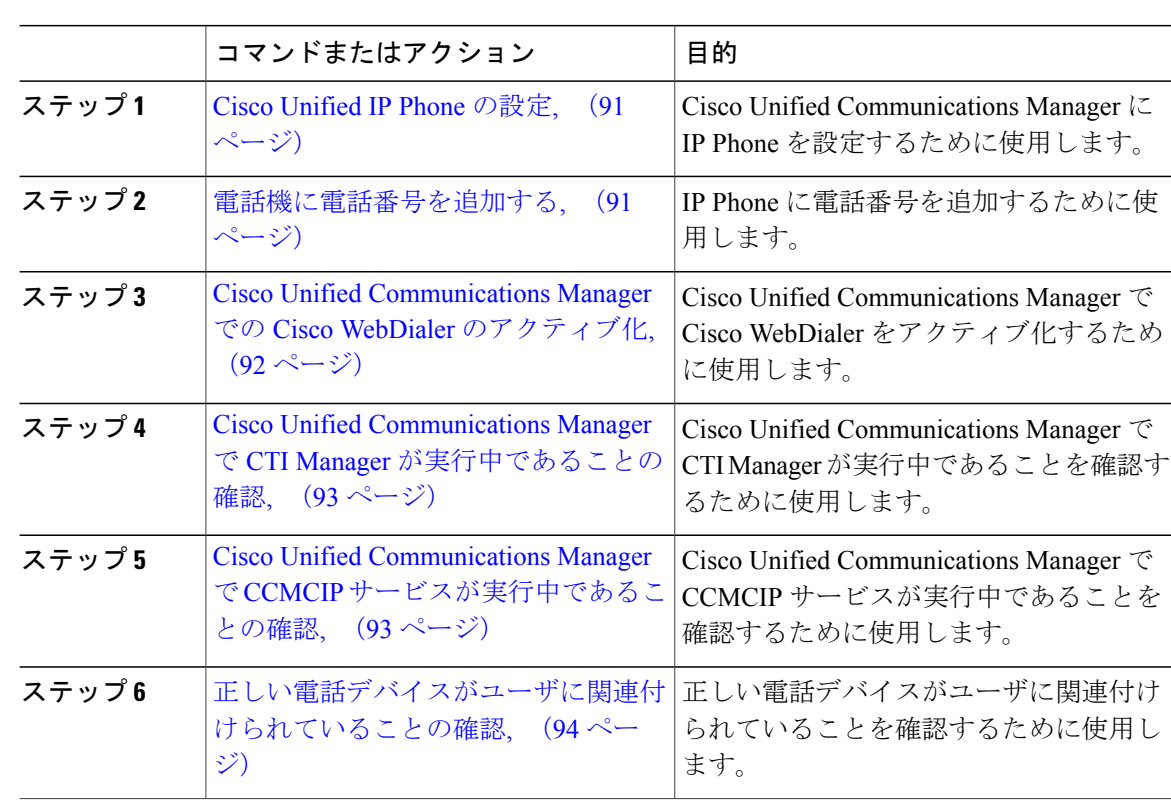

### <span id="page-98-0"></span>**Cisco Unified IP Phone** の設定

Cisco Unified IP Phone を使用するには、次の手順を実行して Cisco Unified Communications Manager に電話機を追加する必要があります。また、SIP、H.323 クライアント、CTI ポート、Cisco ATA 186 Telephone Adaptor、または Cisco IP Communicator を実行しているサードパーティ製の電話機も 設定できます。

### 手順

- ステップ **1** [デバイス(Device)] > [電話機(Phone)] > [新規追加(Add New)] を選択します。
- ステップ **2** [電話機のタイプ(PhoneType)]リストから、適切な電話機のタイプまたはデバイスを選択し、[次 へ(Next)] を選択します。

電話機のタイプを選択した後は変更できません。

- ステップ **3** [デバイス プロトコルの選択(Select the Device Protocol)] リストが表示された場合、適切なデバ イス プロトコルを選択し、[次へ(Next)] を選択します。 [電話の検索/一覧表示 (Find and List Phones) ]ウィンドウが表示されます。
- ステップ **4** 適切な設定値を入力します。詳細については、『*Cisco UnifiedCommunicationsAdministration Guide*』 を参照してください。
- ステップ **5** [保存(Save)] を選択します。

### 次の作業

[電話機に電話番号を追加する](#page-98-1), (91 ページ)

### <span id="page-98-1"></span>電話機に電話番号を追加する

パターンを電話番号として使用する場合は、電話機の表示およびダイヤル先の電話機に表示され る発信者 ID にはどちらも数字以外の文字が含まれます。これを避けるには、[表示(内部発信者 ID) (Display (Internal Caller ID)) ]、[回線のテキスト ラベル (Line Text Label) ] および [外線 電話番号マスク (External Phone Number Mask) ] の値を指定することが推奨されます。

### はじめる前に

Cisco [Unified](#page-98-0) IP Phone の設定, (91 ページ)

#### 手順

- ステップ **1** 電話機に電話番号を追加するには、ウィンドウの左側に表示される [関連付け情報(Association Information) ]セクションで [回線 [1] - 新規 DN の追加 (Line [1] - Add a new DN) ] などの回線リン クを 1 つ選択します。
- ステップ **2** 有効な電話番号を入力します。入力した電話番号は、複数のパーティションで表示される可能性 があります。
- ステップ **3** [保存(Save)]を選択します。
- ステップ **4** [電話機のリセット(Reset Phone)]を選択します。 デバイスをできるだけ早く再起動します。このプロセスの間、システムがゲートウェイ のコールをドロップする可能性があります。 (注)

### 次の作業

Cisco Unified [Communications](#page-99-0) Manager での Cisco WebDialer のアクティブ化,  $(92 \sim \rightarrow \sim)$ 

### <span id="page-99-0"></span>**Cisco Unified Communications Manager** での **Cisco WebDialer** のアクティ ブ化

Cisco Unified Communications Integration(クリックツーコール)では、SOAP インターフェイスを 使用して、Cisco Unified Communications Manager で WebDialer サーブレットと対話します。クリッ クツーコールでは HTTP インターフェイスは使用されないため、アプリケーションは Redirector サーブレットとは対話しません。

### はじめる前に

[電話機に電話番号を追加する](#page-98-1), (91 ページ)

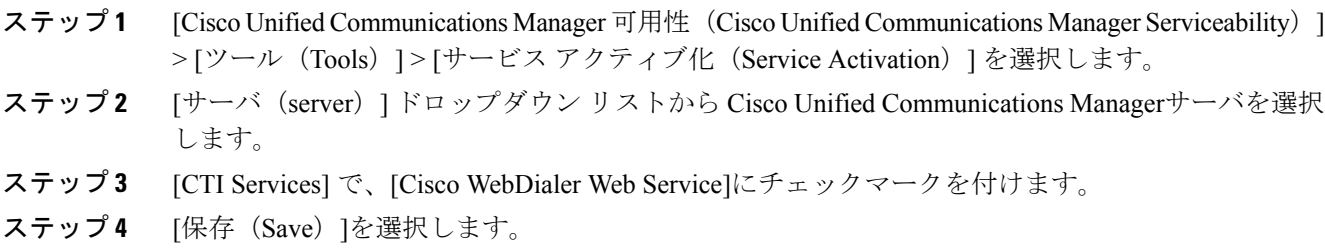

詳細については、『*Cisco Unified Communications Administration Guide*』を参照してください。

#### 次の作業

Cisco Unified Communications Manager で CTI Manager [が実行中であることの確認](#page-100-0), (93 ページ)

## <span id="page-100-0"></span>**Cisco Unified Communications Manager** で **CTI Manager** が実行中であるこ との確認

Cisco Unified Communications Integration (クリックツーコール)が適切に機能するには、CTI Manager が Cisco Unified Communications Manager で実行されている必要があります。

### はじめる前に

Cisco Unified [Communications](#page-99-0) Manager での Cisco WebDialer のアクティブ化, (92 ページ)

#### 手順

- ステップ **1** [Cisco Unified Communications Manager 有用性 (Cisco Unified Communications Manager Serviceability)] > [ツール (Tools) ]> [コントロールセンター (Control Center) ]> [機能サービス (Feature Services)] を選択します。
- ステップ2 [server] ドロップダウン リストから Cisco Unified Communications Manager サーバを選択します。
- ステップ3 [Call Manager サービス (Call Manager Services) ] で、[Cisco CTIManager]が実行中であることを確 認します。

### 次の作業

Cisco Unified Communications Manager で CCMCIP [サービスが実行中であることの確認](#page-100-1), (93 ペー ジ)

## <span id="page-100-1"></span>**Cisco Unified Communications Manager** で **CCMCIP** サービスが実行中であ ることの確認

Cisco Unified CommunicationsIntegration(クリックツーコール)では、CCMCIP(Cisco CallManager Cisco IP Phone Services)サービスからユーザの電話機タイプが取得され、クリックツーコール ア プリケーションの[電話機設定(PhonePreferences)]画面に電話機タイプが表示されます。CCMCIP サービスは Cisco Unified Communications Manager リリース 6.x 以降でのみ稼働するため、この手 順は、Cisco Unified Communications Manager の本リリースを実行している場合に適用されます。

### はじめる前に

Cisco Unified Communications Manager で CTI Manager [が実行中であることの確認](#page-100-0), (93 ページ)

### 手順

- ステップ **1** [Cisco Unified Communications Manager 有用性 (Cisco Unified Communications Manager Serviceability)] > [ツール(Tools)] > [コントロール センター - ネットワーク サービス(Control Center - Network Services) 1を選択します。
- ステップ **2** [server] ドロップダウン リストから Cisco Unified Communications Manager サーバを選択します。
- ステップ3 [CM サービス (CM Services) ] で、[Cisco CallManager Cisco IP Phone]サービス が実行中であるこ とを確認します。

#### 次の作業

[正しい電話デバイスがユーザに関連付けられていることの確認](#page-101-0), (94 ページ)

### <span id="page-101-0"></span>正しい電話デバイスがユーザに関連付けられていることの確認

Cisco Unified Communications Manager で正しい電話デバイスがユーザに関連付けられていること を確認する必要があります。正しく関連付けられていないと、その電話機は、クリックツーコー ルの [電話機設定 (Phone Preferences) ]画面に表示されません。

### はじめる前に

Cisco Unified Communications Manager で CCMCIP [サービスが実行中であることの確認](#page-100-1), (93 ペー ジ)

- ステップ 1 [Cisco Unified Communications Manager の管理 (Cisco Unified Communications Manager Administration)] > [ユーザ管理(User Management)] > [エンド ユーザ(End User)] を選択します。
- ステップ **2** [検索(Find)]を選択します。
- ステップ **3** 適切なユーザ ID を選択します。
- ステップ4 [デバイスの割り当て (Device Association) ]セクションで、[制御するデバイス (Controlled Devices) ] ウィンドウに正しいデバイスが表示されていることを確認します。
	- 電話デバイスにユーザを関連付ける必要がある場合は、[デバイスの割り当て(Device Association)] を選択します。詳細については、Cisco Unified Communications Manager の オンライン ヘルプを参照してください。 (注)

## <span id="page-102-0"></span>アプリケーション ダイヤル ルールの設定

ユーザがダイヤルする電話番号から自動的に数字を削除したり、電話番号に数字を追加したりす るアプリケーションのダイヤルルールを設定できます。たとえば、ダイヤルルールを使用して、 電話番号の先頭に数字を自動的に追加して、外線に接続することができます。

Cisco Unified Communications Manager のアプリケーション ダイヤル ルールは、[Cisco Unified Communications Manager Administration (Cisco Unified Communications Manager の管理) 1>[コール ルーティング(Call Routing)] > [ダイヤル ルール(Dial Rules)] > [アプリケーション ダイヤル ルール (Application Dial Rules) ]から設定します。

ここでは、アプリケーション ダイヤル ルールについて簡単に説明します。Cisco Unified Communications Manager でのアプリケーション ダイヤル ルールの設定方法の詳細については、次 の資料を参照してください。

- 『*Cisco Unified Communications Manager* アドミニストレーション ガイド』の「Application Dial Rules Configuration」の項
- 『*Cisco Unified Communications Manager* アドミニストレーション ガイド』の「Dial Plans」の 項
- [サンプルのアプリケーション](#page-102-1) ダイヤル プラン, (95 ページ)
- Cisco WebDialer が Cisco Unified Communications Manager [のアプリケーション](#page-104-1) ダイヤル ルー [ルを自動的に使用するための設定](#page-104-1), (97 ページ)

### <span id="page-102-1"></span>サンプルのアプリケーション ダイヤル プラン

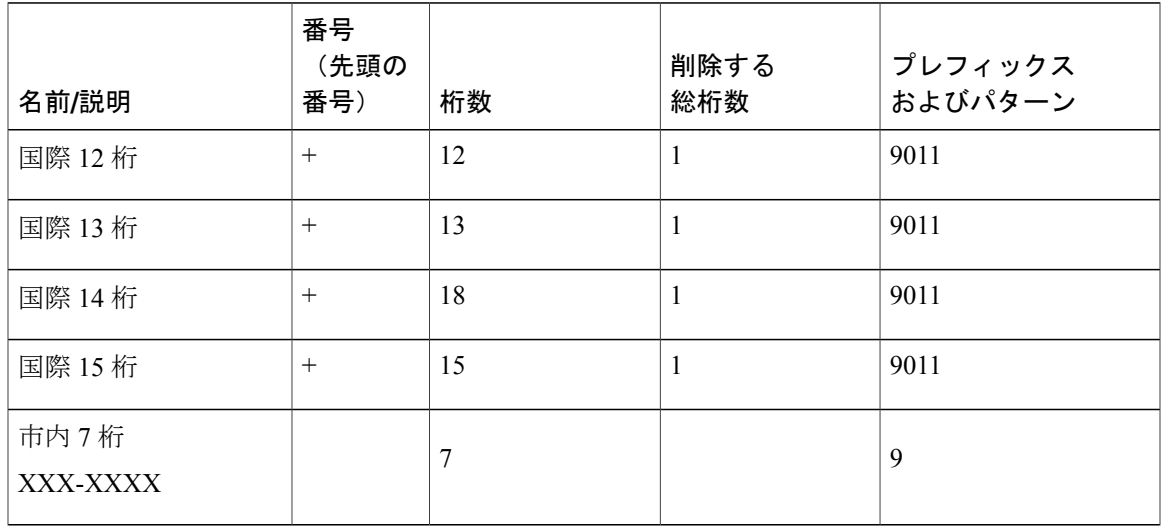

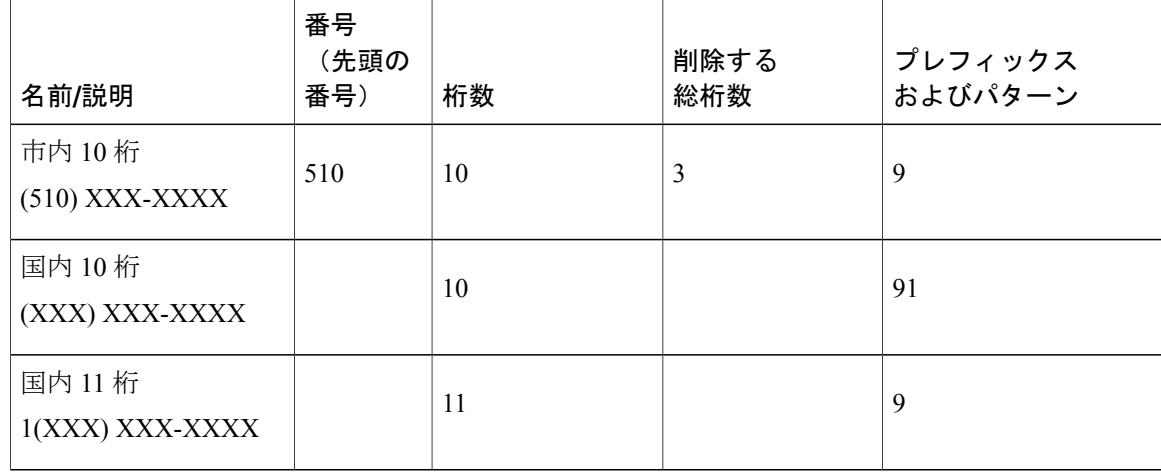

上記のサンプルのアプリケーション ダイヤル プランでは、9 は外部ダイヤル用のオフネット アク セス コードを表します。国内通話では、市内番号または国内(長距離)番号のいずれかに発信す るために、オフネットアクセスコードに適切な桁数を追加します。それぞれの国際ダイヤルルー ルでは、「+」を、オフネットアクセスコードと適切な国際ダイヤルアクセスコードで置き換え ます。

これらのアプリケーション ダイヤルルールは、上記のサンプルのダイヤル プランで設定されま す。

- 任意の国際番号。アプリケーション ダイヤルルールでは、番号から「+」が削除され、オフ ネット アクセス コード 9 と国際ダイヤル アクセス コード 011 が残りの数字の先頭に追加さ れます。
- 任意の 7 桁の市内番号。アプリケーション ダイヤルルールでは、オフネット アクセス コー ド 9 が先頭に追加されます。
- 510 で始まる任意の 10 桁の市内番号。アプリケーション ダイヤルルールでは、番号から 510 が削除され、オフネット アクセス コード 9 が残りの数字の先頭に追加されます。
- 任意の 10 桁の国内番号。アプリケーション ダイヤルルールでは、数字 91 が先頭に追加され ます。
- 1 で始まる任意の 11 桁の国内番号。アプリケーション ダイヤルルールでは、オフネット ア クセス コード 9 が先頭に追加されます。

[開始番号(NumberBeginsWith)]フィールドが空白の場合は、ダイヤルルールに開始番号の 数字を任意に適用できます。たとえば、最初の数字が 1、1408、または 1408526 で始まる場 合は、それぞれ着信番号 14085264000 と一致します。

アプリケーションダイヤルルールリストは、優先順位の順に設定する必要があります。Cisco UnifiedCommunicationsManagerでは、ダイヤルルールリストで着信番号を検索する最初のダ イヤルルールの一致が適用され、リスト中の最適な一致の検索は試行されません。たとえ ば、次に示すダイヤルルール条件を設定した場合、着信番号14085264000の受信時に、Cisco Unified Communications Manager では、ダイヤルルール 1 は無視され、ダイヤルルール 2 が最 初の一致であるため、適用されます。ダイヤルルール 3 が最適な一致ですが、最初の一致の 検索後、Cisco Unified Communications Manager ではリスト内の後続のルールはすべて無視さ れます。

- **1** 先頭が 9 で、長さが 8 桁の場合は、X を行います。
- **2** 先頭が 1 で、長さが 11 桁の場合は、Y を行います。
- **3** 先頭が 1408 で、長さが 11 桁の場合は、Z を行います。

(注)

また、Cisco Unified Communications Manager の電話帳の検索ルールも設定できます。電話帳の 検索ルールによって、ユーザがダイヤルする番号が電話番号に変換されます。詳細について は、『*Cisco Unified Communications Manager* アドミニストレーション ガイド』の「Directory Lookup dial Rules Configuration (電話帳の検索ダイヤルルール)」を参照してください。

## <span id="page-104-1"></span>**Cisco WebDialer** が **Cisco Unified Communications Manager** のアプリケー ション ダイヤル ルールを自動的に使用するための設定

### 手順

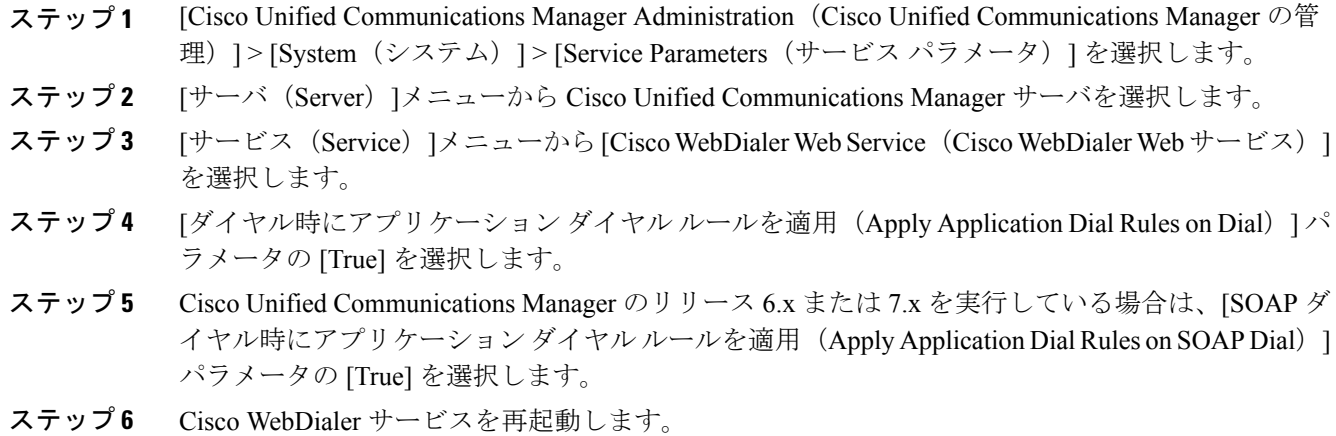

## <span id="page-104-0"></span>トラブルシューティング(**Troubleshooting**)

次に、Cisco UnifiedCommunications Managerの使用時に問題が発生した場合のトラブルシューティ ング情報を示します。

- クリックツーコールのログ ファイルおよびコンフィギュレーション ファイル
- クリックツーコールのログ ファイル

T

• エラー [メッセージ](#page-105-0), (98 ページ)

## <span id="page-105-0"></span>エラー メッセージ

次の表は、Cisco Unified Communications Integration (クリックツーコール)アプリケーションに表 示されるエラーメッセージのリスト、およびエラーメッセージごとの推奨処置についての説明で す。

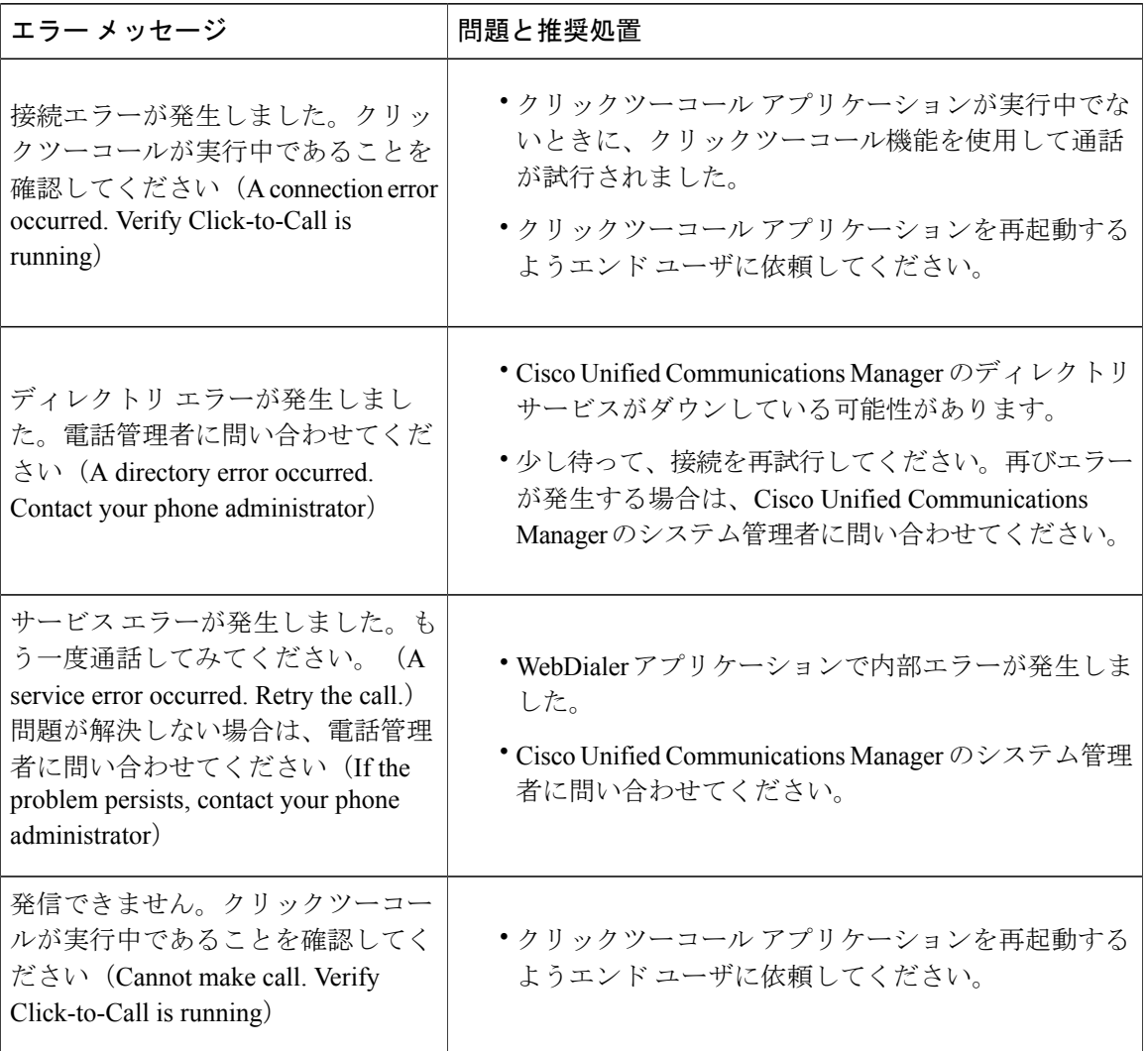

 $\mathbf{I}$ 

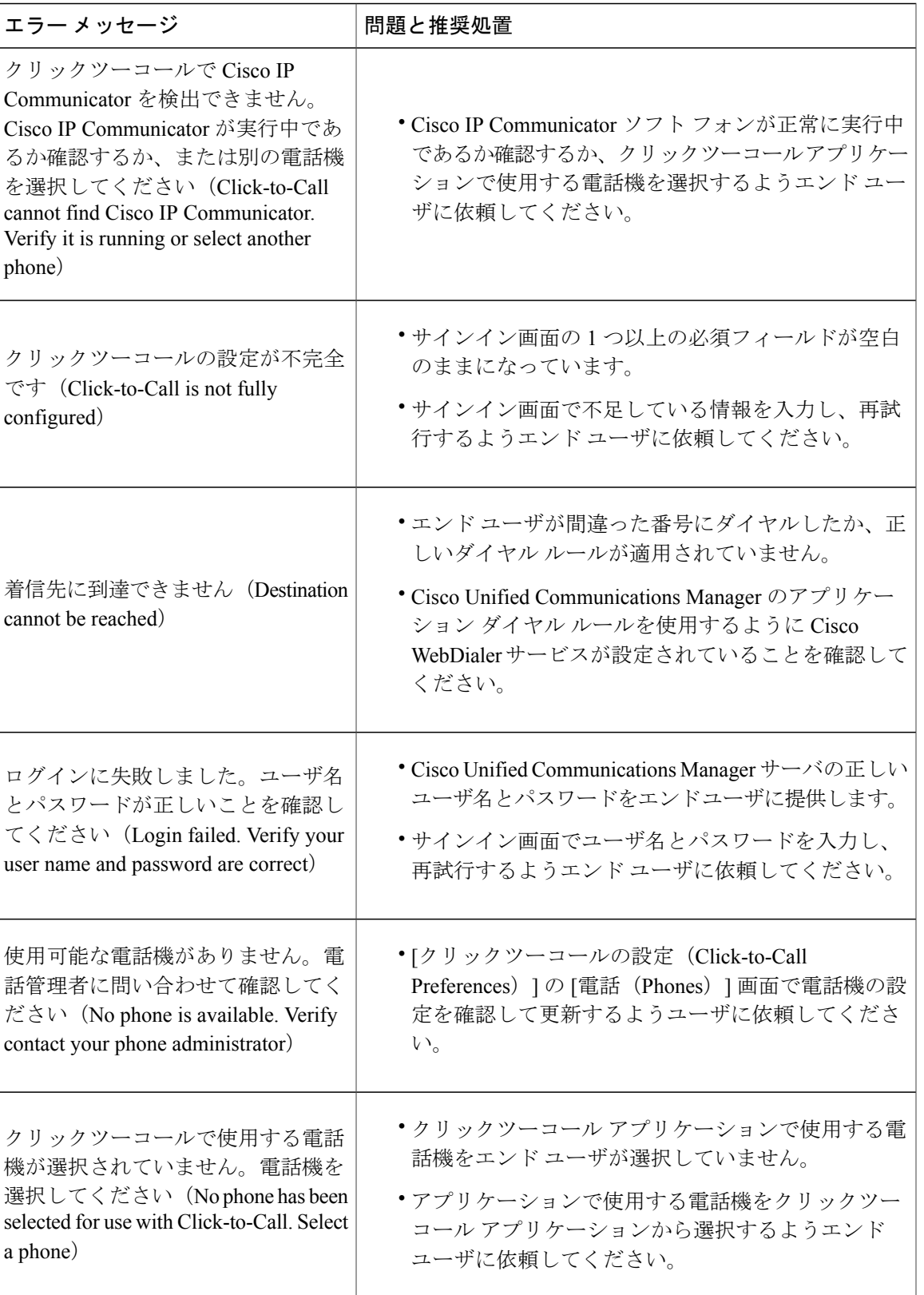

I

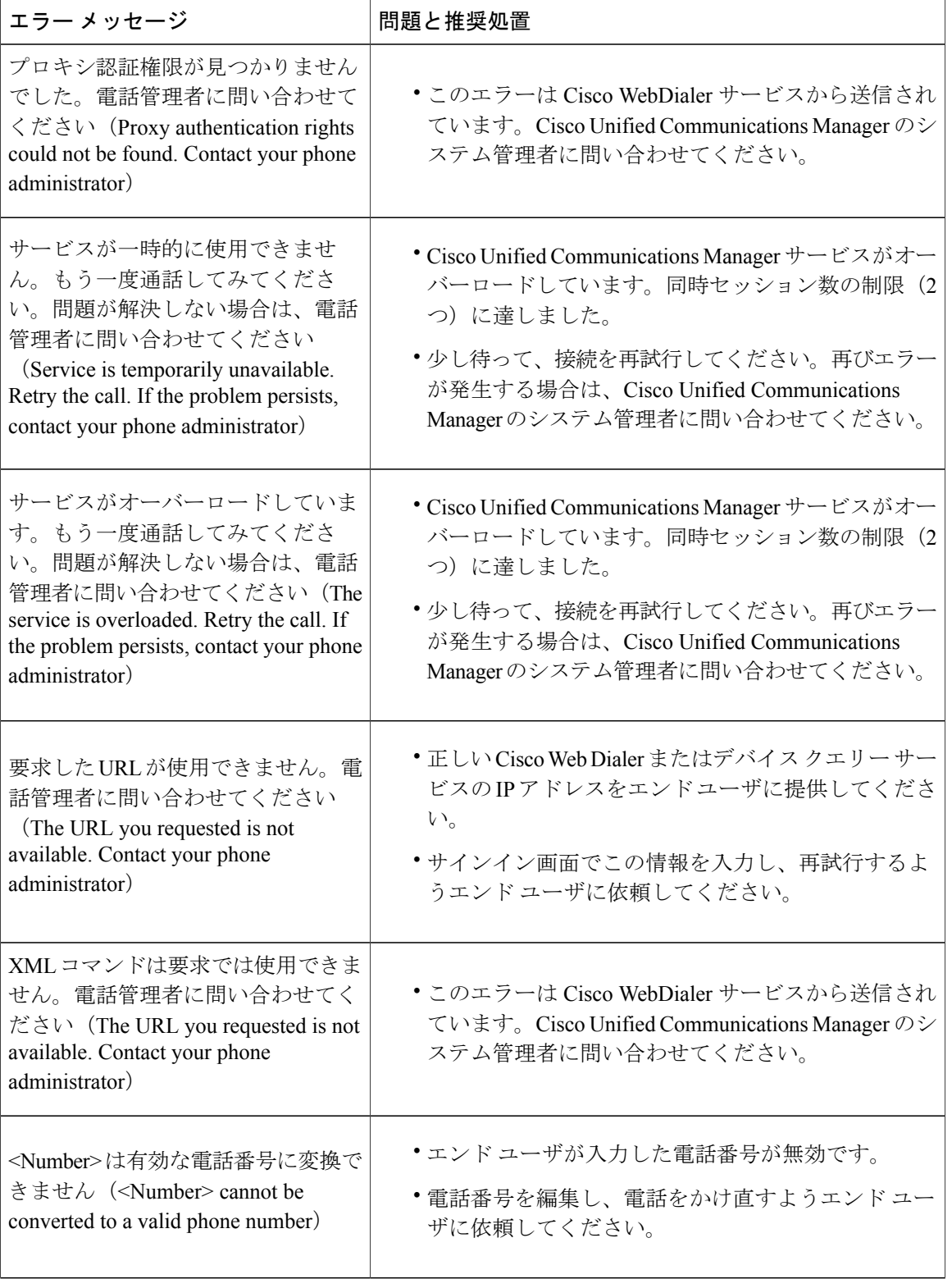
Г

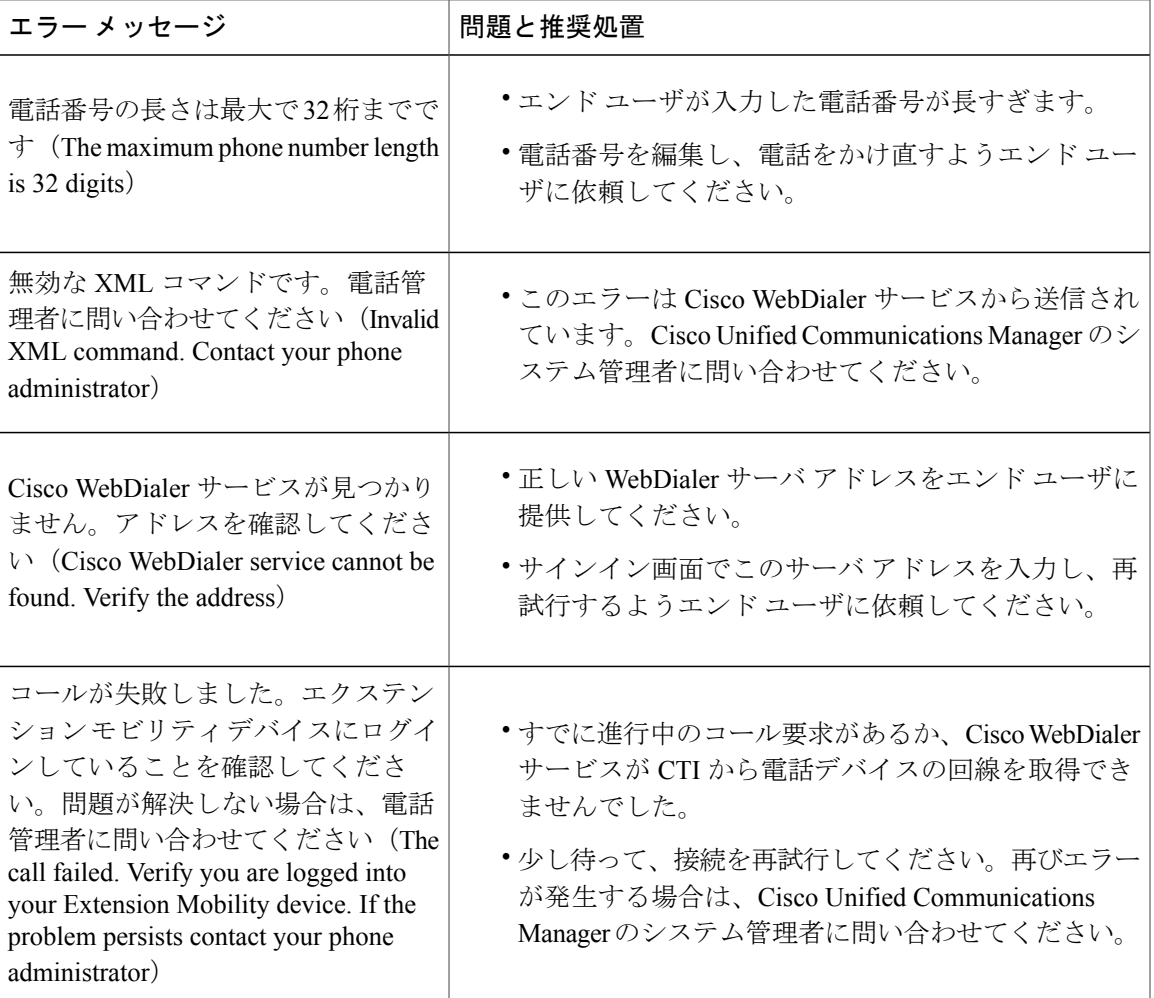

次の表は、Cisco Jabber アプリケーションの [電話(Phone)] タブ(Cisco Unified Communications Manager Integration)に表示されるエラー メッセージのリスト、およびエラー メッセージごとの推 奨処置についての説明です。

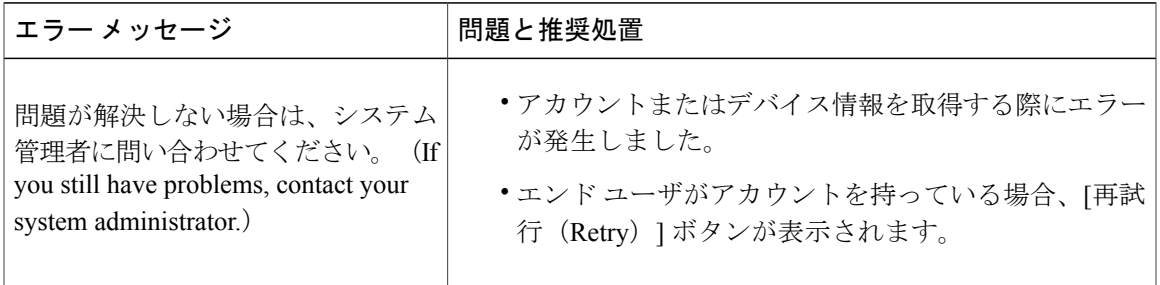

 $\mathbf I$ 

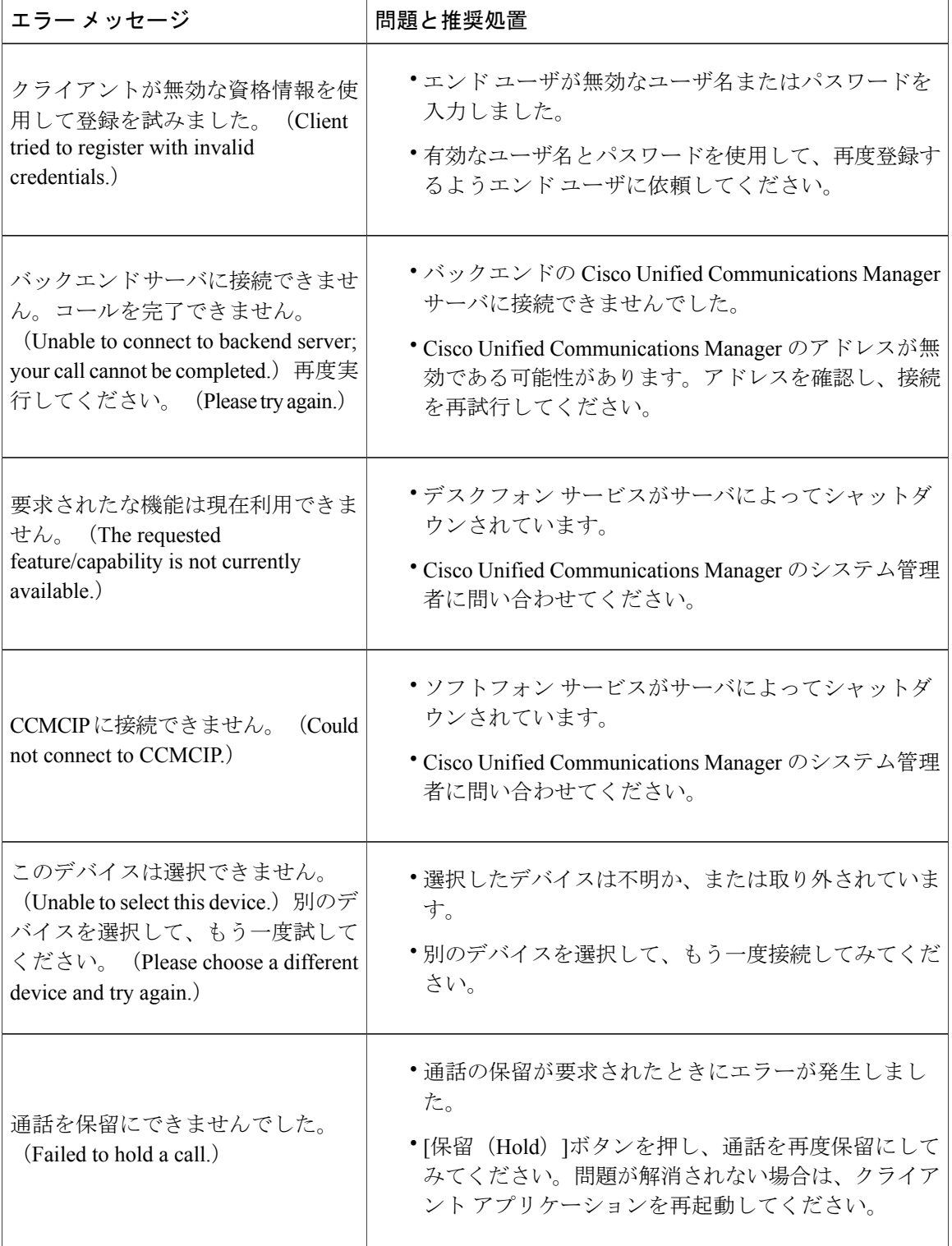

 $\mathbf{I}$ 

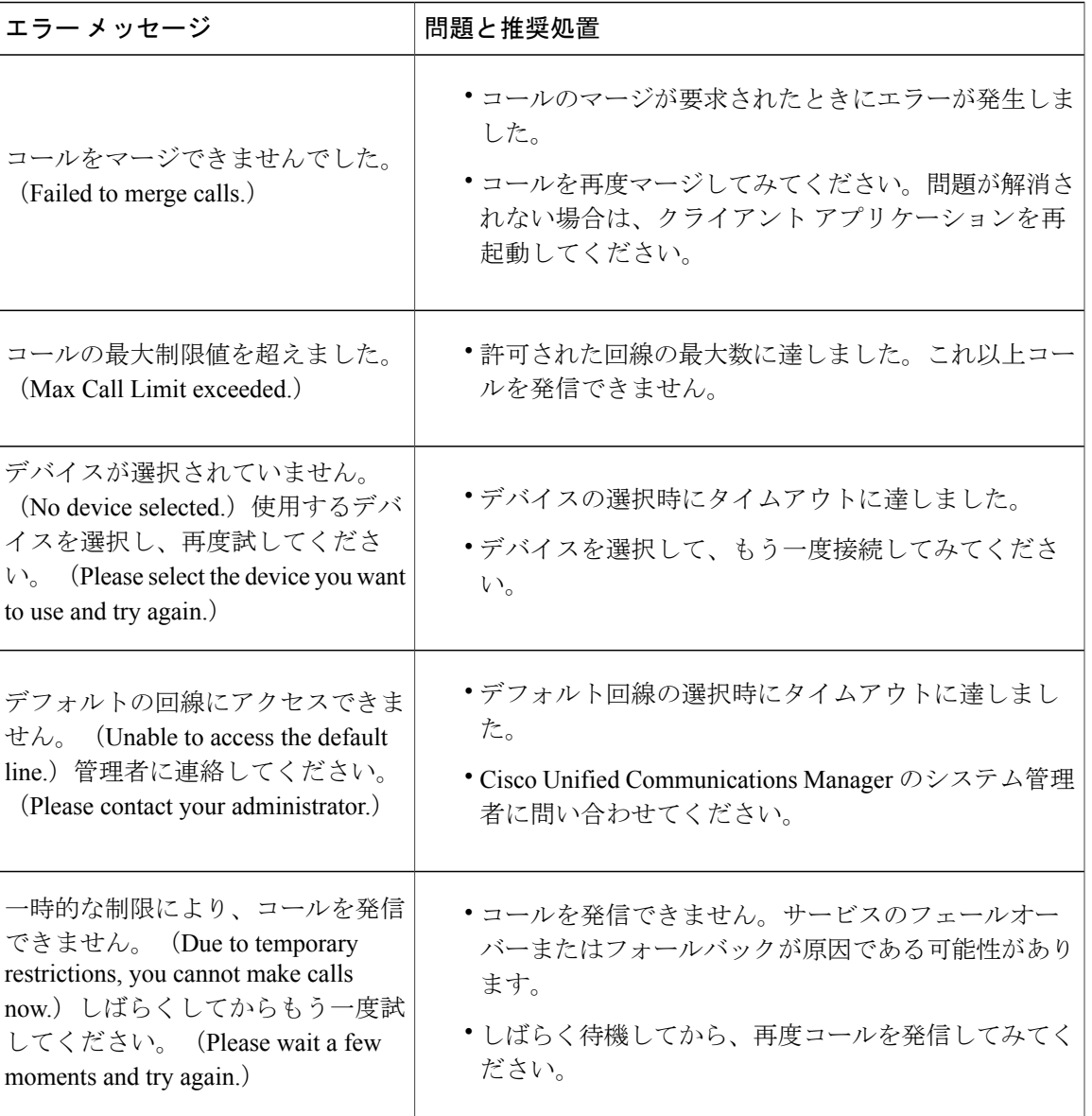

 $\mathbf I$ 

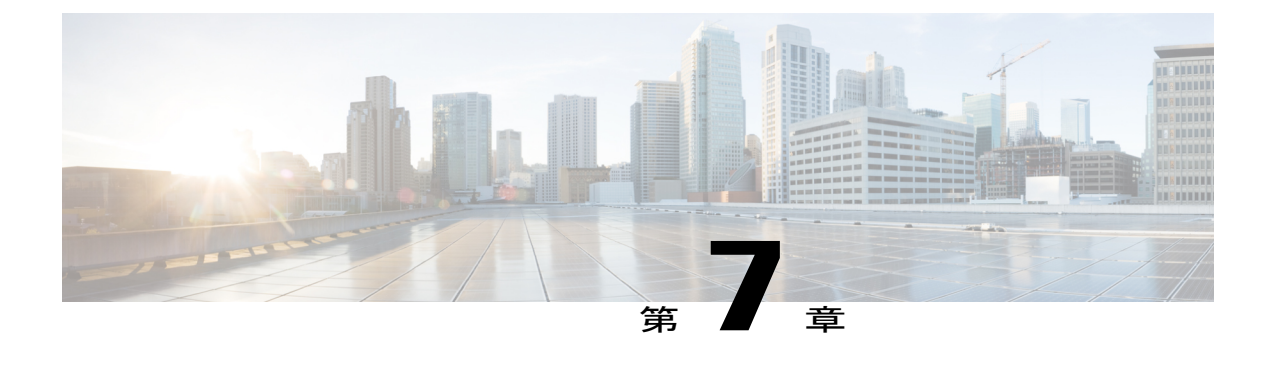

# ポリシー エディタ(**Policy Editor**)

- 概要, 105 [ページ](#page-112-0)
- ポリシー [エディタ\(](#page-113-0)Policy Editor), 106 ページ
- [暗号化レベル](#page-123-0), 116 ページ

<span id="page-112-0"></span>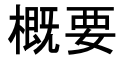

Cisco WebEx には、グループのポリシーを定義して適用できるポリシー エディタがあります。ポ リシーは、ファイル転送、デスクトップ共有、IM セッションのアーカイブ、Cisco WebEx の自動 アップグレードなどの機能を有効化または無効化するために使用できます。ポリシーは、Cisco WebEx 組織内の全ユーザまたは特定のユーザ グループに適用できます。

個人にポリシーを適用することはできません。

### <span id="page-112-1"></span>ポリシーおよびポリシー アクション

ポリシーは、ユーザのグループまたは Cisco WebEx 組織全体が使用可能な Cisco WebEx 機能を決 定するアクションを含む一連のルールです。そのため、ポリシーには、有効、無効、または詳細 設定で使用可能な複数のアクションを含めることができます。たとえば、新規従業員に対して Cisco WebEx の特定の機能を制限したいお客様は、新規従業員ポリシーという名前のポリシーを 作成して、さまざまなアクションを関連付けることができます。

アクションは、ポリシーによって制限可能な Cisco WebEx の機能です。たとえば、外部ファイル 転送アクションは、Cisco WebEx 組織の外部のユーザとのファイル交換機能に対応しています。

### ポリシーの定義と適用

組織レベルのポリシーとグループレベルのポリシーの違いを理解することが重要です。

Cisco WebEx 組織に新規ユーザを作成した場合、そのユーザはデフォルトではいずれのグループ にも属していません。そのため、すべてのデフォルトのポリシー アクションが Cisco WebEx 組織 全体に適用されます。これは、通常プロビジョニング時に作成される最上位グループには、Cisco WebEx 組織のすべてのユーザが含まれるためです。

組織管理者がグループを作成し、それらのグループに特定のポリシーを適用する場合、グループ レベルのポリシーによって組織レベルのポリシーがオーバーライドされます。それらのグループ に属しているユーザは、組織レベルのポリシーではなくグループレベルのポリシーによって支配 されます。たとえば、組織管理者が特定のグループに対して外部VoIP通信を禁止するポリシーを 適用すると、そのグループのユーザはVoIPを使用して通信できなくなります。ただし、組織内の 他のすべてのユーザに対しては、外部 VoIP 通信が引き続き有効な場合があります。

ポリシーは、組織レベルで、または特定のグループに対して適用できます。ただし、組織レベル とグループレベル(または親グループとそのサブグループ)の間でポリシーの設定に競合がある 場合、最も限定的なアクションが有効になります。たとえば、組織レベルでVoIP機能がオン([有 効(Enabled)])になっていて、グループレベルでオフ([無効(Disabled)])になっている場合、 そのグループ内のすべてのユーザの VoIP 機能が無効になります。ただし、組織レベルで VoIP 機 能がオフになっている場合、グループレベルで有効にしても、そのグループのユーザのVoIP機能 は無効なままです。

# <span id="page-113-0"></span>ポリシー エディタ(**Policy Editor**)

ポリシーを設定するには、CiscoWebEx管理ツールを使用します。グループごとに異なるポリシー を設定でき、ポリシーはいつでも変更できます。Cisco WebEx 組織が新しくプロビジョニングさ れると、デフォルトですべてのユーザに対してすべての機能が有効になります。ただし、ユーザ が AES 暗号化を使用しなければならない機能は除きます。

(注)

ポリシーを変更または更新した場合、更新されたポリシーを適用するには、Cisco WebEx から ログアウトしてから再度ログインする必要があります。

グループにポリシーを適用する方法については、[グループへのポリシーの割り当て](#page-128-0), (121 ペー ジ)を参照してください。

### ポリシーの追加

手順

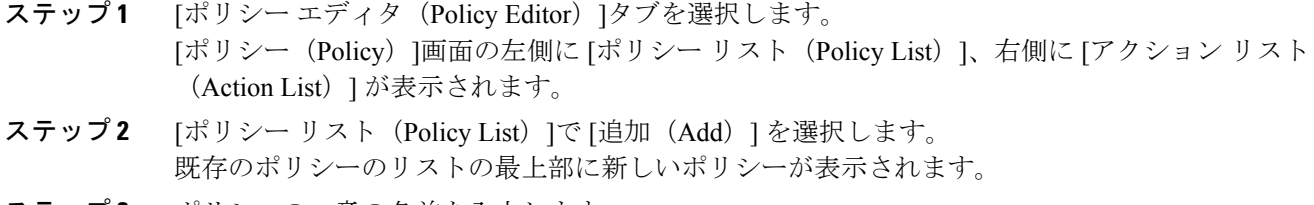

ステップ **3** ポリシーの一意の名前を入力します。

#### 次の作業

このポリシーにアクションを追加するには、次を参照してください。 [ポリシーへのアクションの](#page-114-0) [追加](#page-114-0), (107 ページ)

### <span id="page-114-0"></span>ポリシーへのアクションの追加

#### 手順

- ステップ1 [ポリシー エディタ (Policy Editor)]タブを選択します。 [ポリシー エディタ(Policy Editor)]画面の左側に [ポリシー リスト(Policy List)]、右側に [アク ション リスト(Action List)] が表示されます。
- ステップ **2** [ポリシー名(Policy Name)]で、アクションを追加するポリシーを選択します。
- ステップ **3** アクションを追加するには、画面の右側の [アクション リスト(Action List)]の下にある [追加 (Add)] を選択します。

[アクション エディタ(Action Editor)]画面が表示されます。

- ステップ **4** [アクション タグ名(Action Tag Name)]リストからポリシー アクションを選択します。 これらのアクションの詳細については、次を参照してください。 [ポリシーおよびポリシー](#page-112-1) アク [ション](#page-112-1), (105 ページ)
- ステップ **5** [保存(Save)]を選択します。
- ステップ **6** すべてのポリシーにアクションが割り当てられるまで、ステップ 3 ~ 5 を繰り返します。

### **Cisco WebEx** で使用可能なポリシー アクション

ここでは、Cisco WebEx で使用可能なポリシー アクションについて説明します。説明には、ポリ シー アクションを制御する機能への影響に関する情報も含まれています。このため、管理するグ ループに対して最適なポリシーを設定することができます。ポリシー アクションの確認および設 定方法の詳細については、[ポリシーへのアクションの追加](#page-114-0), (107ページ)を参照してください。

デフォルトでは、新規にプロビジョニングされた Cisco WebEx の組織に対し、ユーザに付与され たすべての機能が備えられています。これは、デフォルトのポリシー アクションでは、すべての ユーザが Cisco WebEx の全機能を使用できることを意味します。

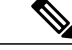

デフォルトでは、エンドツーエンドの暗号化ポリシーのみ有効になっていません。組織管理者 はこのポリシーを明示的に有効にする必要があります。その後、管理者は、すべてのユーザま たは特定のユーザ グループに対して特定の機能を無効にする場合のみ、ポリシーを作成する 必要があります。 (注)

ポリシー アクションは、サードパーティ製の XMPP IM アプリケーションを使用しているユーザ には適用できません。

VoIP 会議の参加者が 10 人未満の場合、同じ VoIP 会議に同時に接続できます。

外部ユーザとは、Cisco WebEx 組織に属していないユーザですが、外部ユーザも Cisco WebEx を 使用して、Cisco WebEx 組織に属しているユーザと通信することができます。

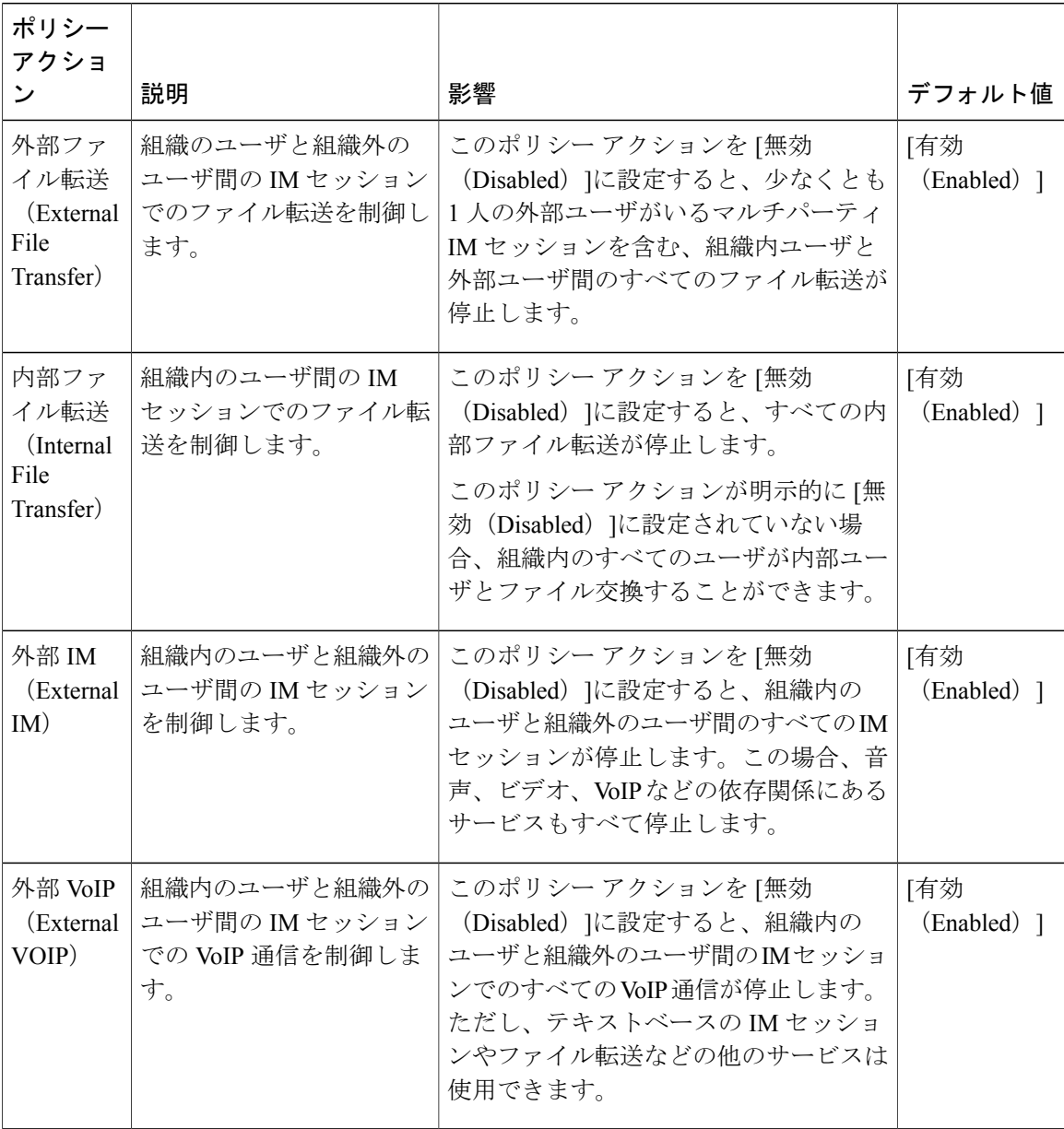

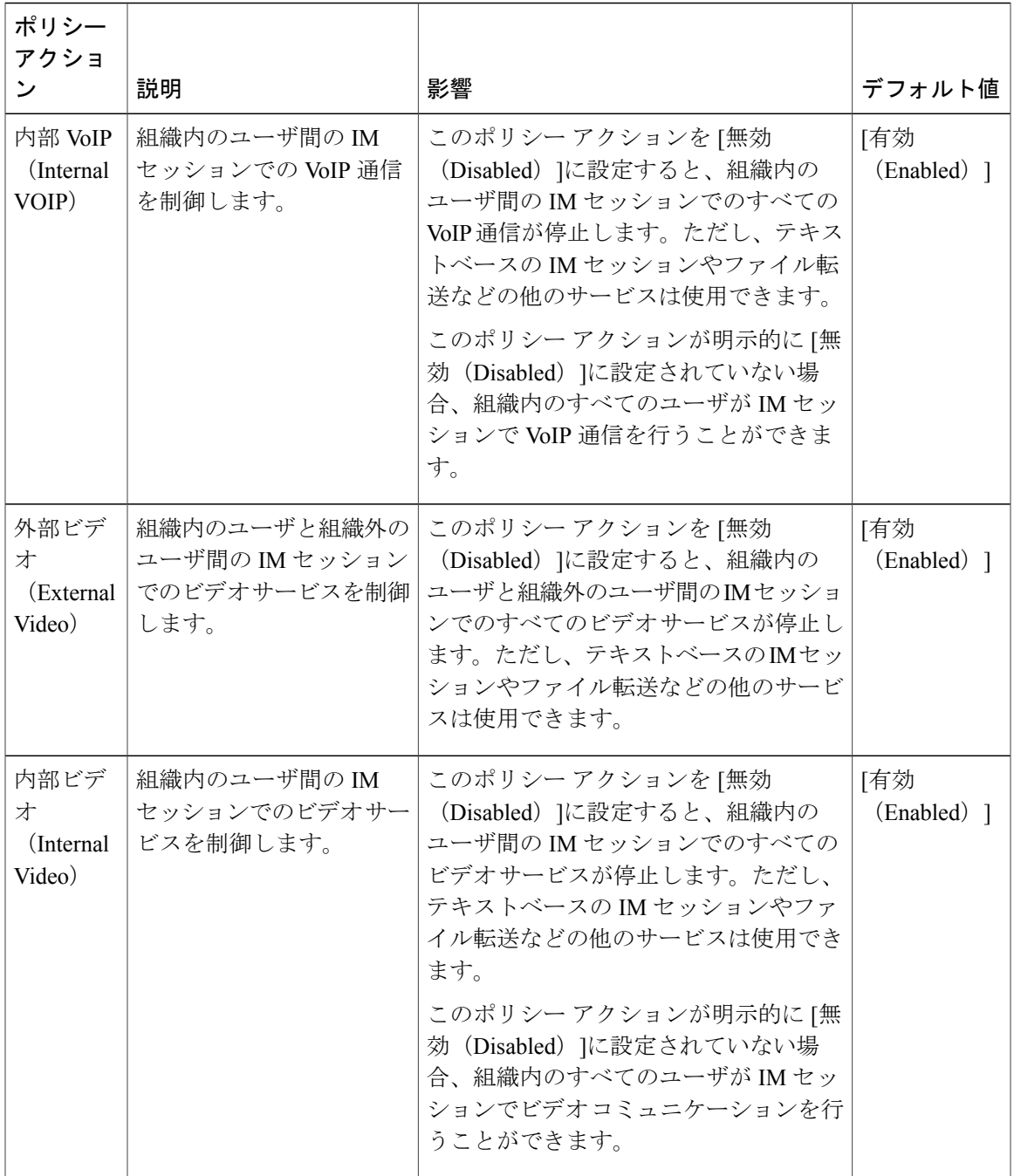

T

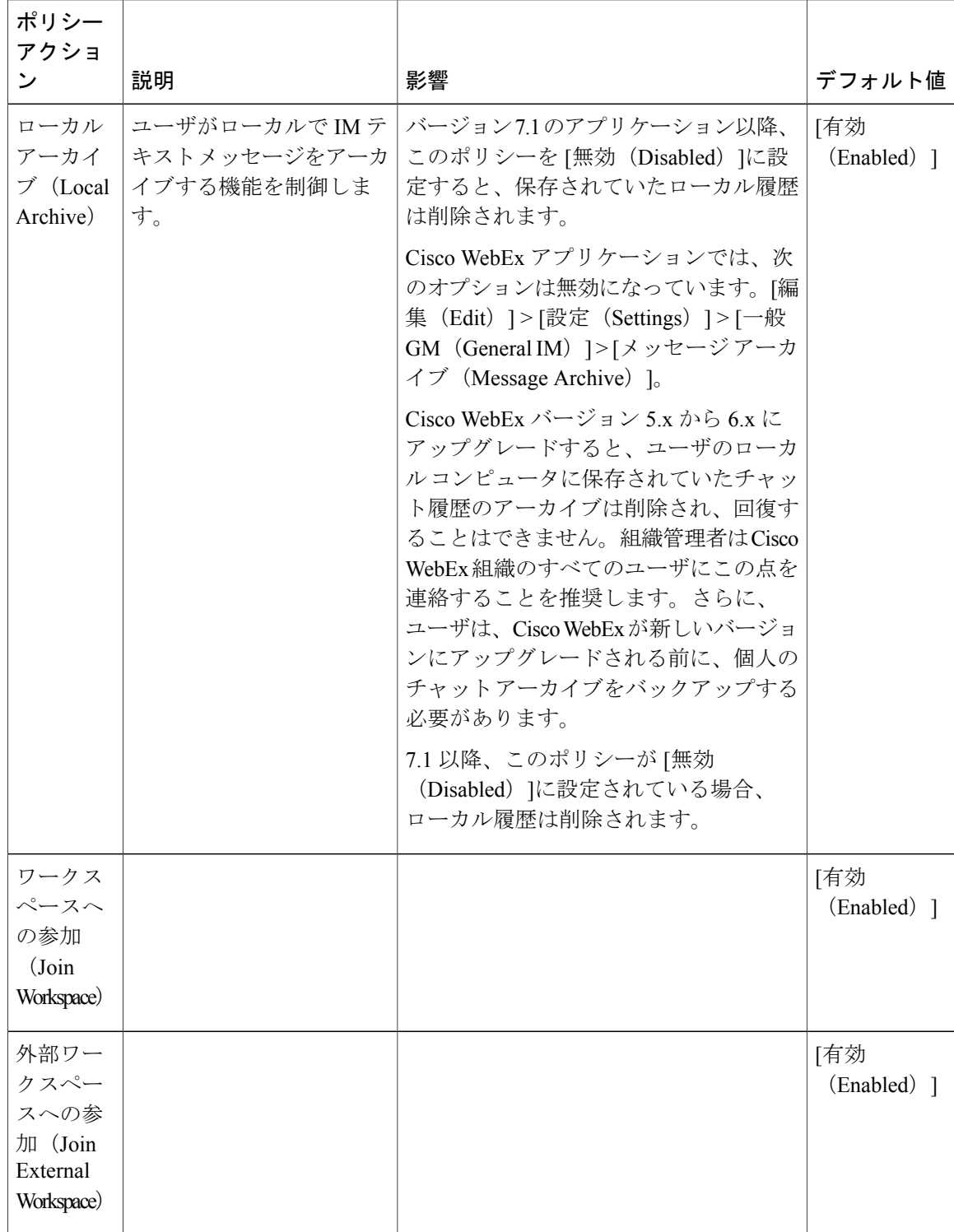

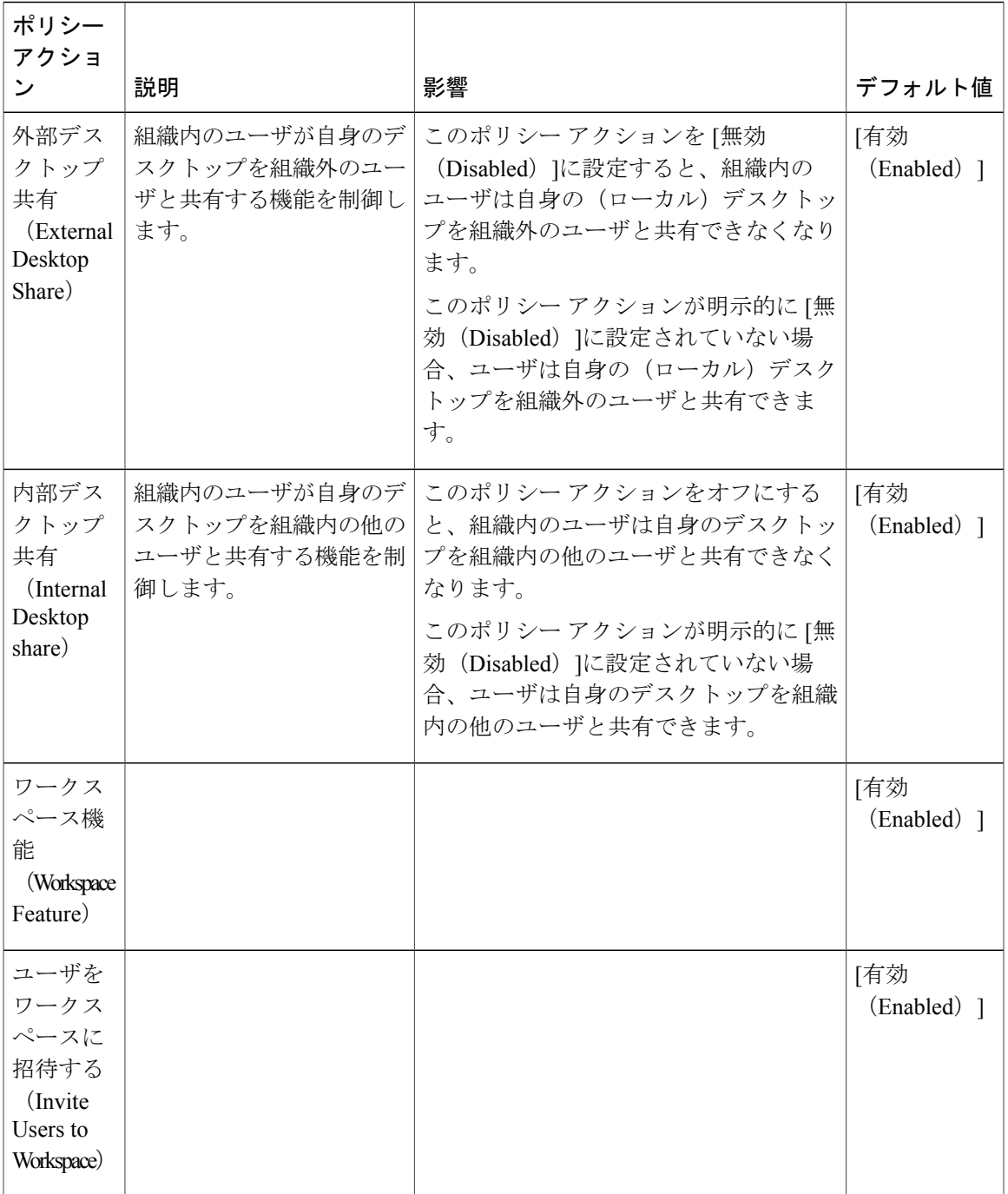

 $\mathbf I$ 

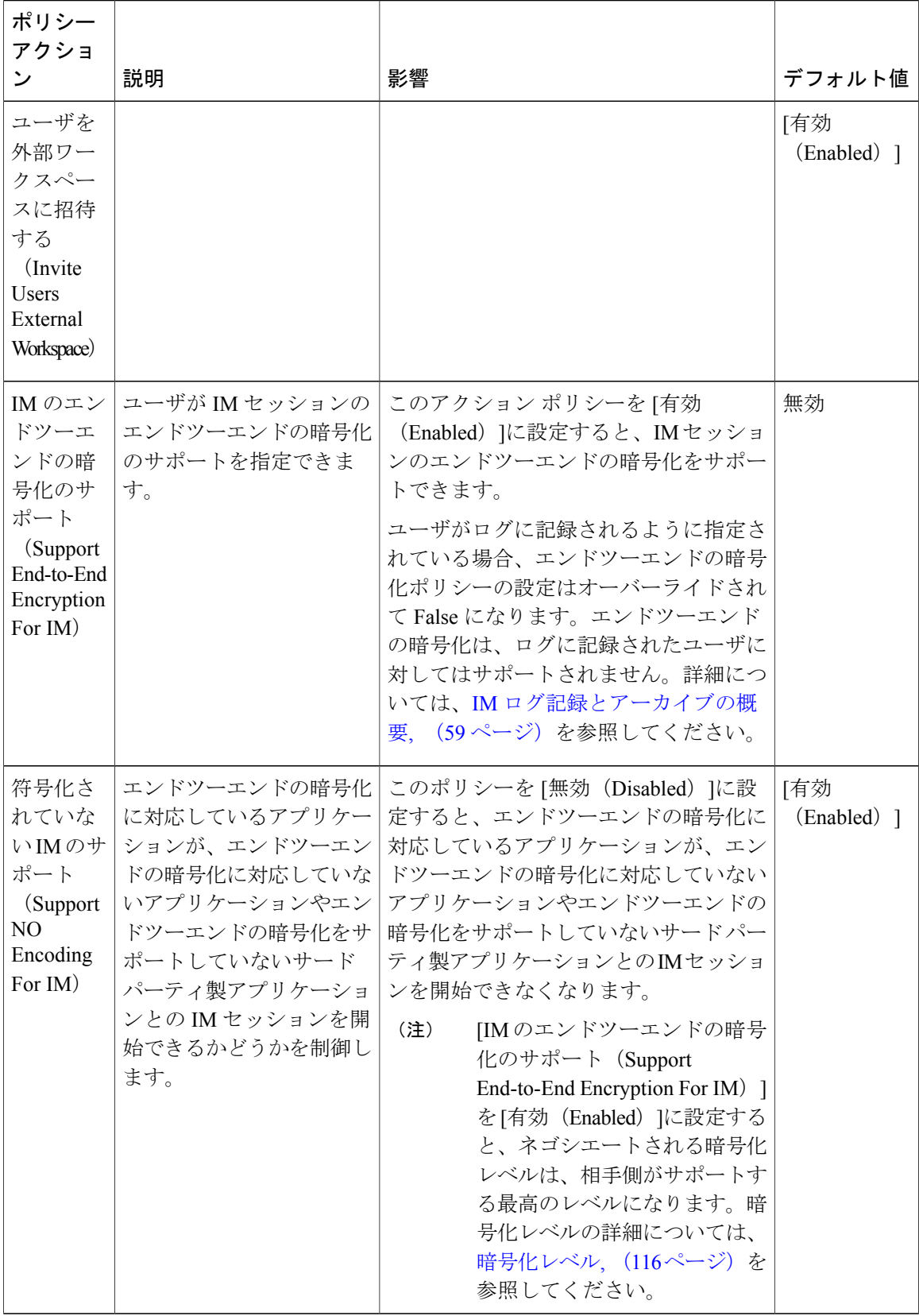

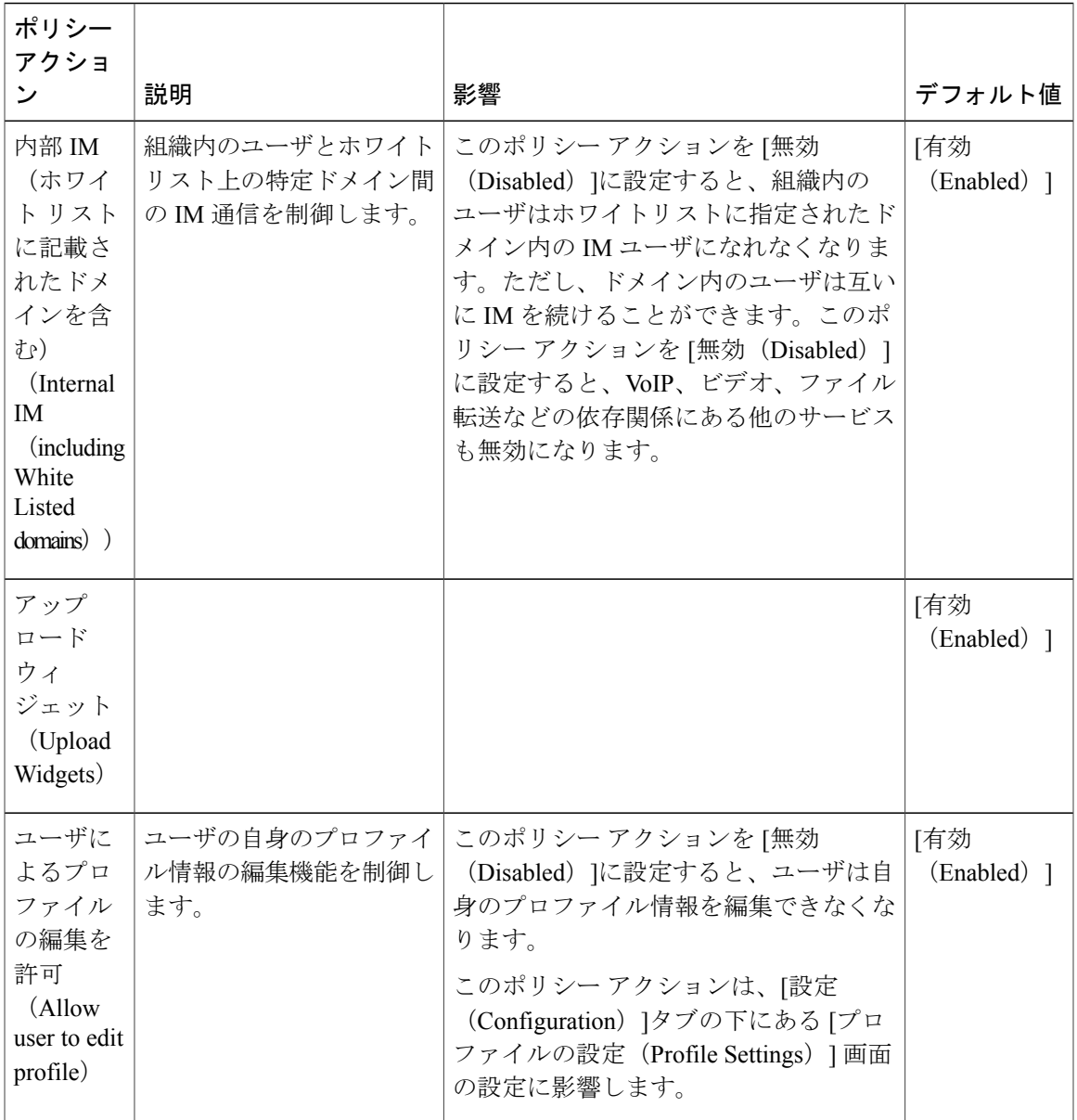

 $\mathbf I$ 

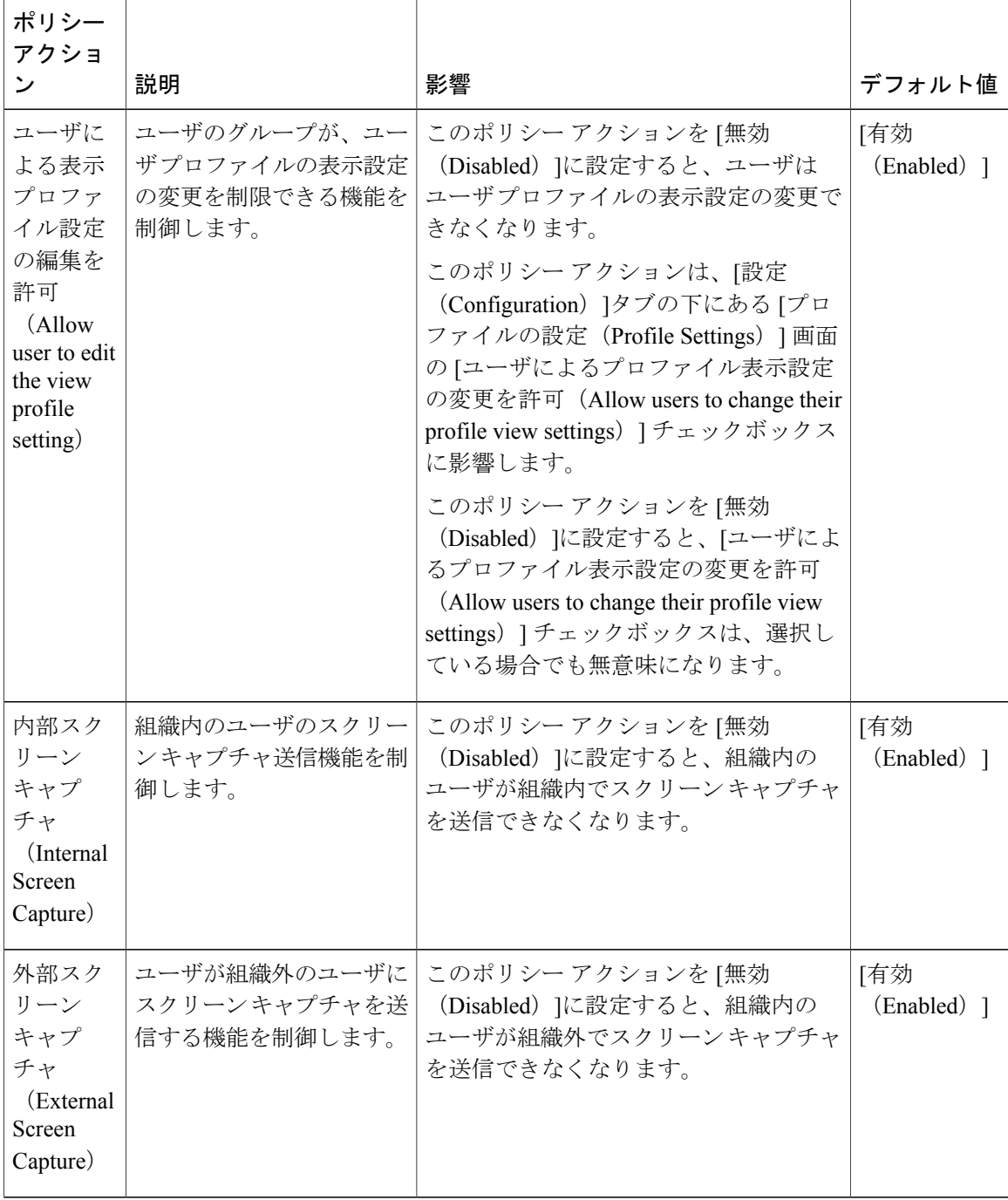

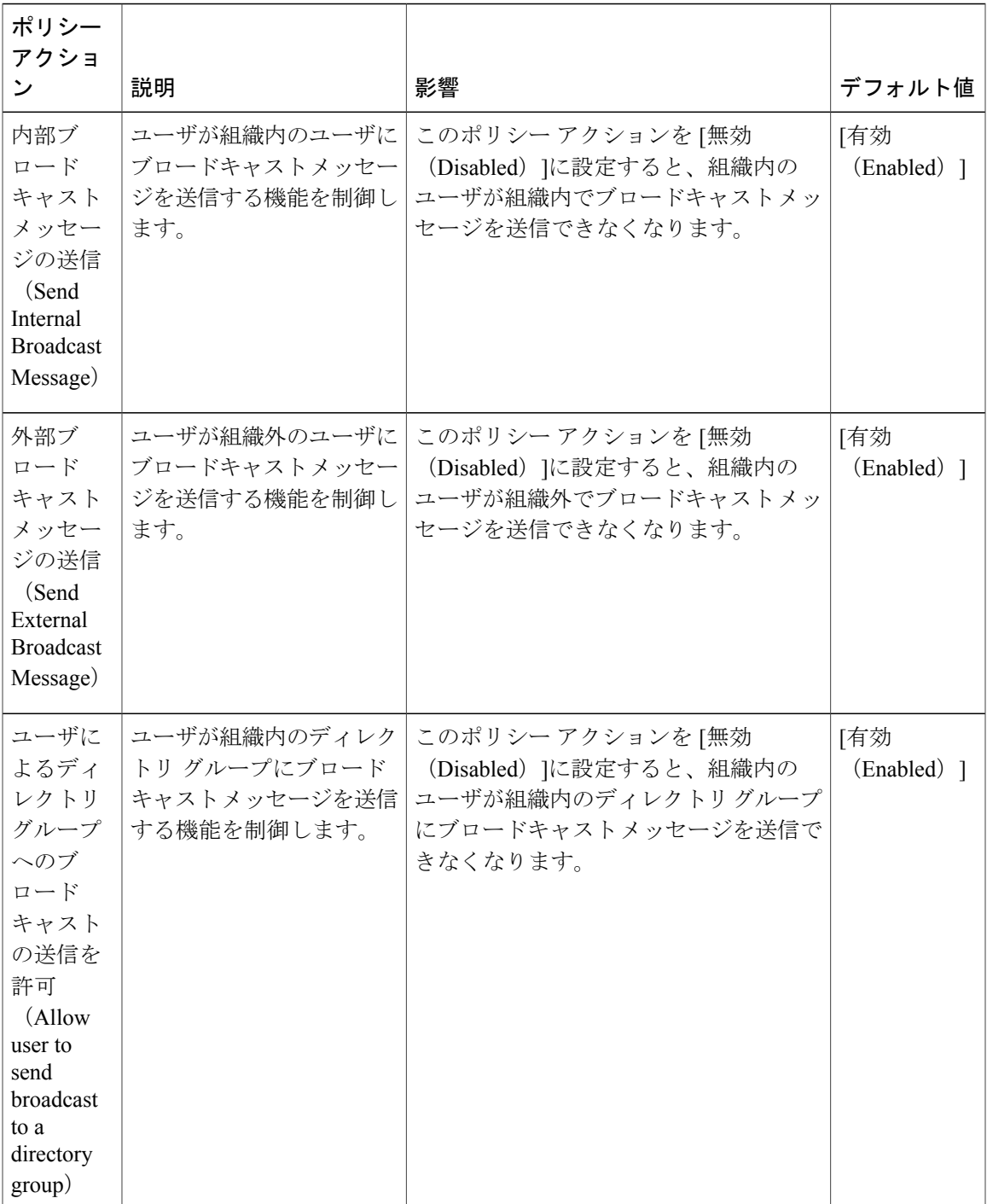

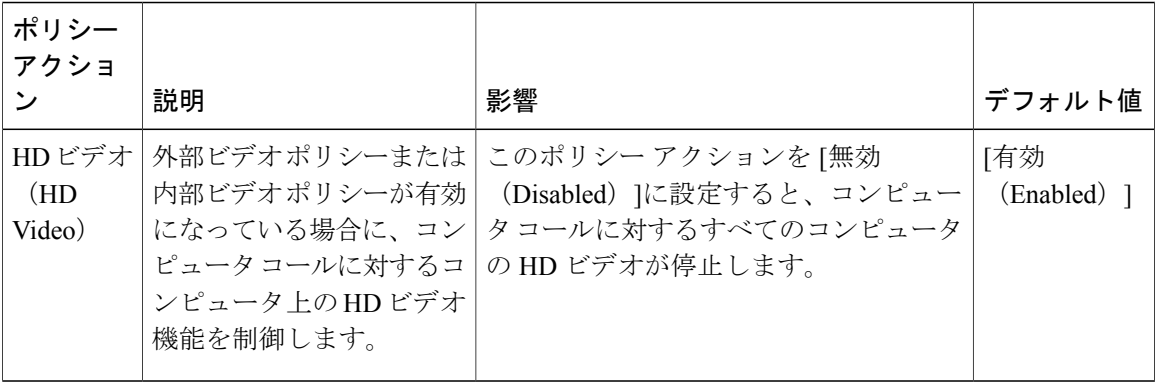

すべてのユーザに対して以下のポリシー アクションを無効にする組織管理者は、各値を False に 設定する必要があります。

- 内部 VoIP (Internal VoIP)
- 外部 VoIP (External VoIP)
- •内部ビデオ (Internal Video)
- 外部ビデオ(External Video)
- 内部ファイル転送(Internal File Transfer)
- 外部ファイル転送(External File Transfer)
- •内部デスクトップ共有 (Internal Desktop Share)
- 外部デスクトップ共有(External Desktop Share)

### <span id="page-123-0"></span>暗号化レベル

通常、Cisco WebEx アプリケーション間で行われるすべての IM 通信は、Cisco WebEx 組織内およ び組織外の両方で暗号化されます。IM 通信は発信元の Cisco WebEx アプリケーションで暗号化さ れ、宛先のアプリケーションで復号化されます。この暗号化は、テキスト、デスクトップ(およ びアプリケーション)共有、ファイル転送、VoIP、およびビデオを含むすべての IM 通信の形態 に適用されます。

Cisco WebEx には 3 つのレベルの暗号化が用意されています。

- **256**ビット**AdvancedEncryptionStandard**(**AES**)**/**エンドツーエンドの暗号化:追加のセキュ リティ層を提供します。データはアプリケーションでAESを使用して暗号化され、その宛先 でのみ復号化されます。
- **128** ビット セキュア ソケット レイヤ(**SSL**):アプリケーションとデータセンターの SSL ターミネーション ポイント間の接続が暗号化されます。Cisco WebEx バージョン 6 以降で は、CiscoWebExアプリケーションは常にSSL(セキュアソケットレイヤ)を使用してCisco WebEx データセンターに接続します。

• 暗号化なし:データは暗号化されませんが、接続は SSL で行われることがあります(Cisco WebEx バージョン 5.x の場合)。Cisco WebEx バージョン 6 以降では、常に SSL で接続しま す。

暗号化のレベルは、組織管理者が設定しているポリシーによって異なります。組織管理者 は、Cisco WebEx 組織全体または特定のグループに対して暗号化ポリシーを適用できます。

Cisco WebEx アプリケーションは、そのアプリケーションにログインしているユーザに適用 可能なポリシーから自動的に暗号化レベルを判断します。したがって、Cisco WebEx 組織の ポリシー設定により特定の暗号化レベルが許可されない場合、IMセッションは許可されず、 適切なエラー メッセージがその IM セッション内のすべてのアプリケーションに表示されま す。

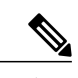

グループIMのシナリオでは、最初の招待の送信時にすべてのユーザ間で暗号 化レベルがネゴシエートされます。IM セッションが確立されると、後続の出 席者は、参加するためにはネゴシエートされた暗号化レベルをサポートして いる必要があります。 (注)

次の例は、IM セッションの一般的な暗号化ポリシーを示しています。

エンドツーエンドの暗号化の導入を選択する組織は、次のポリシーオプションから選択でき ます。

- エンドツーエンドの暗号化のみ許可。IMのログを記録する必要があるユーザがいる場合、エ ンドツーエンドの暗号化を排他的に設定しないでください。これは、IM ログ記録がエンド ツーエンドの暗号化より優先されるためです。
- エンドツーエンドの暗号化と SSL 暗号化の両方を許可。このオプションは、Cisco WebEx バージョン 5.x を使用している場合に適用されます。
- エンドツーエンドの暗号化、SSL 暗号化を許可、および暗号化なし。

アクション エディタで、選択したポリシー オプションに基づき各暗号化レベルを [有効 (Enabled)]または [無効(Disabled)] に設定する必要があります。

次の表に、これらのポリシー オプションの影響を示します。

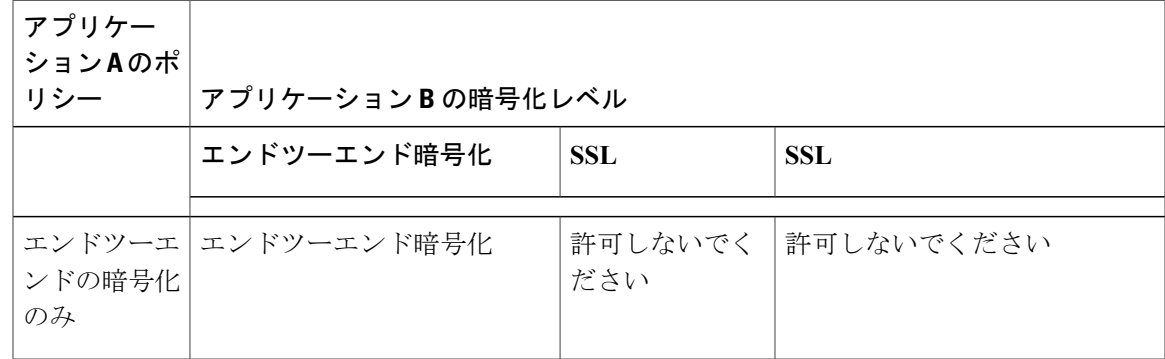

T

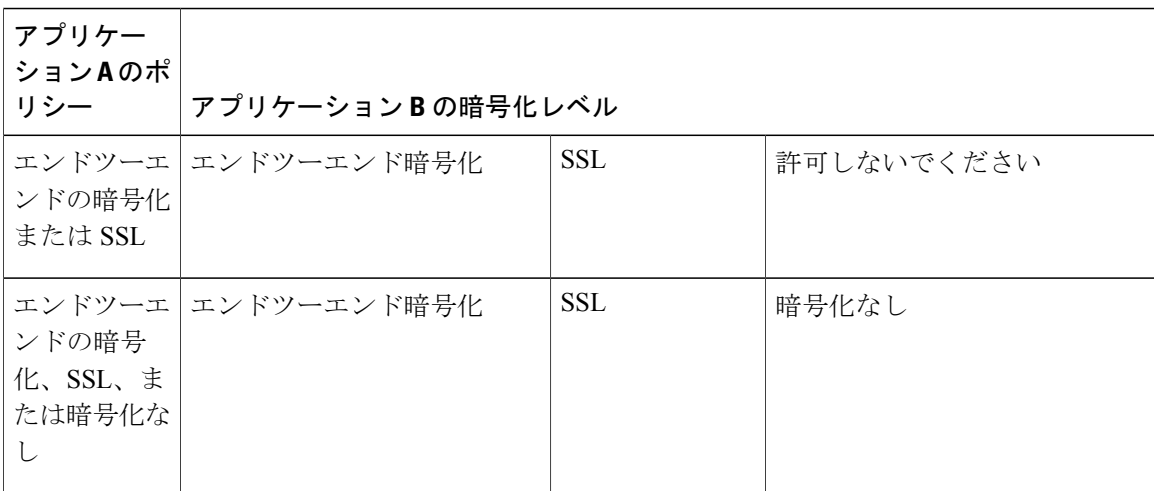

アクションエディタで、選択したポリシーオプションに基づき各暗号化レベルを[有効(Enabled)] または [無効 (Disabled) ]に設定する必要があります。

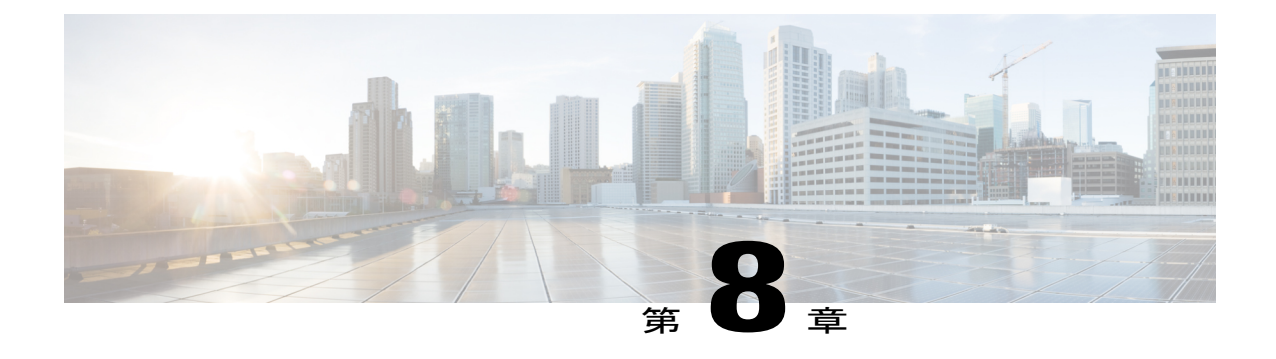

# **Cisco WebEx Messenger** グループ

- 概要, 119 [ページ](#page-126-0)
- [新規グループの作成](#page-127-0), 120 ページ
- [グループの編集](#page-128-1), 121 ページ
- [グループの削除](#page-128-2), 121 ページ
- [グループへのポリシーの割り当て](#page-128-0), 121 ページ
- [最上位、親、子グループの表示](#page-129-0), 122 ページ

## <span id="page-126-0"></span>概要

Cisco WebEx Messenger では、ユーザはグループ(またはポリシー グループ)にまとめられます。 組織管理者は以下のことができます。

- 新規グループの作成
- グループ ポリシーの割り当て
- グループの編集
- グループの削除
- グループの編成

グループには、特定のグループに属しているユーザに適用されるアクションを決定するグループ ポリシーが割り当てられます。ユーザは 1 つ以上のグループのメンバーになることができます。 グループにポリシーを割り当てる場合、グループおよび適用するポリシーを選択します。複数の ポリシーを1つのグループに割り当てることができます。グループに子グループが含まれている 場合、親グループに割り当てるポリシーも子グループに適用されます。ただし、子グループに割 り当てるポリシーは親グループには適用されません。ポリシーの詳細については、[ポリシーおよ](#page-112-1) [びポリシー](#page-112-1) アクション, (105 ページ)を参照してください。

グループは関連付けられているユーザがいない空の状態の場合のみ削除できます。一方、グルー プが空ではない場合は、複数のグループに属しているユーザを削除できます。CiscoWebExMessenger 組織がプロビジョニングされたときに作成された最上位グループは削除できません。

会社または組織の名前が付いた最上位グループは、Cisco WebEx Messenger 組織がプロビジョニン グされるときに作成されます。組織管理者ロールは、最上位グループのメンバーであるユーザに のみ割り当てることができます。

組織管理者は、親グループと子グループを作成して階層方式にグループを編成できます。グルー プ階層の最上位のグループは常に、Cisco WebEx Messenger 組織がプロビジョニングされるときに 作成される最上位グループです。最上位グループの上に別の親グループを作成することはできま せん。最上位グループの下には、任意の数の親グループと子グループを作成できます。

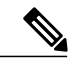

Cisco WebEx Messenger では、個人ライブラリがユーザと関連付けられたグループとして表示 されますが、このグループは変更できません。 (注)

[グループ (Group) 1ウィンドウを表示するには、Cisco WebEx Messenger 管理ツールの [グループ (Group)] タブを選択します。

- 次のオプションは、Cisco WebEx Messenger 組織をディレクトリ統合およびシングル サインオ ン統合で設定する場合は使用できません。 (注)
	- 新規グループの作成
	- 既存グループの編集
	- 既存グループの削除

## <span id="page-127-0"></span>新規グループの作成

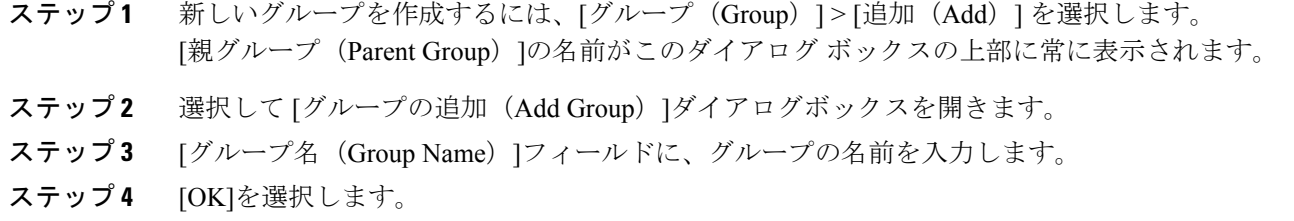

### <span id="page-128-1"></span>グループの編集

グループの編集には名前の変更だけが含まれます。

手順

- ステップ **1** グループを編集するには、[グループ(Group)]タブを選択します。
- ステップ **2** [検索(Search)]フィールドで、編集するグループ名を 1 文字以上入力し、[検索(Search)] を選 択します。
- ステップ **3** グループを選択し、[名称変更(Rename)]を選択します。
- ステップ **4** [グループ名(Group Name)]フィールドにグループの新しい名前を入力し、[OK] を選択します。 名前が変更されたグループが [グループ (Group) ]画面に表示されます。

## <span id="page-128-2"></span>グループの削除

手順

- ステップ **1** グループを削除するには、[グループ(Group)]タブを選択します。
- ステップ2 [検索 (Search) 1フィールドで、削除するグループ名を1文字以上入力し、「検索 (Search) 1を選 択します。
- ステップ **3** グループを選択し、[削除(Delete)]を選択します。
- <span id="page-128-0"></span>ステップ **4** メッセージ ボックスで [OK]を選択し、選択したグループを削除します。 削除したグループはもとに戻せません。

## グループへのポリシーの割り当て

- ステップ **1** グループにポリシーを割り当てるには、[グループ(Group)]タブを選択します。
- ステップ **2** [検索(Search)]フィールドで、ポリシーを割り当てるグループ名を 1 文字以上入力し、[検索 (Search)] を選択します。
- ステップ **3** 検索条件に一致するグループのリストで、ポリシーを割り当てるグループを選択します。
- ステップ **4** [ポリシー割り当て(Policy Assignment)]フレームで、適用するポリシーを選択します。

ポリシーは一度に 1 つのみ選択できます。ポリシーが割り当てられると、動作が短時間だけ一時 停止します。

ステップ **5** ポリシーの割り当てを無効にする場合は、該当するポリシー名の横にあるチェック ボックスをオ フにします。

## <span id="page-129-0"></span>最上位、親、子グループの表示

- ステップ **1** 最上位、親、子グループを表示するには、[グループ(Groups)]タブを選択します。
- ステップ2 [検索 (Search) 1フィールドで、親または子グループを表示させるグループ名を1文字以上入力 し、[検索 (Search)] を選択します。
- ステップ **3** グループを選択し、[その他の操作(More Actions)]を選択します。
- ステップ **4** [その他の操作(More Actions)]リストから、必要に応じて次のいずれかを選択します。
	- [グループのユーザを表示(View Group Users)]:選択したグループに属しているユーザのリ ストを表示します。ユーザのリストが [ユーザ(User)]タブの [ユーザ(User)] 画面に表示 されます。
	- [最上位グループ(Top Level Group)]:選択したグループの最上位グループを表示します。 最上位グループは、必ず Cisco WebEx Messenger 組織をプロビジョニングしたときに作成さ れるグループです。
	- [子グループを表示(View Child Groups)]:選択したグループの子グループを表示します。
	- [親グループを表示(View Parent Groups)]:選択したグループの親グループを表示します。

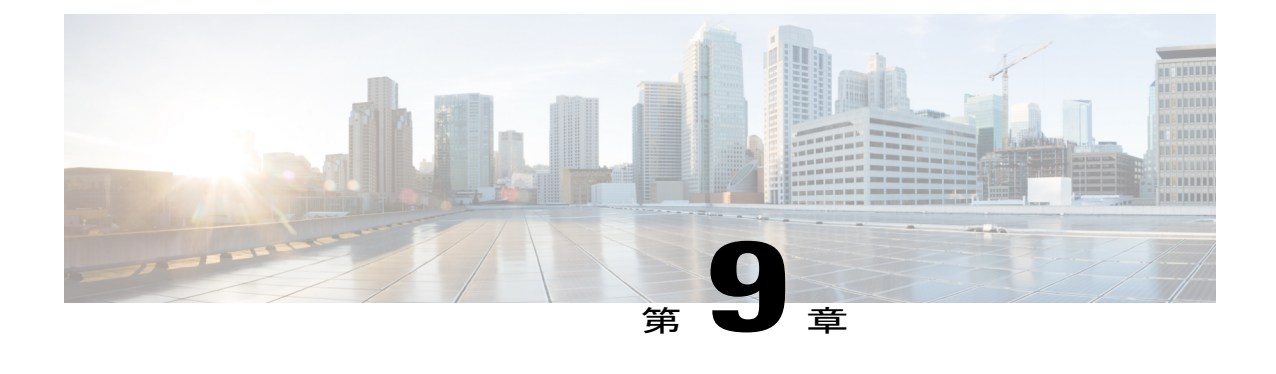

# ディレクトリ統合

- 概要, 123 [ページ](#page-130-0)
- [ディレクトリ統合のインポート](#page-131-0) プロセスとファイル形式, 124 ページ
- [ディレクトリ統合の設定](#page-131-1), 124 ページ
- [CRON](#page-133-0) 式、126 ページ
- ユーザ [ファイルの形式](#page-135-0), 128 ページ
- グループ [ファイルの形式](#page-138-0) 131 ページ
- [ディレクトリ統合が有効になっている](#page-141-0) Cisco WebEx 組織へのログイン, 134 ページ

## <span id="page-130-0"></span>概要

ディレクトリ統合を行うと、Cisco WebEx 組織に対して次の内容が有効になります。

- ユーザ プロビジョニングとプロビジョニング解除の自動化。
- Cisco WebEx 管理ツールでの社内ディレクトリの情報で更新されたユーザ プロファイル情報 の保持。
- ユーザが個々のメンバーを直接追加することなく、連絡先リストにグループを追加できるよ うにするための、Cisco WebEx 内のユーザへのグループの公開(配布リストなど)。
- ポリシー グループへのユーザの分類。グループにポリシーを適用する方法の詳細について は[、グループへのポリシーの割り当て](#page-128-0), (121 ページ)を参照してください。
- Cisco WebEx 組織がディレクトリ統合を行うことで有効になっている場合、ユーザは自分の プロファイル内のディレクトリ情報を編集できません。ユーザは自分のプロファイルを更新 するためには、組織管理者に連絡する必要があります。
- Cisco WebEx 組織がディレクトリ統合を行うことで有効になっている場合、ユーザのアカウ ントをただちに非アクティブ化する必要がある場合は、ユーザを手動で非アクティブ化でき ます。

# <span id="page-131-0"></span>ディレクトリ統合のインポートプロセスとファイル形式

注:組織管理者とユーザ管理者は、ディレクトリ統合プロセスを使用して作成することはできま せん。

組織のディレクトリ統合を有効にする予定の Cisco WebEx のお客様は、次の手順を実行する必要 があります。

- Cisco CSM または担当者に連絡して、ディレクトリ統合を依頼します。
- Cisco WebEx 管理ツールにサインインし、シスコから提供される資格情報とその他の設定を 使用して、ディレクトリ統合の設定を行います。
- 以下を実行するためのスクリプトまたはツールを開発して実行します。
- ディレクトリから関連のある情報を抽出します。
- 抽出した情報をCSVファイルに変換します。CSVファイルの詳細については[、グループファ](#page-138-0) [イルの形式](#page-138-0), (131 ページ)を参照してください。

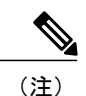

- (注) タブ区切りまたはカンマ区切りの CSV ファイルを使用できます。
	- CSV ファイルが ISO-8859-1 形式で符号化されていることを確認します。
	- ディレクトリ統合を開始する前に次の 4 つの CSV ファイルをアップロードする必要があ ります。userInactivation xxx.csv、userFile xxx.csv、groupFile xxx.csv、 groupDeletion\_xxx.csv。
	- CSV ファイルをシスコのセキュア FTP サーバにアップロードします。

ジョブのスケジューリングには CRON 式を使用します。詳細については、[CRON](#page-133-0) 式, (126 ペー ジ)を参照してください。

## <span id="page-131-1"></span>ディレクトリ統合の設定

- ステップ **1** [設定(Configuration)] タブ > [システム設定(System Settings)] > [ディレクトリ設定(Directory Settings)].を選択します。
- ステップ **2** [ジョブのスケジューリング(Job Scheduling)]フィールドに、ジョブを実行するスケジュールを 入力します。
- ステップ **3** [SFTP サーバ(SFTP Server)]で各フィールドの詳細を入力します。 各フィールドの詳細については、「関連項目」の項を参照してください。

SFTPサーバはシスコがホストするサーバであり、顧客にCSVファイルを安全な方法でアップロー ドおよびダウンロードするアクセス方法を提供します。

- ステップ **4** [保存(Save)]を選択します。
	- ジョブ実行時間を最初にスケジュールした担当者が退職した場合、そのジョブ実行時間 を再スケジュールする必要があります。Cisco WebEx Messenger アカウントが無効にな る、または削除されると、スケジュールされたジョブは自動的に停止します。 (注)

[ジョブスケジューリング (Job Scheduling) ]フィールドの既存のスケジュールをクリア し、新しいスケジュール時間を入力することによって、ジョブ実行時間を再スケジュー ルできます。既存のスケジュールをクリアし、新しいスケジュールを入力したら、[保 存(Save)]を選択します。

これにより、Messengerサービスがプライマリモードかバックアップモードで動作して いるかどうかを問わず、スケジュールの変更を確実に適用します。

### ディレクトリ統合の設定

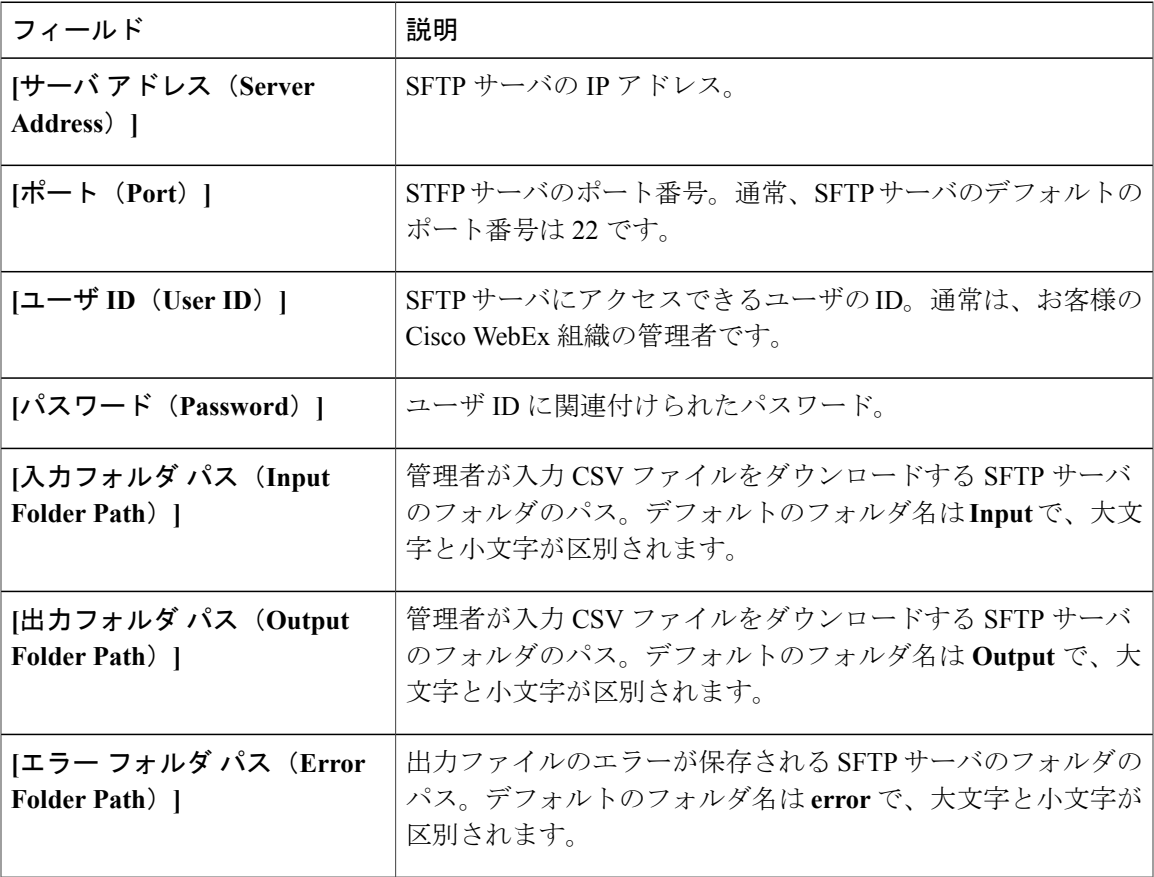

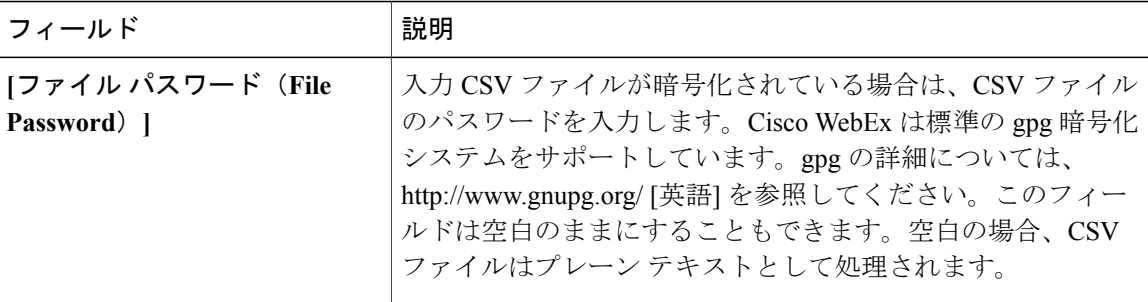

# <span id="page-133-0"></span>**CRON** 式

ジョブスケジュール時間式[\(ディレクトリ統合のインポートプロセスとファイル形式](#page-131-0), (124ペー ジ)を参照)は、空白で区切られた 6 つまたは 7 つのフィールドで構成される一連の時間を表す 文字列であり、通常何らかのルーチンを実行するためのスケジュールとして指定します。フィー ルドには、使用可能な特殊文字のさまざまな組み合わせとともに、任意の使用可能な値を含める ことができます。

CRON ジョブは GMT タイム ゾーンで実行されます。

CRON 式のフィールドは次のとおりです。

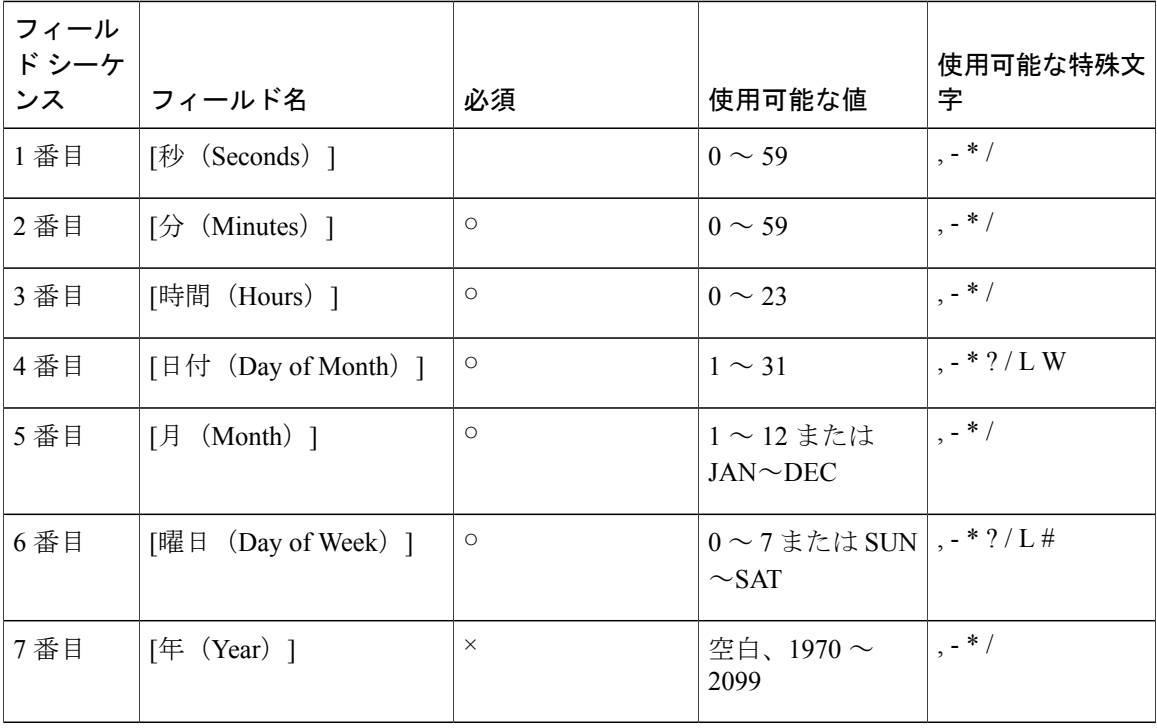

#### 特殊文字

- \*(「すべての値」):フィールド内のすべての値を選択するために使用します。たとえば、 「分(Minutes)」フィールドの場合は「すべての分」を意味します。
- ? (「特定の値なし」):文字が許可される 2 つのフィールドのいずれかに含まれる値を指 定するために使用します。他のフィールドの値は認められません。たとえば、月の特定の日 にジョブを実行するようにスケジュールするが、曜日はいつでもいい場合、[日付(Day of Month)] フィールドに「10」を入力し、[曜日(Day of Week)] フィールドに「?」を入力し ます。詳しくは以下の例を参照してください。
- -:範囲を指定するために使用します。たとえば、[時間(Hours)] フィールドの「8-10」は 8 時、9 時、および 10 時を意味します。
- ,:追加の値を指定するために使用します。たとえば、[月(Month)] フィールドの 「JAN,MAR,MAY」は1月、3月、および5月を意味します。
- /:範囲の増分を指定するために使用します。たとえば、1番目のフィールド([分(Minutes)]) が「5-59/30」の場合、1 時間に 5 分、その後 30 分ごとに増分することを示します。この場 合、「-」文字の後に「/」を指定することもできます。これは、「/」の前の「0」と同等で す。[日付 (Day of Month) ] フィールドの「1/5」は、ジョブを月の初日に実行し、その後 5 日ごとに実行するようにスケジュールされていることを示しています。
- L(「最終」):この文字を使用できる 2 つのフィールドではそれぞれ異なる形で実行され ます。たとえば、[日付 (Day of Month) 1フィールドの「L」は、月の最終日を示します。1 月の場合は 31 日、うるう年以外の 2 月は 28 日など。[曜日(Day of Week)] フィールドに独 立型の特殊文字として入力した場合、「7」または「SAT」を示します。[曜日(DayofWeek)] フィールドに入力する場合、特定の月の最後の金曜日(「5L」)としてスケジュールを指定 できます。「L」オプションを使用する場合は、リストや値の範囲を指定しないでください。
- W(「平日」):特定の日に最も近い平日(月~金曜日)を指定するために使用します。た とえば、[日付(Day of Month)] フィールドに「20W」と入力した場合、その月の 20 日に最 も近い平日を示します。20 日が水曜日の場合、ジョブは 20 日の水曜日に実行されます。し かし、20 日が土曜日の場合、ジョブは 19 日の金曜日に実行されます。同様に、20 日が日曜 日の場合、ジョブは21日の月曜日に実行されます。ただし、[日付 (Day of Month) ] の値と して「1W」を入力し、1 日が土曜日の場合、月をまたいで実行することはできないので、 ジョブは 3 日の月曜日に実行されます。「W」文字は、[日付(Day of Month)] が日付の範 囲やリストではなく、単一の日の場合のみ指定できます。

文字「L」と「W」は、[日付(Day of Month)] フィールドで組み合わせて指定することもで きます。「LW」は月の最後の平日を示します。

- #:月の n 番目の日を指定するために使用します。これは [曜日(Day of Week)] フィールド に入力でき、# の後に 1 ~ 5 の数字を指定する必要があります。このため、特定の月の最初 の月曜日(「2#1」)、または月の最後の水曜日(「4#5」)などを指定できます。ただし、 「#5」と指定し、特定の月の曜日に 5 番目がない場合、その月はジョブが実行されません。
- 注:文字、月の名前、および曜日は大文字と小文字が区別されません。MON は mon と同じ です。

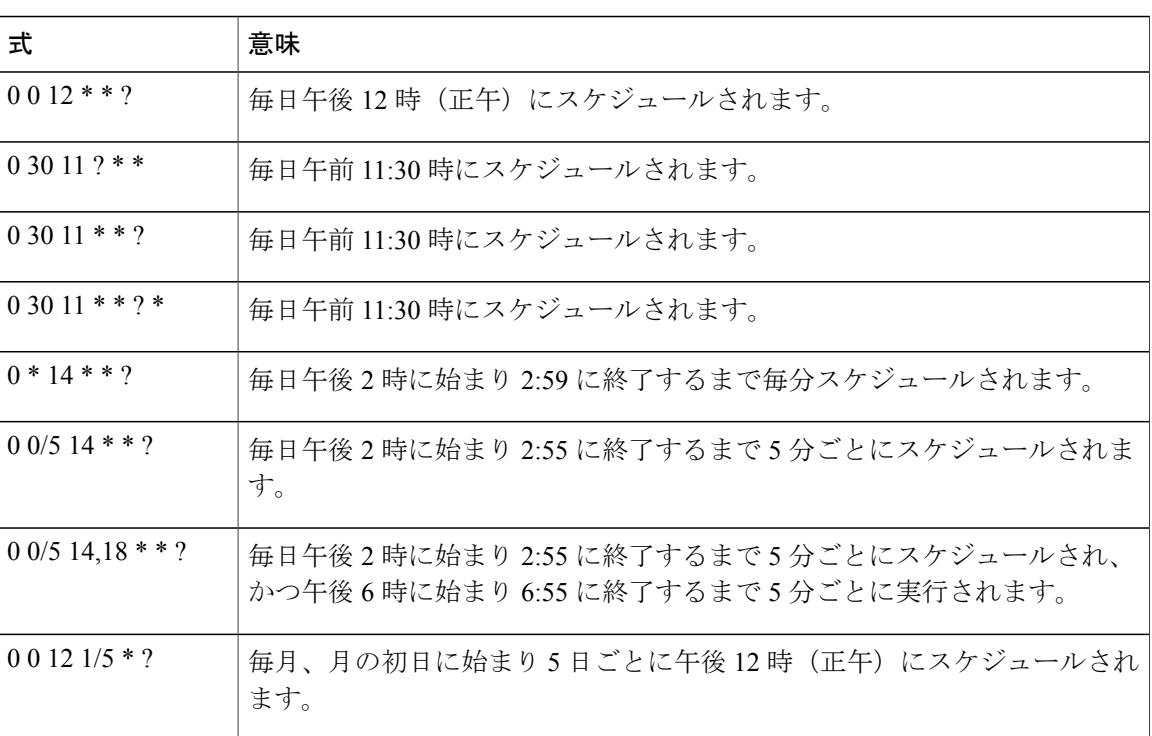

例

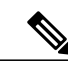

現在、「曜日 (Day of Week)」と [日付 (Day of Month)」の両方に値を指定することはできませ ん。「?」文字は、2 つのフィールドのいずれかに入力する必要があります。 (注)

午前 0 時と午前 1:00 時の間にジョブの実行をスケジュールする場合は「夏時間」に注意して ください。時間を変更すると、前に調整されるか、後ろに調整されるかによってジョブがス キップされたり、繰り返されたりすることになります。

## <span id="page-135-0"></span>ユーザ ファイルの形式

ユーザおよびグループのディレクトリ情報は、次の形式のファイルを使用してインポートされま す。ユーザおよびグループデータは別々のファイルにインポートされます。ファイルはISO-8859-1 形式で保存する必要があります。

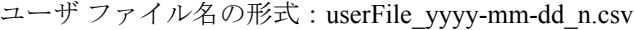

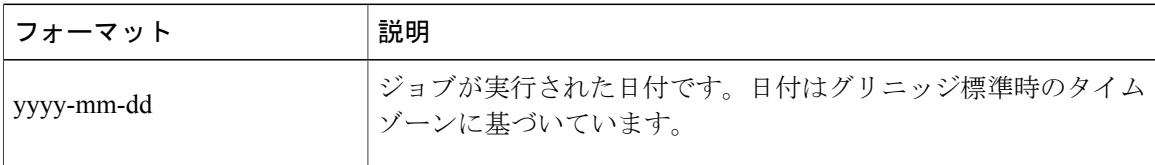

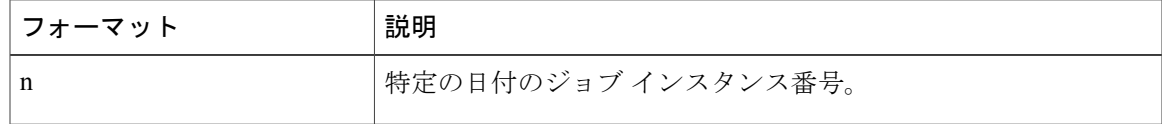

#### 例

ジョブが 1 日 4 回実行されるようにスケジュールされていて、ジョブが 2008 年 7 年 28 日に実行 された場合、ファイルの名前は次のように指定されます。

userFile 2008-07-28 1.csv, userFile 2008-07-28 2.csv, userFile\_2008-07-28\_3.csv, userFile\_2008-07-28\_4.csv

#### ユーザ非アクティブ化ファイル名の形式

userInactivation\_yyyy-mm-dd\_n.csv

ファイルにヘッダー レコードが含まれてはいけません。

ユーザ非アクティブ化のファイル形式:userSSOID

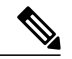

(注)

シングル サインオン (SSO) が有効でない場合、非アクティブ化するユーザの電子メール ア ドレスを入力するか、userSSOID フィールドを削除する必要があります。

このファイルには、レコードを非アクティブ化または削除する必要がある userSSOID のみが含ま れます。

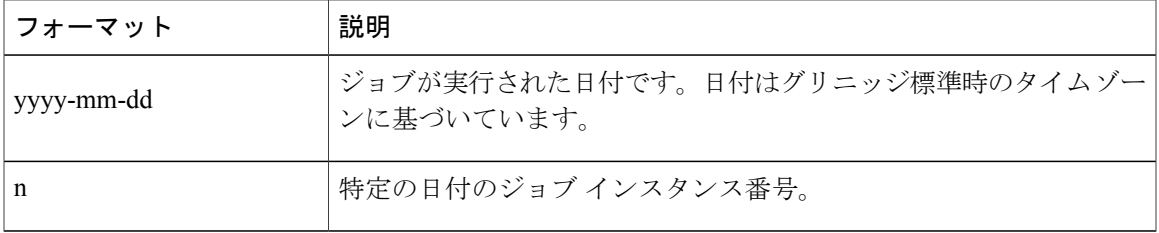

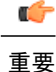

ユーザが組織管理者の場合、システムからユーザが削除されると、そのユーザがスケジュール したすべてのジョブがブロックされます。この場合、Cisco WebEx Messenger サービス エンジ ニア チーム (connectteam@cisco.com) にサポートをご依頼ください。

#### ユーザ ファイルの形式

ファイルにヘッダー レコードが含まれてはいけません。ファイル形式: userSSOId,displayName,firstName,lastName,email,jobTitle,address1,city,state,zip, country,phoneOffice,phoneCell,homeGroupSSOId,homeGroupName,businessUnit,userProfilePhotoURL, address2,storageAllocated,CUCMClusterName,IMloggingEnable,EndPointName,autoUpgradeSitName, center,TC1,TC2,TC3,TC4,TC5,TC6,TC7,TC8,TC9,TC10

T

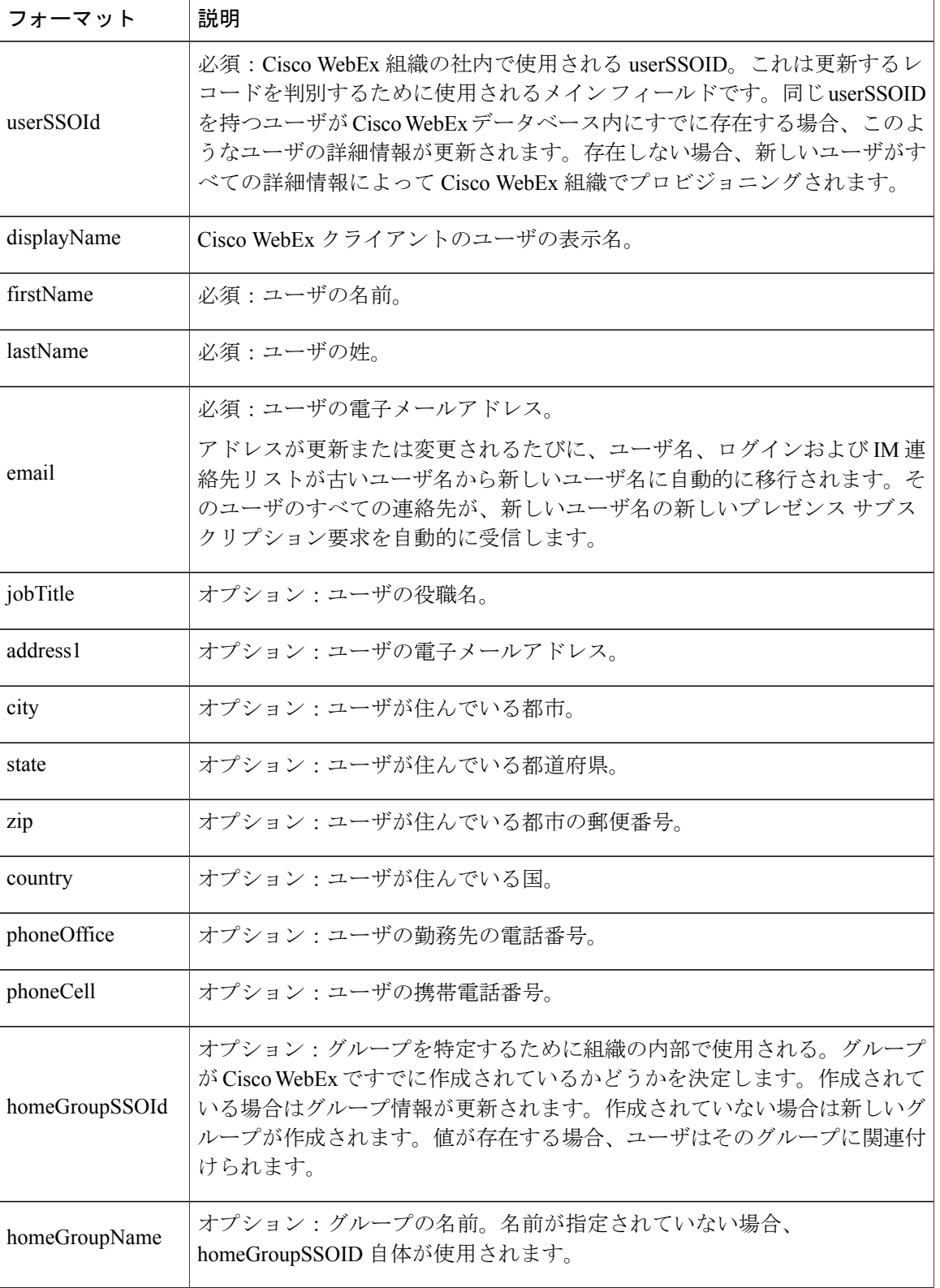

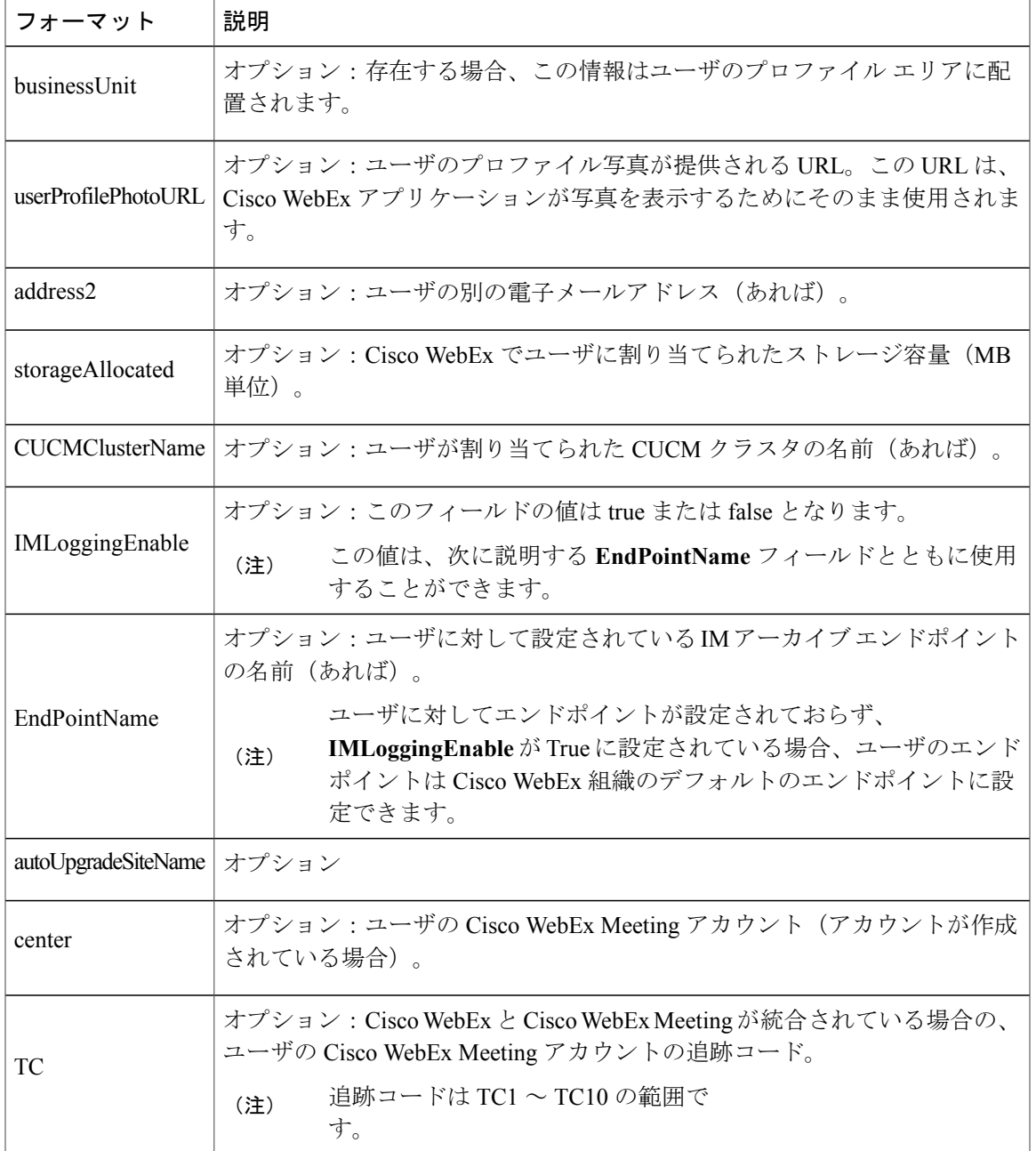

# <span id="page-138-0"></span>グループ ファイルの形式

 $\overline{\mathsf{I}}$ 

ユーザおよびグループのディレクトリ情報は、次の形式のファイルを使用してインポートされま す。ユーザおよびグループデータは別々のファイルにインポートされます。ファイルはISO-8859-1 形式で保存する必要があります。

### グループ ファイル名の形式

グループ ファイル名の形式:groupFile\_yyyy-mm-dd\_n.csv

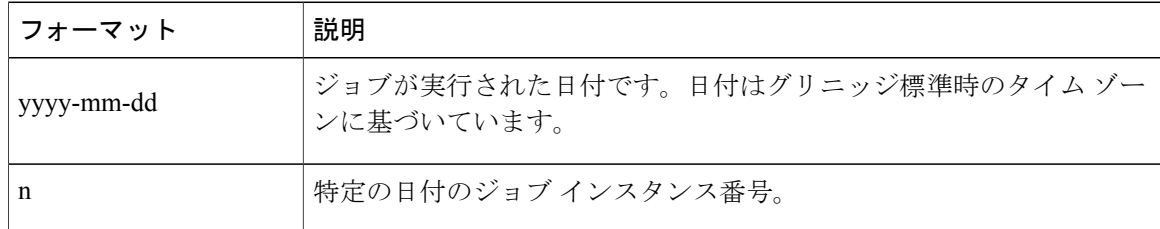

### グループ ファイル形式

ファイルにヘッダー レコードが含まれてはいけません。

グループ ファイルには、次の異なる 3 タイプのレコードが含まれます。グループ情報、子グルー プ情報、およびメンバー情報。各レコード タイプは、recIndicator(レコード インジケータ)を指 定することによって差別化されます。

- •グループ情報はレコード インジケータ (g) を記録
- 子グループ レコードはレコード インジケータ (gg) を記録
- •グループ メンバーはレコード インジケータ (gu)を記録

### グループ レコード

次の表にグループ情報レコードのリストを示します。

recIndicator、ssoGroupId、groupName、groupType

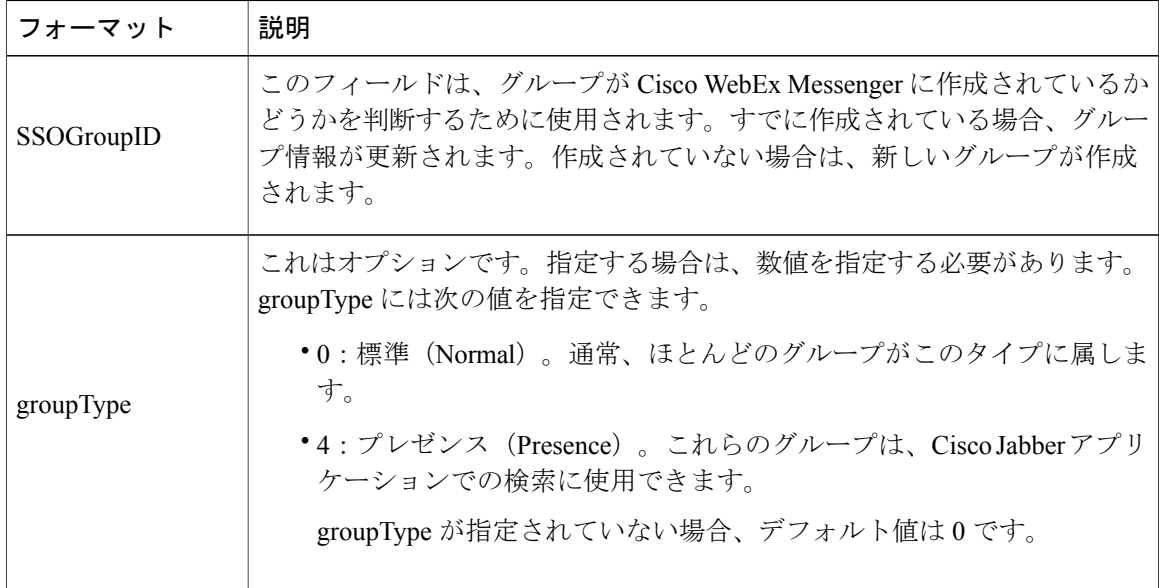

#### 子グループ レコード

子グループ レコードのフィールドは次のとおりです。

recIndicator、ssoGroupId、RECURRING\_subGroupSSOID

たとえば、subgroupSSOIDは、親レコードインジケータおよび属している親グループIDの後にカ ンマ区切りの形式で指定します。

#### グループ メンバー レコード

グループ メンバー レコードのフィールドは次のとおりです。

recIndicator、ssoGroupId、RECURRING\_memberSSOID

メンバー SSOID は、レコード インジケータおよび属しているグループ ID の後に指定します。

グループ ファイルには、さまざまなタイプのレコードを任意の順序で含めることができます。次 の例では、3 タイプのレコードすべてが任意の順序で含まれています。

- g、groupSSOID1、Group SSO Name1
- g、groupSSOID2、Group SSO Name2
- g、groupSSOID3、Group SSO Name3

gu、groupSSOID2、userSSOId6、userSSOId7

- g、groupSSOID4、Group SSO Name4
- g、groupSSOID5、Group SSO Name5
- gg、groupSSOID3、groupSSOID10
- gu、groupSSOID1、userSSOId1、userSSOId2、userSSOId3、userSSOId4
- gg、groupSSOID1、groupSSOID2、groupSSOID3、groupSSOID4、groupSSOID5

gg、groupSSOID2、groupSSOID3、groupSSOID4

#### グループ削除ファイル名の形式

グループ削除ファイル名の形式:groupDeletion\_yyyy-mm-dd\_n.csv

ファイルにヘッダー レコードが含まれてはいけません。

グループ削除ファイルの形式:SSOGroupID。

(注)

シングル サインオン (SSO) が有効になっていない場合は、SSOGroupID フィールドに削除す るグループの名前を入力する必要があります。

このファイルには、レコードを削除する必要がある SSOGroupID のみ含まれています。

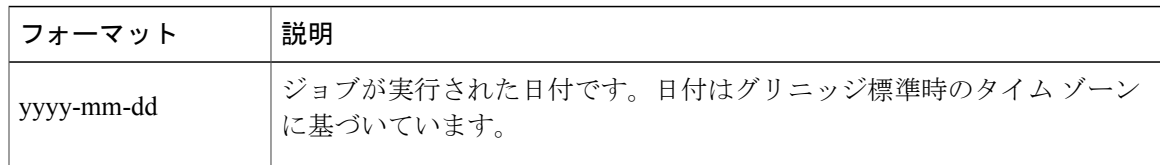

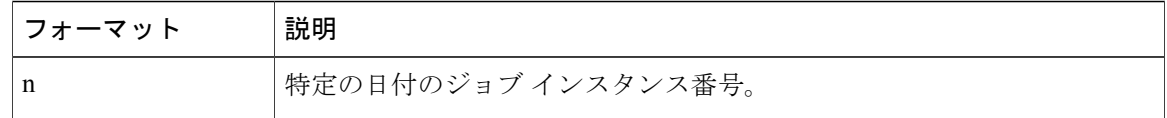

# <span id="page-141-0"></span>ディレクトリ統合が有効になっている **Cisco WebEx** 組織 へのログイン

ディレクトリ統合を有効にすると、CiscoWebEx組織でプロビジョニングされたユーザ宛てにウェ ルカム メールが送信されます。ただし、Cisco WebEx 組織がシングル サインオン統合で有効に なっている場合は、ウェルカム メールは送信されません。

ディレクトリ統合が有効になった Cisco WebEx 組織のユーザは、Cisco Jabber アプリケーションに ログインして、サインイン パスワードを変更できます。さらに、Cisco WebEx 組織の管理者は、 Cisco WebEx 組織全体のパスワードをリセットすることができます。

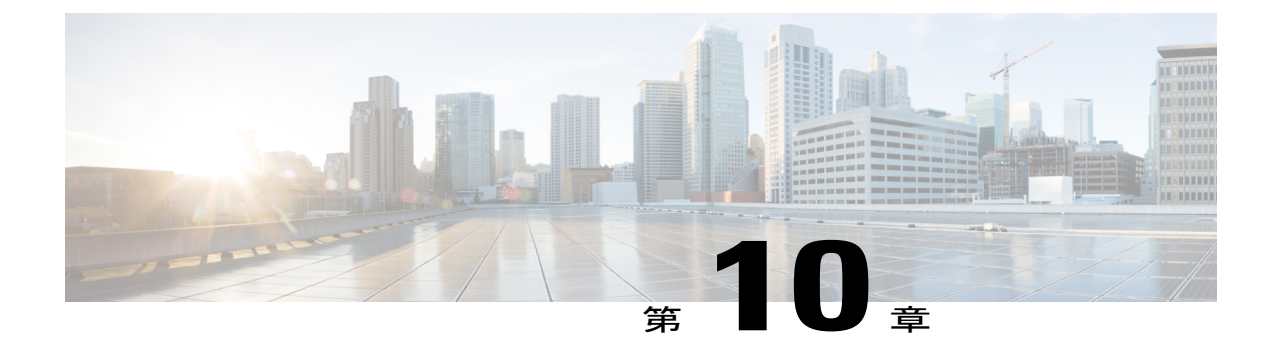

レポート

- 概要, 135 [ページ](#page-142-0)
- [レポートの生成](#page-143-0), 136 ページ

<span id="page-142-0"></span>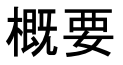

Cisco Jabberアプリケーションのアクティビティと使用状況を追跡および測定するためのレポート を生成できます。レポートは13ヵ月前までの分のみ実行できます。レポートの生成は、生成する レポート タイプの選択とレポートの生成から構成される 2 ステップのプロセスです。各レポート には、タイム ゾーンとしてグリニッジ標準時(GMT)を使用しているタイム スタンプが表示さ れます。

多くのレポートは 15、30、60 分間隔で実行できます。

Cisco WebEx Messenger の組織管理者は、以下のレポートを生成できます。

- [Messenger](#page-143-1) ユーザ レポート, (136 ページ)
- Messenger [ウィジェット](#page-145-0) レポート, (138 ページ)
- Messenger [アクティビティ](#page-145-1), (138 ページ)
- Messenger ユーザ [アクティビティ](#page-146-0), (139 ページ)
- [監査証跡レポート](#page-148-0), (141 ページ)

一度に 1 つのレポートのみ実行できます。進捗状況インジケータにレポートの生成ステータ スが表示されます。完了ステータスは、レポートが正常に生成されたことを示します。レ ポートは直接表示することも、CSV ファイルとしてコンピュータに保存することもできま す。レポートは生成日から 7 日間保存されます。

### <span id="page-143-0"></span>レポートの生成

手順

- ステップ **1** レポートを編集するには、[レポート(Report)]タブを選択します。
- ステップ2 「レポートタイプ (Report Type) 1ドロップダウン リストから、生成するレポートのタイプを選択 します。
- ステップ **3** (任意)レポートの [期間(Interval)]を選択します。 [期間(Interval)] オプションは次のレポートに対してだけ使用できます。
	- [Messenger アクティビティ (Messenger Activity) ]: [期間 (Interval) ]、[月 (Month) ]、また は [年(Year)] を選択します。
	- [Messenger ユーザ アクティビティ (Messenger UserActivity) ]: [月 (Month) ]、または [年 (Year)] を選択します。
- ステップ4 [レポートの生成 (Generate Report) ]を選択します。 [Status(ステータス)]列には、レポート生成の進捗を示す[実行中(Running)]ステータスが表示 されます。レポートが正常に生成されたら、[ステータス(Status)]列に[完了(Completed)]が表 示されます。さらに、レポートをダウンロードする手順を含む電子メールが送信されます。
- ステップ **5** レポートを開くか、または保存するには、レポート リンクの名前を選択します。
	- [実行中(Running) ]のステータスが表示されている間にレポートの生成をキャンセルす るには、[進行をキャンセル(Cancel the Progress)]を選択します。[停止(Stopped)]ス テータスは、レポート生成がキャンセルされたことを示します。 (注)

### <span id="page-143-1"></span>**Messenger** ユーザ レポート

Messenger ユーザ レポートには、以下のカラムが含まれます(レポートには次の表の表示順に左 から右に表示されます)。

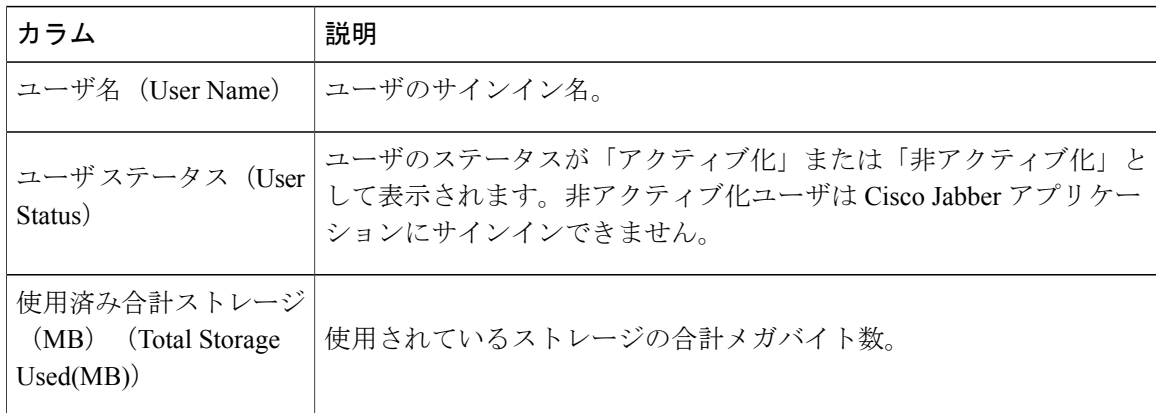
$\overline{\mathsf{I}}$ 

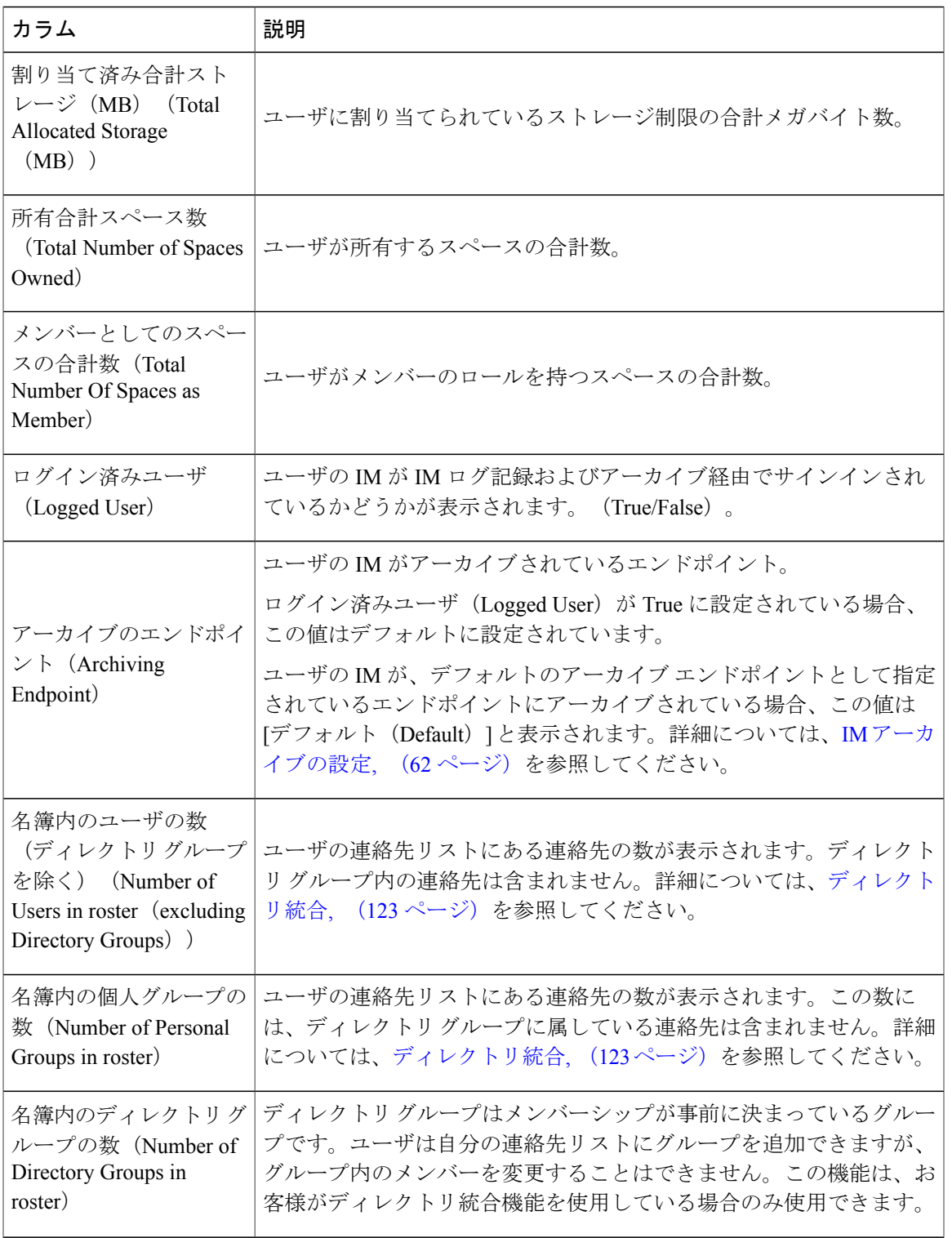

### **Messenger** ウィジェット レポート

Messenger ウィジェット レポートには、Cisco WebEx Messenger 組織で作成されたウィジェットに 関する詳細が表示されます。このレポートは、組織が Cisco WebEx Messenger のスペース機能を使 用している場合のみ役立ちます。Messenger ウィジェット レポートには、以下のカラムが含まれ ます(レポートには次の表の表示順に左から右に表示されます)。

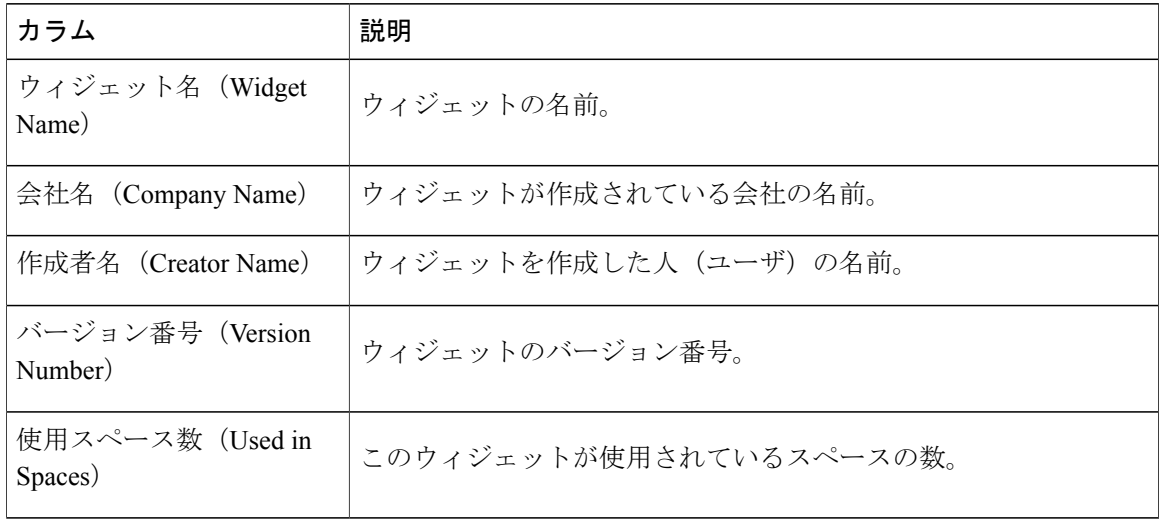

### **Messenger** アクティビティ

Messenger アクティビティ レポートには、特定の月に Cisco WebEx Messenger 組織で行われたさま ざまなアクティビティの詳細が表示されます。このレポートには、レポートを生成した月におけ る以下のデータが表示されます。

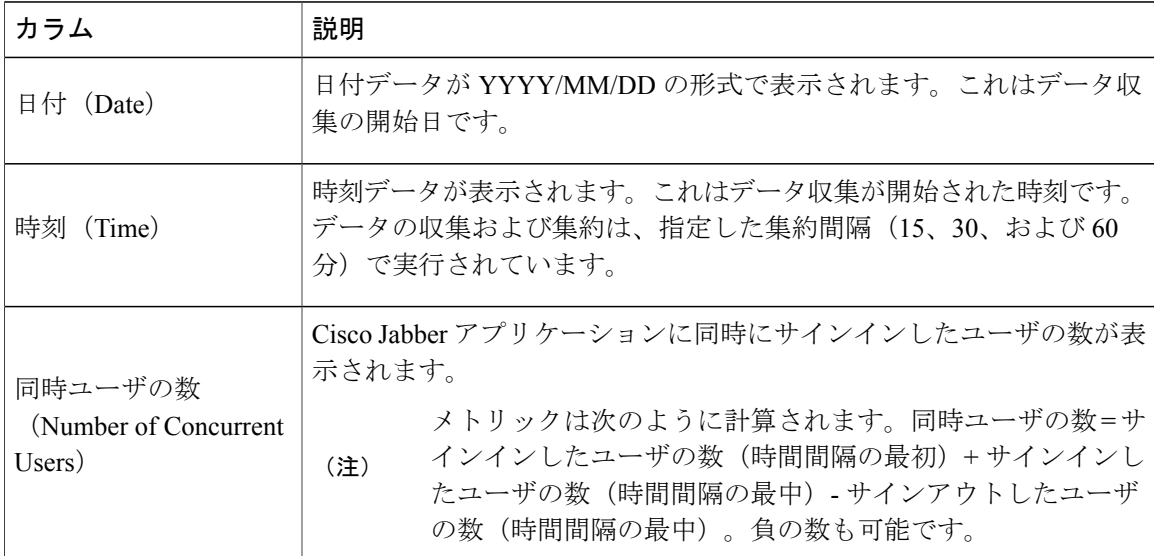

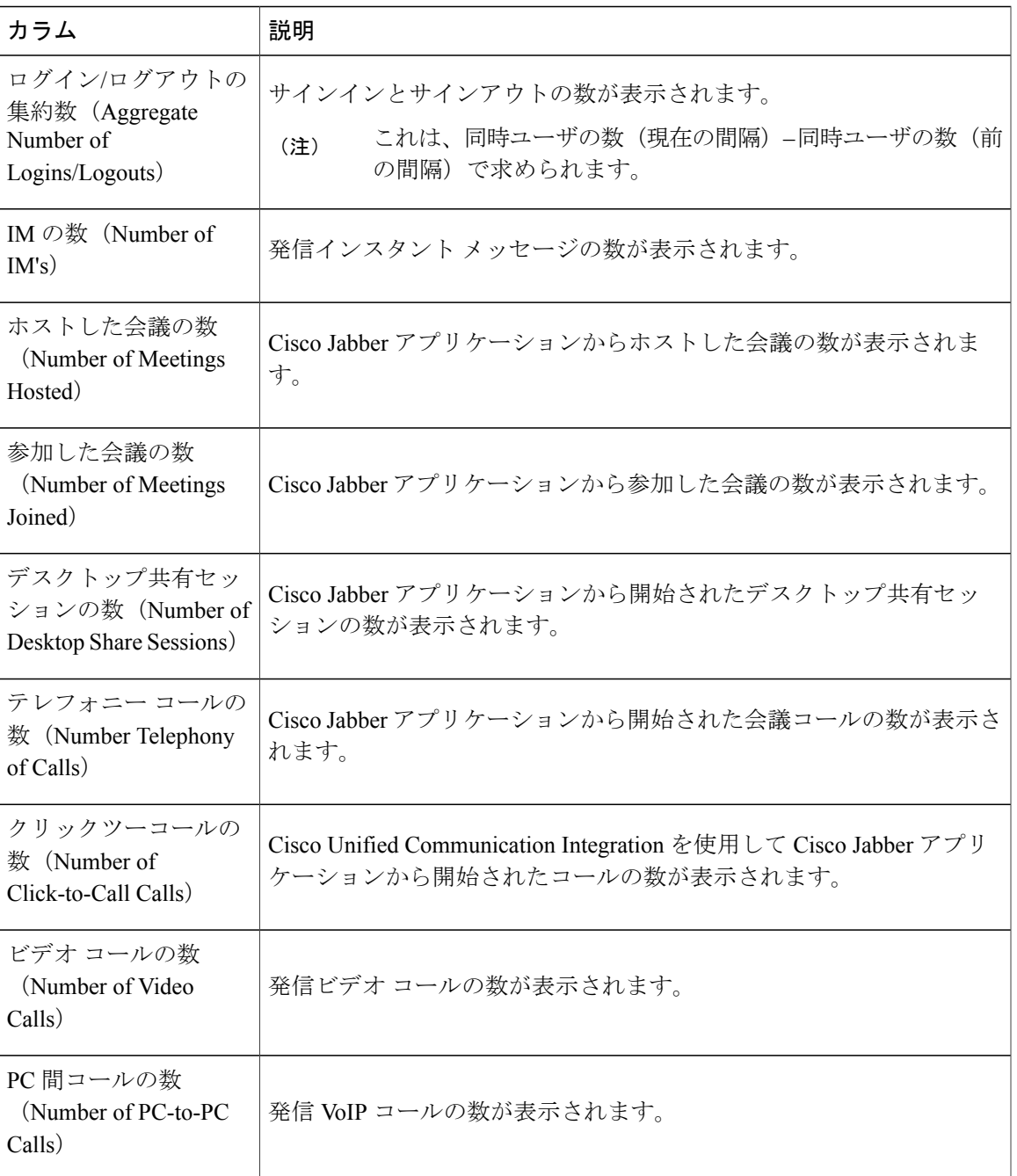

# **Messenger** ユーザ アクティビティ

Г

Messenger ユーザ アクティビティ レポートには、特定の月に Cisco WebEx Messenger 組織のユーザ が実行したアクティビティの詳細が表示されます。このレポートには、レポートを生成した月に おける以下のデータが表示されます。

 $\mathbf I$ 

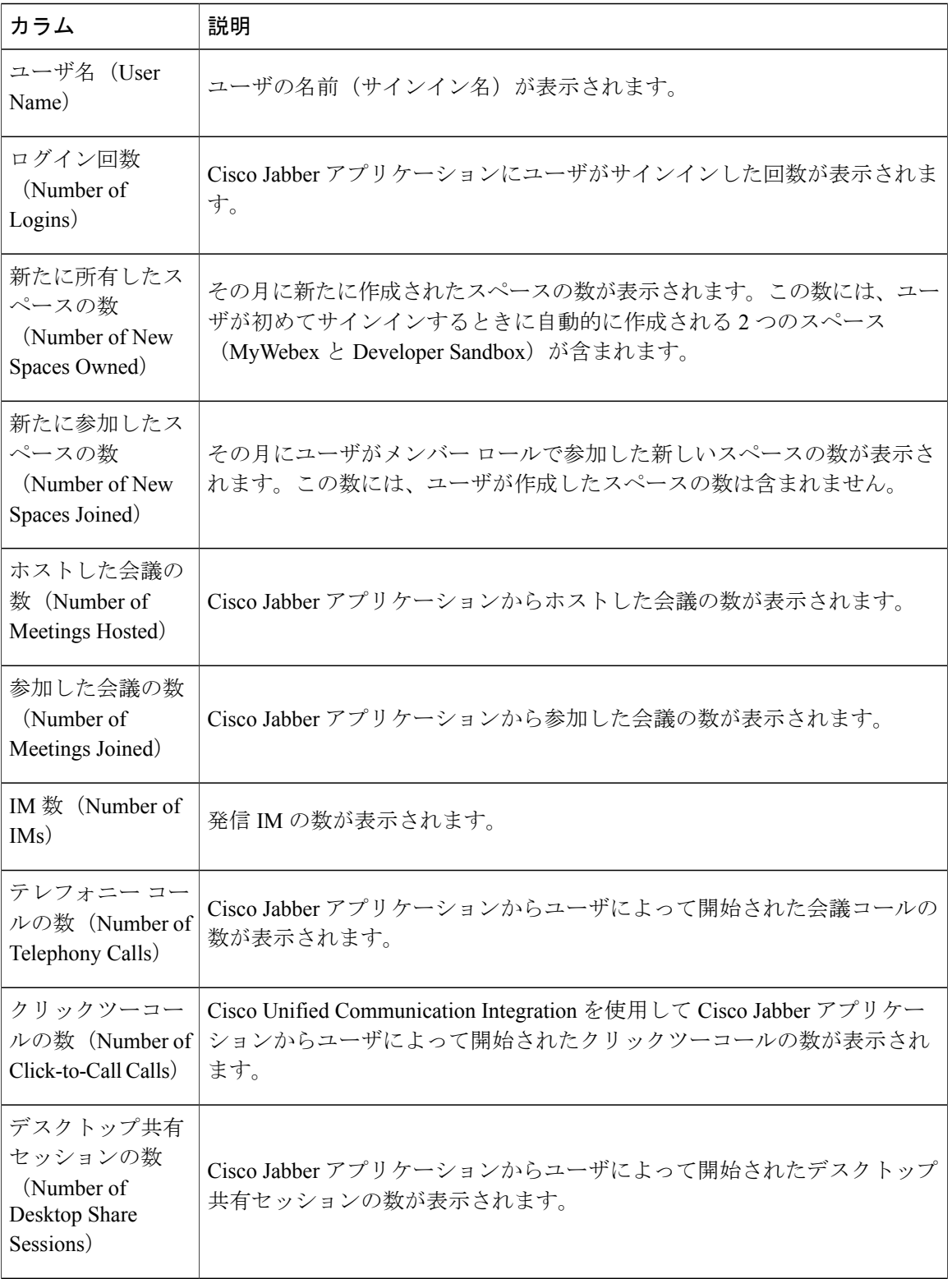

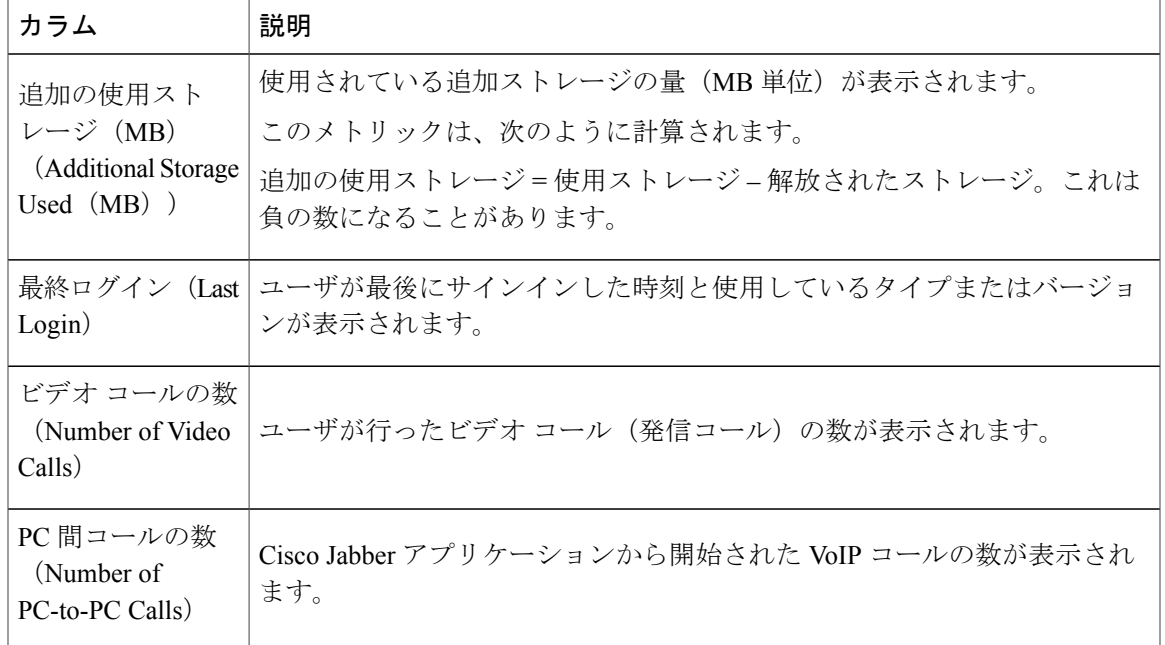

## 監査証跡レポート

Г

監査証跡レポートには、Cisco WebEx Messenger の組織管理者によって実行されたすべての操作の リストが表示されます。組織管理者が Cisco WebEx Messenger 管理ツール内で実行するすべての操 作はツールによってログに記録され、監査証跡レポートに表示されます。操作には、CiscoWebEx Messenger管理ツールへのサインイン、インターフェイス上のさまざまなタブのクリック、構成時 の設定の変更、監査証跡レポート自体の生成などが含まれます。

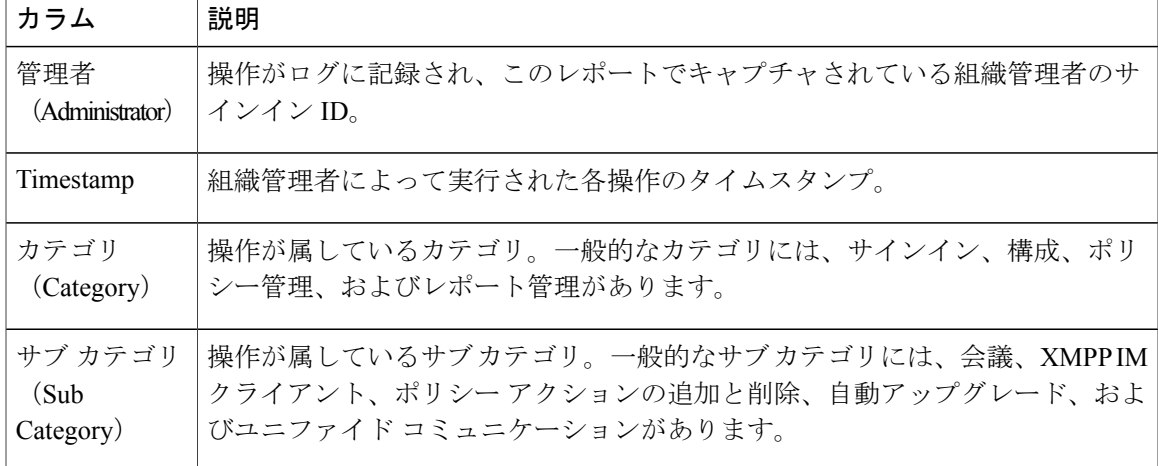

監査証跡レポートは CSV ファイルとして利用でき、次の詳細情報が含まれています。

 $\mathbf I$ 

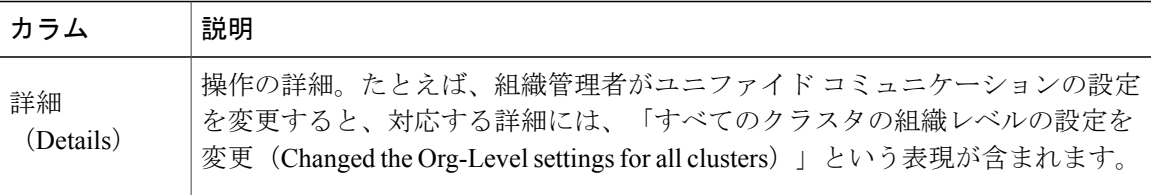

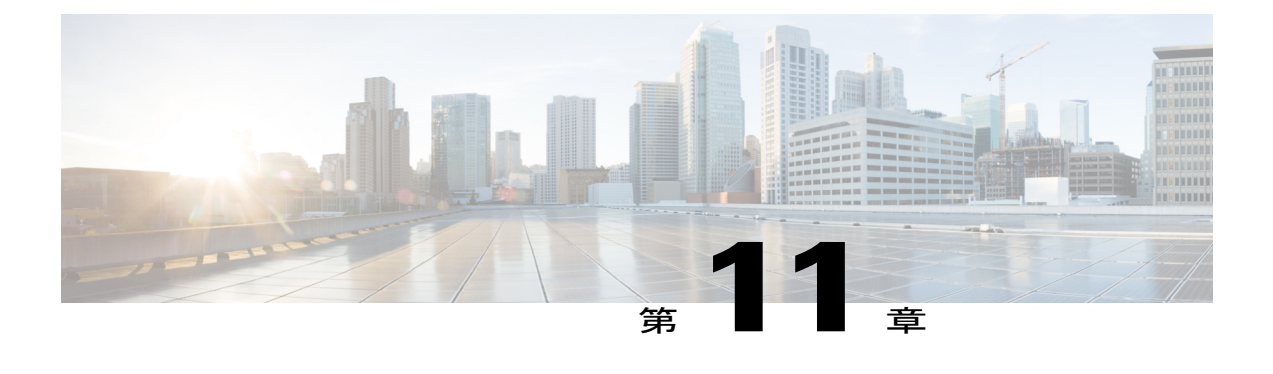

# **CSV** ファイル形式

- 概要, 143 [ページ](#page-150-0)
- CSV [フィールド](#page-151-0), 144 ページ
- [エンコード形式としての](#page-154-0) UTF-8 の選択, 147 ページ
- [インポートに関する潜在的な問題を解決するための回避策](#page-154-1), 147 ページ

### <span id="page-150-0"></span>概要

組織にユーザをインポートする場合はCSVファイルを使用します。インポートを成功させるため には、すべてのCSVファイルが特定の形式に従っている必要があります。インポートする前に、 CSV ファイルの作成に関する次のガイドラインを確認することを推奨します。

Ú

CSVファイルからのユーザのインポートが初めてではない場合は、最初にユーザをエクスポー トする必要があります。エクスポートすることで、CSVファイル内の最新情報(更新されてい る可能性がある電話番号などの詳細)を保持することができます。次に、新しい情報やユーザ で最新の CSV ファイルを編集し、UTF-8 または UTF-16LE エンコード スプレッドシートとし て保存し、Cisco WebEx Messenger 組織にインポートし直すことができます。 重要

- CSV ファイルは UTF-8 と UTF-16LE の両方の形式をサポートしています。
- CSVファイルのすべての列には、有効な名前の付いたヘッダーが必要です。有効な列名の詳 細については、CSV [フィールド](#page-151-0), (144 ページ)を参照してください。
- フィールドに情報を入力しない場合は、「-」文字を入力します。そのフィールドは空のフィー ルドとしてデータベースにインポートされます。これはオプションフィールドに対してのみ 行えます。「-」を必須フィールドに入力すると、インポート時にエラーが表示されます。 N/A 値は使用しないでください。
- 通常、列の名前はユーザのプロファイル内のフィールドの名前に対応している必要がありま す。たとえば、[ユーザプロファイル(User Profile)]ダイアログボックスの[名(First Name)]

フィールドは、CSVファイルの[名(firstName)]という名前の列と対応している必要があり ます。

- CSVファイルには任意の列名または無効な列名を設定できます。ただし、それらの列はイン ポート プロセス中にスキップまたは順序変更されます。
- インポートのステータスは、ステータスを示す特定の列とともに、入力ファイルの情報がす べて複製される CSV ファイルに記録されます。
- Cisco WebEx 内に同じ電子メール アドレスを持つユーザがすでに存在する場合、データベー ス内の既存のレコードは CSV ファイルの値で上書きされます。
- 以前の設定は更新によって置き換えられます。たとえば、ユーザに対して新しいロールが指 定されている場合、以前のロールは置き換えられます。
- インポート プロセスはバックグラウンドで実行されます。そのため、Cisco WebEx のその他 の管理タスク(設定など)を実行し続けることができます。
- インポートが完了すると、インポートを開始したユーザに確認の電子メールが送信されま す。その通知にはインポート結果のサマリーが含まれています。
- 組織管理者は進行中のインポート プロセスをキャンセルすることができます。

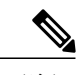

情報は CSV ファイルに指定されているとおりにインポートされます。すべて の情報が正しいことを確認する必要があります。たとえば、国番号のない電 話番号が提供されると、IM や会議で自動コールアウトが行われません。その 場合は、CSV ファイルを変更して正しい国番号を指定し、CSV ファイルを再 度インポートする必要があります。 (注)

# <span id="page-151-0"></span>**CSV** フィールド

注:CSVのインポートプロセスを使用して組織管理者とユーザ管理者を作成することはできませ  $heta_{\circ}$ 

Cisco WebEx にユーザをインポートする前に、次のフィールド(順不同)を CSV ファイルに含め る必要があります。一部のフィールドは必須項目で、情報を入力する必要があります。また、オ プションのフィールドもあります。

注:フィールドに情報を入力しない場合は、文字「-」を入力します。この文字は空のフィールド としてデータベースにインポートされます。これはオプション フィールドに対してのみ行えま す。「-」を必須フィールドに入力すると、インポート時にエラーが報告されます。N/A値は使用 しないでください。

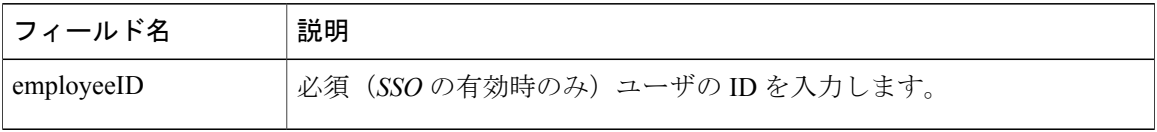

 $\Gamma$ 

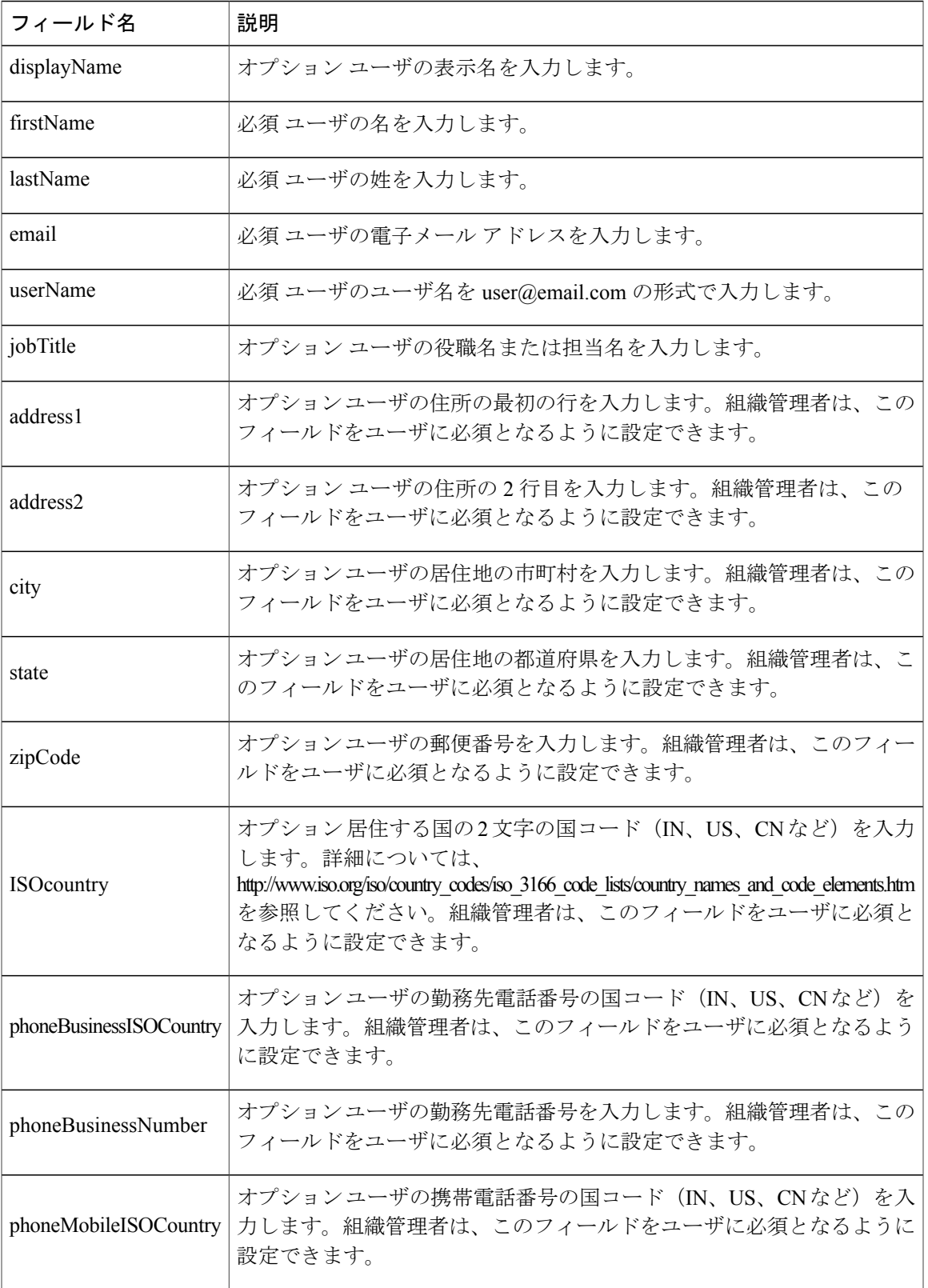

I

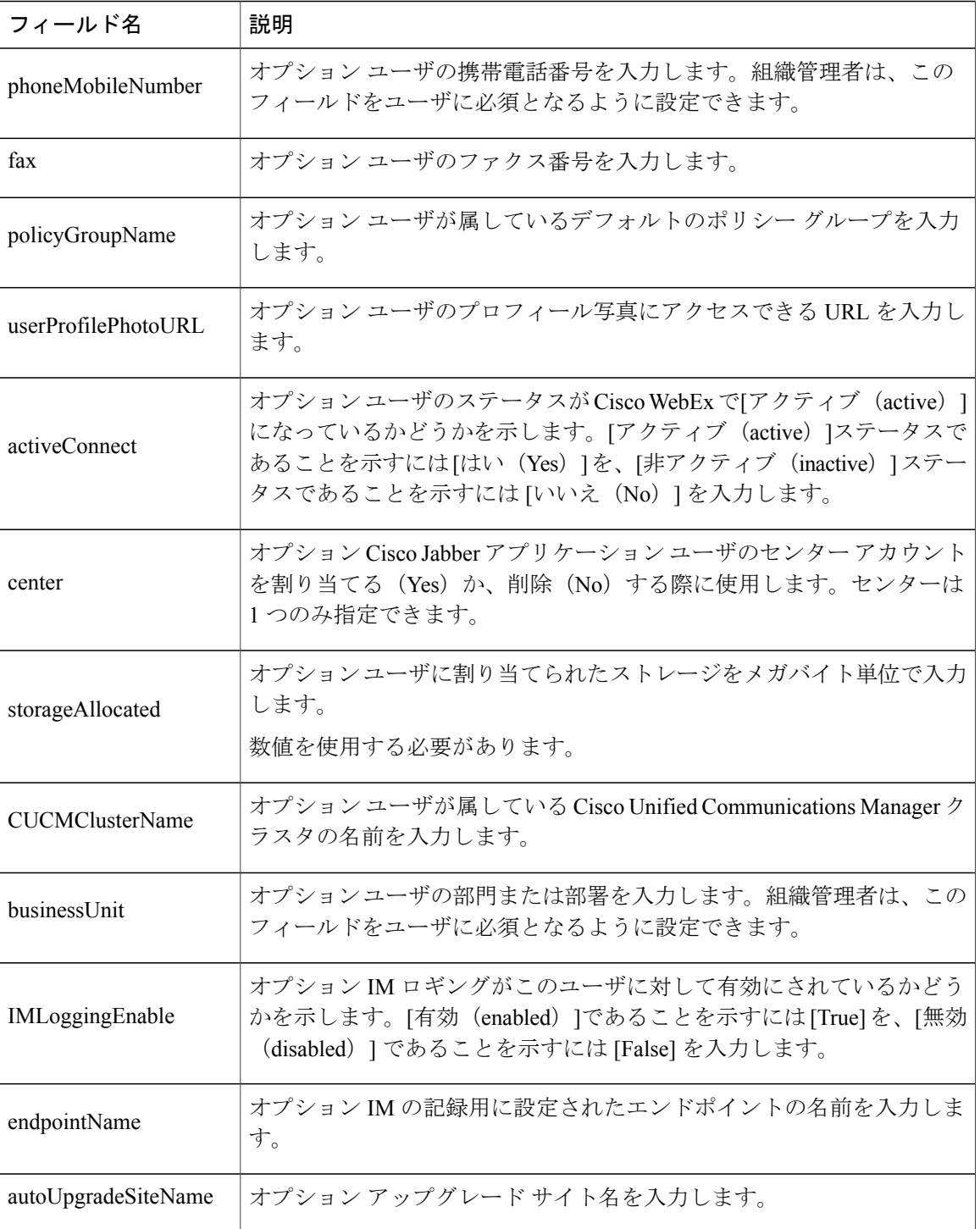

(注)

タブ区切りまたはカンマ区切りの CSV ファイルを使用できます。CSV ファイルが、UTF-8 形 式または UTF16-LE 形式で符号化されていることを確認します。

# <span id="page-154-0"></span>エンコード形式としての **UTF-8** の選択

### 手順

- ステップ **1** Microsoft Excel で [ファイル(File)]> [名前を付けて保存(Save As)] を選択します。
- ステップ **2** [名前を付けて保存(Save As)]ダイアログボックスで、[ツールと Web オプション(Tools and Web Options)] を選択します。
- ステップ **3** [Web オプション(Web Options)]ダイアログボックスで、[エンコーディング(Encoding)] タブ を選択します。
- ステップ **4** [このドキュメントの保存形式(Save this document as)]リストで、[UTF-8] を選択します。
- ステップ **5** [OK]をクリックして [名前を付けて保存(Save As)] ダイアログボックスに戻ります。
- ステップ6 [ファイルの種類 (Save as type) 1リストから、[CSV (カンマ区切り) (\*.csv) (CSV (Comma delimited) (\*.csv)) | を選択します。
- <span id="page-154-1"></span>ステップ7 [ファイル名 (File Name) ]フィールドに、CSV ファイルの名前を入力し、[保存 (Save) ] を選択 します。

# インポートに関する潜在的な問題を解決するための回避 策

ユーザをCSVファイル経由でインポートするときにエラーが発生する場合があります。これは、 組織管理者が[国 (Country) 1フィールドを必須項目として設定した場合に発生します。この問題 を回避するには、次のソリューションのいずれかに従ってください。

ソリューション 1:

手順

ステップ1 [設定 (Configuration) ]タブ>[システム設定 (System Settings) ]>[ユーザプロビジョニング (User Provisioning) 1.を選択します。

[ユーザ プロビジョニング (User Provisioning) ]ウィンドウが開きます。

- ステップ **2** [ユーザ プロファイルの必須フィールドの設定(Set Mandatory Fields for User Profile)]で、[国 (Country)] フィールドをクリアします。
- ステップ **3** CSV インポート プロセスを再度実行します。

### ソリューション 2:

手順

ステップ **1** CSV ファイルを開き、[ISOCountry]というタイトルのフィールドを確認します。

- ステップ **2** 必要に応じて、各ユーザの ISO 国番号を入力します。
- ステップ **3** CSV ファイルを保存します。
- ステップ **4** CSV インポート プロセスを再度実行します。

ソリューション 3:

#### 手順

- ステップ **1** CSV ファイルを開き、[ISOCountry]というタイトルのフィールドを確認します。
- ステップ **2** 会社で使用しない場合、[ISOCountry]フィールドを削除します。
- ステップ **3** CSV ファイルを保存します。
- ステップ **4** CSV インポート プロセスを再度実行します。

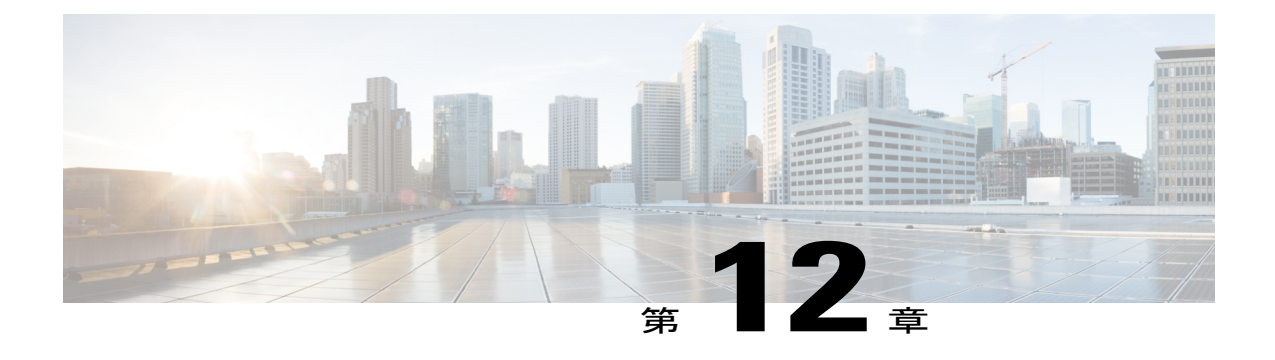

# ライブラリ管理

- 概要, 149 [ページ](#page-156-0)
- [アプリケーション管理](#page-157-0), 150 ページ
- [アプリケーションのライブラリへのコピー](#page-157-1), 150 ページ
- パブリック [ライブラリへのアプリケーション追加依頼の承認](#page-158-0), 151 ページ
- [ライブラリからのアプリケーションの削除](#page-158-1), 151 ページ
- [アプリケーションのライブラリへの復元](#page-158-2), 151 ページ

# <span id="page-156-0"></span>概要

ライブラリ(アプリケーション)管理アプリケーションを使用すると、ユーザは組織のアプリケー ション(ウィジェットやテンプレート)を管理できます(ライブラリへのアプリケーションのアッ プロード、ライブラリ間でのアプリケーションの移動、アプリケーションの削除など)。

(注)

Cisco WebEx Messenger のワークスペース機能はサポートが終了しており、もう提供されてい ません。

ユーザは権限を持つ任意のライブラリにアプリケーションをアップロードできます。さらに、ユー ザはあるライブラリから別のライブラリにアプリケーションをコピーし、ライブラリからアプリ ケーションを削除することができます。アプリケーションをコピーするには、ライブラリに対す る書き込み権限を持っている必要があります。ライブラリに対する書き込み権限を持っていない ユーザは、組織管理者に通知を送信してアプリケーションをコピーできます。

Cisco WebEx Messenger 製品およびライブラリ管理ウィジェットの使用に関する詳細については、 Cisco WebEx Messenger のヘルプを参照し、「ライブラリ管理」を検索してください。

# <span id="page-157-0"></span>アプリケーション管理

Cisco Jabberアプリケーションの通常ユーザと組織管理者は、ライブラリ管理ウィジェットを使用 してアプリケーションを追加できます。通常ユーザは、それぞれの個人ライブラリでのみアプリ ケーションの追加や管理ができます。組織管理者は、パブリック ライブラリのアプリケーション も管理できます。

ユーザがライブラリに対する権限を持っていない場合は、組織管理者にリクエストを送信するか どうかを尋ねるエラーメッセージが表示されます。ユーザは[はい (Yes) ]または[いいえ (No) ] を選択できます。ユーザが [はい (Yes) ]を選択すると、通知メールが組織管理者に送信されま す。

組織管理者が Cisco WebEx Messenger にサインインして、ライブラリ管理ウィジェットを開くと、 [承認待ち (Pending Approval) ]の下にアプリケーションのリストが表示されます。組織管理者は ウィジェットの上にマウスオーバーして詳細を確認し、そのリクエストを[承認 (Approve) ]また は [拒否 (Deny) ]できます。アプリケーション追加リクエストの承認方法の詳細については[、パ](#page-158-0) [ブリックライブラリへのアプリケーション追加依頼の承認](#page-158-0), (151ページ)を参照してください。

リクエストが承認されると、パブリック ライブラリに表示されます。リクエストが拒否される と、[承認保留中(Pending Approval)] リストから要求が削除され、ユーザに通知が送信されま す。

ライブラリへのアプリケーション(ウィジェット)の追加方法の詳細については、Cisco Jabber アプリケーションのヘルプを参照してください。 (注)

# <span id="page-157-1"></span>アプリケーションのライブラリへのコピー

これは、Cisco Jabber アプリケーションの一般的なユーザと組織管理者向けの情報です。

手順

- ステップ **1** 1つのライブラリから別のライブラリにアプリケーションをコピーするには、個人ライブラリまた はパブリック ライブラリでアプリケーションに移動します。
- ステップ **2** アプリケーションのリストからアプリケーションを1つ選択し、[ウィジェットのコピー先(Copy widget to ...) 1を選択します。
- ステップ **3** ドロップダウンリストから[パブリック(Public)]または[個人(Personal)]を選択して、[OK]を 選択します。

# <span id="page-158-0"></span>パブリックライブラリへのアプリケーション追加依頼の 承認

これは組織の管理者権限を持つユーザのみが行えます。組織管理者は、ユーザがパブリック ライ ブラリにウィジェット/テンプレートのコピーを要求するたびに、電子メールで通知されます。電 子メールの件名は、[パブリック ライブラリへのアプリケーションのコピー依頼(Request to copy application to the Public Library)]などです。

#### 手順

- ステップ **1** MyWebEx にログインし、ライブラリ マネージャのウィジェットに移動します。 [承認保留中(Pending Approval)]リスト内のアプリケーションのリストが表示されます。
- ステップ2 ウィジェット (「追加アプリを取得 (Get More Apps) 1ポップアップと同様のポップアップ)にマ ウスオーバーして詳細を確認し、要求を [承認 (Accept) ]または [拒否 (Deny) ] します。 リクエストが承認されると、パブリック ライブラリに表示されます。リクエストが拒否される と、[承認保留中(PendingApproval)]リストから要求が削除され、ユーザに通知が送信されます。

# <span id="page-158-1"></span>ライブラリからのアプリケーションの削除

これは、Cisco Jabber アプリケーションの一般的なユーザと組織管理者向けの情報です。

### 手順

- ステップ **1** 個人ライブラリのアプリケーションに移動します(組織管理者ユーザの場合は個人およびパブリッ ク)。
- ステップ **2** アプリケーションのリストからアプリケーションを 1 つ選択し、[ウィジェットを削除(Remove The Widget...) 1を選択します。
- <span id="page-158-2"></span>ステップ **3** ウィジェットの削除を確認するには、[OK]を選択します。 アプリケーションがユーザの個人ライブラリから削除され、ごみ箱に追加されます。

# アプリケーションのライブラリへの復元

これは、Cisco Jabber アプリケーションのユーザと組織管理者向けの情報です。

T

### 手順

- ステップ1 [ごみ箱 (Recycle Bin) ]のリストに移動します。
- ステップ **2** アプリケーションのリストからアプリケーションを1つ選択し、[復元(Restore)]を選択します。 アプリケーションが最初に削除されたライブラリに復元され、[ごみ箱(RecycleBin)]から削除さ れます。